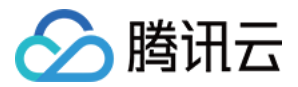

# 云点播 实践教程

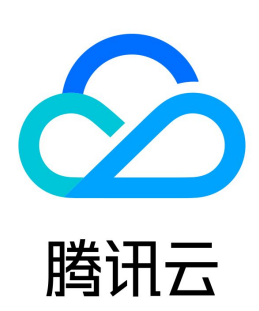

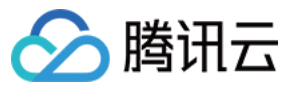

【版权声明】

©2013-2024 腾讯云版权所有

本文档(含所有文字、数据、图片等内容)完整的著作权归腾讯云计算(北京)有限责任公司单独所有,未经腾讯云事先明确书面许可,任何主体不得以任何形式 复制、修改、使用、抄袭、传播本文档全部或部分内容。前述行为构成对腾讯云著作权的侵犯,腾讯云将依法采取措施追究法律责任。

【商标声明】

## △腾讯云

及其它腾讯云服务相关的商标均为腾讯云计算(北京)有限责任公司及其关联公司所有。本文档涉及的第三方主体的商标,依法由权利人所有。未经腾讯云及有关 权利人书面许可,任何主体不得以任何方式对前述商标进行使用、复制、修改、传播、抄录等行为,否则将构成对腾讯云及有关权利人商标权的侵犯,腾讯云将依 法采取措施追究法律责任。

【服务声明】

本文档意在向您介绍腾讯云全部或部分产品、服务的当时的相关概况,部分产品、服务的内容可能不时有所调整。 您所购买的腾讯云产品、服务的种类、服务标准等应由您与腾讯云之间的商业合同约定,除非双方另有约定,否则,腾讯云对本文档内容不做任何明示或默示的承 诺或保证。

【联系我们】

我们致力于为您提供个性化的售前购买咨询服务,及相应的技术售后服务,任何问题请联系 4009100100或95716。

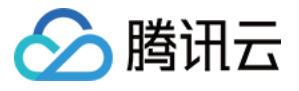

## 文档目录

[实践教程](#page-3-0) [媒体上传](#page-3-1) [如何将网络媒体拉取到云点播](#page-3-2) [如何在服务端上传视频](#page-7-0) [如何通过 Web 上传视频](#page-10-0) [如何提升媒体上传速度和成功率](#page-16-0) [如何将点播的媒体文件进行智能降冷](#page-19-0) [媒体处理](#page-23-0) [如何对视频进行转码](#page-23-1) [如何对媒体进行内容审核](#page-31-0) [如何对视频添加复杂水印](#page-33-0) [分发播放](#page-39-0) [如何使用 Key 防盗链](#page-39-1) [短视频播放器小程序插件](#page-44-0) [如何防止视频流量和存储空间被盗用](#page-48-0) [如何测试生成的防盗链](#page-50-0) [如何使用第三方播放器播放云点播加密视频\(私有加密\)](#page-53-0) [如何使用第三方播放器播放云点播加密视频\(SimpleAES\)](#page-57-0) [如何使用第三方播放器播放云点播商业级 DRM 加密视频](#page-61-0) [如何接收事件通知](#page-65-0) [如何进行源站迁移](#page-70-0) [直播录制](#page-75-0) [如何将直播视频录制到云点播并进行处理](#page-75-1) [如何在直播过程中实现回看功能](#page-81-0) [直播录制相关管理规定](#page-84-0) [如何将点播视频转为类直播效果](#page-85-0) [如何配置 CDN 指标监控和告警](#page-89-0) [如何进行自定义源站回源](#page-94-0) [如何使用云点播和 WordPress 搭建网站](#page-98-0) [直播精彩剪辑固化至云点播 VOD 指引](#page-101-0)

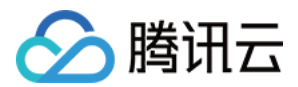

## <span id="page-3-0"></span>实践教程

## <span id="page-3-1"></span>媒体上传

## <span id="page-3-2"></span>如何将网络媒体拉取到云点播

最近更新时间:2023-04-12 18:06:41

## 使用须知

## 内容介绍

本文档向开发者介绍如何拉取网络视频(以 URL 的形式提供)到云点播(VOD)。

## 费用

本文提供的代码是免费开源的,但在使用的过程中可能会产生以下费用:

- 购买腾讯云云服务器(CVM)用于执行 API 请求脚本,详见 [CVM 计费。](https://cloud.tencent.com/document/product/213/2180)
- 消耗 VOD 存储用于存储拉取上传的视频,详见 [存储计费](https://cloud.tencent.com/document/product/266/14666#.E5.AA.92.E8.B5.84.E5.AD.98.E5.82.A8.3Cspan-id.3D.22media_storage.22.3E.3C.2Fspan.3E) 和 [存储资源包](https://cloud.tencent.com/document/product/266/14667#1.-.E5.AD.98.E5.82.A8.E8.B5.84.E6.BA.90.E5.8C.85)。

#### 限制

云点播提供的 URL 拉取功能具有如下限制:

- URL 需要直接指向视频文件,不可以是视频网站页面链接(例如 腾讯视频页面 )。
- 如果 URL 带有时间戳防盗链,请确保防盗链的限制(有效期、访问次数等)足够宽松,否则可能失败。
- 不支持启用了 Referer 防盗链的 URL。
- 不支持 DASH(MPD 文件类型)。
- 如果拉取的对象是 HLS (M3U8 文件类型 ),那么 Media Segment (一般是 TS 文件类型 ) 的 URI 要求是相对路径,且不能带参数。

## 在控制台拉取上传

#### 步骤1:开通云点播

请参考 [快速入门 - 步骤1](https://cloud.tencent.com/document/product/266/8757#.E6.AD.A5.E9.AA.A41.EF.BC.9A.E5.BC.80.E9.80.9A.E4.BA.91.E7.82.B9.E6.92.AD) 开通云点播服务。

## 步骤2:创建拉取任务

- 1. 登录 [云点播控制台,](https://console.cloud.tencent.com/vod)单击左侧导航栏**应用管理**,进入应用列表页。
- 2. 找到您需要处理音视频文件的应用,单击应用名称进入应用管理页,默认进入媒**资管理>音视频管理**页面。
- 3. 单击上传音视频, 进入上传页面。

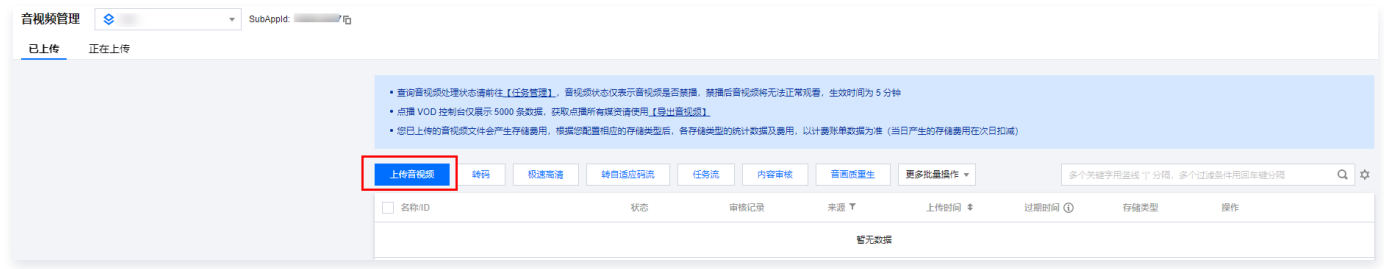

4. 上传方式选择"视频拉取",然后单击添加一行,填写待拉取视频的 URL ( 本文以 测试视频 URL 为例,其余项为选填,开发者可以根据需要进行填写 ) , 最后单击左下角的拉取视频。

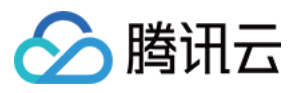

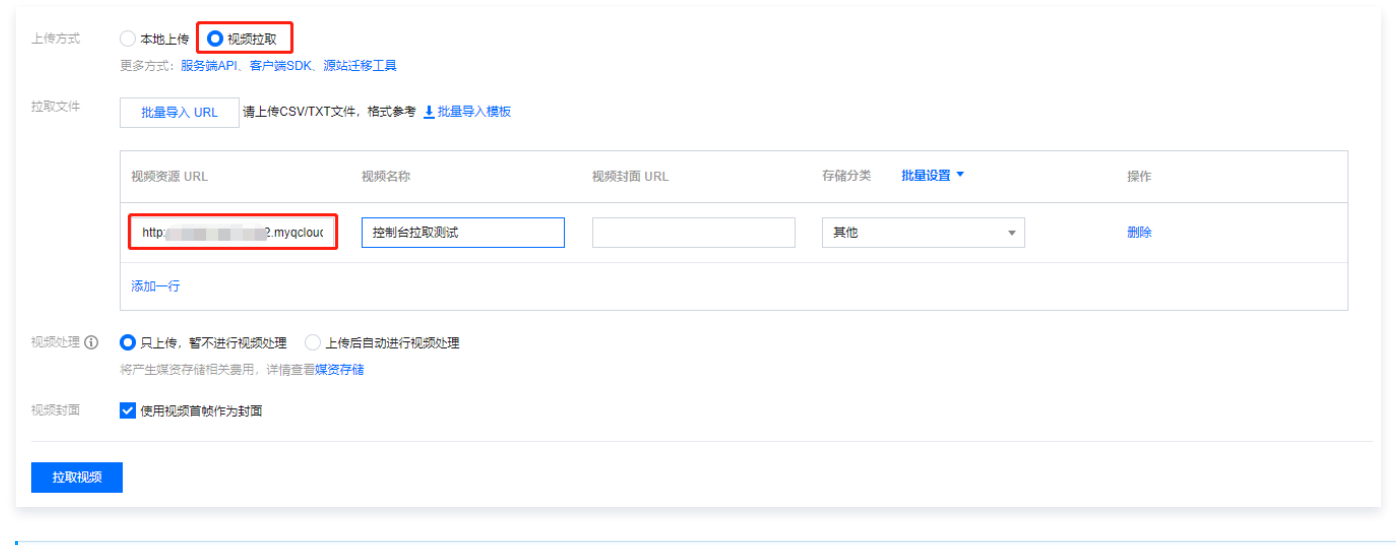

#### 说明:

拉取视频所花费的时间和视频文件的大小成正比。建议开发者选择较小的视频(如几十MB以内)进行测试,避免长时间等待。

#### 步骤3:查看拉取结果

等待一两分钟后(根据视频文件的大小有所差别),[在应用管理](https://console.cloud.tencent.com/vod/app-manage) > **媒资管理 > 音视频管理**页面可以看到已经拉取完成的视频。

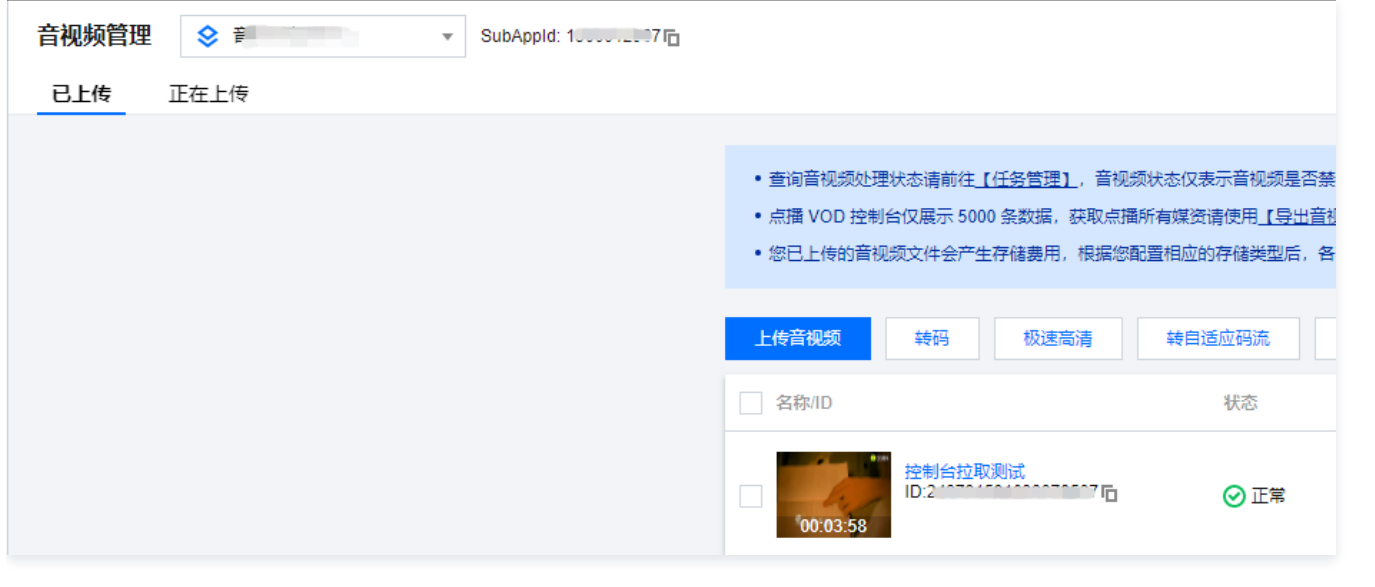

说明: 如果拉取过程中浏览器一直停留在媒资管理页面,那么需要刷新页面才能看到拉取完成的视频。

## 调用云 API 拉取上传

#### 步骤1:准备腾讯云 CVM

<span id="page-4-0"></span>云 API 请求脚本需要运行在一台腾讯云 CVM 上,要求如下:

- 地域:任意。
- 机型:官网最低配置(1核1GB)即可。
- 公网:需要拥有公网 IP,带宽1Mbps或以上。
- 操作系统:官网公共镜像 Ubuntu Server 16.04.1 LTS 64位 或 Ubuntu Server 18.04.1 LTS 64位 。

购买 CVM 的方法请参见 操作指南 - 创建实例 。 重装系统的方法请参见 操作指南 - 重装系统 。

#### 注意:

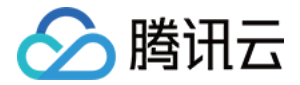

如果您没有符合上述条件的腾讯云 CVM,也可以在其它带外网的 Linux ( 如 CentOS、Debian 等 ) 或 Mac 机器上执行脚本,但需根据操作系统的 区别修改脚本中的个别命令,具体修改方式请开发者自行搜索。

### 步骤2:获取 API 密钥

<span id="page-5-0"></span>请求云 API 需要使用到开发者的 API 密钥(即 SecretId 和 SecretKey )。如果还未创建过密钥,请参见 [创建密钥文档](https://cloud.tencent.com/document/product/598/40488#.E5.88.9B.E5.BB.BA.E4.B8.BB.E8.B4.A6.E5.8F.B7-api-.E5.AF.86.E9.92.A5) 生成新的 API 密钥;如果已创建过 密钥,请参见 [查看密钥文档](https://cloud.tencent.com/document/product/598/40488#.E6.9F.A5.E7.9C.8B.E4.B8.BB.E8.B4.A6.E5.8F.B7-api-.E5.AF.86.E9.92.A5) 获取 API 密钥。

#### 步骤3:开通云点播

请参考 [快速入门 - 步骤1](https://cloud.tencent.com/document/product/266/8757#.E6.AD.A5.E9.AA.A41.EF.BC.9A.E5.BC.80.E9.80.9A.E4.BA.91.E7.82.B9.E6.92.AD) 开通云点播服务。

#### 步骤4:发起拉取任务

<span id="page-5-1"></span>登录 [步骤1](#page-4-0) 中准备好的 CVM(登录方法详见 [操作指南 - 登录 Linux](https://cloud.tencent.com/document/product/213/5436) ),在远程终端输入以下命令并运行:

ubuntu@VM-69-2-ubuntu:~\$ export SECRET\_ID=AKxxxxxxxxxxxxxxxxxxxxxxx ; export SECRET\_KEY=xxxxxxxxxxxxxxxxxxxxx;git clone https://github.com/tencentyun/vod-server-demo.git ~/vod-server-demo; bash ~/vod-server-demo/installer/pull\_upload\_api.sh

说明:

请将命令中的 SECRET\_ID 和 SECRET\_KEY 赋值为 [步骤2](#page-5-0) 中获取到的内容。

该命令将从 Github 下载 Demo 源码并自动执行安装脚本。安装过程需几分钟(具体取决于 CVM 网络状况 ),期间远程终端会打印如下示例的信息:

```
[2020-07-15 17:40:13]开始安装 pip3。
[2020-07-15 17:40:39]pip3 安装成功。
[2020-07-15 17:40:39]开始安装云 API Python SDK 。
[2020-07-15 17:40:42]云 API Python SDK 安装完成。
[2020-07-15 17:40:42]开始配置 API 参数。
[2020-07-15 17:40:42]API 参数配置完成。
```
执行 pull upload.py 脚本发起转码:

```
ubuntu@VM-69-2-ubuntu:~$ cd ~/vod-server-demo/pull upload api/; python3 pull upload py
http://1400329073 vod2 myqcloud com/ff439affvodcq1400329073/e968a7e55285890804162014755/LKk92603oW0A mp4
. . ..
API-PullUpload
```
**① 说明:** 

请将命令中的 URL 替换为实际需要拉取的视频地址。

该命令将对指定的 URL 发起 [PullUpload](https://cloud.tencent.com/document/product/266/35575) 请求,并打印类似如下的应答内容:

"TaskId": "1400329073-PullUpload-4ea60158fc6f8e611bbfa750eb1fd0a9t0" "RequestId": "4e821b4a-9a29-409f-99cb-{ , b703fa184e50" }

#### 步骤5:查看拉取结果

等待一两分钟后(具体根据视频文件的大小有所差别),[在应用管理](https://console.cloud.tencent.com/vod/app-manage) > **媒资管理> 音视频管理**页面可以看到已经拉取完成的视频。

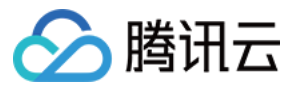

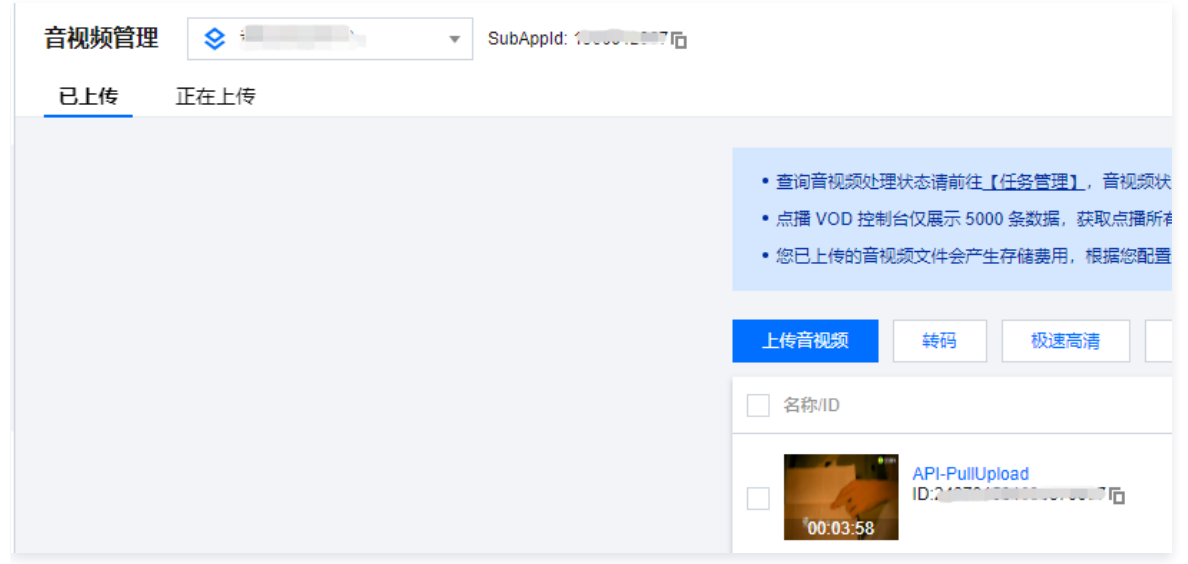

## **① 说明:**

如果拉取过程中浏览器一直停留在媒资管理页面,那么需要刷新页面才能看到拉取完成的视频。

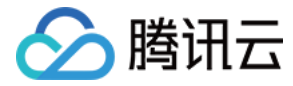

## <span id="page-7-0"></span>如何在服务端上传视频

最近更新时间:2024-05-09 21:56:11

## 使用须知

## 内容介绍

本文档向开发者介绍如何将服务器本地的视频文件上传到云点播(VOD)。

#### 费用

本文提供的代码是免费开源的,但在使用的过程中可能会产生以下费用:

- 购买腾讯云云服务器(CVM)用于执行上传脚本,详见 [CVM 计费](https://cloud.tencent.com/document/product/213/2180)。
- 消耗 VOD 存储用于存储上传的视频,详见 [存储计费](https://cloud.tencent.com/document/product/266/14666#.E5.AA.92.E8.B5.84.E5.AD.98.E5.82.A8.3Cspan-id.3D.22media_storage.22.3E.3C.2Fspan.3E) 和 [存储资源包](https://cloud.tencent.com/document/product/266/14667#1.-.E5.AD.98.E5.82.A8.E8.B5.84.E6.BA.90.E5.8C.85)。

## 将 CVM 上的视频上传到 VOD

#### 步骤1:准备腾讯云 CVM

<span id="page-7-1"></span>上传脚本需要运行在一台腾讯云 CVM 上,要求如下:

- 地域:任意。
- 机型:官网最低配置(1核1GB)即可。
- 公网:需要拥有公网 IP,带宽1Mbps或以上。

操作系统:官网公共镜像 Ubuntu Server 16.04.1 LTS 64位 或 Ubuntu Server 18.04.1 LTS 64位 。

购买 CVM 的方法请参见 操作指南 - 创建实例 。 重装系统的方法请参见 操作指南 - 重装系统 。

#### 注意:

如果您没有符合上述条件的腾讯云 CVM,也可以在其它带外网的 Linux ( 如 CentOS、Debian 等 ) 或 Mac 机器上执行脚本,但需根据操作系统的 区别修改脚本中的个别命令,具体修改方式请开发者自行搜索。

#### 步骤2:开通云点播

请参考 [快速入门 - 步骤1](https://cloud.tencent.com/document/product/266/8757#.E6.AD.A5.E9.AA.A41.EF.BC.9A.E5.BC.80.E9.80.9A.E4.BA.91.E7.82.B9.E6.92.AD) 开通云点播服务。

#### 步骤3: 获取 API 密钥

<span id="page-7-2"></span>上传视频需要使用到开发者的 API 密钥(即 SecretId 和 SecretKey )。如果还未创建过密钥,请参见\_[创建密钥文档](https://cloud.tencent.com/document/product/598/40488#.E5.88.9B.E5.BB.BA.E4.B8.BB.E8.B4.A6.E5.8F.B7-api-.E5.AF.86.E9.92.A5)\_生成新的 API 密钥,如果已创建过密 钥,请参见 [查看密钥文档](https://cloud.tencent.com/document/product/598/40488#.E6.9F.A5.E7.9C.8B.E4.B8.BB.E8.B4.A6.E5.8F.B7-api-.E5.AF.86.E9.92.A5) 获取 API 密钥。

#### 步骤4:下载代码并安装 SDK

<span id="page-7-3"></span>登录 [步骤1](#page-7-1) 中准备好的 CVM (登录方法详见 [操作指南 - 登录 Linux](https://cloud.tencent.com/document/product/213/5436) ), 在远程终端输入以下命令并运行:

ubuntu@VM-69-2-ubuntu:~\$ export SECRET\_ID=AKxxxxxxxxxxxxxxxxxxxxxxx export SECRET\_KEY=xxxxxxxxxxxxxxxxxxxx;git clone https://github.com/tencentyun/vod-server-demo.git ~/vod-server-demo; bash ~/vod-server-demo/installer/server\_upload sh .

#### 说明:

请将命令中的 SECRET\_ID 和 SECRET\_KEY 赋值为 [步骤3](#page-7-2) 中获取到的内容。

该命令将从 Github 下载 Demo 源码并自动执行安装脚本。安装过程需几分钟(具体取决于 CVM 网络状况 ),期间远程终端会打印类似如下的信息:

[2020-06-23 19:56:31]**开始安装** pip3。 [2020-06-23 19:56:34]pip3 **安装成功。** [2020-06-23 19:56:34]**开始安装** VOD Python 上传 SDK。 [2020-06-23 19:56:36]VOD Python **上传** SDK **安装完成**。 [2020-06-23 19:56:36]**开始配置** SDK 参数。 [2020-06-23 19:56:36]SDK 参数配置完成。

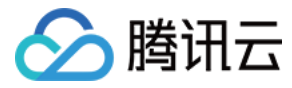

#### 步骤5:上传视频

发起上传之前,开发者需要在 CVM 上准备好视频文件和封面图片(可选)。如果开发者不方便上传视频到 CVM,可以在远程终端执行以下命令,将测试视频和 测试封面下载到 CVM 上:

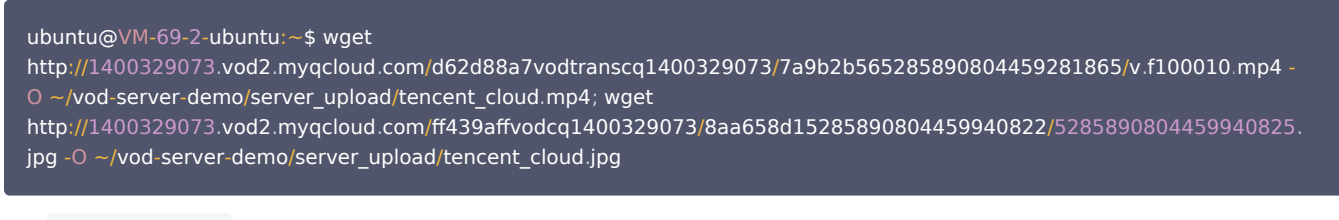

执行 server\_upload.py 脚本发起上传:

ubuntu@VM-69-2-ubuntu:~\$ cd ~/vod-server-demo/server\_upload/; python3 server\_upload.py ./tencent\_cloud.mp4 . ./tencent\_cloud.jpg

#### 说明:

请将命令中的视频路径和封面图片路径替换为实际文件的路径,其中封面图片路径参数是可选的,如果不填则上传后的视频没有封面。

该命令将 tencent\_cloud.mp4 视频上传到 VOD,同时上传 tencent\_cloud.jpg 图片作为其封面。上传完成后远程终端会打印出类似如下信息:

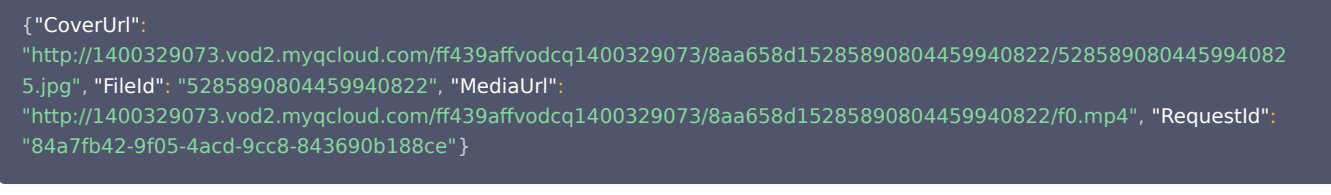

#### 说明:

如果开发者使用自己的视频进行测试,建议使用较小的视频文件(例如几个MB),避免因 CVM 带宽不足而需要耗费很长的上传时间。

### 步骤6:查看结果

在控制台 应用管理 > 媒资管理 > 音视频管理 页面上可以看到刚上传的视频文件和封面:

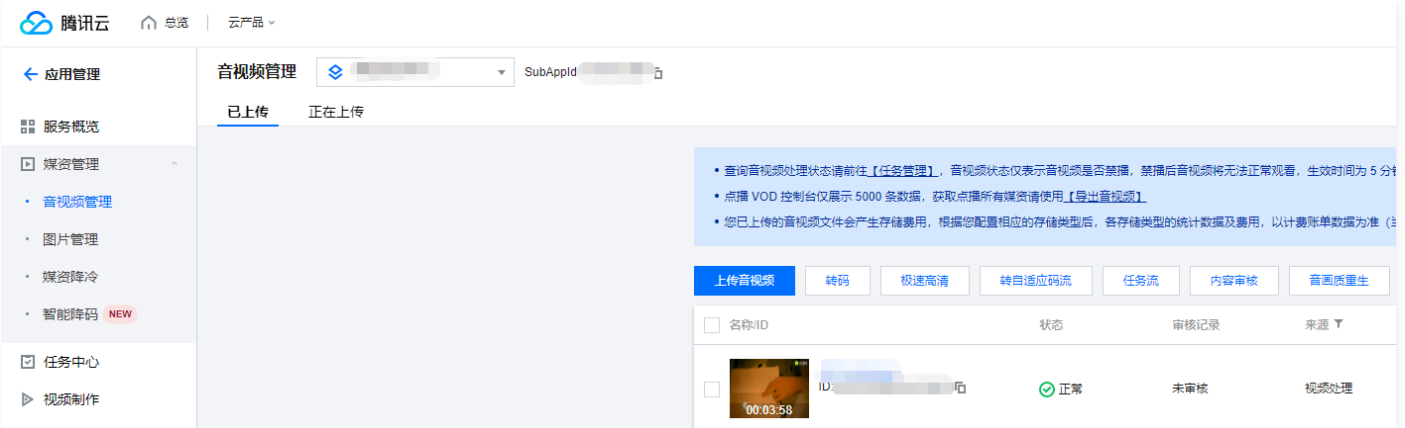

## 代码解读

- 1. main() 为脚本入口。
- 2. 调用 parse\_conf\_file(), 从 config.json 文件中读取配置信息。配置项说明如下:

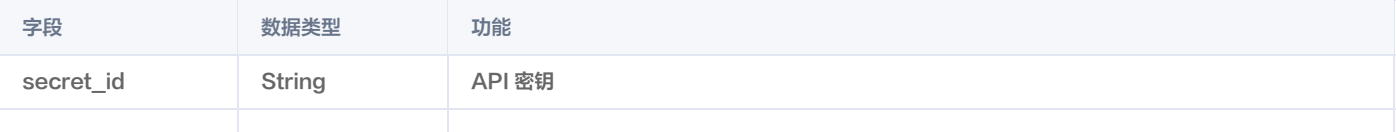

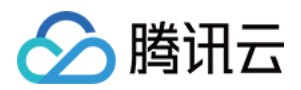

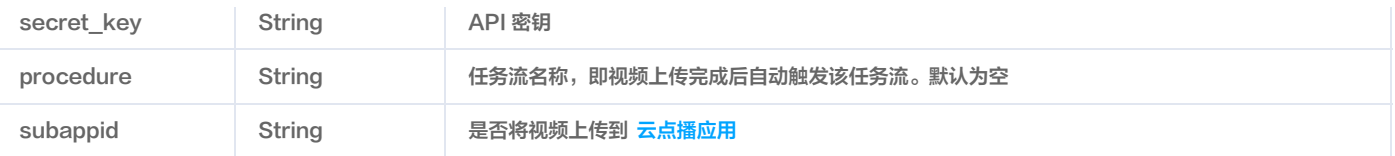

#### 说明:

本 Demo 仅支持 procedure 和 subappid 两个上传参数,完整功能请参考 [Python 上传 SDK 接口描述。](https://cloud.tencent.com/document/product/266/32319#.E6.8E.A5.E5.8F.A3.E6.8F.8F.E8.BF.B0)

3. 从命令行参数中获取待上传视频文件的本地路径,以及封面图片路径(如果有封面),然后调用 upload media() 发起上传:

```
if len(sys.argv) < 2:
video path = sys argv[1]cover path = sys.argv[2] if len(sys.argv) > 2 else ""
   # 发起上传
rsp = upload media (configuration, video path, cover path)
```
4. 在 upload\_media() 中,使用 Python SDK 提供的方法构造一个上传实例 client ,然后在 req 中设置上传参数,最后发起上传:

```
client = VodUploadClient(conf["secret_id"], conf["secret_key"])
req = VodUploadRequest()
 req MediaFilePath = video
.
    if cover !=req.CoverFilePath = cover
\blacksquare if conf["procedure"] != "":
req.Procedure = conf["procedure"]
req.SubAppId = int(conf["subappid"])
rsp = client.upload("ap-guangzhou", <math>req</math>). return rsp
```
注意:

client.upload() 中的第一个参数( "ap-guangzhou" )是指上传实例的接入地域,不是指视频上传后的存储地域。该参数固定填为 "ap-guangzhou" 即可,如果需要指定视频上传后的存储地域,请设置 req.StorageRegion 参数。

## 其它功能

VOD 服务端上传 SDK 还支持其它特性,如设置视频名称、分类、过期时间等,详情请参考各语言 SDK 开发指南:

- [Java](https://cloud.tencent.com/document/product/266/10276)
- $\bullet$  [C#](https://cloud.tencent.com/document/product/266/37896)
- [PHP](https://cloud.tencent.com/document/product/266/9725)
- [Python](https://cloud.tencent.com/document/product/266/32319)
- [Node.js](https://cloud.tencent.com/document/product/266/32320)
- [Golang](https://cloud.tencent.com/document/product/266/32410)

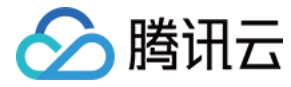

## <span id="page-10-0"></span>如何通过 Web 上传视频

最近更新时间:2023-07-06 10:27:12

## 使用须知

## Demo 功能介绍

本 Demo 向开发者展示如何通过 Web 页面将视频上传到云点播。Demo 基于云函数(SCF)搭建了两个 HTTP 服务:

- 第一个服务用于接收来自浏览器获取 [客户端上传签名](https://cloud.tencent.com/document/product/266/9221) 的请求,计算上传签名并返回。
- 。第二个服务使用 VOD [Web 上传 SDK](https://cloud.tencent.com/document/product/266/9239) 实现一个页面,用户可以通过浏览器访问该页面,并上传本地视频到 VOD。

#### 架构和流程

系统主要涉及四个组成部分:浏览器、API 网关、云函数和云点播,其中 API 网关和云函数即是本 Demo 的部署对象,如下图所示:

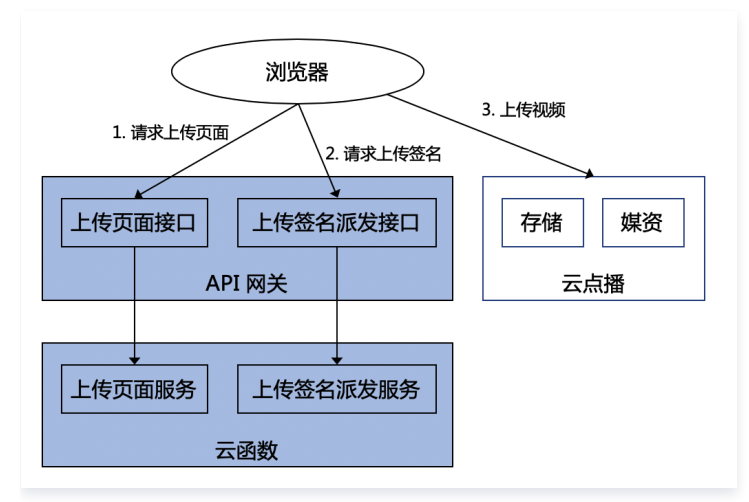

主要业务流程为:

- 1. 浏览器向 SCF 请求上传页面。
- 2. 用户在上传页面进行操作,选中本地视频后点击上传,由浏览器向 SCF 请求上传签名。
- 3. 浏览器使用上传签名向 VOD 发起上传请求,完成后在上传页面上展示上传结果。

#### 说明:

Demo 中的 SCF 代码使用 Python3.6 进行开发,此外 SCF 还支持 Python2.7、Node.js、Golang、PHP 和 Java 等多种编程语言,开发者可 以根据情况自由选择,具体请参考 [SCF 开发指南](https://cloud.tencent.com/document/product/583/11061)。

#### 费用

本文提供的云点播 Web 上传 Demo 是免费开源的(含 Web 页面代码和业务后台代码),但在搭建和使用的过程中可能会产生以下费用:

- 购买腾讯云云服务器(CVM)用于执行服务部署脚本,详见 [CVM 计费](https://cloud.tencent.com/document/product/213/2180)。
- 使用腾讯云云函数(SCF)提供上传页面和签名派发服务,详见 [SCF 计费](https://cloud.tencent.com/document/product/583/12284) 和 [SCF 免费额度。](https://cloud.tencent.com/document/product/583/12282)
- 使用腾讯云 API 网关为 SCF 提供外网接口,详见 [API 网关计费](https://cloud.tencent.com/document/product/628/39300)。
- 消耗云点播(VOD)存储用于存储上传的视频,详见 [存储计费](https://cloud.tencent.com/document/product/266/14666#.E5.AA.92.E4.BD.93.E5.AD.98.E5.82.A8.5B.5D(id.3Amedia_storage)) 和 [存储资源包](https://cloud.tencent.com/document/product/266/14667#.E5.AD.98.E5.82.A8.E8.B5.84.E6.BA.90.E5.8C.85) 。
- 消耗云点播流量用于播放视频,详见 [流量计费](https://cloud.tencent.com/document/product/266/14666#.E5.8A.A0.E9.80.9F.E6.9C.8D.E5.8A.A1.5B.5D(id.3Aspeed)) 和 [流量资源包。](https://cloud.tencent.com/document/product/266/14667#.E6.B5.81.E9.87.8F.E8.B5.84.E6.BA.90.E5.8C.85)

## 快速部署 Web 上传 Demo

Web 上传 Demo 部署在 SCF 上,并由 API 网关提供服务入口。为了方便开发者搭建服务,我们提供了快捷部署脚本,使用方法如下。

#### 步骤1:准备腾讯云 CVM

部署脚本需要运行在一台腾讯云 CVM 上,要求如下:

- 地域:任意。
- 机型:官网最低配置(1核1GB)即可。
- 公网:需要拥有公网 IP,带宽1Mbps或以上。

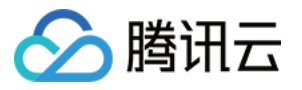

操作系统:官网公共镜像 Ubuntu Server 16.04.1 LTS 64位 或 Ubuntu Server 18.04.1 LTS 64位 。

购买 CVM 的方法请参见 操作指南 - 创建实例 。 重装系统的方法请参见 操作指南 - 重装系统 。

#### 注意:

- Web 上传 Demo 本身并不依赖于 CVM,仅使用 CVM 来执行部署脚本。
- 如果您没有符合上述条件的腾讯云 CVM,也可以在其它带外网的 Linux(如 CentOS、Debian 等)或 Mac 机器上执行部署脚本,但需根据操作 系统的区别修改脚本中的个别命令,具体修改方式请开发者自行搜索。

#### 步骤2:开通云点播

请参考 [快速入门 - 步骤1](https://cloud.tencent.com/document/product/266/8757#.E6.AD.A5.E9.AA.A41.EF.BC.9A.E5.BC.80.E9.80.9A.E4.BA.91.E7.82.B9.E6.92.AD) 开通云点播服务。

#### 步骤3:获取 API 密钥和 APPID

Web 上传 Demo 服务的部署和运行过程需要使用到开发者的 API 密钥 (即 SecretId 和 SecretKey ) 和 APPID。

- 。如果还未创建过密钥,请参见 [创建密钥文档](https://cloud.tencent.com/document/product/598/40488#.E5.88.9B.E5.BB.BA.E4.B8.BB.E8.B4.A6.E5.8F.B7-api-.E5.AF.86.E9.92.A5) 生成新的 API 密钥;如果已创建过密钥,请参见 [查看密钥文档](https://cloud.tencent.com/document/product/598/40488#.E6.9F.A5.E7.9C.8B.E4.B8.BB.E8.B4.A6.E5.8F.B7-api-.E5.AF.86.E9.92.A5) 获取 API 密钥。
- 在控制台 [账号信息](https://console.cloud.tencent.com/developer) 页面可以查看 APPID,如下图所示:

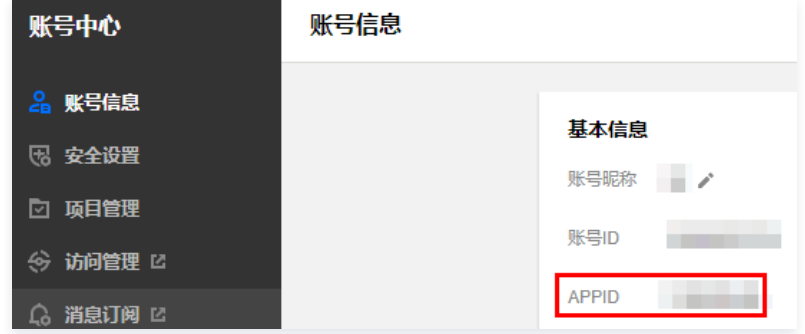

## 步骤4:部署业务后台和 Web 页面

登录 [步骤1准备的 CVM\(](#page-7-1)登录方法详见 [操作指南 - 登录 Linux](https://cloud.tencent.com/document/product/213/5436) ),在远程终端输入以下命令并运行:

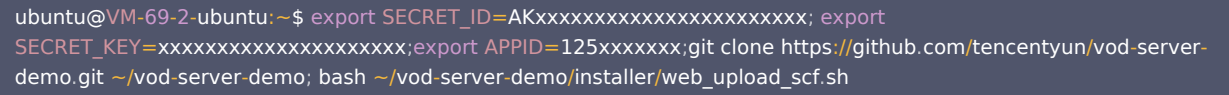

#### 说明:

- 请将命令中的 SECRET\_ID、SECRET\_KEY 和 APPID 赋值为 [步骤3](#page-7-2) 中获取到的内容。
- 请确保已安装 Node.js 运行环境。

该命令将从 Github 下载 Demo 源码并自动执行安装脚本。安装过程需几分钟(具体取决于 CVM 网络状况 ),期间远程终端会打印如下示例的信息:

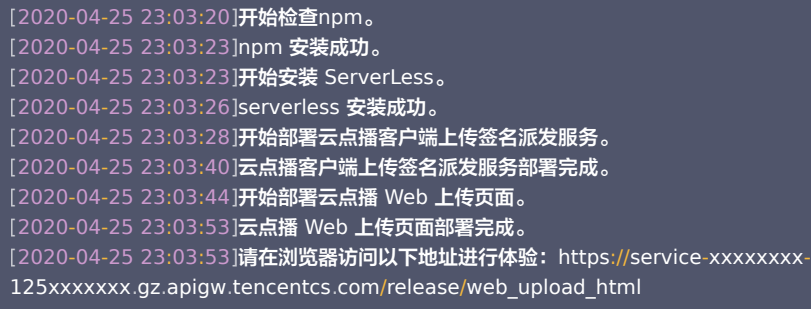

复制输出日志中的 Web 页面地址(示例中的 https://service-xxxxxxxx-125xxxxxxx.gz.apigw.tencentcs.com/release/web\_upload\_html )。

注意:

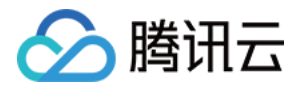

如果输出日志中出现如下所示的警告,一般是由于 CVM 无法立即解析刚部署好的服务域名,可尝试忽略该警告。

[2020-04-25 17:18:44]警告: 客户端上传签名派发服务测试不通过。

#### 步骤5:体验 Web 上传 Demo

1. 在浏览器打开 [步骤4](#page-7-3) 中复制的地址,即可开始体验 Web 上传 Demo。页面如下图所示:

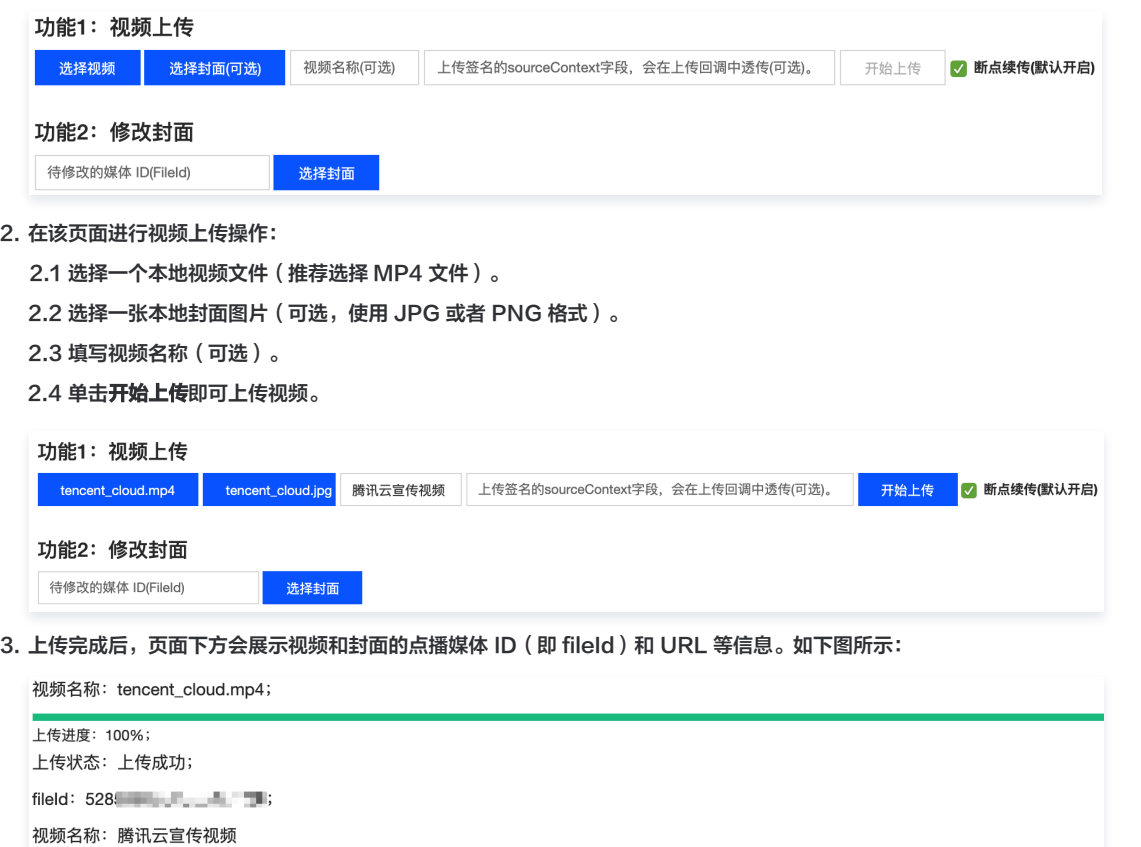

封面名称: tencent\_cloud; 上传进度: 100%; 上传结果: 上传成功;

地址: http://12 - Wood2.myqcloud.com/( P = vodgzp125 = 1/637f3t = - - - - 1/52 = - - - - - - - - - - - - - - - -

4. 您可以在 [云点播控制台](https://console.cloud.tencent.com/vod/media) 上查看刚上传的视频。如下图所示:

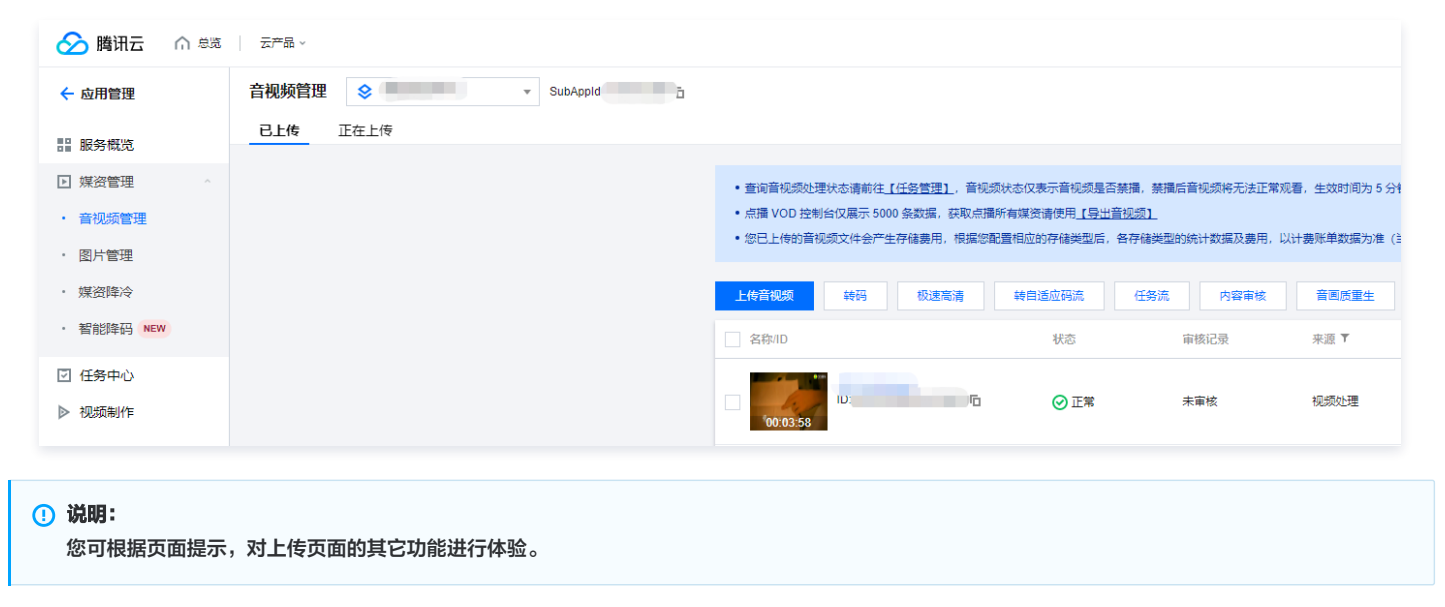

## 系统设计说明

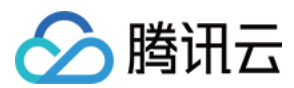

## 接口协议及测试

上传页面和上传签名派发两个云函数都通过 API 网关对外提供接口, 具体接口协议如下:

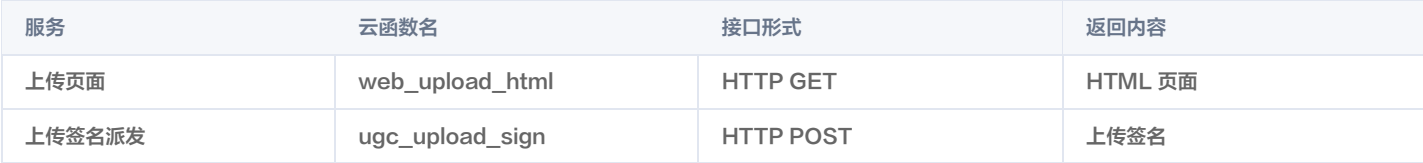

#### 上传页面

您可以访问 [SCF 服务列表](https://console.cloud.tencent.com/scf/list) 来查看上传页面服务的详细信息:

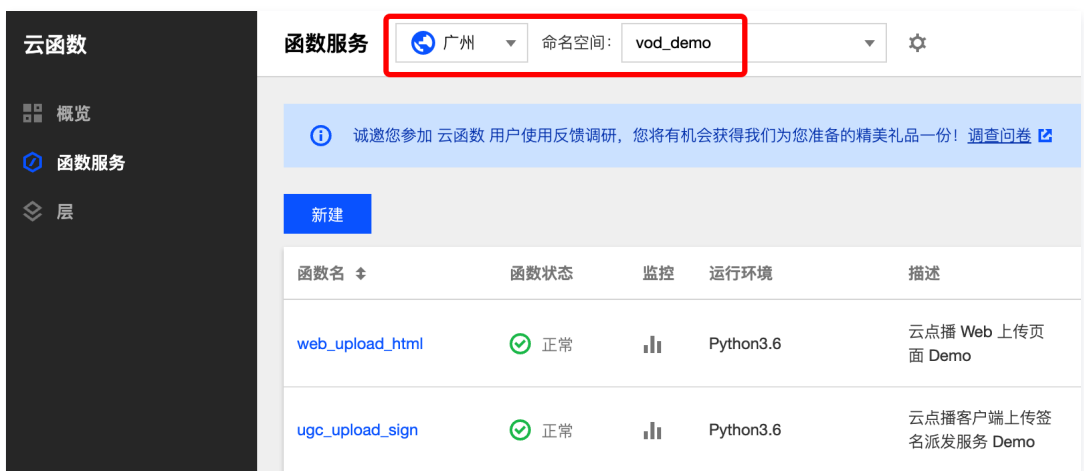

#### 说明:

- Demo 使用的两个 SCF 部署在广州地域,命名空间为 vod\_demo。
- 控制台上需要选择对应地域和命名空间才能看到部署好的云函数。

单击函数名,在左侧选择触发管理,右侧"访问路径"即是上传页面的 URL。单击API服务名即可跳转到对应的 API 网关页面。如下图所示:

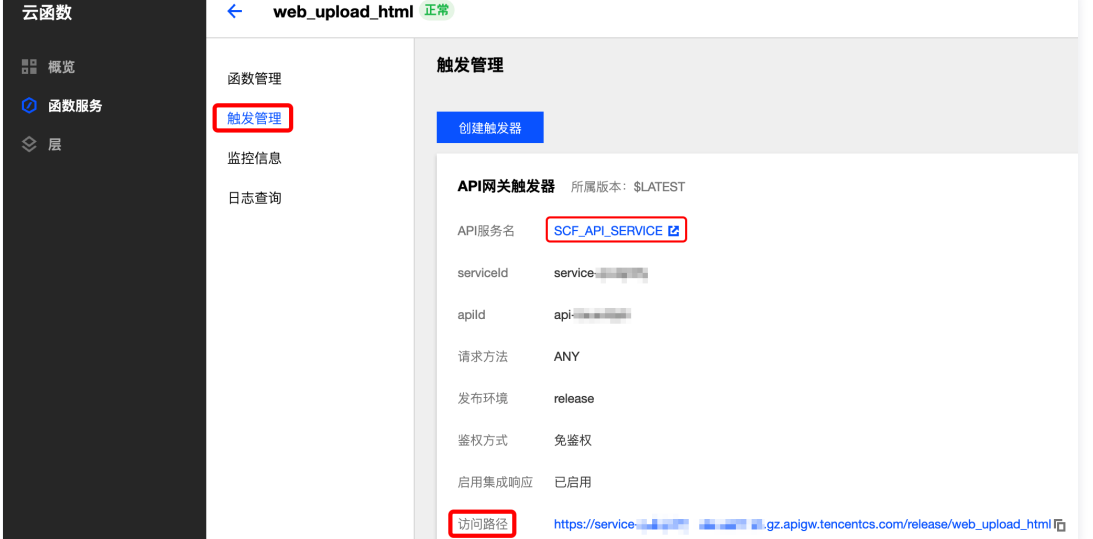

测试该服务的方法为:在浏览器上直接访问页面 URL,正常情况下能看到上传页面。

#### 上传签名派发

您可以访问 [SCF 服务列表](https://console.cloud.tencent.com/scf/list) 来查看上传签名派发服务的详细信息(查看方法同 上传页面)。

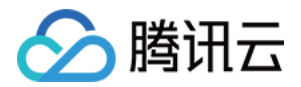

单击函数名,在左侧选择**触发管理**,右侧"访问路径"即是该服务的 URL。单击API**服务名**即可跳转到对应的 API 网关页面。如下图所示:

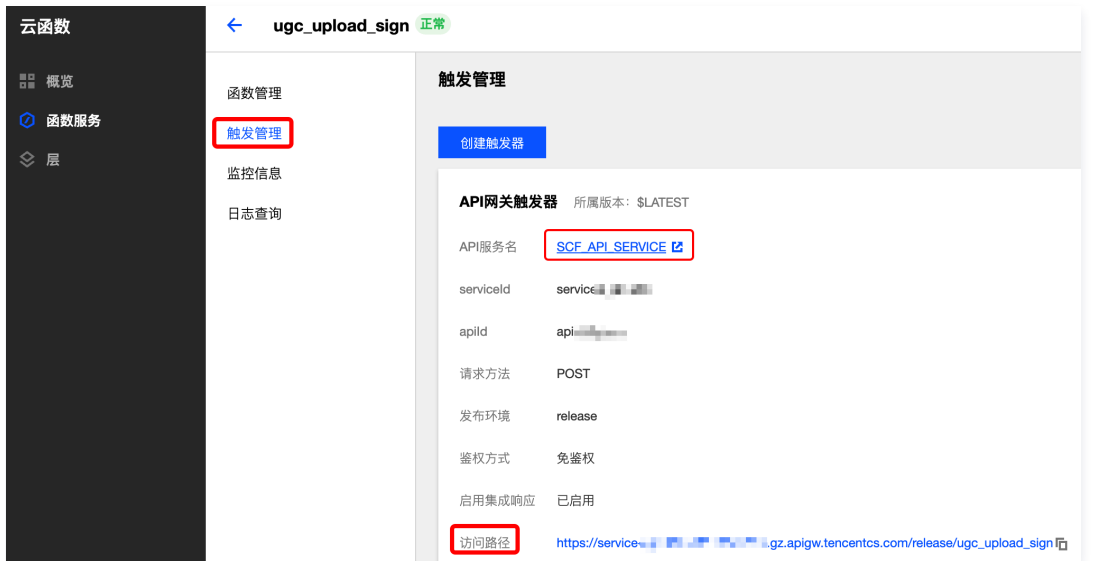

测试该服务的方法为:选择手动发送 HTTP 请求的方式,在一台有外网的 Linux 或者 Mac 上执行以下命令(请根据实际情况修改服务 URL ):

curl -d " https://service-xxxxxxxx-125xxxxxxx.gz.apigw.tencentcs.com/release/ugc\_upload\_sign

#### 如果服务正常,则返回上传签名,签名示例如下:

VYapc9EYdoZLzGx0CglRW4N6kuhzZWNyZXRJZD1BS0lEZk5xMzl6dG5tYW1tVzBMOXFvZERia25hUjdZa0xPM1UmY3VycmVudFRp bWVTdGFtcD0xNTg4NTg4MDIzJmV4cGlyZVRpbWU9MTU4ODU4ODYyMyZyYW5kb209MTUwNzc4JmNsYXNzSWQ9MCZvbmVUaW 1lVmFsaWQ9MCZ2b2RTdWJBcHBJZD0w

您也可以使用 Postman 等第三方工具来发送 HTTP 请求,具体用法请自行搜索。

#### 上传页面服务代码解读

- 1. main handler() 为入口函数。
- 2. 读取 web\_upload.html 文件的内容, 即上传页面内容。

html\_file = open(HTML\_FILE, encoding='utf-8') html = html\_file.read()

3. 从 config.json 中读取配置项。配置项是指您在编写 SCF 服务时无法预知,并且需要在部署过程中才能确定的内容。这些内容由部署脚本在部署上传页面服 务之前实时写入到 config.json 中。

```
conf file = open (CONF FILE, encoding='utf-8')
conf = conf file.read()conf json = json loads (conf)
```
4. 调用 render template ,根据上一步得到的配置信息对上传页面内容进行修改。配置项在 config.json 文件中以 "变量名": "取值" 的形式来表示;在 web\_upload.html 文件中以 {变量名} 的形式来表示, 修改时请替换为具体取值。详情如下:

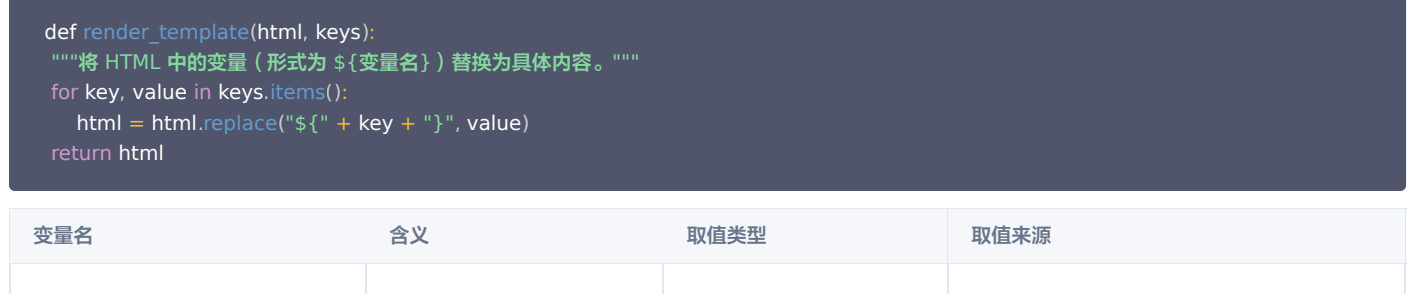

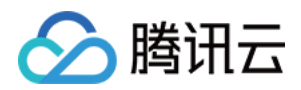

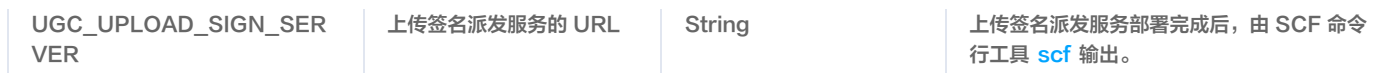

5. 将修改后的上传页面内容返回。返回的数据格式及含义请参见 [云函数集成响应。](https://cloud.tencent.com/document/product/583/12513#.E9.9B.86.E6.88.90.E5.93.8D.E5.BA.94.E4.B8.8E.E9.80.8F.E4.BC.A0.E5.93.8D.E5.BA.94)

```
"isBase64Encoded": False,<br>"statusCode": 200,
   "statusCode": 200
"headers": {'Content-Type': 'text/html'},
    "body": html
}
```
## 上传签名派发服务代码解读

- 1. main\_handler() 为入口函数。
- 2. 调用 parse\_conf\_file() , 从 config.json 文件中读取配置信息。配置项说明如下 (详细参数请参见 [客户端上传签名参数](https://cloud.tencent.com/document/product/266/9221#p2)):

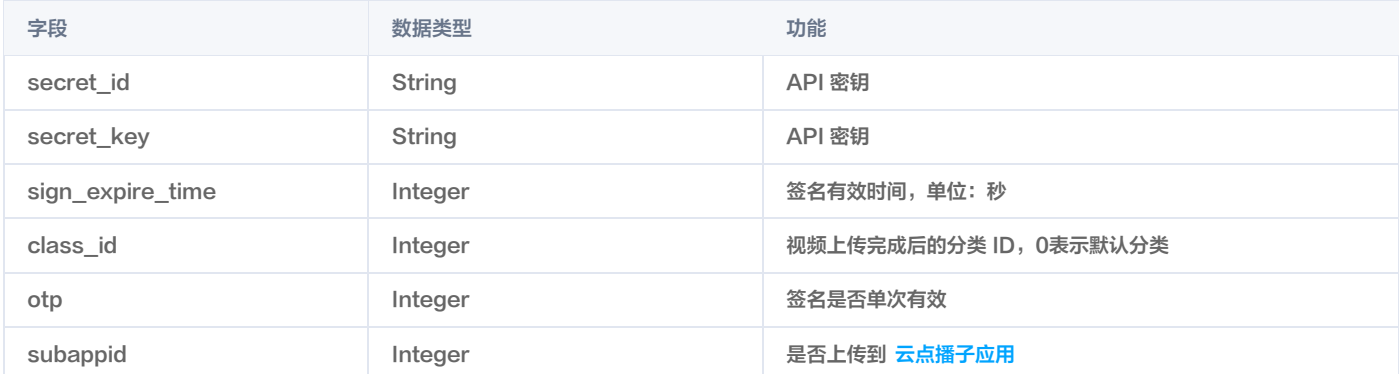

3. 调用 parse\_source\_context() , 从请求 Body 中解析 sourceContext 字段, 用于在 [上传完成事件通知](https://cloud.tencent.com/document/product/266/7830) 中透传给事件通知接收服务 (本 Demo 暂未使用 事件通知)。

## **① 说明:**

在上传过程中该字段是可选的,如果您无需使用该功能,则可以忽略这部分代码。

- 4. 调用 generate\_sign() 函数计算签名,详细算法请参见 [客户端上传签名。](https://cloud.tencent.com/document/product/266/9221)
- 5. 返回签名。返回的数据格式及含义请参见 [云函数集成响应](https://cloud.tencent.com/document/product/583/12513#.E9.9B.86.E6.88.90.E5.93.8D.E5.BA.94.E4.B8.8E.E9.80.8F.E4.BC.A0.E5.93.8D.E5.BA.94)。

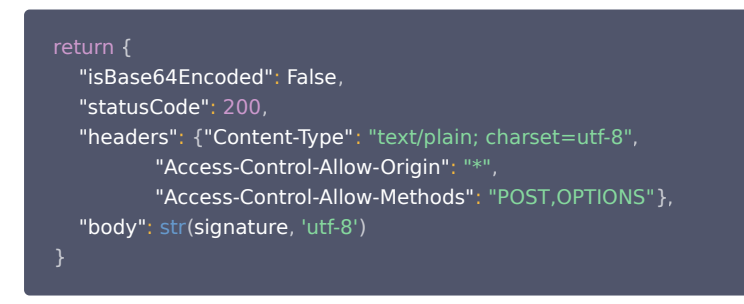

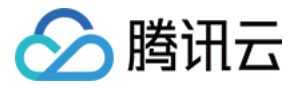

## <span id="page-16-0"></span>如何提升媒体上传速度和成功率

最近更新时间:2021-07-22 19:34:43

## 简介

无论是客户端上传还是服务端上传,在文件传输过程中都会碰到下面几个常见的质量问题:

1. 文件上传为何这么慢?

- 2. 如何提高上传速度?
- 3. 上传成功率偏低如何解决?

4. 移动端经常出现弱网问题导致上传失败,如何处理?

衡量上传质量的指标如下表所述:

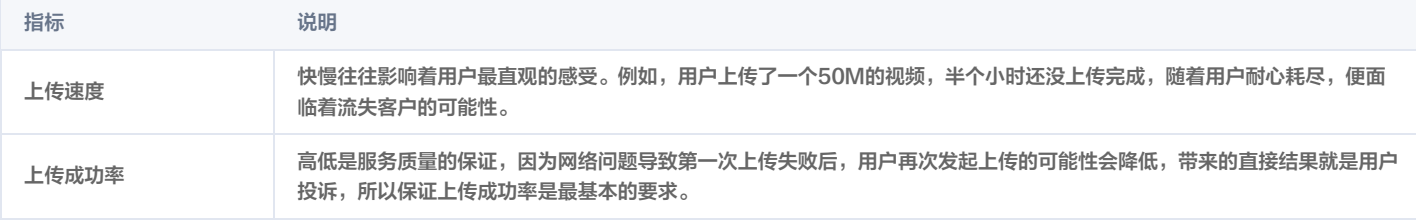

本文将基于云点播上传的场景,从原因分析和解决方案两个方面进行着重介绍,您可以根据自己的业务场景进行比对,选择合适的方案提高上传质量。

## 影响上传质量的原因

#### 网络带宽

网络带宽是指在单位时间内能传输的数据量。带宽越大,单位时间内上传的数据量也越大,体现出来就是上传速度越快。上传是端对端的行为,所以两端的带宽对 上传质量都有影响,而云点播后台服务器目前带宽充足,所以上传质量往往取决于用户侧的带宽。

#### 用户与存储中心的距离

上传的文件最终在云点播都需要进行存储,存储的地方即是存储中心。用户开通云点播后,云点播默认会分配**重庆**地域作为存储中心。用户与存储中心的距离会影 响网络链路的长度。

例如,相同文件,用户在北京上传到重庆,相比在成都上传到重庆,中间经过的链路会更长,影响的因素也会随着距离的增加而变多,最终导致上传速度变

慢。因为长链路传输,中间环节出现的网络抖动、丢包等问题,也会影响上传成功率。短链路也不能避免这些问题,只是相比长链路,出现的概率会降低不

少。减少用户与存储中心的距离,是提高上传质量的关键一步。

#### 弱网

弱网是指一种网络的状态,出现高延迟、高丢包,表现行为即我们平时所说的"上网很慢"。弱网问题在现实生活中也很常见,例如在电梯和地铁里,主要原因是 所处环境的信号传输不佳,导致数据包传输慢或者失败。这种场景在客户端上传尤为居多,特别是目前移动互联网盛行的时代,弱网问题困扰着许多开发者,这**个** 也是提高成功率指标最难突破的问题。

## 解决方案

#### 并发上传

对于网络带宽不足的场景,直接的办法就是申请更大的带宽。如果我们面临的是一个有限的带宽网络,如何充分的利用带宽进行上传,这是需要我们解决的。并发 上传分为两个维度:

- 文件级别,多个文件同时进行上传。
- 分片级别,单个文件多个分片同时进行上传。

无论是前者还是后者,都可以通过调整对应的并发数,提高带宽的利用率。

#### 文件并发上传

文件并发上传是利用多个进程或者线程,同时发起上传操作。目前云点播没有提供相关的 SDK 包装,用户可以参考具体的语言特性进行实现,下面基于云点播 [Java SDK](https://cloud.tencent.com/document/product/266/10276) 提供一个简单的示例:

import com.qcloud.vod.VodUploadClient; import com.qcloud.vod.model.VodUploadRequest;

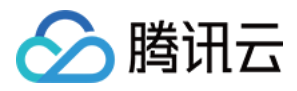

```
import com.qcloud.vod.model.VodUploadResponse;<br>import java.util.ArrayList;
import java.util.ArrayList;
import java.util.List;
import java.util.concurrent. ExecutorService;
import java.util.concurrent. Executors;
public class Main
{
public static void main(String[] args) throws Exception {
      // 并发数
     Integer threadNumber = 20
     // 待上传的文件路径列
lnteger threadNumber = 20;<br>// 待上传的文件路径列表<br>List<String> filePathList = new ArrayList<String>();
     // 添加待上传文件路径
filePathList.add("/data/path1.mp4");
filePathList.add("/data/path2.mp4");
filePathList.add("/data/path3.mp4");
     // 创建线程池
ExecutorService pool = Executors.newFixedThreadPool(threadNumber);
       创建上传Clien
VodUploadClient client = new VodUploadClient("your secretId", "your secretKey");
     // 并发上传
for (String path : filePathList) {
        // 提交上传任务
Example 10 submit (new UploadThread (client, path));
// 上传线程
class UploadThread implements Runnable
{
    // 上传 Client
 private VodUploadClient uploadClient
;
 // 文件路径
   private String filePath
private String filePath;<br>public UploadThread(VodUploadClient uploadClient, String filePath) {
this uploadClient = uploadClient;
 this filePath = filePath
. ;}
 public void run
() {
 VodUploadRequest request = new VodUploadRequest
();
request.setMediaFilePath(filePath);
        // 执行上传
VodUploadResponse response = uploadClient.upload("ap-guangzhou", request);
System out println (response getFileId());
atch (Exception e) {
     }
```
#### 分片并发上传

分片并发上传是针对大文件,拆分成多个分片同时进行上传。分片并发上传的优势在于可以快速完成单个文件的上传,云点播提供的 SDK 会根据用户文件的长 度,自动选择普通上传以及分片上传,用户不用关心分片上传的每个步骤,即可实现分片上传。而文件的分片并发数通过 ConcurrentUploadNumber 参数进行 指定,具体的使用示例参考对应 SDK,目前已经支持该参数的 SDK 列表如下:

[Java SDK](https://cloud.tencent.com/document/product/266/10276#.E6.8C.87.E5.AE.9A.E5.88.86.E7.89.87.E5.B9.B6.E5.8F.91.E6.95.B0)

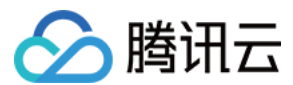

## [Python SDK](https://cloud.tencent.com/document/product/266/32319#.E6.8C.87.E5.AE.9A.E5.88.86.E7.89.87.E5.B9.B6.E5.8F.91.E6.95.B0)

## [Go SDK](https://cloud.tencent.com/document/product/266/32410#.E6.8C.87.E5.AE.9A.E5.88.86.E7.89.87.E5.B9.B6.E5.8F.91.E6.95.B0)

## 就近上传

就近上传是指能够感知上传者所处的位置,分配离上传者最近的存储中心进行上传。例如,成都的用户会分配重庆地域进行上传,而不会分配到上海地域。 就近上传的能力带来最大的收益是减少了上传者到服务器的传输距离,其优点如下:

- 减少了传输距离,提高了上传速度。
- 提高了稳定性,保证了成功率。

云点播本身支持就近上传的能力,您只需简单确认下表两点:

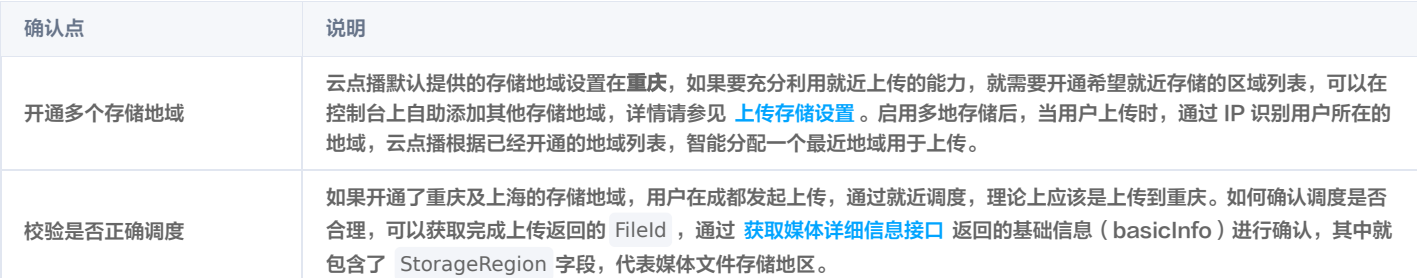

#### 开通多个存储地域

如果上传者中间经过了代理或者转发,导致最后云点播通过 IP 识别地区有误,也可以通过强制指定存储地域,上传到目标地域中,具体用法请参见:

- [客户端上传指引](https://cloud.tencent.com/document/product/266/9219)
- [服务端上传指引](https://cloud.tencent.com/document/product/266/9759)

## 预探测上传

预探测上传主要是一种针对各类网络错误场景进行优化的手段,例如网络连接失败、超时、DNS 劫持等,是云点播针对弱网上传提出的一种有效缓解方案,优化 的策略包括下面几点:

- 使用 HTTPDNS 解析域名获取后端地址,防止 DNS 劫持问题。
- 探测多个地域的连通性及上传速度,获取最优上传地域。
- 接入腾讯云加速网络,提供可靠稳定的传输通道。

预探测上传的能力目前应用在客户端上传中,接入方式简单,具体的用法参考 SDK 中 预上传 的说明:

- [Android 上传 SDK](https://cloud.tencent.com/document/product/266/9539)
- [iOS 上传 SDK](https://cloud.tencent.com/document/product/266/13793)

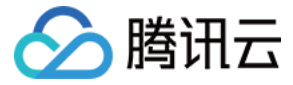

## <span id="page-19-0"></span>如何将点播的媒体文件进行智能降冷

#### 最近更新时间:2023-10-31 14:57:51

智能降冷依托于云点播的媒资管理能力,为了降低开发者的存储成本,我们推出了媒体生命周期管理能力。开发者可以根据自身的业务特点,从而达到有效降低用 户存储成本,将点播文件的存储类型按照一定的策略从标准存储沉降为低频存储、归档存储和深度归档存储,更灵活的管理自己的媒体文件。

#### 使用场景

#### 直播电商

根据国[家《网络表演经营活动管理办法》](https://www.gov.cn/gongbao/content/2017/content_5213209.htm)及[《网络交易监督管理办法》的](https://www.gov.cn/zhengce/zhengceku/2021-03/16/content_5593226.htm)相关规定,经营单位需记录网络直播视频内容并进行存储备份。针对,基本上不会(或 极少)被回看,仅用于存档审查的录制视频,媒资智能降冷功能可以有效帮助降低存储成本。

#### 低频率访问媒体降冷

对于视频门户、流媒体、UGC 内容管理平台,对于用户不频繁访问和观看的媒体,不能直接下线又带来较高的存储成本,云点播的媒资智能降冷能力可以通过访 问次数来将媒体文件进行降冷,有效降低存储成本的同时,满足低频观看的要求。

#### 媒体归档

对于新闻传媒、广播电视行业,部分媒体文件具有很强的时效性,这类媒体一般会作为历史资料被长期保存,在日后需要的时候再检索出来观看,对观看的实时性 要求不高。这种场景下可以将媒体转为归档存储或深度归档存储,降低用户存储成本。

#### 前提条件

- 1. [注册](https://cloud.tencent.com/register?&s_url=https%3A%2F%2Fcloud.tencent.com%2F) 并 [登录](https://cloud.tencent.com/login?s_url=https%3A%2F%2Fcloud.tencent.com%2F) 腾讯云账号,并且完成账号实名认证。
- 2. 已开通腾讯[云点播服务。](https://console.cloud.tencent.com/vod/overview)若未开通,请前往开通 云点播服务。
- 3. 进行策略创建, 详情请参见 [媒资降冷。](https://cloud.tencent.com/document/product/266/55267)

### 使用说明

为了便于用户理解和使用媒资降冷能力,用户需要了解 [存储类型](#page-19-1)、[数据取回及取回模式、](#page-20-0)[策略管理](#page-20-1) 的概念。

#### 存储类型

<span id="page-19-1"></span>用户媒体文件存储至云点播时的存储类型,云点播提供了以下几种存储类型,分别为:标准存储、低频存储、归档存储和深度归档存储。其特性如下表所示:

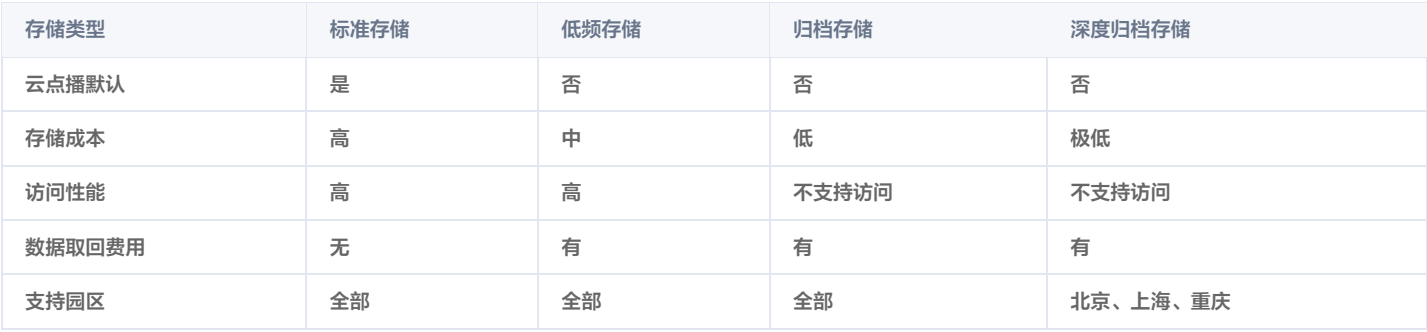

标准存储是云点播的默认存储类型。不论是直播录制、各种上传方式还是视频处理任务所生成的文件都是标准存储。

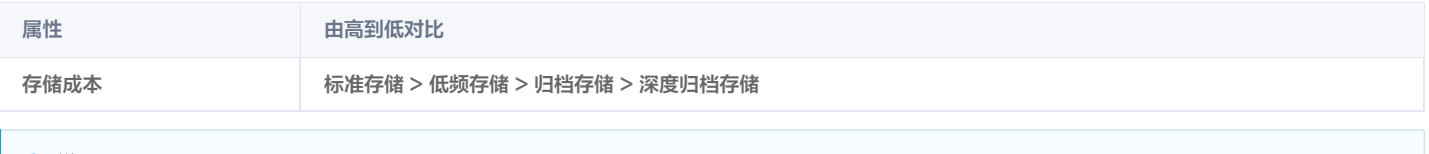

**① 说明:** 

归档存储和深度归档存储文件不支持直接访问,需要先进行取回操作,将归档存储和深度归档存储文件取回为标准存储文件。

云点播支持不同存储类型进行变更,所允许的存储类型变更方式如下:

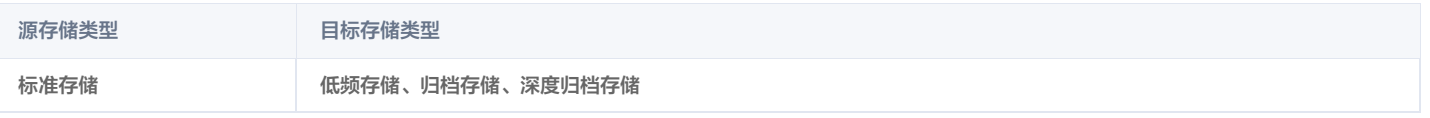

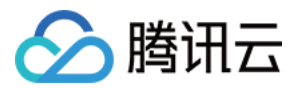

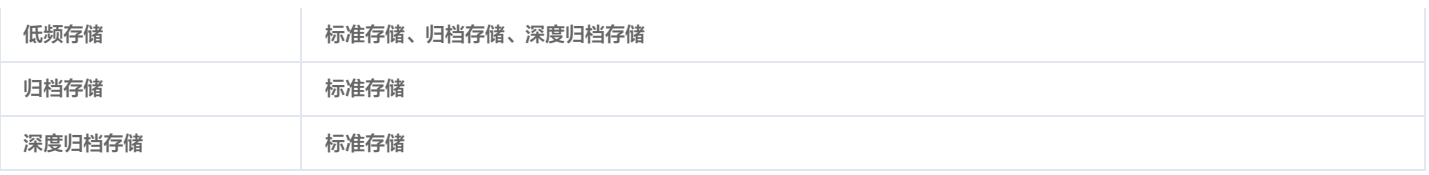

#### 说明:

- 若要将归档存储和深度归档存储变更为除标准存储之外的其它存储类型,需要先变更为标准存储,然后再由标准存储变更为最终的目标存储类型。
- 存储类型的变更以 FileId 为粒度,即原始文件和视频处理文件的存储类型是一致的,不支持对 FileId 下的一部分文件单独指定存储类型。

#### 数据取回及取回模式

#### 数据取回

<span id="page-20-0"></span>云点播支持对归档存储和深度归档存储的媒体进行两种取回操作:永久取回、指定时长取回。 媒体变更为归档存储或深度归档存储之后不允许被直接访问,包括播放、发起视频处理等。如果需要访问,那么可以使用上文介绍的变更存储类型操作。但有时候 开发者仅需要在短时间内进行访问,访问结束后希望该媒体仍然能保留归档存储或深度归档存储状态,那么上述的方式就不适用。因此点播提供了数据取回能力。

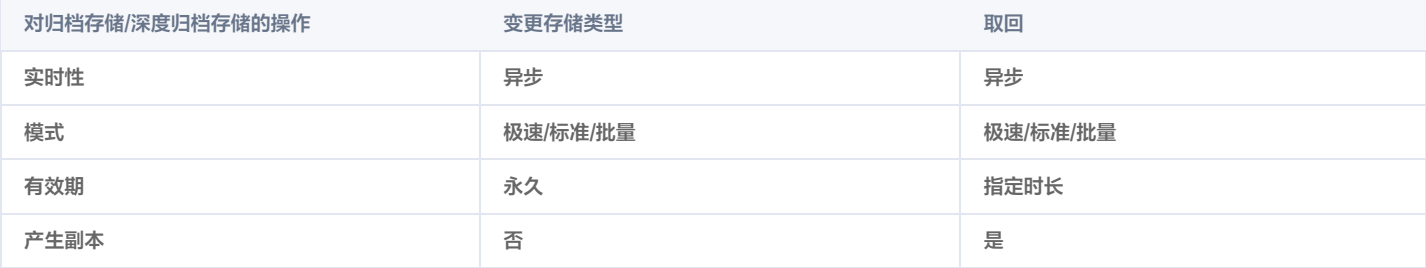

1. 取回之后,云点播会为该媒体生成一份存储类型为标准存储的副本。

2. 取回副本具备有效期,以天为单位。在有效期之内,允许对该媒体进行访问;在有效期结束后,副本被自动清理,之后不允许对媒体进行访问。

3. 副本有效期内,会额外产生相应的标准存储费用。

4. 副本有效期内,不允许再次发起取回操作。

#### 取回模式

对归档存储和深度归档存储变更存储类型和取回操作有多种模式。不同模式的最终效果一致,区别在于速度和费用(即取回费用):

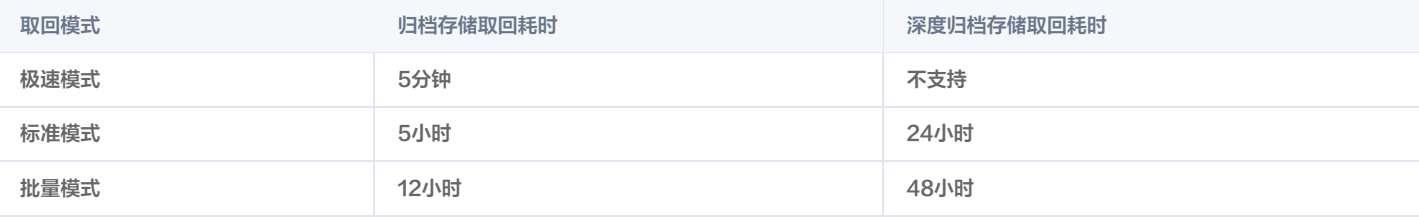

#### 说明:

一个媒体(由一个 FileId 表示)在存储上可以包含许多个文件,如原始文件、转码文件和截图文件等等,各个文件的实际解冻完成时间可能有先后。 云点播不维护各个文件的具体解冻完成情况,而是将媒体作为一个整体,统一以解冻的最大可能耗时来计算媒体的解冻完成时间。在该时间到达之 前,即使媒体下的所有文件实际已经解冻完成,媒体仍然被标识为未解冻状态,不允许访问。

。由于媒体被标识为已解冻的时间点会晚于实际解冻的时间点,因此媒体的解冻副本的可用时长会短于预期想要的时长。为了确保解冻后副本有足够的 可用时长,建议在解冻深度归档存储时加多1天的有效期。

#### 策略管理

<span id="page-20-1"></span>云点播后台每天执行管理任务,对满足指定策略的媒体进行存储类型变更。 为了方便开发者对大量媒体的生命周期进行统一管理,云点播结合媒资信息和媒体文件播放统计数据,开发了基于策略的智能管理系统。

#### 策略能力

组合筛选

云点播

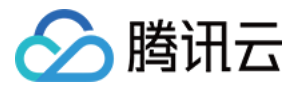

策略允许开发者配置一系列条件,对同时符合所有条件的媒体进行存储类型变更。具体筛选条件如下:

以媒体的类型作为筛选条件,包括视频媒体、音频媒体和图片媒体。

- 以媒体的创建日期作为筛选条件,有以下几种形式:
	- 指定日期之前创建的文件。
	- 指定日期之后创建的文件。
	- 指定的两个日期之间创建的文件。
	- 指定天数之前创建的文件(根据当前日期动态变化)。
	- 创建时间不限(即所有媒体均满足该条件)。
- 以媒体的分类 ID 作为筛选条件,可以同时指定多个分类 ID,也可以不做限制(即所有媒体均满足该条件 )。
- 以媒体的来源类型作为筛选条件,包括直播录制、上传、视频编辑、其它等几类。可以同时指定多种来源类型,也可以不做限制(即所有媒体均满足该条 件)。
- 以媒体的近期播放次数作为筛选条件,筛选出最近若干天内播放次数少于若干次的媒体。也可以不做限制(即所有媒体均满足该条件)。

#### 停用策略

策略创建完成后自动启用,开发者可以根据需要停用策略。已停用的策略在次日之后的管理任务中被忽略,直到该策略被再次启用。

#### 说明:

停用策略后,该策略在当天的管理任务中有可能生效,也有可能不生效。

#### 限制

最多配置10条策略。

不允许指定策略优先级。如果一个媒体同时命中多条策略,自动按照目标存储类型来确定优先级。优先级从高到低为:深度归档存储 > 归档存储 > 低频存储。

#### 云点播配置智能降冷策略

#### 步骤1:创建降冷策略

在 [云点播控制台](https://console.cloud.tencent.com/vod/media) (非管理员)左侧导航栏,选择应用管理 > 媒资管理 > 媒资降冷,单击创建智能降冷策略。

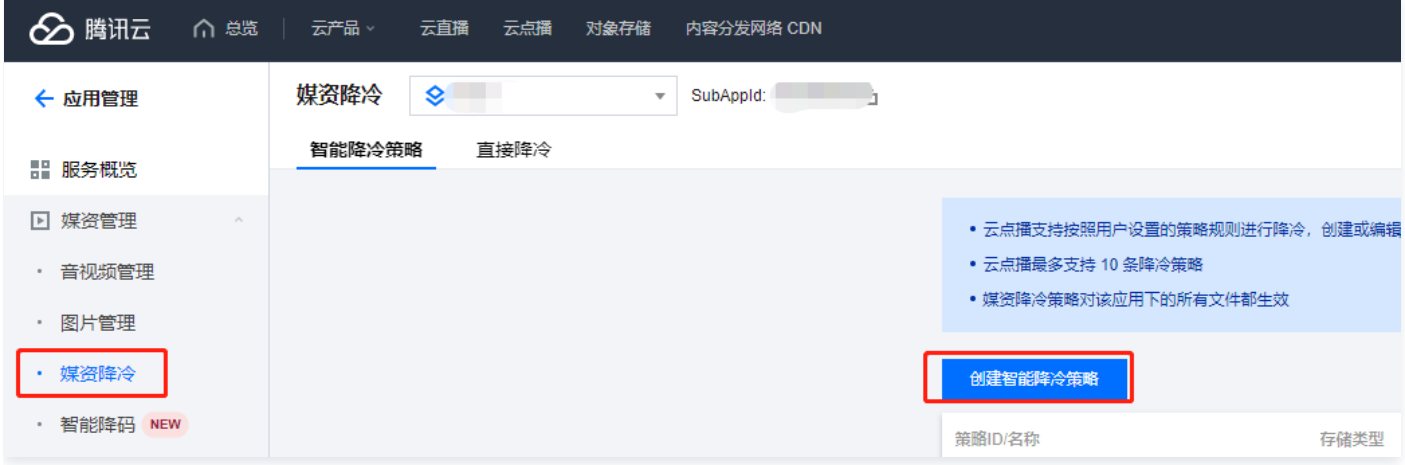

## 步骤2:配置降冷策略

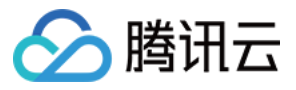

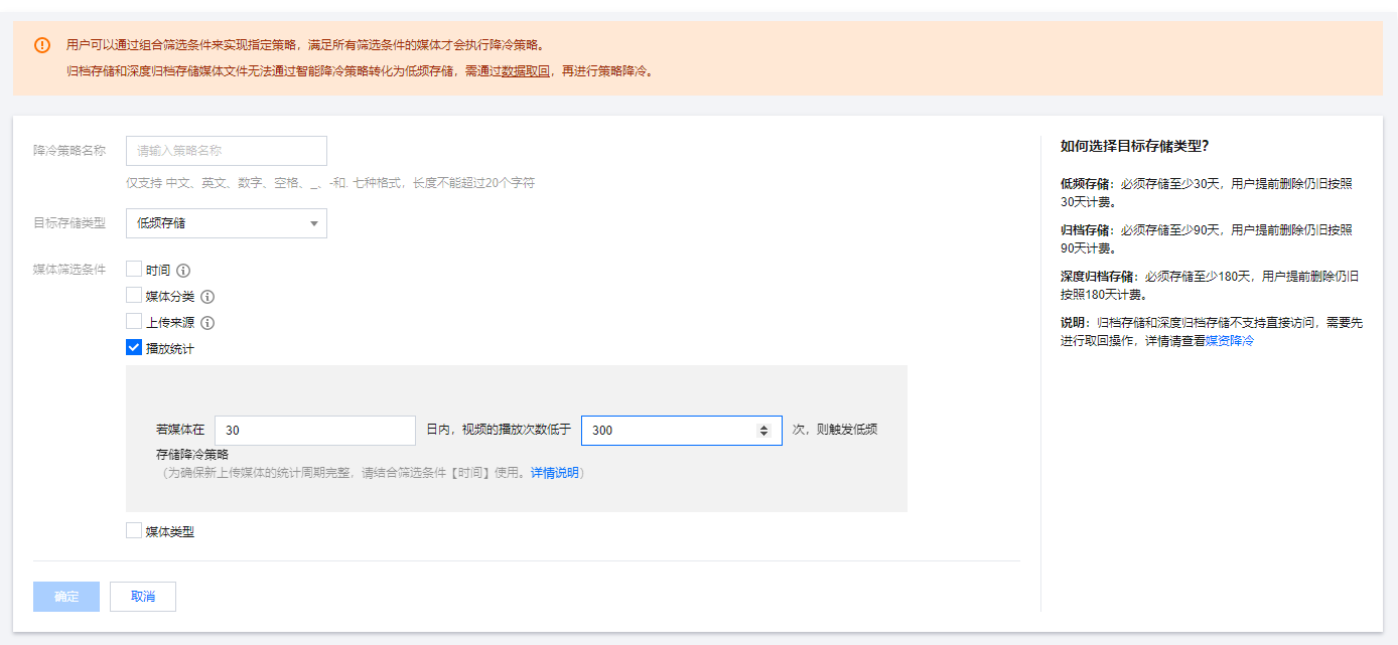

按照用户的需求进行降冷策略的配置。如上图所示则为:若媒体在30日内,视频播放次数低于300次,则触发低频降冷策略。云点播会选取满足所有规则的媒体 进行降冷。

## 步骤3:确认配置生效

配置完成后页面右上角会有成功的提示。

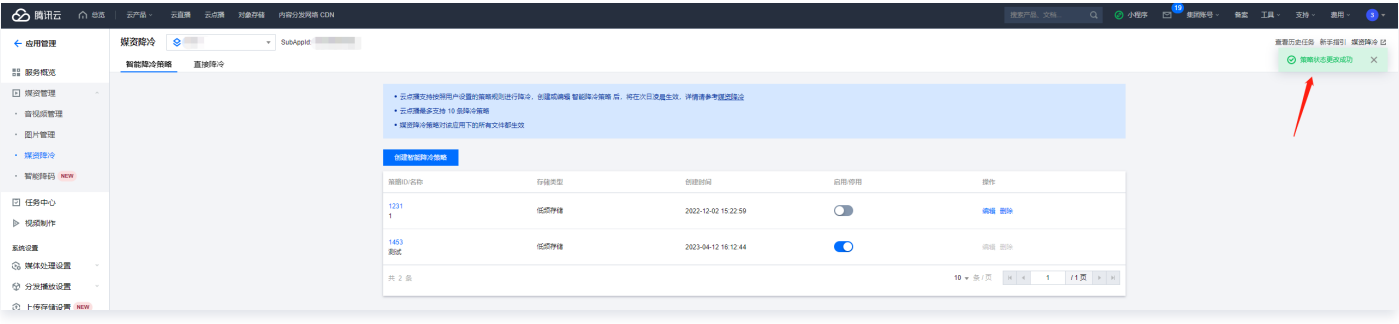

<span id="page-23-0"></span>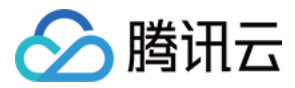

<span id="page-23-1"></span>最近更新时间:2024-06-11 18:00:51

## 使用须知

## 内容介绍

本文档向开发者介绍如何对云点播(VOD)中的视频进行转码,以及如何获取转码后的输出结果。

#### 费用

本文提供的代码是免费开源的,但在使用的过程中可能会产生以下费用:

- 购买腾讯云云服务器(CVM)用于执行云 API 请求脚本,详见 [CVM 计费](https://cloud.tencent.com/document/product/213/2180)。
- 消耗 VOD 存储用于存储上传的视频,详见 [存储计费](https://cloud.tencent.com/document/product/266/14666#.E5.AA.92.E4.BD.93.E5.AD.98.E5.82.A8.5B.5D(id.3Amedia_storage)) 和 [存储资源包](https://cloud.tencent.com/document/product/266/14667#.E5.AD.98.E5.82.A8.E8.B5.84.E6.BA.90.E5.8C.85)。
- 。消耗 VOD 转码时长用于对视频进行转码,详见 [转码计费](https://cloud.tencent.com/document/product/266/14666#.E6.99.AE.E9.80.9A.E8.BD.AC.E7.A0.81.5B.5D(id.3Atrans)) 和 [转码资源包](https://cloud.tencent.com/document/product/266/14667#.E6.99.AE.E9.80.9A.E8.BD.AC.E7.A0.81.E5.8C.85) 。
- 消耗 VOD 流量用于播放视频,详见 [流量计费](https://cloud.tencent.com/document/product/266/14666#.E5.8A.A0.E9.80.9F.E6.9C.8D.E5.8A.A1.5B.5D(id.3Aspeed)) 和 [流量资源包。](https://cloud.tencent.com/document/product/266/14667#.E6.B5.81.E9.87.8F.E8.B5.84.E6.BA.90.E5.8C.85)

## 参数介绍

#### 腾讯云点播视频转码目前支持以下视频格式:

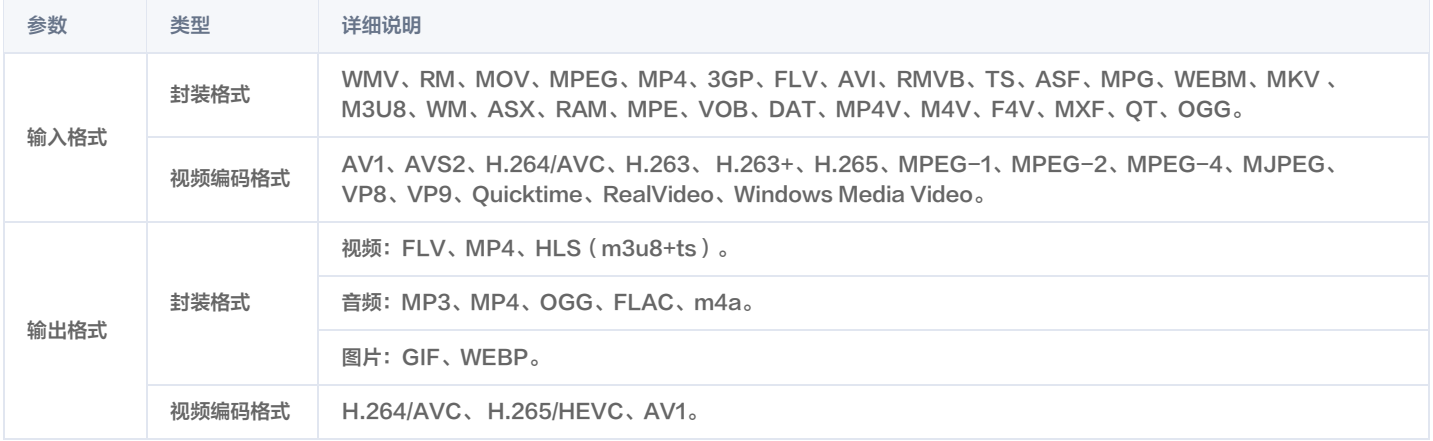

[转码的目标规格包含了编码格式、分辨率和码率等参数。云点播使用转码模板表示转码参数集合,通过转码模板,可以指定以下转码相关参数,请参见 视频处理](https://cloud.tencent.com/document/product/266/33474) 综述。

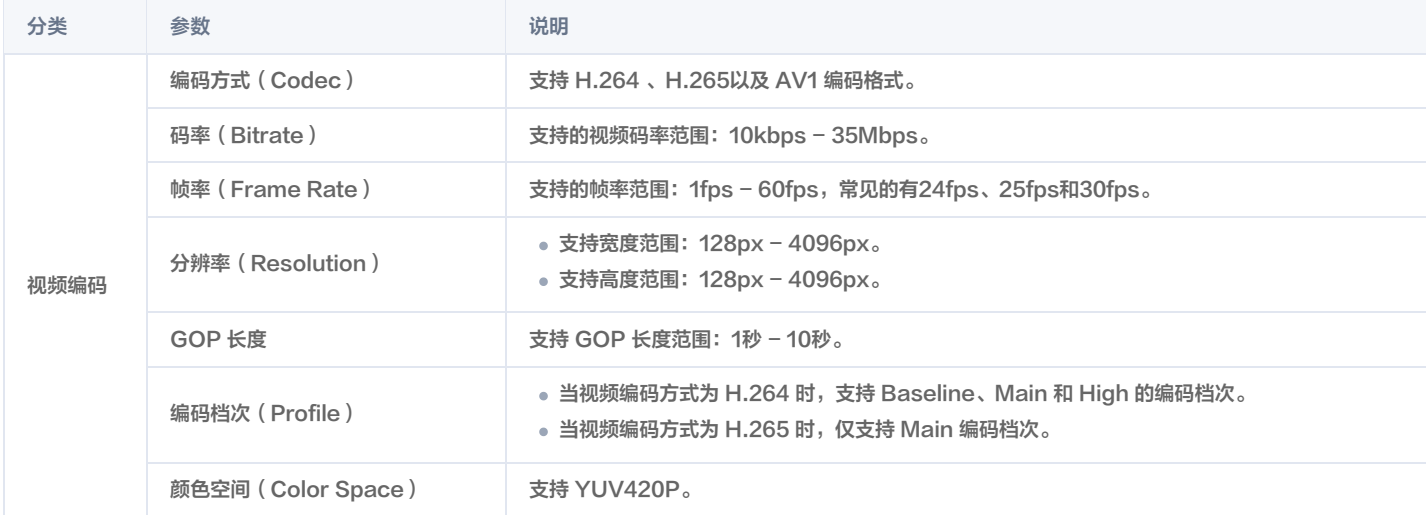

**① 说明:** 

。**编码方式**:指通过特定的压缩技术,将某个视频格式的文件转换成另一种视频格式文件的方式。H.265 相比 H.264 则采用更先进的编码方式转码,

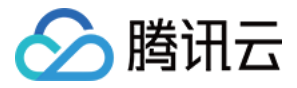

- 在不损失原始画质的情况下显著降低码率,节省播放带宽。
- 码率:编码器每秒编出的数据大小,单位是kbps,例800kbps代表编码器每秒产生800kb的数据。
- 帧率(FPS):指每秒钟要多少帧画面。
- 分辨率: 单位英寸中所包含的像素点数。
- GOP:通常指两个I帧的间隔。

#### 对于普通转码,不同清晰度,推荐使用的码率、分辨率及设置区间如下表所示:

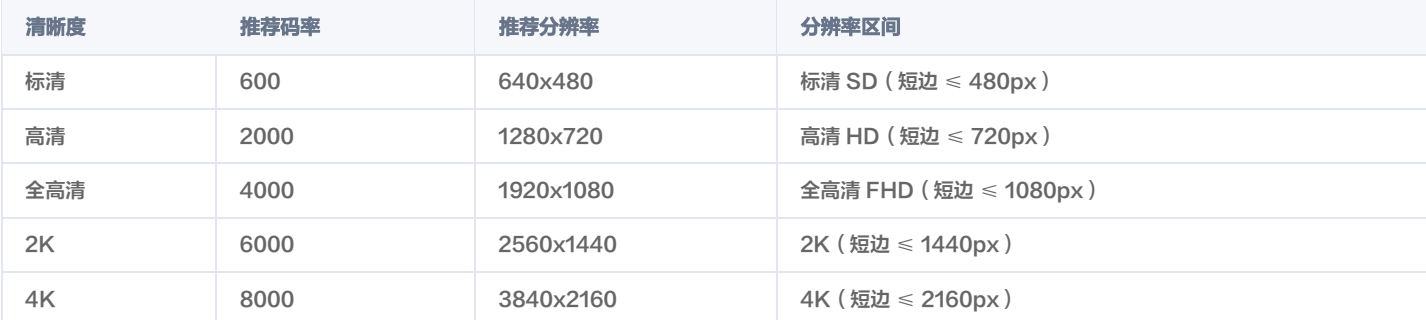

腾讯云点播特有的极速高清集成了画质修复与增强、内容自适应参数选择、V265编码器等一整套视频处理解决方案。提供让视频更小更清晰的转码方式,能够保 证网络资源低消耗,同时带给用户更佳的视觉体验。点播也预置了各种清晰度,具体参数如下:

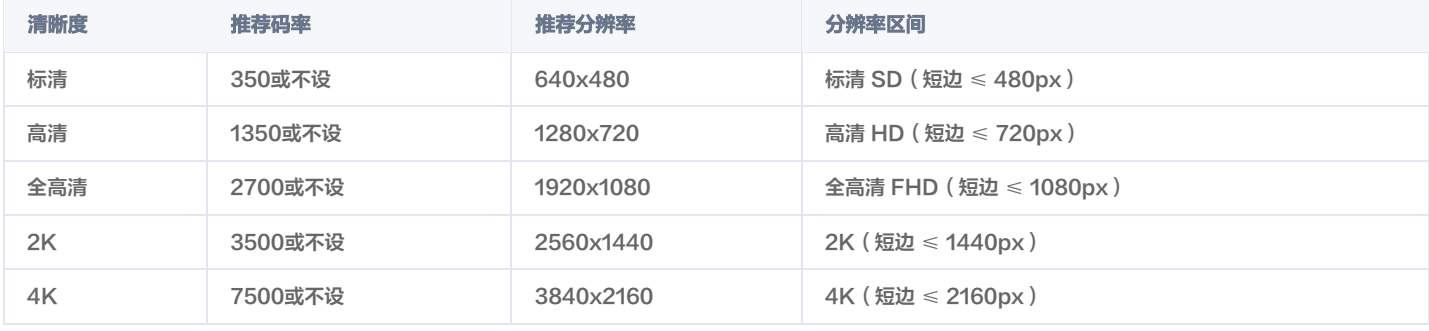

说明:

若不设,极速高清会根据视频源智能分析,智能设置视频最低码率。

### 在控制台发起转码

## 步骤1:开通云点播

请参考 [快速入门 - 步骤1](https://cloud.tencent.com/document/product/266/8757#.E6.AD.A5.E9.AA.A41.EF.BC.9A.E5.BC.80.E9.80.9A.E4.BA.91.E7.82.B9.E6.92.AD) 开通云点播服务。

#### 步骤2:上传视频

参考 快速入门 - 步骤2 上传一个测试视频。单击  [此处](https://1500006873.vod2.myqcloud.com/6c9ade00vodcq1500006873/7bfc3fd3243791581135666182/CZGr08g77HMA.mp4?download_name=%E8%85%BE%E8%AE%AF%E4%BA%91%E7%82%B9%E6%92%AD%E6%B5%8B%E8%AF%95.mp4) 查看本 Demo 使用的测试视频,对应的 FileId 是 243791581135666182,如下图所示:

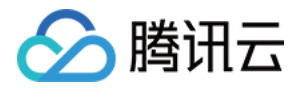

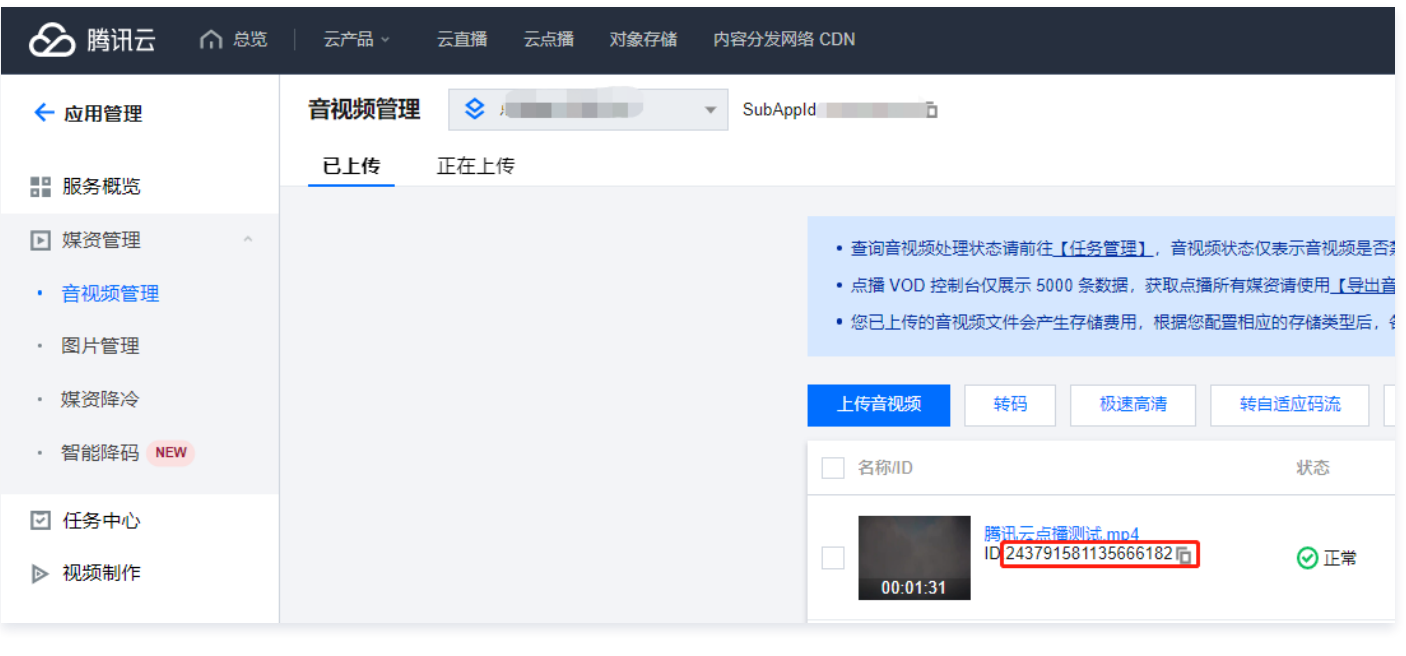

## **① 说明:**

建议使用较短的视频文件进行测试(例如时长为几十秒的视频),避免转码过程耗时太长。

## 步骤3:发起转码

1. 在控制台 [音视频管理](https://console.cloud.tencent.com/vod/media) 页面勾选新上传的测试视频,然后单击**转码**。

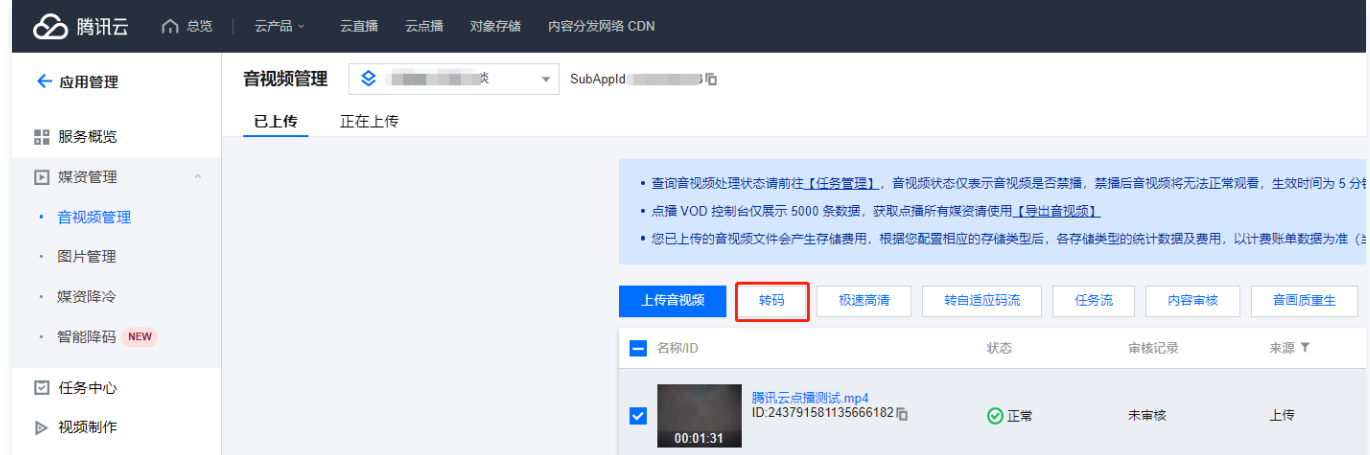

#### 2. 在弹框中, 处理类型选择"转码", 然后单击**转码模板**。

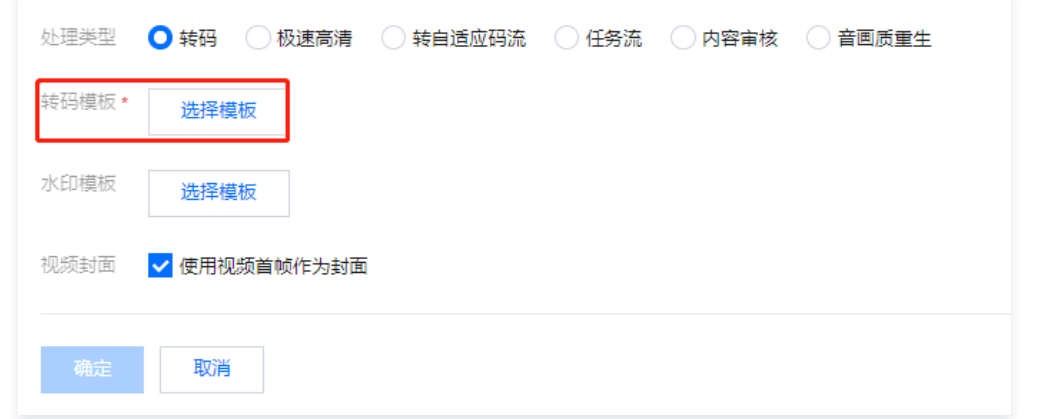

3. 选择所需的转码模板,然后单击**确定**。本 Demo 以系统预置模板 STD-H264-MP4-360P ( 模板 ID 100010 ) 和 STD-H264-MP4-540P ( 模板 ID

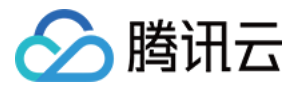

100020)为例,如果开发者需要使用自定义的转码模板,请参考 [模板设置文档。](https://cloud.tencent.com/document/product/266/33818#.E8.A7.86.E9.A2.91.E8.BD.AC.E7.A0.81.E6.A8.A1.E6.9D.BF)

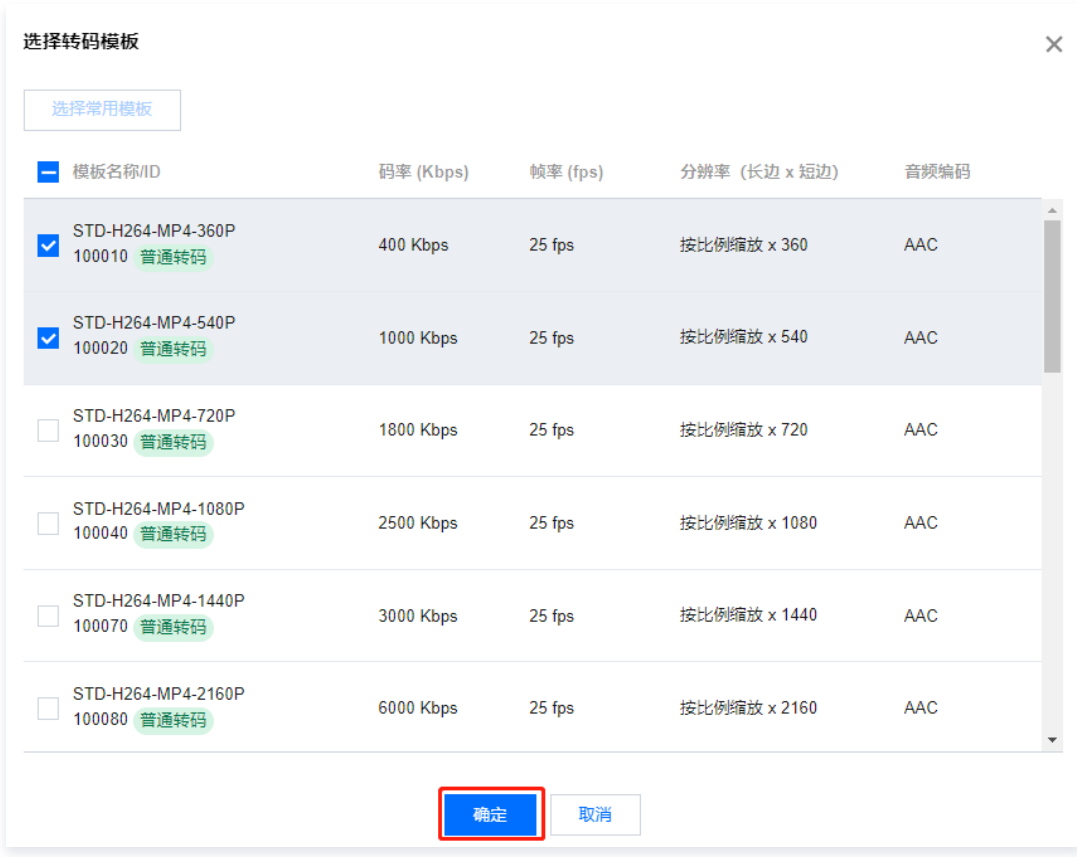

#### 4. 单击确定,发起转码。

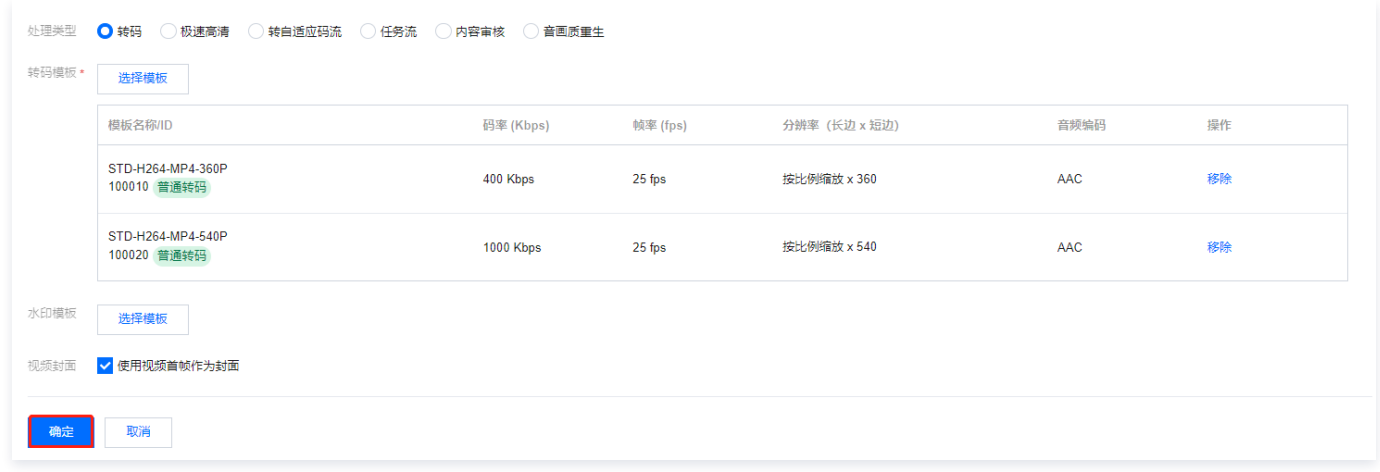

5. 在"任务中心"页面看到测试视频的状态为"已完成", 则表示音视频转码成功。

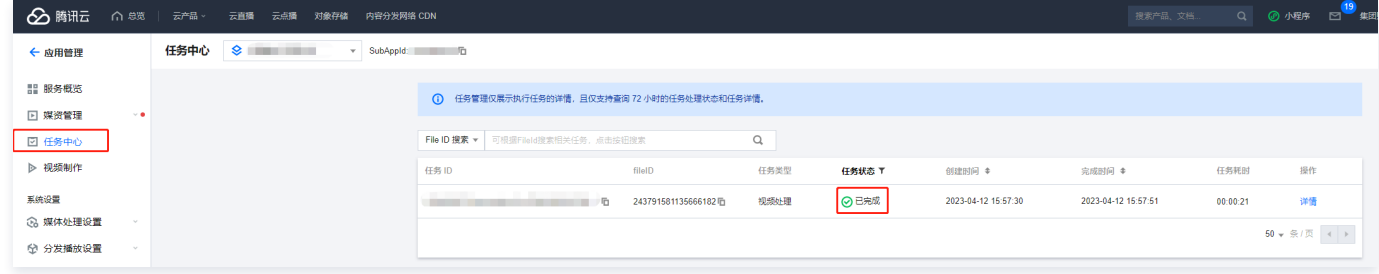

## 步骤4:查看转码结果

1. 在控制[台应用管理](https://console.cloud.tencent.com/vod/app-manage) > 媒资管理 > **音视频管理** 页面等待测试视频的状态变为"正常",此时表示转码已完成。单击测试视频右侧的**管理**,进入视频管理页面。

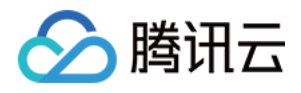

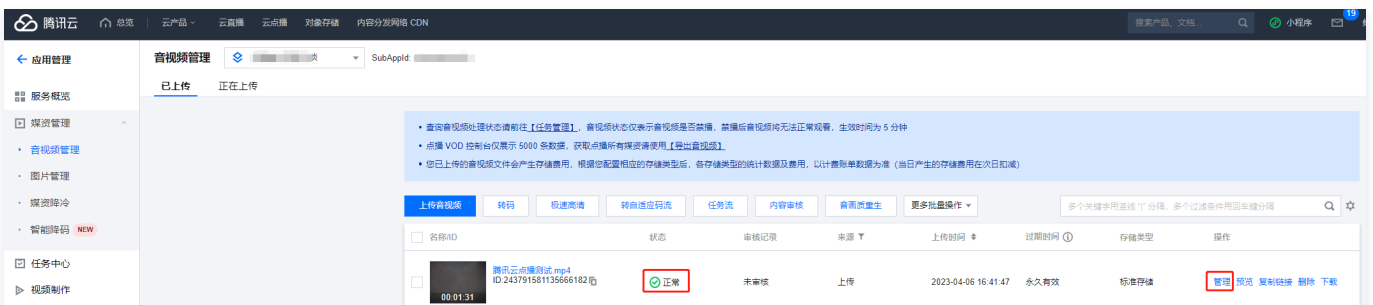

2. 在"基本信息"标签页下的"标准转码列表"中,转出了 STD-H264-MP4-360P 和 STD-H264-MP4-540P 两个规格。开发者可以单击右侧的**预览** 直接观看视频,还可以单击复制地址复制转码视频的 URL,然后通过其它渠道发布给观众。

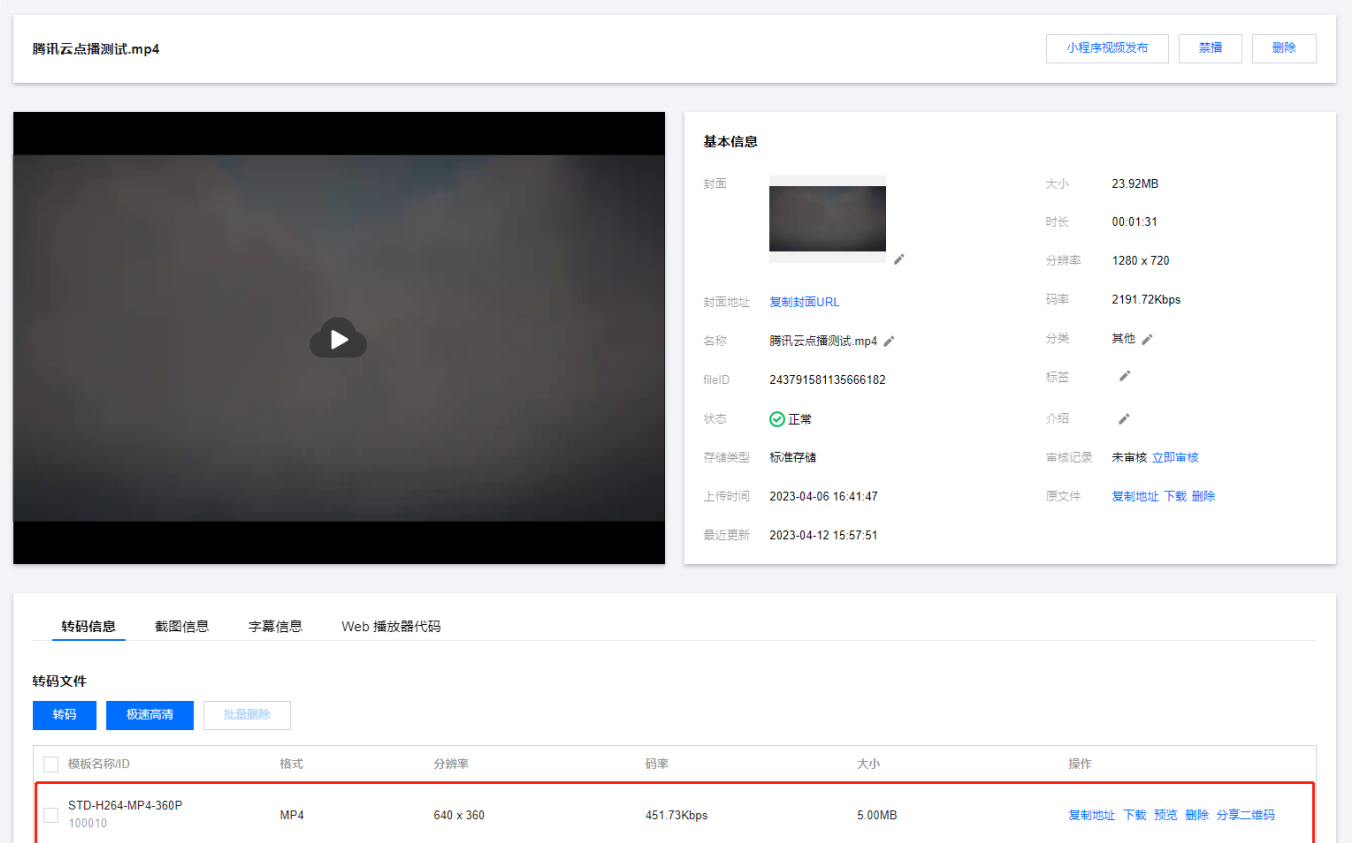

1001.90Kbps

## 调用云 API 发起转码

100020

#### 步骤1:准备腾讯云 CVM

STD-H264-MP4-540P

云 API 请求脚本需要运行在一台腾讯云 CVM 上,要求如下:

 $MP4$ 

- 地域:任意。
- 机型:官网最低配置(1核1GB)即可。
- 公网:需要拥有公网 IP,带宽1Mbps或以上。

操作系统:官网公共镜像 Ubuntu Server 16.04.1 LTS 64位 或 Ubuntu Server 18.04.1 LTS 64位 。

 $960 \times 540$ 

购买 CVM 的方法请参见 操作指南 - 创建实例 。 重装系统的方法请参见 操作指南 - 重装系统 。

#### 注意:

如果您没有符合上述条件的腾讯云 CVM,也可以在其它带外网的 Linux(如 CentOS、Debian 等)或 Mac 机器上执行脚本,但需根据操作系统的 区别修改脚本中的个别命令,具体修改方式请开发者自行搜索。

复制地址 下载 预览 删除 分享二维码

10.99MB

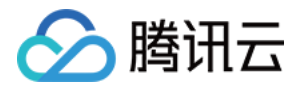

## 步骤2: 获取 API 密钥

请求云 API 需要使用到开发者的 API 密钥(即 SecretId 和 SecretKey )。如果还未创建过密钥,请参见 [创建密钥文档](https://cloud.tencent.com/document/product/598/40488#.E5.88.9B.E5.BB.BA.E4.B8.BB.E8.B4.A6.E5.8F.B7-api-.E5.AF.86.E9.92.A5) 生成新的 API 密钥,如果已创建过 密钥,请参见 [查看密钥文档](https://cloud.tencent.com/document/product/598/40488#.E6.9F.A5.E7.9C.8B.E4.B8.BB.E8.B4.A6.E5.8F.B7-api-.E5.AF.86.E9.92.A5) 获取 API 密钥。

## 步骤3:开通云点播

请参考 [快速入门 - 步骤1](https://cloud.tencent.com/document/product/266/8757#.E6.AD.A5.E9.AA.A41.EF.BC.9A.E5.BC.80.E9.80.9A.E4.BA.91.E7.82.B9.E6.92.AD) 开通云点播服务。

## 步骤4:上传视频

参考 [快速入门 - 步骤2](https://cloud.tencent.com/document/product/266/8757#.E6.AD.A5.E9.AA.A42.EF.BC.9A.E4.B8.8A.E4.BC.A0.E8.A7.86.E9.A2.91) 上传一个测试视频。单击 [此处](https://1500006873.vod2.myqcloud.com/6c9ade00vodcq1500006873/7bfc3fd3243791581135666182/CZGr08g77HMA.mp4?download_name=%E8%85%BE%E8%AE%AF%E4%BA%91%E7%82%B9%E6%92%AD%E6%B5%8B%E8%AF%95.mp4) 查看本 Demo 使用的测试视频,对应的 FileId 为 243791581340253754,如下图所示:

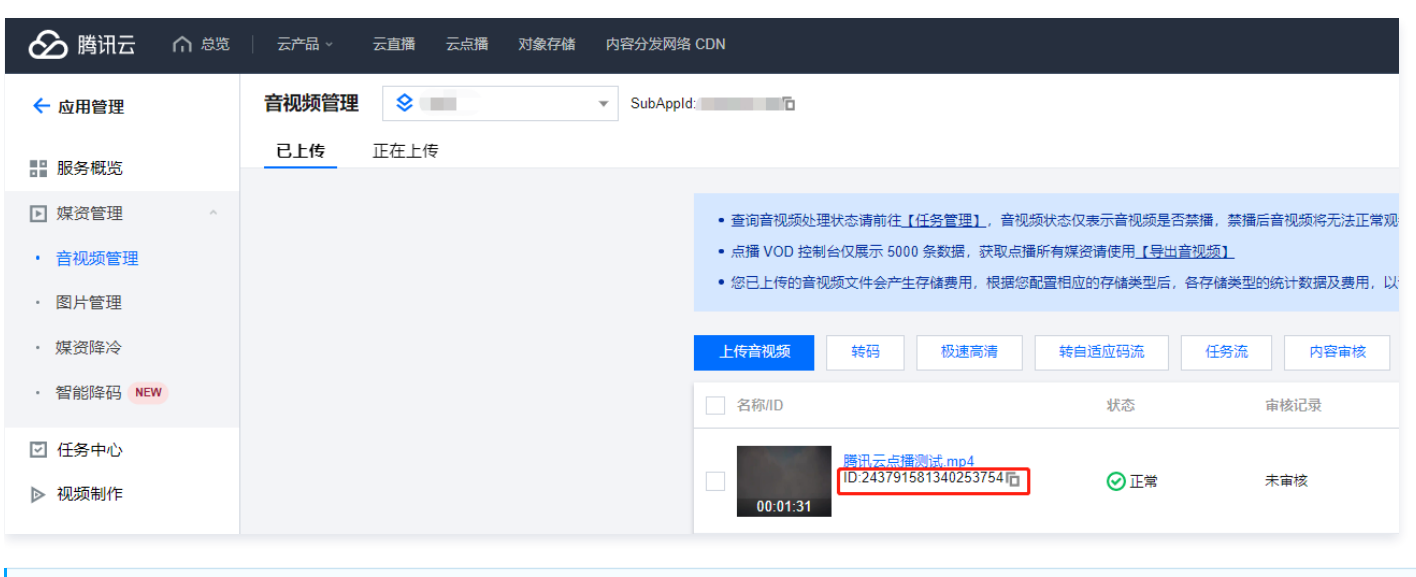

```
说明:
 建议使用较短的视频文件进行测试(例如时长为几十秒的视频),避免转码过程耗时太长。
```
## 步骤5:发起转码

1. 登录 [步骤1](#page-4-0) 中准备好的 CVM ( 登录方法详见 操作指南 - 登录 Linux ) ,在远程终端输入以下命令并运行:

```
ubuntu@VM-69-2-ubuntu:~$ export SECRET ID=AKxxxxxxxxxxxxxxxxxxxxxxx export
SECRET_KEY=xxxxxxxxxxxxxxxxxxxx;git clone https://github.com/tencentyun/vod-server-demo.git ~/vod-server-demo;
bash ~/vod-server-demo/installer/transcode api.sh
```
说明:

请将命令中的 SECRET\_ID 和 SECRET\_KEY 赋值为 [步骤2](#page-5-0) 中获取到的内容。

2. 该命令将从 Github 下载 Demo 源码并自动执行安装脚本。安装过程需几分钟(具体取决于 CVM 网络状况),期间远程终端会打印如下示例的信息:

```
[2020-06-15 20:39:56]开始安装 pip3。
[2020-06-15 20:40:06]pip3 安装成功。
[2020-06-15 20:40:06]开始安装云 API Python SDK 。
[2020-06-15 20:40:07]云 API Python SDK 安装完成。
[2020-06-15 20:40:07]开始配置 API 参数。
[2020-06-15 20:40:07]API 参数配置完成。
```
3. 执行 process\_media.py 脚本发起转码:

ubuntu@VM-69-2-ubuntu:~\$ cd ~/vod-server-demo/transcode\_api/ ; python3 process\_media.py 243791581340253754

**① 说明:** 

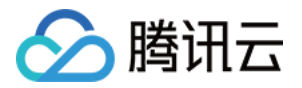

请将命令中的243791581340253754替换为 [步骤4](#page-5-1) 中得到的实际 FileId。

4. 该命令将对243791581340253754这个视频发起 [ProcessMedia](https://cloud.tencent.com/document/product/266/33427) 请求,按 VOD [预置转码模板](https://cloud.tencent.com/document/product/266/33476#.E9.A2.84.E7.BD.AE.E8.BD.AC.E7.A0.81.E6.A8.A1.E6.9D.BF) 100010和100020两个规格进行转码,并打印请求的 应答内容:

"TaskId": "1400329073-procedurev2-f6bf6f01612369b6db30f2224792a2aft0" "RequestId": "809918fb-791c-4937-b684- { , 5027ba6bc5f0" }

## 步骤6:查看转码结果

1. 在"任务中心"页面看到测试视频的状态为"已完成",则表示音视频转码成功。

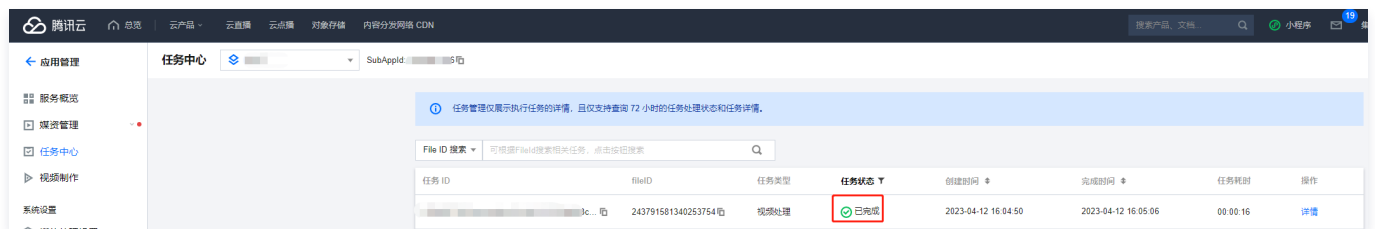

2. 等待测试视频的状态变为"正常", 此时表示转码已完成。单击测试视频右侧的**管理**, 进入视频管理页面。

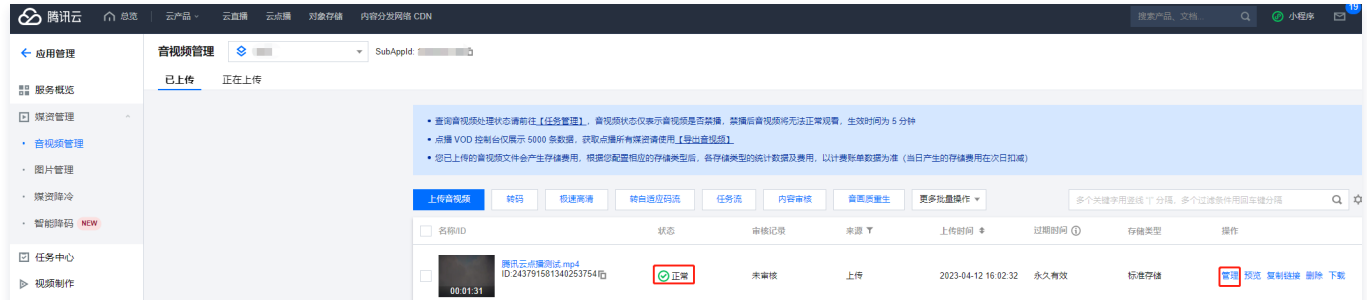

3. 在"基本信息"标签页下的"标准转码列表"中,转出了对应规格的视频。开发者可以单击右侧的**预览**直接观看视频,还可以单击**复制地址**复制转码视频的 URL,然后通过其它渠道发布给观众。

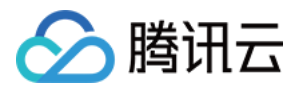

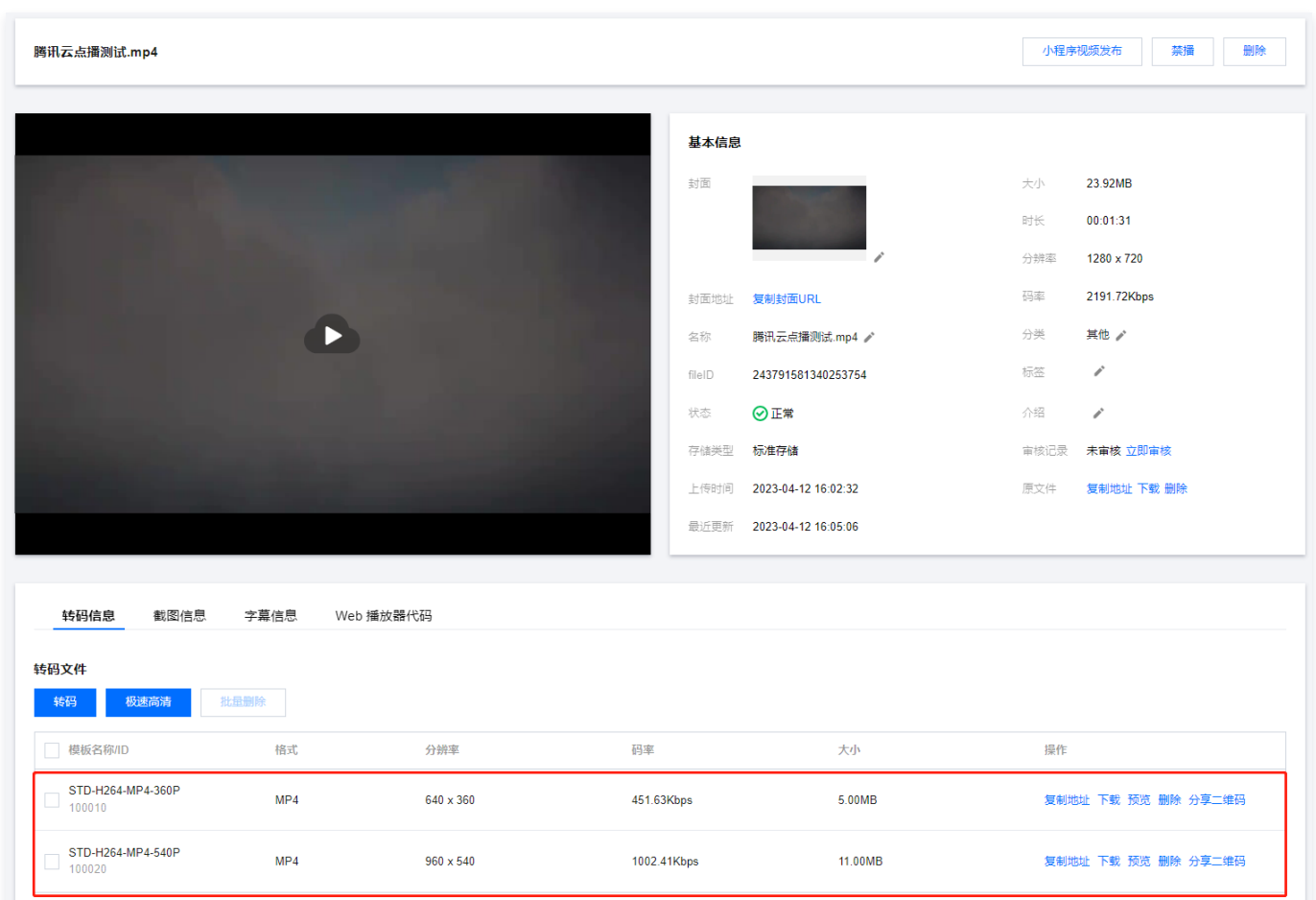

## 上传视频后自动转码(任务流)

VOD 有多种上传视频的方式,包括控制台上传、服务端上传、客户端上传和 URL 拉取上传等(详见 媒体上传综述 )。各种上传方式均支持指定一个 [任务流](https://cloud.tencent.com/document/product/266/33475#.E4.BB.BB.E5.8A.A1.E6.B5.81), 在上传完成后自动触发转码。

## 上传视频后自动转码(事件通知)

VOD 后台在视频上传完成和转码任务完成后均会发起 [事件通知](https://cloud.tencent.com/document/product/266/33779) 请求。开发者可以利用事件通知机制来对新上传的视频发起转码,也可以通过事件通知来自动获 取转码结果(上文展示的方法是人工在控制台查看转码结果)。事件通知的使用方法详细可参见实践教程 <mark>接收事件通知</mark> 文档。

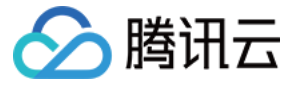

## <span id="page-31-0"></span>如何对媒体进行内容审核

最近更新时间:2023-10-16 16:08:34

媒体生产业务存在内容不可控性,如有存在不合规的内容,可能带来相关法律风险和品牌伤害。为确保业务健康,保障服务稳定,云点播提供了 [音视频审核](https://cloud.tencent.com/document/product/266/33498) 以及 [图片审核](https://cloud.tencent.com/document/product/266/73652) 能力。

## 音视频内容审核

云点播提供的 [音视频内容审核](https://cloud.tencent.com/document/product/266/33498) 功能,可对音视频内容发起审核,并在识别结果中给出审核建议(建议复核和建议通过)。开发者可根据结果对音视频内容进行处 理。

有两种方式发起音视频内容审核:

1. 通过云点播的 [控制台](https://cloud.tencent.com/document/product/266/36702) 操作。

2. 通过服务端 API [音视频内容审核](https://cloud.tencent.com/document/product/266/33498) 调用。

### 服务端 API 音视频内容审核调用

示例,某视频 App 接入云点播音视频审核服务,服务端 API 调用流程如下:

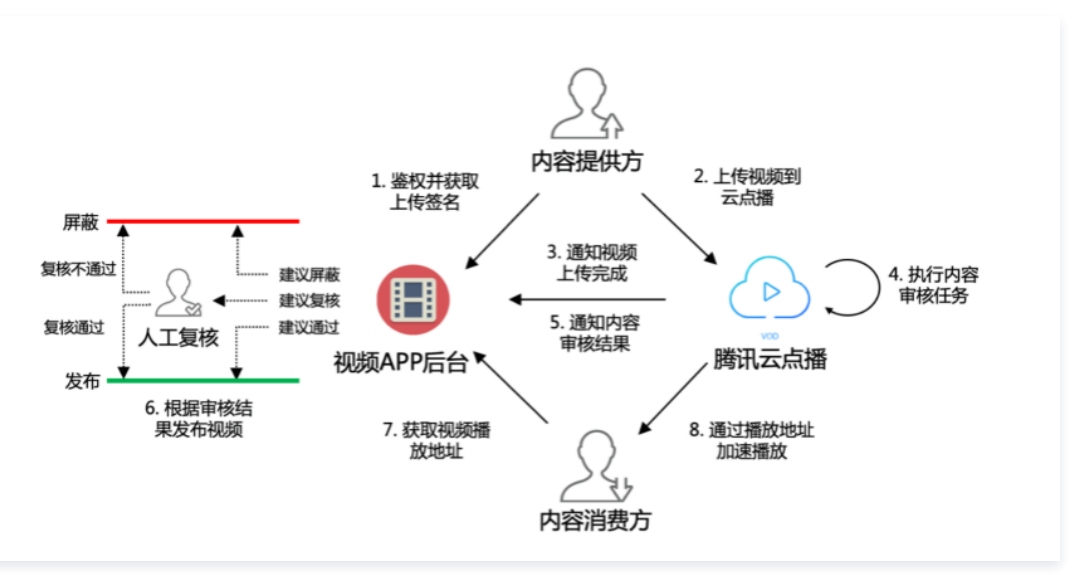

1. App 后台对内容提供方进行鉴权,鉴权通过后派发视频 [客户端上传签名](https://cloud.tencent.com/document/product/266/9221)。

- 2. 内容提供方执行上传,把分享的内容上传到云点播。
- 3. 云点播将成功上传的视频 FileId 以及播放 URL 等 [相关信息](https://cloud.tencent.com/document/product/266/7830) 通知到 App 后台。
- 4. 云点播执行上传签名时对 procedure 参数配置的音视频审核任务( ReviewAudioVideoTask )。
- 5. 云点播通过 [音视频审核完成](https://cloud.tencent.com/document/product/266/81258) 通知 App 后台审核结果。
	- 审核结果为"block"时,嫌疑度很高,建议直接屏蔽。
	- 审核结果为"pass"时,嫌疑度不高,建议直接通过。
	- 审核结果为"review"时,嫌疑度较高,建议人工复核。
- 6. App 后台发布"建议通过"的视频,以及"建议复核"且经人工复核通过的视频。
- 7. 内容消费方向 App 后台请求已发布视频的播放 URL。
- 8. 内容消费方通过播放 URL,从云点播加速播放视频。

其中,上述第4步 - 6步的流程可以保证内容消费方在第7步获取到的视频是经审核和验证的合规视频。

#### 注意:

此处介绍的流程属于"先审后发"模式(仅发布审核通过的视频)。如有需要,也可采用"先发后审"模式(视频上传完成后即发布,审核发现不适宜内 容后再撤下视频)。

## 图片审核

云点播提供的 [图片审核](https://cloud.tencent.com/document/product/266/73652) 功能,可以对图片内容发起审核,并在审核结果中给出建议(建议复核和建议通过)。与音视频内容审核不同,图片审核是同步处理过 程,发起任务后将立即获取结果。用户侧可以根据建议来决定是否发布图片:

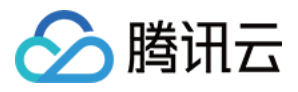

- 审核结果为"block"时,嫌疑度很高,建议直接拦截图片。
- 审核结果为"pass"时,嫌疑度不高,建议直接通过。
- 审核结果为"review"时,嫌疑度较高,建议人工复核。

有两种方式发起图片审核:

- 1. 通过云点播的 <mark>控制台</mark> 操作。
- 2. 通过调用 [图片审核](https://cloud.tencent.com/document/product/266/73217) 服务端 API。

## 费用相关

费用的具体单价,请参见 <mark>购买指南 。</mark>

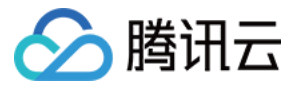

## <span id="page-33-0"></span>如何对视频添加复杂水印

最近更新时间:2023-05-26 10:25:34

云点播 [水印](https://cloud.tencent.com/document/product/266/33479) 提供的图片水印和文字水印,可以实现简单水印的需求。但对于复杂水印需求(例如图文混排水印、滤镜等),支持难度大。为此,云点播引入 SVG(Scalable Vector Graphics) 水印,使用者可以方便、灵活地定制水印内容,即可自由排列图文内容,支持绘图、添加滤镜、渐变等特效。

## 介绍 SVG

- [SVG\(](https://developer.mozilla.org/zh-CN/docs/Web/SVG)Scalable Vector Graphics) 是一种基于 XML 的标记语言,用来描述二维矢量图像的开放网络标准,已经广泛应用于各种网络标准,例如 CSS、 DOM、JavaScript 等。
- 云点播不仅对 SVG 宽高没有限制,而且会自动计算出能包含完整元素的最小矩形,并以此作为 SVG 水印原始大小(宽高)。例如,计算最小矩形得出下图 虚线包围的部分:

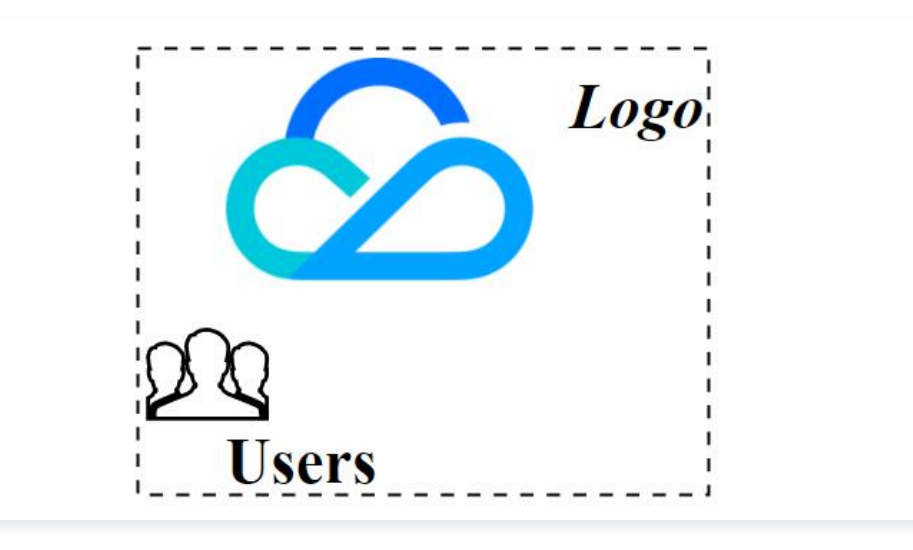

#### 说明:

- 线上有许多基于 Web 且免费的 SVG 在线调试工具,您可通过此类工具绘制满意的图形,完成后即可导出 XML。
- 对于精细化设置(例如元素对齐属性、字体大小等),可手工修改 XML。确认最终效果,得到 XML 代码。

## 使用 SVG 水印流程

#### 步骤1:调试 SVG 水印效果

1. 通过 SVG 调试工具(如简单的*在*线 HTML 所见即所得编辑工具或者操作更丰富[的在线 SVG 编辑器](https://c.runoob.com/more/svgeditor/) ),调试满意的图形,操作全程所见即所得。完成后, 也可将 SVG 保存为后缀 .html 文件后使用浏览器打开查看效果。

```
说明:
```
若不同元素间有对齐需求,建议灵活运用各元素的对齐类属性,通过改变元素内容验证是否有效(例如图文混排,增减文本长度,查看图片和文字是 否始终满足对齐的需求)。完整教程参[考SVG 教程](https://www.runoob.com/svg/svg-tutorial.html)。具体案例可参见本文下面的 [示例。](#page-33-1)

## 步骤2:创建 SVG 水印模板

调用 [创建水印模板](https://cloud.tencent.com/document/product/266/33772) 接口,指定水印位置、宽高等信息。创建完成得到水印模板 ID。

## 步骤3:添加 SVG 视频水印

关于如何发起视频处理任务并获取任务结果,请参见 [视频处理任务体系。](https://cloud.tencent.com/document/product/266/33475) 以 [视频处理](https://cloud.tencent.com/document/product/266/33427) 接口进行说明。在 [示例2 发起带水印的转码任务](https://cloud.tencent.com/document/product/266/33427#.E7.A4.BA.E4.BE.8B2-.E5.8F.91.E8.B5.B7.E5.B8.A6.E6.B0.B4.E5.8D.B0.E7.9A.84.E8.BD.AC.E7.A0.81.E4.BB.BB.E5.8A.A1),WatermarkSet.N.Definition 使用步骤2得到的模板 ID,另外,由于我们使用 SVG 水印,所 以需要传入步骤1得到的 XML 至参数 WatermarkSet.N.SvgContent 。

## 示例

<span id="page-33-1"></span>下文将通过具体的案例为您介绍如何添加复杂水印,实现文本可变的图文混排的水印。

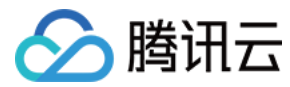

#### 需求描述

某客户需要对视频添加水印,要求如下:

- 水印由品牌 Logo 和登录用户的账号 ID(文本)组成。
- 。水印置于视频右上角[,水印原点](https://cloud.tencent.com/document/product/266/33772) 距离视频右边框偏移大小为视频宽度的 2%,距离视频上边框偏移大小为视频高度的 5%。
- 水印宽度为视频短边的 30%,高度按原图等比例缩放。
- 文字向上和向右对齐品牌 Logo。
- 文字字体为黑体,背景颜色为白色,带有高斯模糊阴影,阴影颜色为黑色。品牌 Logo 不缩放时文字大小为 50 像素。

### 步骤1:调试 SVG 水印效果

SVG 的 XML 源码如下:

<svg xmlns="http://www.w3.org/2000/svg" xmlns:xlink="http://www.w3.org/1999/xlink" version="1.1" width="1000px" height=" $1000px$ "> <defs> <filter id="filter" x="0" y="0"> <feGaussianBlur stdDeviation="2"/> <feOffset dx="0" dy="3"/>

</filter>

</defs>

<image id="img\_watermark"

xlink:href="data:image/png;base64,iVBORw0KGgoAAAANSUhEUgAAAQAAAAC5CAYAAADHwOFvAAAAAXNSR0IArs4c6QAAAAR nQU1BAACxjwv8YQUAAAAJcEhZcwAADsMAAA7DAcdvqGQAACHaSURBVHhe7Z0JmF1FlccLZ2QQEEQWZVUwI4oDqAPIOCOOiKg4 IyOLyoCiomFJv+4EQUDRZmAGcQnIGFDW5N33OgkRCAQIm6GBJH1fd5oQsUnS796XPYQsJGSBJCR97vxP3YJJ0pWk03239975f9/vu 90S+9atqlN7naNENaDmYHc1hPZXQ4Oj1FA6VTXSReAGlaOR4An8PA0sBCtVYxBsHyL8+6V4VvAs4TkBzzvw/Dm4AH/7BPx+mGoK 3qfODf7GvF0kEiWqS4P9YPAnwBC/B4O8DUwCc2GkG+2GHSX0Bt41EzyG32/C8xxwjBoc7GlSJxKJIlVz8Lcw+E/D+JrABOBrQ7QaaAr kaBXoQppGgu+jYfqwSblIJNplNQfvUpcFe6sm+ir4PYyrAsNabzW+zIFpRCOtw8+deP4XOE5dGOxhvkwkEm1XP6D3wti/AKO5Hc9Fv Y2raulUueA6NGqfVOcGu5uvFYlESgW7qWE0CEb/UzAdhr/JYkA1Ao8MaJJq0GsXB5oMEInqVI10IhgNVgIMnW1GU4PkqAfMxzf/Bs/DT G6IRHWgC2gvVPozUflbtSHYDKSuoLeAg7z4lBocvNvkkkhUY2oO9lANdBYq+mQxfBu0Aflyv97e5EVQkahmFB7OeTrs7WyVX9iC11U uGIWG4KMm90SiKlQQ7KYrcY7GwvATOKBTa9Ba5N31mBYcYHJUJKoSDaP3Y7h/LSrwKnvlFvpMjspoSP8Tz78zuSsSZVTc6zcF/4qK29 mrIgv9R2+N0kOqIfiYyWmRKGO6kt6LSnoLKiufgrNXZGFg5OgV1UQXy26BKDviXj9HJ8P4Z1krrRAD9LC6nA43JSASpSTe2svR5WCN vaIK8UG+Gkpfk2vJonTER1lzwTg8a/jobsbhhpfvGLA/BJEoMQ2hY1H5/mqtlEKy6ENVNAFlsr8pHZEoJvFws5G+AZZaK6OQIjRDNdDx +nKVSBS5+HhqAzWioq21V0AhfbRXpC9KIyCKVmHP/98y368KXldN9HVTciLRAMW+7hppRDjXtFY4IWvk9NHrwbJDIBqYcrQPjN8Bm 3tVMiHj0Bv60JA0AqJ+if3YNQXjUJGq1FEH+xCkbsC3EO8CPIUZohrou/j5DAv/hv/+Q3AFfh6OJ19imgIWg+rMgxy9iedgU6IiUR/FF09y 9MdeFSqTaCec7Kq7DPJgCHq+z+gLScPoPYo9CvdHfMKRj9zyFGgYHYq/y05M/gvPJ8By/FwlV5uRTm7YxMeAqE8KjZ898WZ4zq+NfiH SOB49+sVqKH3CpD4ZcaPQEJyGd9+IdEwDGT8JidFQA10gjYBox+IK0kTXosJktXd7HUb/INL4Ld0rZ0HcYPL+eyM1g+kgm+sl+mo2 pjki0XbVSBeCjDnv0L39HFTgn+mAG/0d0ichjmUQej+6D2ywf0+a0DJwnEmtSLSFhmJIm6VoO6GzzDb09ufpXrbaxI1VeD36Ffv3pUS OPHUZfcikUiSCLsMcWsfWs1SYxOEhNLWDs2vi3vuldLhpCLJzfLqJnlJXBfuaFIrqWhzpNkfPWStK0rCv/DDg5z4mdbWhcG3laHzX3WgM 0l9f4QXeBjRK4likzsUVs5G3+9Le5+b7BTRcXR3sZ1JWm+JDOU10Cr61XRuhNS+SQk+xLjQpE9WlhtL59sqRIBwnYBidbFJUH+LzCY 3B1TDA5b3yI0ly+t7A0SZVoroSx7RPdYFKLzjepH0J1qs4GlCOOnrnTaI8W9dlUJfigyw5mmipDMnAc/0GcWelxScWOQR6WmsDoUOR ZpMaUe1LO/G8yloZYocI7/4zkICYWypcJDwP+bPCnm8xE/p0/BeTGlFNi4f+qVQ0vb13J95fWyv8UYrvMORotj3/4oZK+iCTqIYVrvo/Ya8 AcaJXnJv14pdoxxpGg9AIpLMuwDchRTWsRh1iKlmvPm87p+DGR9Q3cTzARnq8V17GDd8X4AZIVIO6LPggKlWywTty9IZqoItMCkS7 osHBviivJ635GifsByHL9y1E/ZCO3hNchwqV3IEfHSIMxi8r/f2Xjr2Q9G6N9q1wukmBqCbUQEeiYJfZCzwGwmnG1TLsj0BhI9DaK4/jJEe TZL2mZqS3/e61FnQs6Ou7N5qXi6LQFZi+5ehFe37HRAOdZ94uqmoNoY/CINdbCzkW6D70/BKqKmpxaPBGWmLP8xjI0V+kHGtB2i GmpYDjoVMNpYPNm0VRK0f/jvJMzmdDjr5p3iyqSoXn/VdZCzdy0DtxzEBRfApDsV+DvE7I7RhNlyvDVStUFr7zbS3YqKFNqJjnmxeL4h SHZG+kB+zlEDF8hqMh+A/zZlFVic/b52iRtWCjJkctsuKfoC7XXoYWWssianL0mIwCqlFNNNRaoFHDN/vkck/yytE5yUwFaJ0aSp82bxV VhX5Me6HgZtgLNEowRJSFonTEvbIO22Yrl6ihETLCqybl6Asg/lN/HJijGj321orCLd7F1rKJkhzeMYT2N28VZV65YJS1IKPlddUUfNK8UZS Kgt3QAPwEBhq/f0H2VyCqAnFL3UgrrYUYKXSLeaMoTbE7r0aaaS+jCGFX4qIqUCNdEH+PQCvwjgPNG0Vpqyk4115OO4Dva/AZEd4 p4sCquhGhafh5axrpJTxn4/m4eZso0+J5ua3AoyRHN+jhpygb4nWYxu3dFdDOWHz8m6fAH8BQcKZqoJPQq39cBy65NNgvdAxqKV M+d8BXk+VyUBWoMTgChRuvp98cvSqhpTKoRvo2YLdrG1BGJfAr/Hy2vgnKwV9kL78OxAUe9/CfTxdK75898TYdh3hjYxfVo/SK8D1 Wo40KDiTBvuxFIlHGxC1/A71sNdzIoCfEw49IlEUNo2NhoPEFl+CpBR8/FYlEGVSOLrUabmTQMn3EWCQSZU16/l+0G25E5OhO8zKRS JQpsRvnuCPKsDcakUiUQf2YDrIabVTw3r9sL4lEGRX7cbcZblTk6EH1eQkWIRJlUw3B1VbDjYoc5cybRCJRZtTa+reqq2tvddWmMerKTT 2qef0aNXztRvXHlYG6d8Vm1bJ0tRr76ho1fvHqrbj/lbX4b2tUftkGdfdrgbp1dY+64c116ppNG9QVmwPV1LPFaULagOc/mjeKqk7Bbuo +eo+6i96vHPoHlaezVIEuBzeDPJikivQ8/tts/Ny9FQ49h+dToIj/H//7K/G/nQ2Ox+/7qzuCPbWjUlFCasUwvLNyhCqVT1dt5Wbleo+C2er 5OZuU6weqFAHPziH1yML1quVVUr9bsx4Nw2JVXPrPamJZHH9Ui9jYR6HRbqFLYbT3gmlglSqgQY8MWoOG4EVQQGMwFL+fqFqCA6 RBiFqdne9W7f4Jyi1fBQNthcG/gmfPVkYbJ2HDslKVvBJ+/h80QP+i2hbIzbCsqUAHwxjPxzOPJ/fm6+2GGxMObcQ7PTwfABeBQdIY9Fd B8C41ZdbRMPbrYHwz8XxjK6NMFW89KCNNv1Jt/rFq3Dg5GpyWHNoLRvcNwEb3Gp49VuNMGodIOcHrmFq0Ik0Xy8igr2qdfQCG9uf D0FrBpq0NL5NsBlPVVO87qn2m+IxLQuOCv4FRHQ1DuwmGtriX8WUSTBcK5KhR9AU1IdjTfIlIi1vGUvkw9Kg/A93bGFj14PqzVXvlat XhHW6+TBSluJ4U6GQYfQHPiOfzCeHQZvA80n+euiPY13xZHWvyS/updgylS/4iGD/1MqqqA9/g+gv1AmXrXDk4FJXy9CkYzRiAntRiW NUGNwQF+gv4IUY0dRiAdPJ8GH7lchjMqzCcGjD8beDGzPXQEPiXqCmz3mu+WrRLQo8/JvgwjOReGMybVkOqeqgH3/YCnl+vj4aAV/

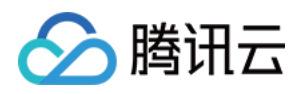

云点播

Td7rNg+H+xGk5t0q7aKqfpLUxR3zQOw+Nwa22Z3XBqjHBEMEGNrmVnM1PKH4HhF9AzvmUxklpnHb77D6qt+1CTGyKbwnn+52 AQk3XvaDOWWibcyfgZnjV07Zy39Nr9/8TceLHFMOqHcFowDz9/TbaELBpO70HFb4YBvGE1jrqBGz6aqtc9ql5T/YPQ69/byxjqGm8zu FU9X5a4AixuDEfRcTD+KXaDqFdoHfJkiJpYraHn2ionocebhkpfe4t8A0WPBvw2NWXWCSa36lcFugAsshtBnRNuGxbUyOCDJreqRG3e N1HJV1grv7Aly9BQnm9yrb7Eq9754CYY/wZr5Re2pFO1BB8zOZdhjevaHfP9q2D89bjQ1z9cn/NquGpdurfJxdrXaDoEhj8BvRtZKrtgh ZaDL2Z3/agLFdgt/x6VmY/H2iu7sH1c/3HV2XWEyc3aFV/J5Vt01kou7BC+X+DQd/Vx6Eypc/Geqs0fGy5wWSq30Ddc72X1gl+7vgcc OhXMs1ZuoY/QG2oUXZydkQAbf4mNXxb7IsH1lmIa9Y2a2irksF1F+haM/zV7pRZ2Cb56zFeOU68jfMy15N/XqxILA8P1N2I6dbXqqoH joeyxmT3w6Pvylsos9A/OzyJdkt50oHXuHhjy3waSc85RVyBfXX+EerpSvbfG2BWXQ9ejAai/U32JwIem6Lx0RgIl/xdA5vzxgkbAe0Qfq Ko2sfEX6HY0AJvtlVeIBIdWq5H0RZPrCYhbm3b/QlTOanDYURu43l9VqXyMKYHsq0D7qDyNR+WUbb5E4EtTlFD96JjzeVTIldaKKsSH6 81X7XNOMaWQXTl0EJhor6hCbDhBp7qLPmBKISZ1LDoc89KXrRU0K7h6TWIe0vkcnmMxWrkZP1+LHnTo/+NdH65f+A+D6WANsP +9TOEt1acsm5vfZUokW+Ijqw49Y62gmULfw18I+NZhEfwWXAn4CnKIQ/8DbsPPPJLpAMvtfytLUF7dGtfdAb7LX/IesFfMFNEn6bxZqr 1yi+rwz1LT5n9Ee+NhN947Wxxhh55PzthLz7Fd719Vu3cdDMzF392Av5nNbU12kOqWm/Bt2WoE7qMjUQFLIIPDfn3DbhmMeDSeP0 BD9TE1PkAd6YOx8BYm+//nOAB8aYmdfIaNxhL8vWytb4R+BS7TzlQiV8lrsFbINHDZQP1OpOmnMNpPRL4KOrn7KIwcGvH3+TLTm1 u9Oyu43q9VW1s23JOz8Ts0y1opU8UYfQudoY04SvFdhtB3we/wrICM7HTQmugdizw/+zgYXRYu92Co7o1RbuVLqpxAoA691emfilEB 3umv3SYtabMZacprv4ppihefHPZvZ6uMKcGnDfP0CzyT8c3fEuynisH3MA9/FvnxljVNiYKpTWRORTgIRqky0VIBk8P1eMehoNrnfyIV1 1ocgmxq+VMYFYxDWrK09cnbhE+qztkHmJQmq9BZp2evhGlAK8DPwcEmhcmKtz7z9GUYX5s9fQnhYDRSpJ+YVA1EaD3b/ItRydI57 MPG5nqTYHgn6LlY2uJ5d6nyOYxCJqeWJ1a8l1Rp3pEmlcmoQJ9GRVtorYBJw05D83QHDPDQeOa/uyieHnCUIod85FM6ayIOpj9FOtak qJ9iH3a8om6tdLGzDAzOZEw+TpPrXY4hOIcps6U9DTxVKp+M1MVvADzHzITxs3HRdKTlSyZl2RJviRbpNjzT8nkwTjdG/RbfU7dXtvhg bzlt5VY1pfuTJhUZFXqaaf6xSO/TSHdWRgOL1VTvy7HOe/lOehZu9Dm0CWkZoY0sy+KRa4G+mU6e8XoEnW5Ssovq6D4KFWrdNhU sbnjI/wfVWUXn33kbkWMY8gUe+zclCy9WtnnnxtIItASnoUIttVe2JOHIQDCqqnG1jrLgcGaprA3QtF2vC3zQhBfdbBUsNrw39bC6WlXq /hqMb4H92xKGz0a0z8mprq7obhPei2E2O6SwVrIEcfSQ/3iTquoShwMr0FikP8F1AbwrT2eZFPRRbd6nUYlWWytXHLjeOrzzh5lY6BuI2 ud+Et/T2ev70mEjpgNXmJT1X9x7FOmrqEgpB+nQFflxPA8zKatOjQv2RgPwR5DgISKMPEYGe5gU7ERc4HwN1V6pYoDDbVcuqpkw2 61dH1Tt/qP2b02cO02q+inUhRb6NirrSnvFShCHWlCR9zEJq25xDIQi3aMbNdu3Rg69hfw727x9Jwoj+Cy1VKbo0dt85UtjXbRKQ3xCz /V/r4fitu+Om9Dt+ADPB6BMwq2slOPy6cW+m6vXP/52FF6XHmP/5jigp/o2CtAXZyyVKmrCSDk3m7fWnjoDvjtxhZ7e2L4/VrwxqvXF /kcn5gaZHU0UUjZ+vX1GP43vgkvK4hFNgdqt3x45KEuHPmvevB3x0VfXm22vVBHjeo/WfORcNqRS+Rw0qsmtp/ANyIHkK7uYcoLB qCyr7RUpIULjb9LpqWXl6eP4zoQCo9DtOx5tl+acjgqUwC04b56eatSLpnafggZvvj0vIoJHVNzzD8SFGBsbR+VN7+CKQbu6urDqF4X 7JBhk6DA1gTynpSjjHdQP7drbUrmiZaNqn3OueWP9qGPO0TDSDkt+RIC+ulxQM5b0/wIIG394Dz7dW218hJXj5bNh1Iu4oQt9D8S/K MjrOlZNnr8fhqrLe1euiHH9P9X8sG570kerI75YpXt+/041Y0b/jf+O4N3o+dP33MtON3jLsR7FF5gKNNeaL1Hi0MPmjduoVMFcNeabb q73umqvfNS8sT7Fzkrcch75MfDjw+Fq///qG5v9FRs/e79JO0afox1s7GSRqsbl0PeteRMptArvsRyfdv17rJUsWn5Zc1t+/RGf0Ct5NyA/1 m+TP31Hb6H6Nw/oshQfpS3Qb1Ah0rmx9jb6nDydaFJVv+JtOu1VyZJHkYEp3mj6pnmjEZ+9j3/1f5GaXAex7/qq8Lj1xWgIdt3j0Ntbq LzV2F/x1lqBbrRXkiShv6IB+AeTKlGBzgGb7HkVFTTSvM1omo7l3//eqC+wCyvp/XvL9c9C3vTdy7I+54+efyBRg9hbjEPDQcwVbWdQ GWkYZFIlYoVHhTvs+RUV1KVG4D3vyO1utFa2qHC9VarDl1beJm4UO7zP6q1RW95tzUbV5v10QD0/DzPzlEclSNmHHc0ER5tUibZUni 5BIxDftMyhNdrBqZY+rOKNsVS2KNnOyqPoHb3gDUJD+aIl70LC68Y/QXn1f2+cHWM6VLBWiiQJ3XGn47arGhTuCMR7OKhI3wlfVirvg wbgpV4VLip4vsq+7EU7l94m9P7cOw+16/NrBnQwhoeWecz9Uo/WQ1PVaDrEpEq0PRXpXnv+RQXdGr7ohVmHoJLFGRhjbc0f+Y1S nYsP0COycH/fGH/lmgE5vxgZvA+G/yBI14+9w+fepefvk4p0JvIqvsY6T5PQoeweHlPtbbQR4j1mPknUV83V7siHoxF4BfxoQFel2QmF Q3+2VoKk0KMOfRvtgyZVop1pgp6urbHmZxSErtP3x7CzfElvo40Q1280nyTaFfFcv30mCmgA4gLORJw+Gq9HIaJdk0NP2vMzCugtNS b4sFLtlV9ZDTcq2KW3KHmFcfoeBWkf8nkUla02HHkkrSJda83TyKDP8RHg+6yGGwWut1Q9Xz7QfI4oKd1Nh8DwOKBlesYfDvsnSM8/ ADn0FWveRoVD3+UGYKrVeKPA9d0BnVMX7bpG0aEo2BesBZ4YfMaA7la3Ss8/IPEQPd6F26vRAPiVXoYbHWPl9F+CKtKHUGFcS0Enj I7SIw3/QHUXvR95ucCexxFQpFvQAHjxBf10/d+YTxHFrdDvfMo9P4OeP+pIvPWq8OBWjMeCaQyPAOzGGwWu92PzKaI4FRp//HfJd4h 23nm79PwRKryqHedOwP3xNgAl77vmU0RxiW/SFajbXsAJwfNUh65XA4pDJ7LKoT9Z8zwano17BPAt8xmiOMQXOor0sqVgE4R6UEn/ u3rCdFWZ4mwAeL3IarhRIQ1AfMrTP8H4EvImuz30sP8G6fljlDQAol5i11lph+rigCEOXSs9f8yq7gZgzo/MZ4iiUpFOQcGlG5ufnYc6NES 2eGMW5y9f4rKVQRTwAqPVcCPDu8Z8iigKcaz3LBh/gXL14bM/ZbHbNodareUQBUWMLmCki+zGGwFt3u3mU0QDEnqCUfR1GN46a 0Emhg7YcZkYf0J6iN6LBqDLXhZRwL4BS/7MXoYbFW3eY3UbAyAy8TAw+A8UWLqx+TlUmBN8T4b9CeoeOhBGGt9aT5F+rZTrTbIab zS8JM5ABiLd838DlWCFtQCTwqG1SIN4dUpaHDcwzgtdefoxe6XlIBU2440A7031wnxx/9QfcU9bpItgeBh2WwovKXSQUBi/9PzJK0/fsZ ZJVLQE53ID8HO78UbEFP8M8zmivoqdgYTGn7bb7hUYgZxjUiVKWnkaYS+XiGgJ/pHXAM7rZbRR4vo3ms8R9UW8ZsLhudPv+ZeDU 02qRGmIg6bYyiYS9ILuYUp1zP2U1XCjwvWmm88R7UxhlNgGIMZf7xpDh8NA37KWTxQ4NBOdzb6YAlQ+gLn6UqvxRoK3WT378t+b zxJtT806Tt/PUTBpu/B6BcP+U0yqRGnJoUZr+USFQ4+EO3Tsscf14/MKpKnIgaAdic/S87Ha9Of888X4MyAeCRZjPAAUcp15G+T6I+ GxE8DRhIFNtaFp+lZ+NPPzb/XHC8SZUoTXE56N0XSzlFAY8yOe7AO3IrF1gNNzo2qPY5XzZvE70tHoLl6VYUSNo9vy/GnxXxwS/6tb2c IiJc49kiKGtp3jHopVdZDDdCKg+qzs7+B7WsNbHnHIdusxZQkjhUVmMlPHdmxE5deSpmK6uo4AhN7G3oHZUxPC950+yGGxGu94a a6n3WvLG+xcZfoBEoiLRDdf1FjaZPmFSJUhd6/wJdaS2rSKFfmRduoVLlJqvhRkmb94Bqba3v++Mcnpt7/rSNv0AzkIYjTapEWZBDB4F X7OUVFfQW3vEl88Yt1FH+vApDUNuNNxI8Uu1zv2LeWH/iCL0OPYRCSHerr0DT9D6zKEPSc/9b7OUVJbRIDbc5bu3q2h1GGmeMgLd 5UXVW9jVvrR+N1xF6/wRS3ucPOlU+OMKkSpQVtdBJMM74r3sX6Y/mjRaV/N9uY6xx0IORwC/r6nIJx8YrBOPw7OlVIIlCkyQ2fwYVRnC ebC+ziGmhz5u3WjTNPxbGCQO1Gm50uP5q1dZ9mnlrbasl2A+F+2S6PT/e7dDT+n65KFsKj39fn0jn4NDsHcdt4G26Nv8Zq9FGjet7 anL3UebNtalxOkLvc9bCSBKHnlA6Frwoc8rTmTD+9dZyixz6mXnrDsTBPFyPrEYbPU+rJ2fsZd5cWyrQwWASSPts/0QdY06UPYUOP16 1llvk0AoM//twJ2eqf5Dune0GGwPlu1RXjfmV596Wo65YCyJB8jQGo5D6W3CtBvFaDG/F2sotFsjRfib6JNe/KrFRgH5PeXjN3BXgvfUCzb QXQkLo9QYUuEO1ObqqdoWn/aZayy4O2KXbKDrJvL0PaltwKBqBBVaDjYdNYLjqXFzdUWXz9FFk9ovWQkgShwpi/BkVG79DU6zlFhd 89XeXPTmX/OYtDDR+9EjAK6hZy6vTiehdNAit+nRrASRF2PPfoQ8cibKne+gYlE+Cw37AF804jNwuiw/ruN5iq7HGRTjtmKqmzv0YUl A95wQKKFj2sGIrgKTQR4vpZn3UWJQtce9b0HEdko/l6NB9+pRhv1TyBye2FrAV3qvgO6pzyxtLGVWeTkAmL7BmfmLoCL2/3fqGlygTC s+BDEcZxefea7vQKnCMSUk/xD79uUe2GmnMuN5m1V4Zrdy5HzepyZ4KdCLw7ZmfFNr4bxHjz5jYxVueztBHr63llgAO/XLX5/7byi1/ Ccb4htVIk8D1l+P5S9U+M1sHWdiBRoHmWjM+KcL53S/URBJvS1nSaDoOdeN+lM+b1nJLBJqFdHzApGgA4r3DkndrOlOBLXC9lardv 1G9sGBQuiGp9a2tU8Fye8YnhEMbYPxXDryFF0UiPmJbpH9GuYwFaV/1Xo80/LtJWQSaXj4QBviy1TCTZ40qVR5QHZWzMUU5JNlLRdr 4vwLSjc2v55Ni/KlLx3CgQWAImBKWi628Esahu6KvG3x5h3372Y0yDXr0WQXXvw8Nwg/0WkEQcyBSdqRQSOro5vZAz+/QVbryiZIX n6/gnr5IP8HPz6A80BmkfNx7Sxzt3/Egk9oIxVOBNu+G1KcCNjhNvE7h+gvx+8OYstyA53lqWuUkPUroWrq3PmTUOncPfeKQ4YtP3G Bsi01hnL6vImNXWjM9MWgt0vB9Mf5+isuR8643u+tY/AwP5ScEe5rQ3EeqUfQFTLV+hLy/Gb+34rkUbLCXT9rQOqTR4u0nKs1Yshe MbMJWxlcNuN46sAT8Fb9P17SVW9FQTNyGx/BvRuEb79mKp5c4aADSjdbDsOvuIt0j9JMCjUEeTrTg4r9NN3hgCf63lOfxu0joWfpq3cj
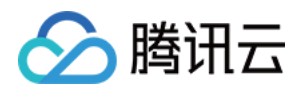

FqtK8I2FAM98xrlrn2QU9auzGlB15CMJOcKgluUNgUysnwjjW9DKWWuO5+T1qzFti/EK24bMGid/67JjzdT20thlOLfDMoh41epMYv5Bt 2MtPS5CCY53m5ncpt3wpjOXNXsZT7UxavFmN3mzPcEHIDDRHjaSTjUWmIPbx7/pNMJqY3YkniDb+TZbMFoQM4dBrO3bwmZTC7cE cjIfv9NuNqlp4ZvEm1SI9v5BxnOB1NACnGgvMgHjrwfUbleuttxpW1uFzBE+/ukEVe+wZLgiZAcP+YhZDuPN0oK18EYypunYHXJ/UU0 s2quLm7JzmEgQrNBM9/2eMxWVQemHQ/6oqeSutxpZFnl6Cnl+MX8g4Dk1To+gjxtIyLrf742gIXtBDa5vRZQHd8y/dgFbVnuGCkAX0 CT8qqhHV5ubNrXwADcAoGFv2FgfZ+B9ftlEVeqTnFzIMrUIDMKx6/T2Uy38Hg7sYDcHrvYwwLVzwxHJe8BPjF7KLQ7PQAHwu/rP9sQs f0MYxB/1nweatjDFp3jZ+GfYLWYW9CBXpttqL5sRXcUveEBjiol6GmQRuJVCPvsbzKXvGC0KasEt3hzpAhvb341BH91EwyDvB2q0MN E608a/cjJZVhv1C9nBoIermsOQv9KQlPjPANwrbK+OtBhs1j66Unl/IHhyyq0A3qnxwRA3M9fspfbW48gDm56utxjsQ2vwe9cgqdpRgL wBBSBwdvYkDhNwUjdfeWhC3fpO7j1dt3q2q5M2L5PxAW6VHPbRarvMKGUHv588Al4ODTc0XbaPdtA8/jgrk+o/AkPt31Zh7fjF+IRPQ CnA3hvmn4bmPqeeinYrXCTorR8CYL4FRP6LcMp8l2PmhIhfGP16MX0gJhzbqRb0C5fE8W4cGE/ftEait6/0w7jNUqXITpgjP4ecFGClsffu wbc4m9eBamfMLCaHn82uAB2N/GLCr8M9q78KiGMUt6rR5Byt3zmdUW/eFaAhuwkhhvHpoDXt3nYtCWG0vMEHoJ+yAw6EyeB51r EUVqVnl6Uz8frwaGbzP1ExRauKFRA7akKf91Wg6BD8PUmPQGufp3/Dzt0EDuAJcA363DQUU6v1CHeEEo7apAxzB90o8UUeCwXh+ G7+fjudnwJH4+WA9nK+pOlxK/R+mdM5ObIwe/wAAAABJRU5ErkJggg==

- x="74.4%" y="0px" height="185px" width="256px"/>
- <text id="text\_watermark\_shadow" text-anchor="end" font-family="SimHei" font-style="Regular" font-size="50px" x="100%" y="245px" style="opacity:1;" fill="black" filter="url(#filter)">@张三</text>
- <text id="text\_watermark" text-anchor="end" font-family="SimHei" font-style="Regular" font-size="50px"
- x="100%" y="245px" fill="white">@张三</text>

 $<$ /svg $>$ 

#### 验证效果:

。方式1: 将上面这段代码复制到 [在线 HTML 所见即所得编辑工具](https://www.w3schools.com/graphics/tryit.asp?filename=trysvg_myfirst) 页面左侧的文本输入框,然后单击页面上的 Run 按钮,效果在页面右侧生成。如下图:

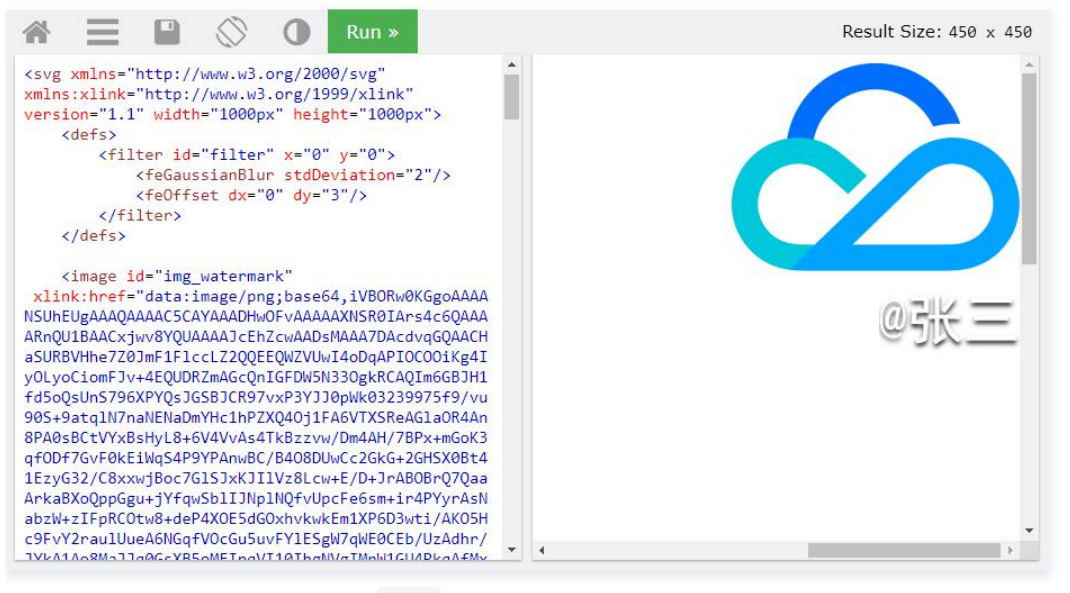

方式2:将上面这段代码保存至后缀为 .html 的文件,在浏览器打开可看到水印效果为图2:白色背景。

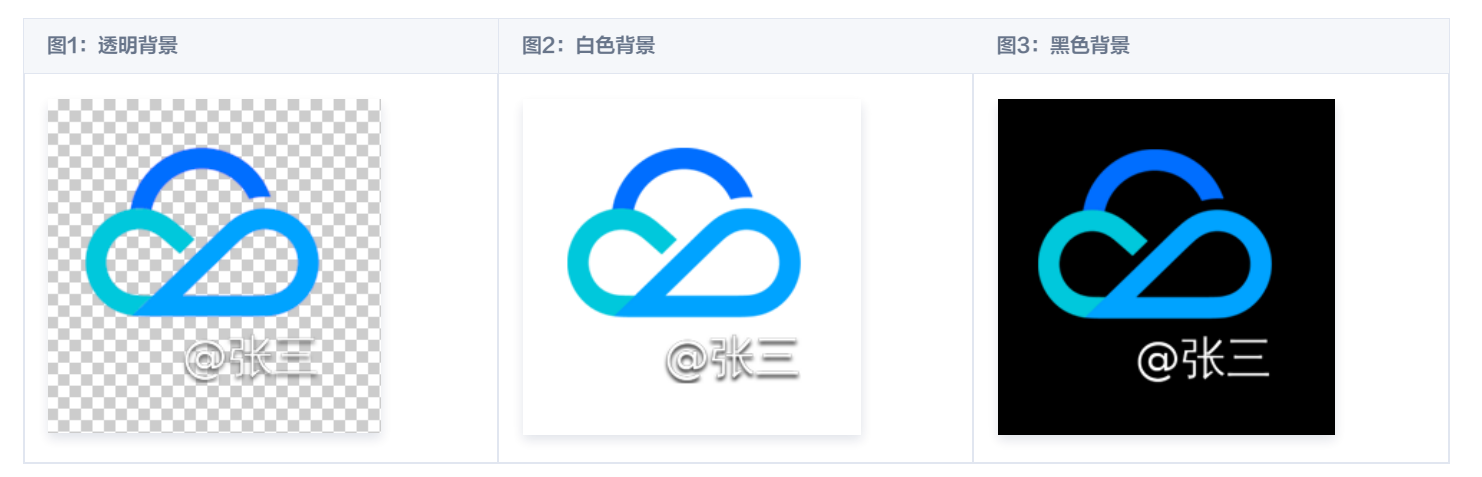

## SVG 说明

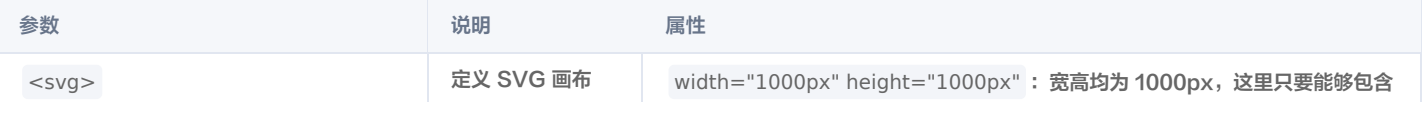

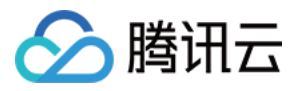

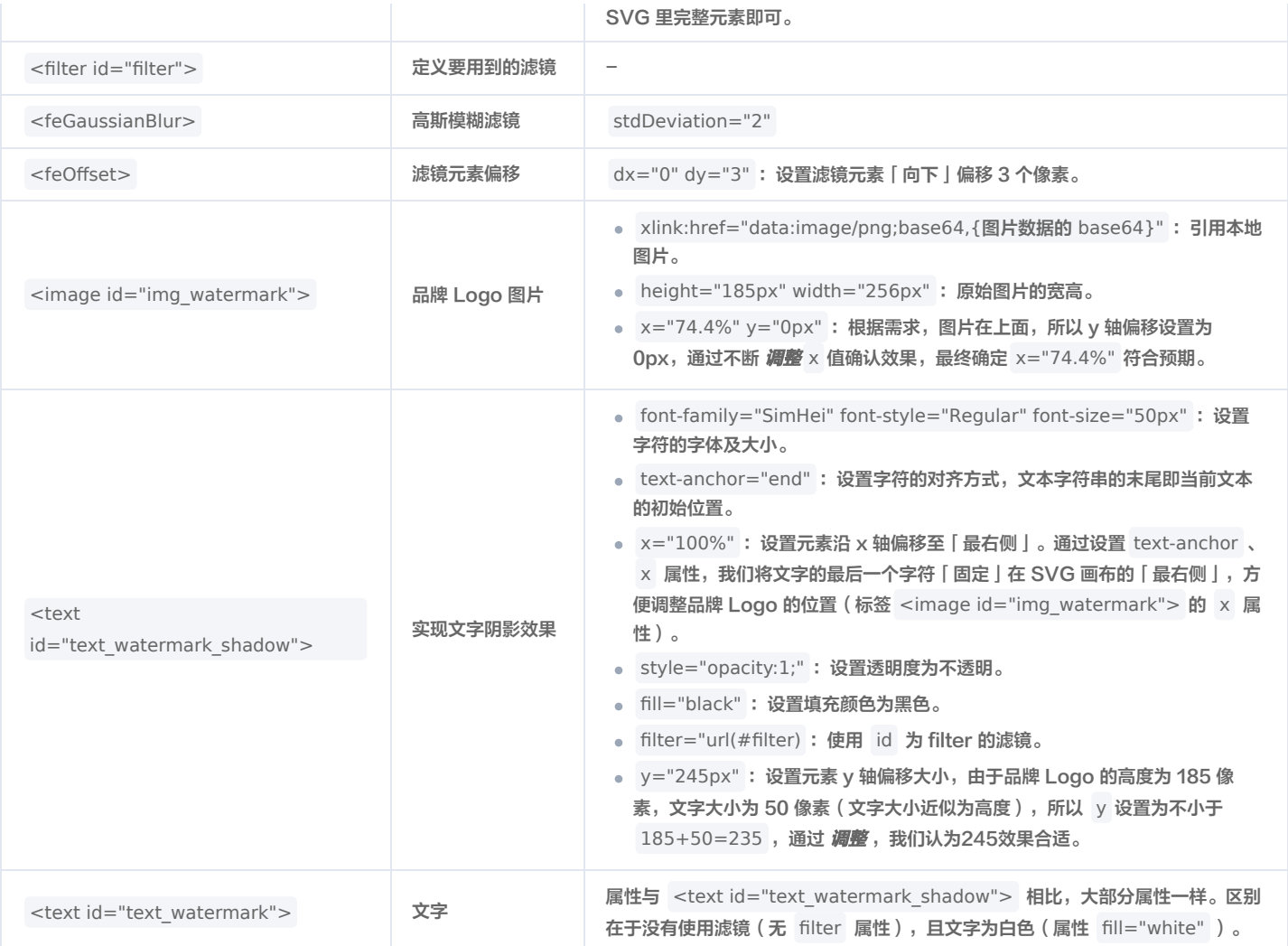

在最终验证效果时,建议通过增减文本长度( SVG <text> 标签的内容)如将 @张三 替换成 @张三是个善良的人 ,确认效果是否仍然满足要求。

● 使用时, 对于不同的用户 ID, 只需替换 SVG <text> 标签的内容即可。

# 步骤2:创建 SVG 水印模板

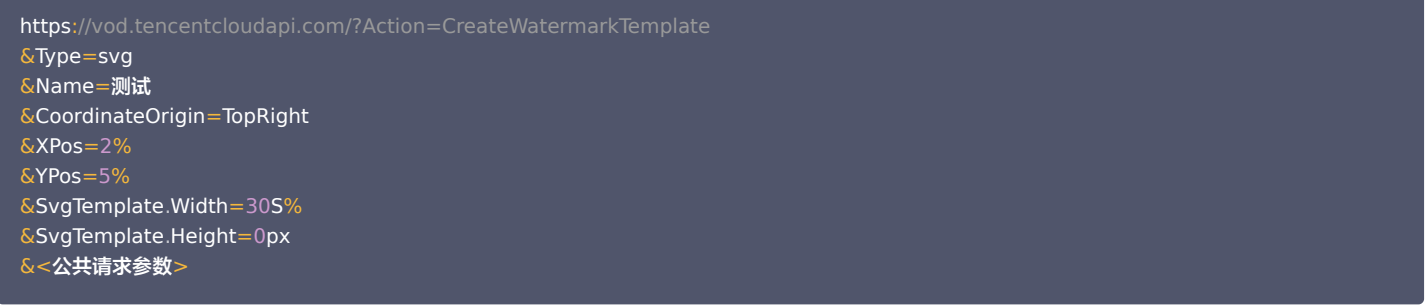

### 参数说明:

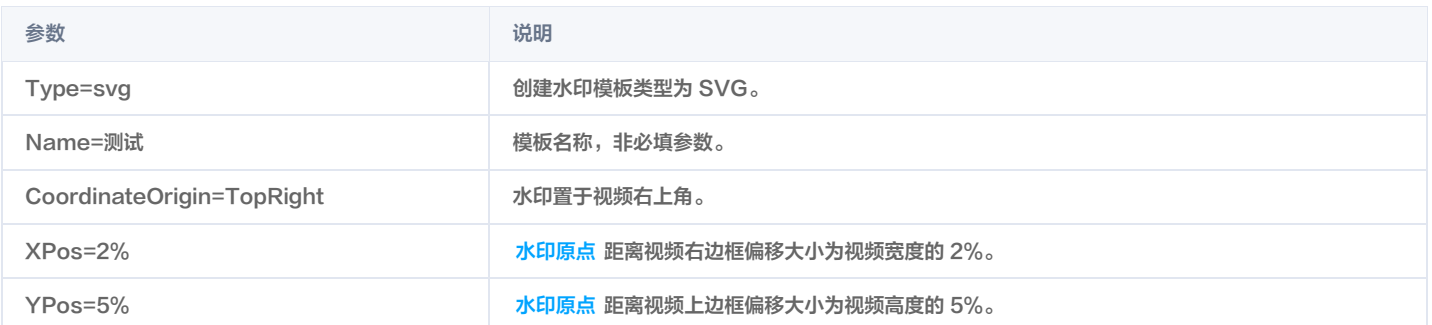

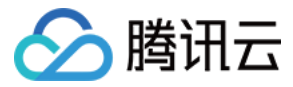

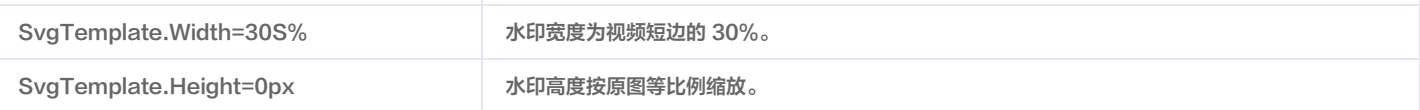

## 假设创建后得到 SVG 水印模板 ID 为 12345。

## 步骤3:添加 SVG 视频水印

发起视频处理:

- https://vod.tencentcloudapi.com/?Action=ProcessMedia
- &FileId=5285485487985271487
- &MediaProcessTask TranscodeTaskSet 0.Definition=30 . .
- $\&$  MediaProcessTask. TranscodeTaskSet.0. WatermarkSet.0. Definition = 12345
- &MediaProcessTask.TranscodeTaskSet.0.WatermarkSet.0.SvgContent={步骤1 的 XML}

&<公共请求参数>

# 视频加水印效果

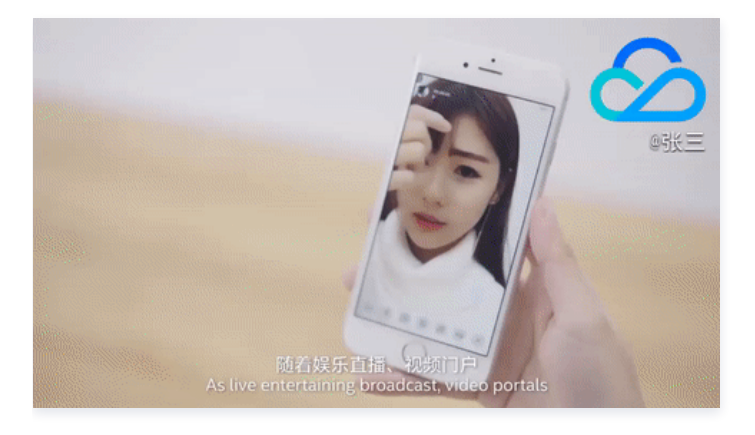

# 附录

# 支持的字体列表

- SimHei,黑体:style=Regular
- Roboto:style=Bold

如有其他字体需求,请联系 [技术支持](https://cloud.tencent.com/document/product/266/19905#.E6.8A.80.E6.9C.AF.E4.BA.A4.E6.B5.81)。

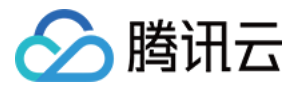

# 分发播放 如何使用 Key 防盗链

最近更新时间: 2023-07-06 10:27:12

# 使用须知

# Demo 功能介绍

本 Demo 向开发者展示云点播(VOD )Key 防盗链 机制的使用方法,包括在控制台启用 Key 防盗链、搭建一个防盗链签名派发服务、以及使用防盗链签名播 放视频。

## 架构和流程

Demo 基于云函数(SCF)搭建了一个 HTTP 服务,用于接收来自客户端的获取防盗链签名请求。服务从请求 Body 中获取 VOD 的视频原始 URL,计算防 盗链签名,并返回带防盗链签名的 URL 给客户端。

系统主要涉及四个组成部分:开发者、API 网关、云函数和云点播,其中 API 网关和云函数即是本 Demo 的部署对象,如下图所示:

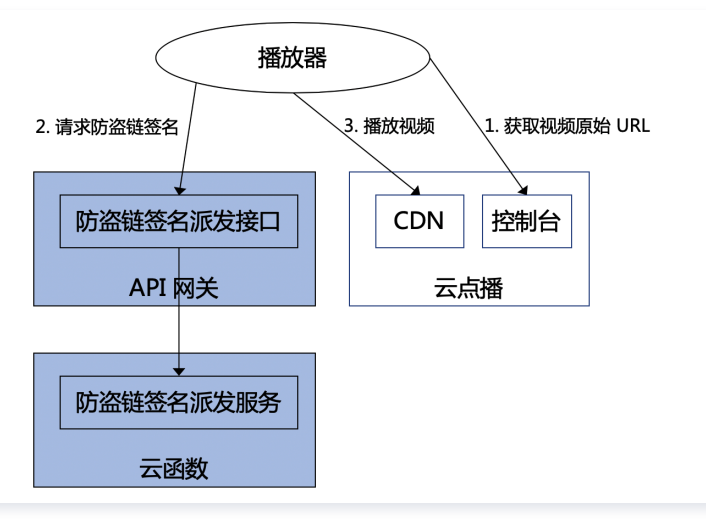

具体业务流程为:

1. 开发者在 VOD 控制台上获取到视频的原始 URL(实际生产环境中,应当是由播放器向业务后台请求视频的 URL,本文为了简化流程由开发者模拟该业务行 为)。

- 2. 开发者使用视频原始 URL 向 SCF 请求防盗链签名。
- 3. 开发者使用带防盗链签名的视频 URL 请求 VOD CDN,播放视频。

#### 说明:

Demo 中的 SCF 代码使用 Python3.6 进行开发,此外 SCF 还支持 Python2.7、Node.js、Golang、PHP 和 Java 等多种编程语言,开发者可 以根据情况自由选择,具体请参考 [SCF 开发指南](https://cloud.tencent.com/document/product/583/11061)。

#### 费用

本文提供的云点播 Key 防盗链签名派发服务 Demo 是免费开源的,但在搭建和使用的过程中可能会产生以下费用:

- 购买腾讯云云服务器(CVM)用于执行服务部署脚本,详见 [CVM 计费](https://cloud.tencent.com/document/product/213/2180)。
- 使用腾讯云云函数(SCF)提供签名派发服务,详见 [SCF 计费](https://cloud.tencent.com/document/product/583/12284) 和 [SCF 免费额度](https://cloud.tencent.com/document/product/583/12282)。
- 使用腾讯云 API 网关为 SCF 提供外网接口,详见 [API 网关计费](https://cloud.tencent.com/document/product/628/39300)。
- 消耗云点播(VOD)存储用于存储上传的视频,详见 [存储计费](https://cloud.tencent.com/document/product/266/14666#.E5.AA.92.E4.BD.93.E5.AD.98.E5.82.A8.5B.5D(id.3Amedia_storage)) 和 [存储资源包](https://cloud.tencent.com/document/product/266/14667#.E5.AD.98.E5.82.A8.E8.B5.84.E6.BA.90.E5.8C.85)。
- 消耗云点播流量用于播放视频,详见 <mark>流量计费</mark> 和 流量资源包 。

# 快速部署 Key 防盗链签名派发服务

### 步骤1: 准备腾讯云 CVM

部署脚本需要运行在一台腾讯云 CVM 上,要求如下:

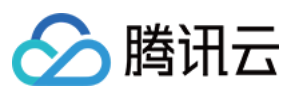

- 地域:任意。
- 机型:官网最低配置(1核1GB)即可。
- 公网:需要拥有公网 IP,带宽1Mbps或以上。
- 操作系统:官网公共镜像 Ubuntu Server 16.04.1 LTS 64位 或 Ubuntu Server 18.04.1 LTS 64位 。

购买 CVM 的方法请参见 操作指南 - 创建实例 。 重装系统的方法请参见 操作指南 - 重装系统 。

#### 注意:

- Key 防盗链签名派发服务 Demo 本身并不依赖于 CVM,仅使用 CVM 来执行部署脚本。
- 如果您没有符合上述条件的腾讯云 CVM,也可以在其它带外网的 Linux(如 CentOS、Debian 等)或 Mac 机器上执行部署脚本,但需根据操作 系统的区别修改脚本中的个别命令,具体修改方式请开发者自行搜索。

## 步骤2:开通云点播并配置 Key 防盗链

- 1. 参考 [快速入门 步骤1](https://cloud.tencent.com/document/product/266/8757#.E6.AD.A5.E9.AA.A41.EF.BC.9A.E5.BC.80.E9.80.9A.E4.BA.91.E7.82.B9.E6.92.AD) 开通云点播服务。
- 2. 开通完成后,参考 [设置防盗链](https://cloud.tencent.com/document/product/266/33469) 文档启用 Key 防盗链,并记录下防盗链 Key:

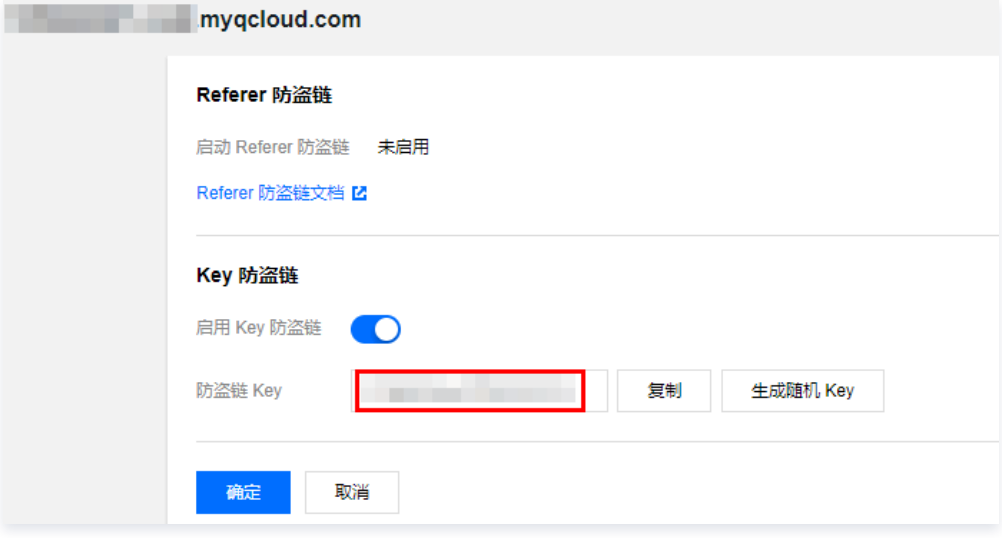

## 注意:

此处是开通 Key 防盗链,而非开通 Referer 防盗链。如果您同步开通了 Referer 防盗链,那么下文的测试方法有可能因为不符合 Referer 防盗链的 要求而导致请求失败。

## 步骤3:获取 API 密钥和 APPID

Key 防盗链签名派发服务 Demo 的部署和运行过程需要使用到开发者的 API 密钥 (即 SecretId 和 SecretKey) 和 APPID。

- 。如果还未创建过密钥,请参见 [创建密钥文档](https://cloud.tencent.com/document/product/598/40488#.E5.88.9B.E5.BB.BA.E4.B8.BB.E8.B4.A6.E5.8F.B7-api-.E5.AF.86.E9.92.A5) 生成新的 API 密钥;如果已创建过密钥,请参见 [查看密钥文档](https://cloud.tencent.com/document/product/598/40488#.E6.9F.A5.E7.9C.8B.E4.B8.BB.E8.B4.A6.E5.8F.B7-api-.E5.AF.86.E9.92.A5) 获取 API 密钥。
- 在控制台 [账号信息](https://console.cloud.tencent.com/developer) 页面可以查看 APPID,如下图所示:

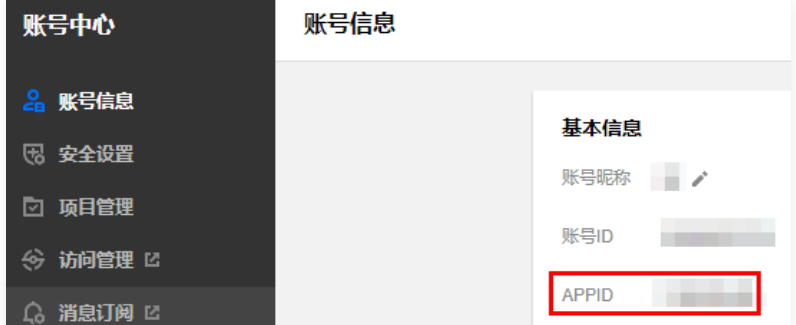

### 步骤4:部署防盗链签名派发服务

登录 [步骤1. 准备的 CVM](#page-7-0) (登录方法详见 [操作指南 - 登录 Linux\)](https://cloud.tencent.com/document/product/213/5436), 在远程终端输入以下命令并运行:

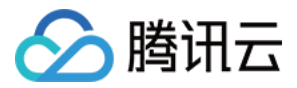

ubuntu@VM-69-2-ubuntu:~\$ export SECRET\_ID=AKxxxxxxxxxxxxxxxxxxxxxxx export SECRET\_KEY=xxxxxxxxxxxxxxxxxxxxx;export APPID=125xxxxxxx;export ANTI\_LEECH\_KEY=xxxx;git clone https://github.com/tencentyun/vod-server-demo.git ~/vod-server-demo; bash ~/vod-serverdemo/installer/anti\_leech\_sign\_scf sh .

#### 说明:

- 请将命令中的 SECRET\_ID、SECRET\_KEY 和 APPID 赋值为 [步骤3](#page-7-1) 中获取到的内容;将 ANTI\_LEECH\_KEY 赋值为 [步骤2](#page-7-2) 中获取到的 防盗链 Key。
- 请确保已安装 Node.js 运行环境。

该命令将从 Github 下载 Demo 源码并自动执行安装脚本。安装过程需几分钟(具体取决于 CVM 网络状况),期间远程终端会打印如下示例的信息:

[2020-06-04 15:57:10]**开始检查**npm。 [2020-06-04 15:57:18]npm **安装成功。** [2020-06-04 15:57:18]**开始安装 S**erverLess。 [2020-06-04 15:57:19]serverless **安装成功**。 [2020-06-04 15:57:20]**开始部署云点播 Key 防盗链签名派发服务。** [2020-06-04 15:57:30]**云点**播 Key 防盗链签名派发服务部署完成。 [2020-06-04 15:57:32]**服务地址:**https://service-xxxxxxxx-125xxxxxxx.gz.apigw.tencentcs.com/release/anti\_leech\_sign\_

复制输出日志中的签名派发服务地址(示例中的 https://service-xxxxxxxx-125xxxxxxx.gz.apigw.tencentcs.com/release/anti\_leech\_sign )。

# 注意: 如果输出日志中出现如下所示的警告,一般是由于 CVM 无法立即解析刚部署好的服务域名,可尝试忽略该警告。 [2020-04-25 17:18:44]警告: Key 防盗链签名派发服务测试不通过。

#### 步骤5:测试 Key 防盗链

按照 [上传视频 - 本地上传步骤](https://cloud.tencent.com/document/product/266/2841#.E6.9C.AC.E5.9C.B0.E4.B8.8A.E4.BC.A0) 的说明,上传一个测试视频到云点播。上传完成后,单击**快捷查看**,然后单击右侧**复制地址**复制该视频的 URL。

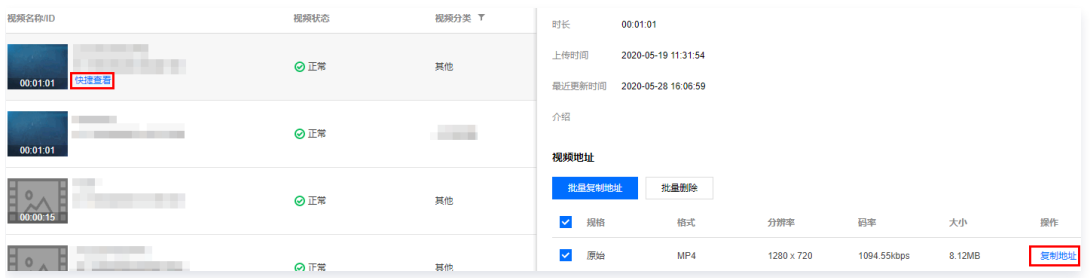

在 CVM 命令行执行 curl 命令尝试直接访问该 URL,结果会因不符合 Key 防盗链规则而被服务器拒绝访问,HTTP 返回码为403 ( 测试时,请将命令中的 URL 替换为实际 URL,下同):

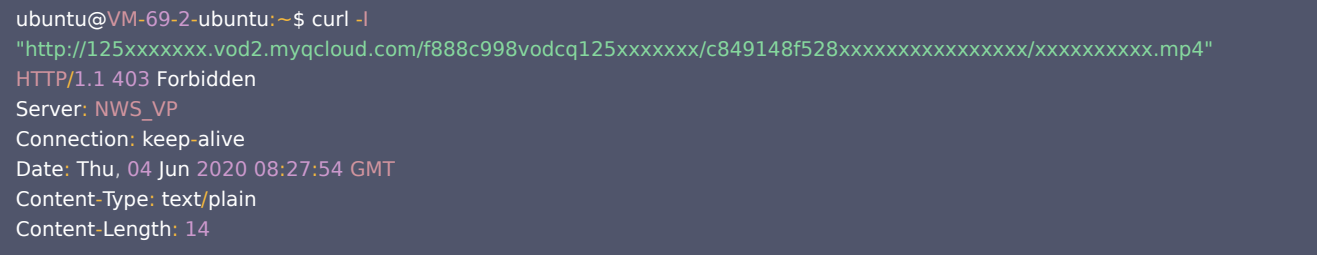

在 CVM 命令行执行 curl 命令来请求步骤4中部署的服务,获取带防盗链签名的 URL ( -d 表示使用 POST 方式发起请求,所带的参数为视频 URL ):

ubuntu@VM-69-2-ubuntu:~\$ curl -d 'http://125xxxxxxx.vod2.myqcloud.com/f888c998vodcq125xxxxxxx/c849148f528xxxxxxxxxxxxxxxx/xxxxxxxxxx.mp4'

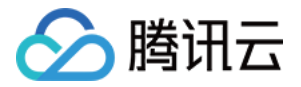

https://service-xxxxxxxx-125xxxxxxx.gz.apigw.tencentcs.com/release/anti\_leech\_sign; echo http://125xxxxxxx.vod2.myqcloud.com/f888c998vodcq125xxxxxxx/c849148f528xxxxxxxxxxxxxxxx/xxxxxxxx.mp4? t=5ed8b8d2&exper=0&rlimit=0&us=455041&sign=fe6394007c2e7aef39fc70a02e897f69

#### 再次使用 curl 命令访问上一步得到的带防盗链签名的 URL, 能够正常访问 (HTTP 返回码为200):

ubuntu@VM-69-2-ubuntu:~\$ curl -I "http://125xxxxxxx.vod2.myqcloud.com/f888c998vodcq125xxxxxxx/c849148f528xxxxxxxxxxxxxxxx/xxxxxxxxxx.mp4? t=5ed8b8d2&exper=0&rlimit=0&us=455041&sign=fe6394007c2e7aef39fc70a02e897f69" HTTP/1.1 200 OK Server: tencent-cos Connection: keep-alive Date: Thu, 04 Jun 2020 08:37:17 GMT Last-Modified: Fri, 22 May 2020 15:06:15 GMT Content-Type: video/mp4 Content-Length: 232952632 Accept-Ranges: bytes ETag: "1da6be3a0d1da5edae4ff0b1feff02cf-223" x-cos-hash-crc64ecma: 16209801220610226954 x-cos-request-id: NWVkOGIyYmVfZDUyMzYyNjRfYWMwMF85YjkyNzA= X-Daa-Tunnel: hop\_count=4 X-NWS-LOG-UUID: b404f43e-3c86-4c54-8a78-fb78e4e85cf2 add71e19fb08c6d9dbe1b21a2fb157bf Access-Control-Allow-Credentials: true Access-Control-Allow-Headers: Origin,No-Cache,X-Requested-With,If-Modified-Since,Pragma,Last-Modified,Cache-Control, Expires, Content-Type, X\_Requested\_With, Range Access-Control-Allow-Methods: GET,POST,OPTIONS Access-Control-Allow-Origin: \*

#### 说明:

您可以在浏览器中访问带防盗链签名的 URL,通过播放视频的方式来验证防盗链签名。但这种方式对视频格式有要求,一般来说使用 H.264 编码的 MP4 文件具有较好的兼容性,建议选用这类视频;您也可以使用 Postman 等第三方工具来发送 HTTP 请求,具体用法请自行搜索。

# 系统设计说明

# 接口协议

Key 防盗链签名派发云函数通过 API 网关对外提供接口,具体接口协议如下:

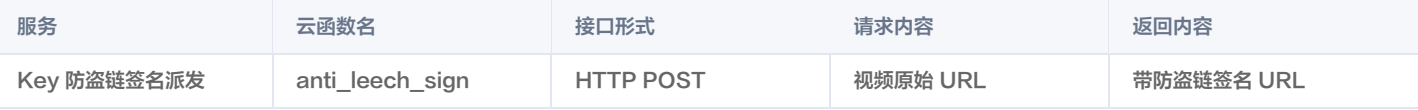

## 签名派发服务代码解读

- 1. main handler() 为入口函数。
- 2. 调用 parse\_conf\_file() , 从 config.json 文件中读取配置信息。配置项说明如下 ( 详细参数请参见 [Key 防盗链签名参数](https://cloud.tencent.com/document/product/266/14047#.E9.98.B2.E7.9B.97.E9.93.BE-url-.E7.94.9F.E6.88.90.E6.96.B9.E5.BC.8F) ) :

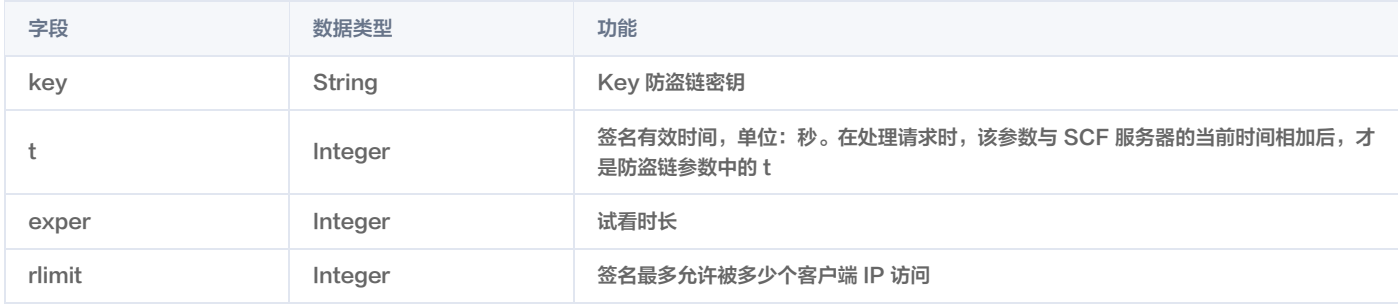

3. 从请求 Body 中解析出 Dir 参数,本地生成 t 和 us 参数, 从配置文件中读取 exper 和 rlimit 参数:

original\_url = event [ "body" ]

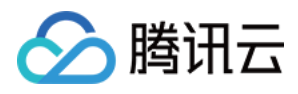

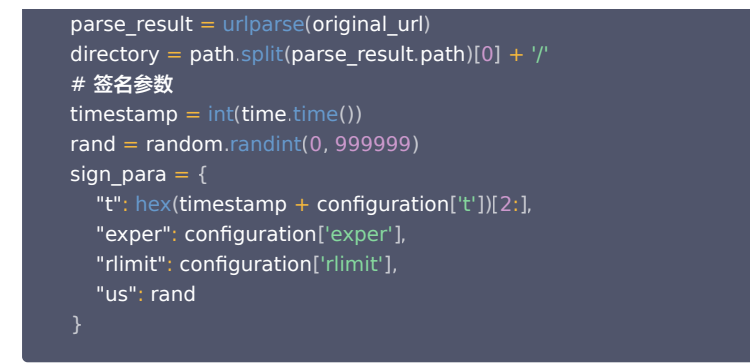

- 4. 调用 generate\_sign() 计算防盗链签名,详细算法请参见 [Key 防盗链签名](https://cloud.tencent.com/document/product/266/14047#.E9.98.B2.E7.9B.97.E9.93.BE-url-.E7.94.9F.E6.88.90.E6.96.B9.E5.BC.8F)。
- 5. 生成 QueryString,拼接在原始 URL 后组成带防盗链签名的 URL:

sign para["sign"] = signature query string  $=$  urlencode (sign para) new\_parse\_result = parse\_result.\_replace(query=query\_string) signed\_url = urlunparse(new\_parse\_result)

6. 返回签名。返回的数据格式及含义请参见 [云函数集成响应](https://cloud.tencent.com/document/product/583/12513#.E9.9B.86.E6.88.90.E5.93.8D.E5.BA.94.E4.B8.8E.E9.80.8F.E4.BC.A0.E5.93.8D.E5.BA.94)。

```
"isBase64Encoded": False,<br>"statusCode": 200,
     "statusCode": 200
"headers": {"Content-Type": "text/plain; charset=utf-8",
             "Access-Control-Allow-Origin": "*"
 "Access-Control-Allow-Methods": "POST,OPTIONS"
},
     "body": signed_url
  }
```
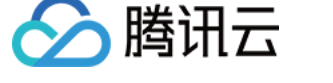

# 短视频播放器小程序插件

最近更新时间:2024-04-30 09:56:21

基于腾讯云点播短视频播放器小程序插件,能快速将短视频发布到您的原生小程序中,并在小程序端进行视频播放。短视频播放器小程序插件依托于云点播成熟的 一站式服务平台,在云点播完成视频上传、视频处理和视频 AI 等操作后,可直接将视频发布至小程序端,有效提高视频服务质量。

# 准备工作

## 注册腾讯云

- 1. [注册腾讯云](https://cloud.tencent.com/document/product/378/17985) 账号,并完成 [企业实名认证](https://cloud.tencent.com/document/product/378/10496)。
- 2. 访问 [云点播控制台,](https://console.cloud.tencent.com/vod)获取 [云点播 APPID,](https://console.cloud.tencent.com/developer) 用于接入短视频播放器小程序插件。
- 3. 购买 [短视频播放器小程序插件](https://buy.cloud.tencent.com/vod?type=plugin)。

#### 注册小程序

在 [微信公众平台](https://mp.weixin.qq.com/) 注册并登录小程序,小程序类目请根据您的实际场景选择。

#### 说明:

- 短视频播放器小程序插件仅限非个人主体小程序使用。
- 用户微信小程序主体资质应根据业务需求,自行提供 [微信公众号平台运营中心](https://developers.weixin.qq.com/miniprogram/product/material/#%E9%9D%9E%E4%B8%AA%E4%BA%BA%E4%B8%BB%E4%BD%93%E5%B0%8F%E7%A8%8B%E5%BA%8F%E5%BC%80%E6%94%BE%E7%9A%84%E6%9C%8D%E5%8A%A1%E7%B1%BB%E7%9B%AE) 要求的相关资质证明。
- 。在使用短视频播放器小程序插件过程中,用户需遵守微信公众号平台运营中心的 [视频类插件](https://mp.weixin.qq.com/s/_t1ZZ_MHeic8VjyzSxOa6w) 规范,腾讯云点播小程序插件服务类目仅包含"文娱-其 他视频", [其他服务类目](https://developers.weixin.qq.com/miniprogram/introduction/plugin.html#%E5%BC%80%E5%8F%91%E6%8F%92%E4%BB%B6) 应根据用户的业务需求自行提供相关资质证明。

#### 添加插件

在使用插件前,首先要在小程序管理后台中添加插件,有以下添加方式:

- 。在小程序管理后台的**设置 > 第三方服务**中选择"添加插件",弹出页面中搜索"云点播短视频播放器",选中插件并添加。
- $\bullet$  搜索云点播短视频播放器的 APPID: wx116d0dd5e6a39ac7, 选中插件并添加。

添加插件完毕后,用户可在小程序中使用相应插件。

#### 安装小程序开发工具

- 下载并安装最新版本的 [微信开发者工具](https://developers.weixin.qq.com/miniprogram/dev/devtools/download.html)。
- 使用小程序前,请先阅读微信小程序提供的插件 [使用文档](https://mp.weixin.qq.com/debug/wxadoc/dev/framework/plugin/using.html),了解插件的使用范围和限制。

## 使用插件

#### 上传视频至控制台

- 1. 将视频上传至云点播控制台,详细步骤请参见 视频上传 。
- 2. 将视频转码为可在小程序端播放的视频,目前小程序视频播放仅支持 MP4、3GP 及 M3U8 格式的视频发布,详细步骤请参见 视频处理 。
- 3. 视频转码成功后,会在 [视频发布](https://cloud.tencent.com/document/product/266/36452#.E8.A7.86.E9.A2.91.E5.8F.91.E5.B8.83) 列表中展示。

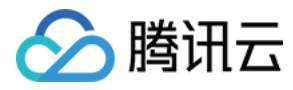

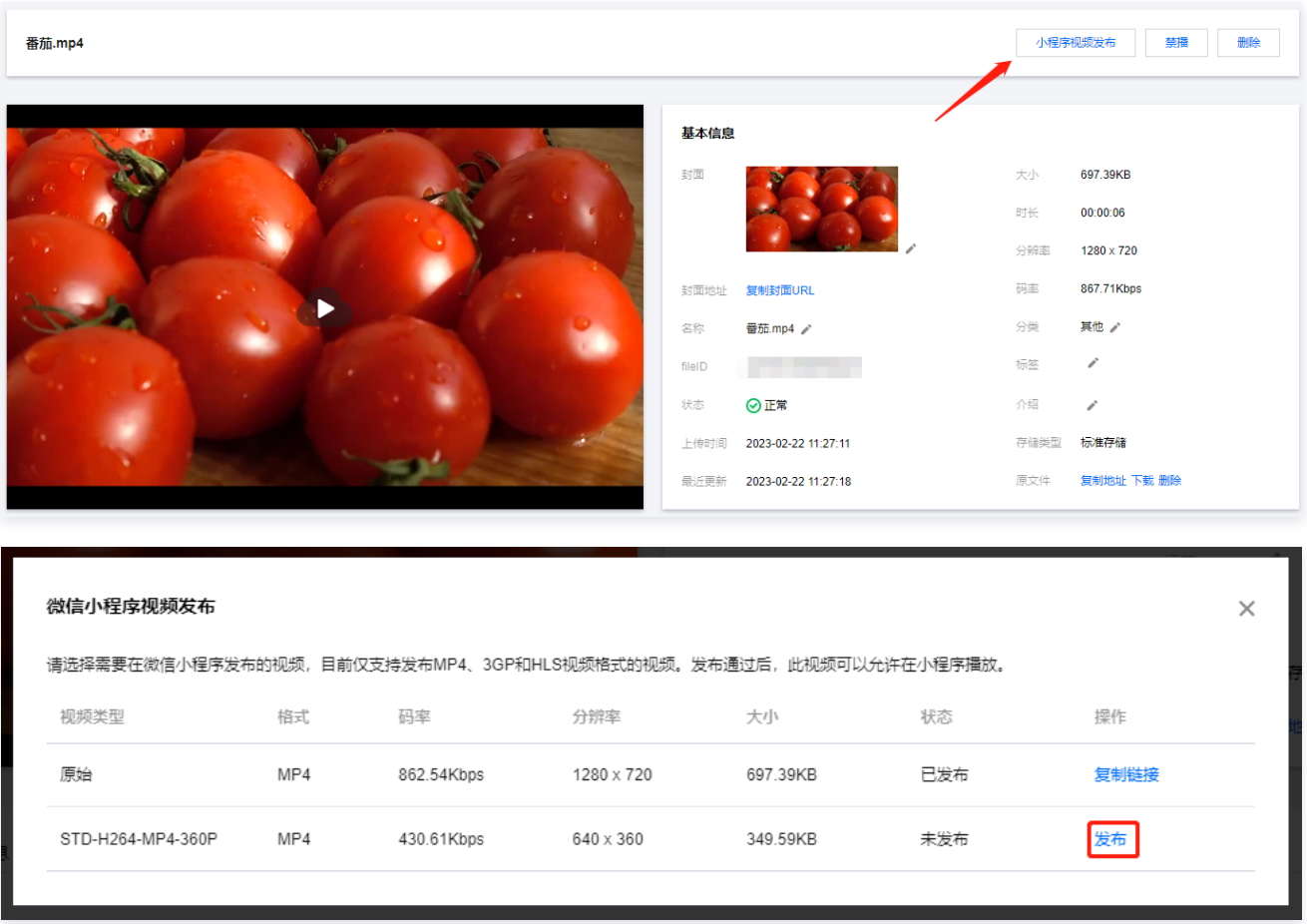

#### 小程序视频发布

- 用户需要在**媒资管理 > 视频管理> [微信小程序视频发布](https://cloud.tencent.com/document/product/266/36452#.E8.A7.86.E9.A2.91.E5.8F.91.E5.B8.83)** 内对视频进行发布。
- 由于微信小程序的视频上传要求,用户只能选择 MP4、3GP 及 M3U8 格式的视频进行发布,云点播平台会对该视频进行智能识别,确认是否授予播放资 质。
- 在**小程序视频发布**入口可以查询发布状态
	- 云点播会对智能识别后的视频显示发布状态,用来标识该视频是否可以发布:
	- 如果发布状态为发布通过,则表示该视频已经获取了云点播播放资质认证,该 fileId 下的视频已经可以在小程序播放器进行播放。
	- 如果发布状态为发布失败,则表示该视频可能有不适宜内容,需用户人工确认是否有不适宜内容,若认为该视频内容未涉及不适宜内容,请  [提交工单](https://console.cloud.tencent.com/workorder/category) 反 馈。

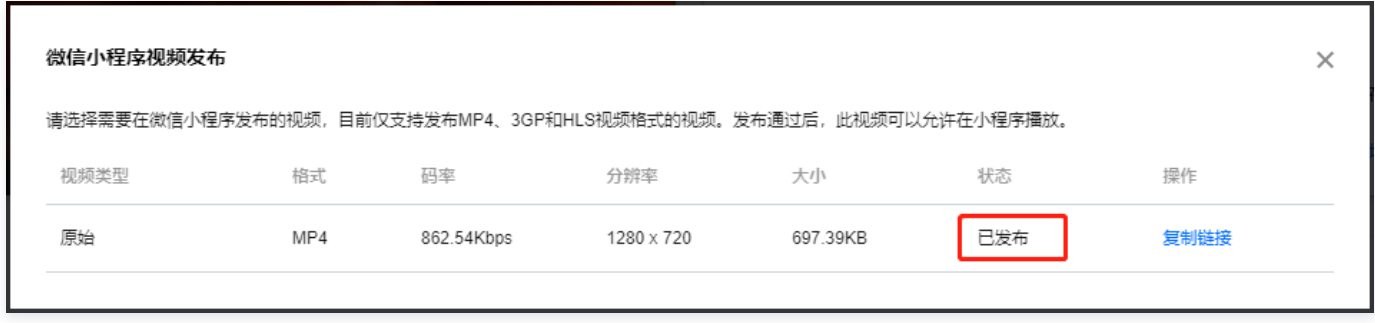

#### 添加插件代码

```
在小程序中引入插件代码,请参见插件 使用文档。使用插件前需要插入如下代码:
```
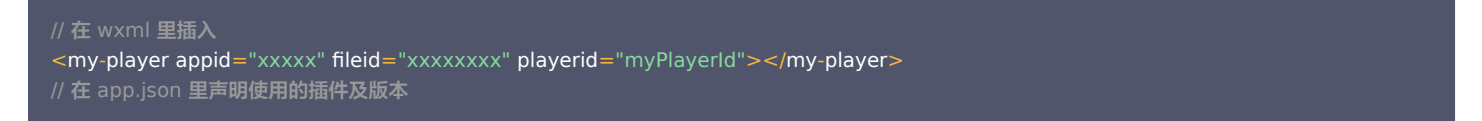

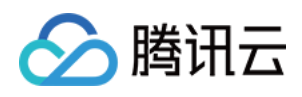

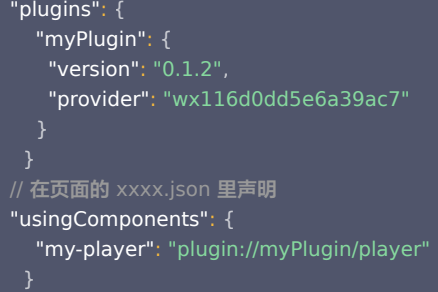

appid:必填参数。表示应用的唯一ID,应用创建后,可在应用管理查看。

• fileid: 必填参数。表示视频文件的唯一 ID,视频上传后,通过 [媒资管理](https://cloud.tencent.com/document/product/266/36451) 可以查看 fileid。

playerid:必填参数。表示视频容器的唯一 ID,在小程序里需要通过该 ID 获取具体的 video context 来控制视频。

# 功能列表

短视频播放器小程序插件提供的详细功能清单如下,同时请关注小程序官方 [video 文档](https://developers.weixin.qq.com/miniprogram/dev/component/video.html),及时了解功能更新。

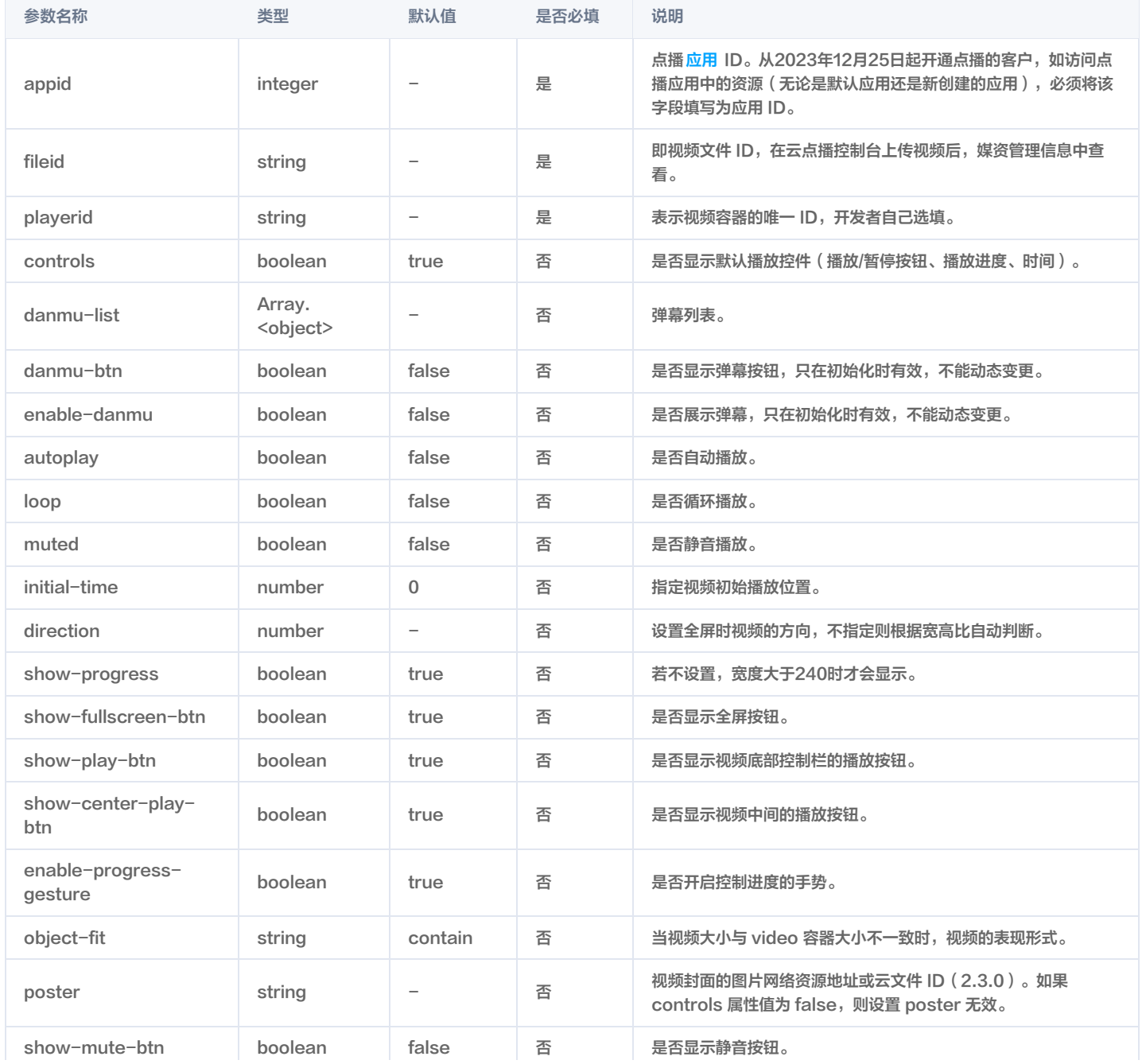

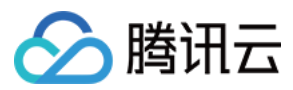

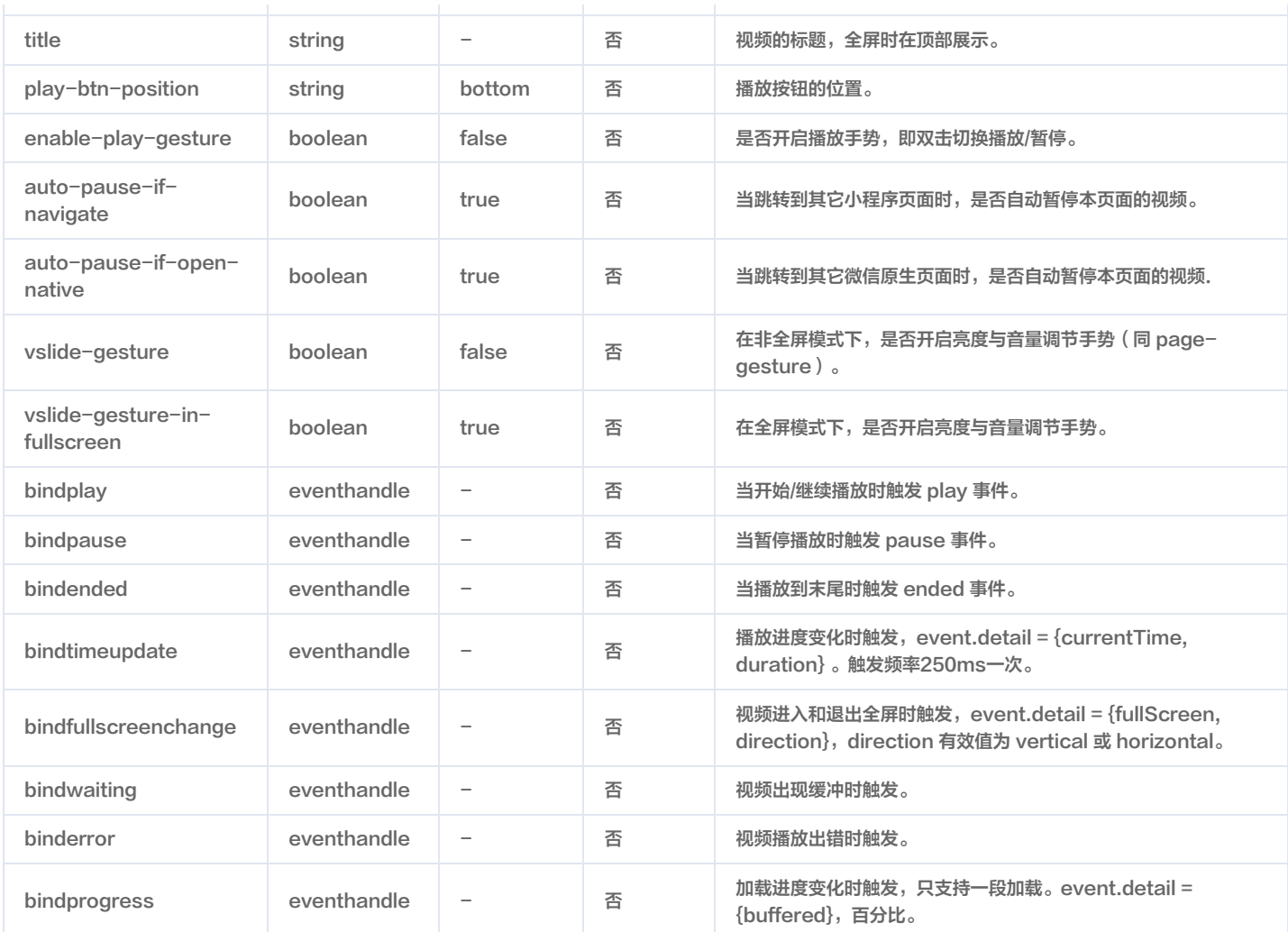

在插件中,同样可以通过 VideoContext 调用方法来控制播放行为,可调用的方法参考 [VideoContext 文档。](https://developers.weixin.qq.com/miniprogram/dev/api/media/video/VideoContext.html) VideoContext 实例,可通过 requirePlugin 获取。

VideoContext 通过 id 跟一个 video 组件绑定,操作对应的 video 组件。

const plugin = requirePlugin("custom\_plugin\_name");  $const$   $ctx =$   $plugin.getContext("video_id");$ ctx.playbackRate(1);

# 使用说明

- 插件服务购买后即时生效,短视频播放器小程序插件除收取购买费用外,实际使用时会按照点播使用情况收费,详细请参见 购买指南 。
- 一个腾讯云账户仅提供一个 APPID,即一个腾讯云账号仅支持购买一个插件。
- 当您在应用上使用短视频播放器插件功能时,您需要注意:
	- 视频发布: 若您想调用 API 接口, 对应用进行微信小程序视频发布, 请参考 [微信小程序视频发布](https://cloud.tencent.com/document/product/266/36035) 接口文档。
	- 接入播放器: 若您在应用上使用该插件,在传入参数时需使用应用的 appid(Subappid),来代替主应用的 appid(应用的 Subappid 请到 云点播控 制台 查看)。

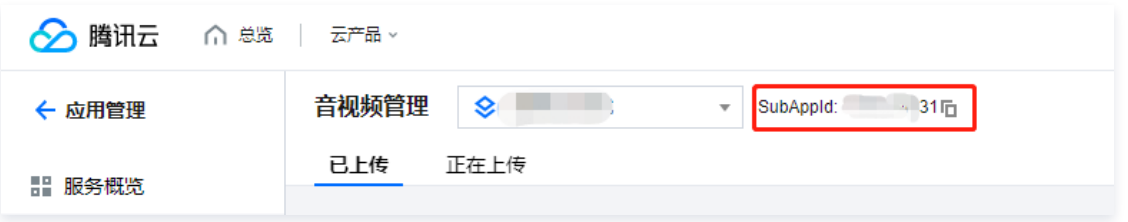

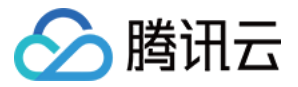

# 如何防止视频流量和存储空间被盗用

最近更新时间:2021-03-01 12:38:58

UGC(用户生产内容)和 PGC(专业生产内容)是视频行业中常见的两类场景,可以由视频分享者自由上传和分享视频内容。 然而,第三方的视频平台,可能会冒充 App 的普通用户,上传自有视频,然后将视频的播放 URL 放在自己的平台上播放。这样,他们就能"寄生"于开发者的 平台,享受"免费"的视频存储和加速播放。因为开发者的视频平台被当做了他人视频的温床,我们称之为"视频床"。 寄生者产生的所有存储和播放带宽流量上的费用,全部需要 App 开发者来承担,是一项严重的经济损失。

## 视频床问题产生的原因

# UGC 和 PGC 平台的一般交互方式

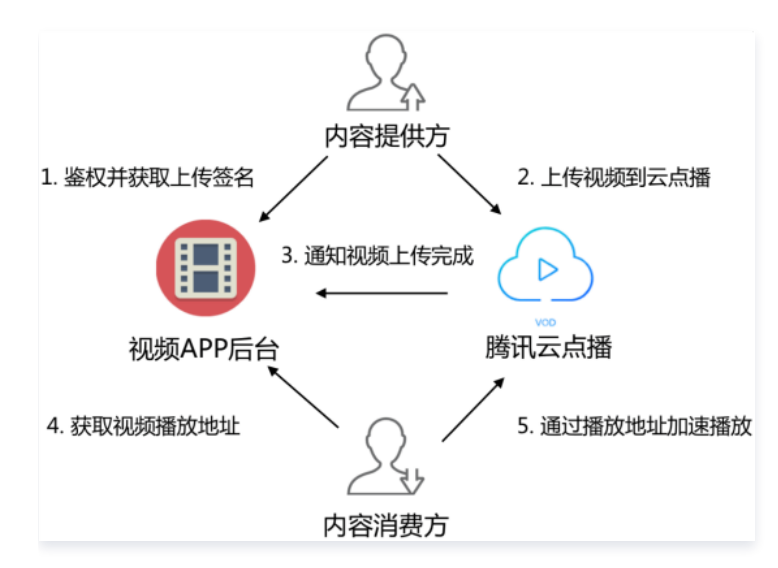

说明: 图中箭头方向是指网络请求方向。

UGC ( 或 PGC ) 的视频平台,与内容提供方、内容消费方和云点播的交互方式如下 ( 第1步 - 3步,可参考 [客户端上传](https://cloud.tencent.com/document/product/266/9219) ) :

- 1. App 后台对内容提供方进行鉴权,鉴权通过后派发视频上传签名。
- 2. 内容提供方执行上传,把分享的内容上传到云点播。
- 3. 云点播将成功上传的视频 fileId 及播放 URL 等相关信息通知到 App 后台。
- 4. 内容消费方向 App 后台请求视频的播放 URL。
- 5. 内容消费方通过播放 URL,从云点播加速播放视频。

## 恶意用户如何实现视频床

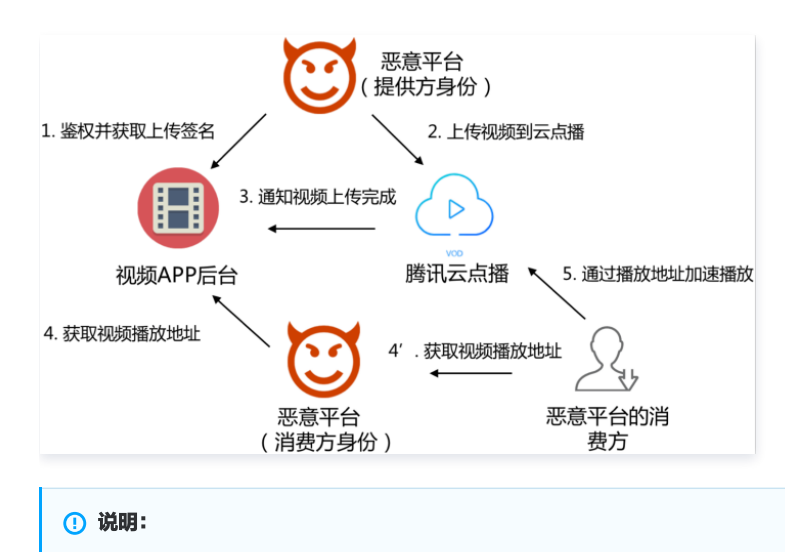

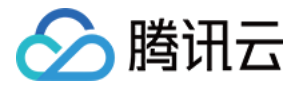

### 图中箭头方向是指网络请求方向。

恶意的第三方视频平台,会冒充开发者 App 平台的普通用户:

- 首先,以视频提供方的身份,将自有视频上传到云点播中(第1步和第2步)。
- 然后,再以消费者的身份,从 App 平台获取视频的播放地址(第4步)。
- 最后,恶意平台自己的用户,可以获取到这些播放地址(第4步),并通过云点播加速播放这些视频(第5步)。

#### 导致问题的核心原因

恶意用户寻找猎物作为视频床的根本目的,是盗用他人的 CDN 带宽资源(附带也占用了存储资源)。恶意用户有机可乘的核心原因在于:

- 第4步:恶意平台能无限制地从 App 快速获取视频的播放 URL,存储并分发给自己的消费用户。
- 第5步:恶意平台的消费用户获取视频的播放 URL 后,能够无限制地加速播放视频。

# 视频床防范方案

面对视频床问题以上的核心原因,关键在于:

防止第4步中的无限制获取视频播放 URL。

防止第5步中的无限制加速播放视频。

下面,将分别介绍如何限制视频 URL 的播放和获取。

#### 限制视频 URL 的播放

云点播的 [Key 防盗链](https://cloud.tencent.com/document/product/266/14047) 提供了限制 URL 允许播放终端数的能力,防止一个视频 URL 被传播给任意多个客户终端播放。 为了实现对视频播放 URL 的控制,开发者需要在控制台开启防盗链,并且在第4步中,App 后台需要按照 Key 防盗链生成规则(参考"视频播放地址最多可播 放 IP 数"的 [示例\)](https://cloud.tencent.com/document/product/266/14047#.E7.A4.BA.E4.BE.8B2.EF.BC.9A.E8.A7.86.E9.A2.91.E6.92.AD.E6.94.BE.E5.9C.B0.E5.9D.80.E6.9C.80.E5.A4.9A.E5.8F.AF.E6.92.AD.E6.94.BE-ip-.E6.95.B0)生成防盗链,限制 URL 的有效时间和允许播放的 IP 数。

#### 限制视频 URL 的获取

若仅限制视频的加速播放,视频床的防范是不完整的: 在第4步中,恶意平台能对同一视频请求大量不同的防盗链 URL,然后为自己平台的用户分发各不相同的 URL,绕开 IP 播放数量的限制。

因此,App 后台需要识别第4步中的用户身份,对同一用户在指定时间内获取某一视频播放 URL 的次数进行频控,防止恶意用户短时间内获取视频的大量播放地 址。

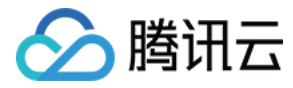

# 如何测试生成的防盗链

最近更新时间:2021-11-09 11:20:04

# 简介

云点播提供了 [防盗链](https://cloud.tencent.com/document/product/266/11243) 功能,开发者可以根据实际需要,对视频播放 URL 使用的域名合理设置防盗链,实现对用户视频播放行为的控制。 然而,不经测试就对使用中的域名设置防盗链有以下风险:

- 可能导致现网用户播放失败。
- 可能未达到播放控制的效果。

例如,开发者希望对视频播放 URL 的有效期进行控制,就需要启用 [KEY 防盗链](https://cloud.tencent.com/document/product/266/14047):

- 如果生成的防盗链中签名参数 sign 计算错误,启用防盗链可能导致现网所有视频播放失败。
- 。如果生成的防盗链中过期时间参数 t 过大,启用防盗链后视频播放 URL 不会在预期的时间失效。

因此,开发者为域名设置防盗链前应当先测试,确认符合预期后再执行变更操作。并且,开发者终端测试防盗链的同时,不能影响现网用户(即保证防盗链测试对 现网安全)。

## 实现安全的防盗链测试

云点播为开发者提供了安全测试防盗链的解决方案。

## 术语说明

为了便于说明方案,下面介绍一些会涉及的术语:

- 。**点播默认域名**:现网环境中,用户播放点播视频使用的正式域名。"预置点播域名"和"自定义域名"都能被设置成"点播默认域名"(设置方法请参见 自定 义域名)。
- $\bullet$  **预置点播测试域名**: 一个用于开发者调试的测试域名(通常为 xxx-test.vod2.myqcloud.com ),不得用于现网环境,不能被设为默认域名。
- 正式 App 后台: 业务的 App 后台服务,现网用户从这里获取视频的播放 URL。
- 测试 App 后台: 业务测试环境中的 App 后台服务,测试客户端从这里获取视频的播放 URL。

## 方案细节

通常情况下,现网用户从业务的正式 App 后台获取视频的播放 URL,测试客户端从业务的测试 App 后台获取视频播放 URL,两处获得的 URL 中的域名相同 (都是点播默认域名)。当对防盗链测试时,不能直接变更点播默认域名,否则现网用户将受到影响。

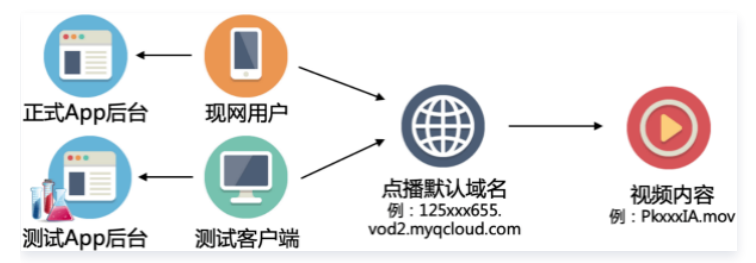

为了避免防盗链测试影响现网用户,云点播提供了一个"预置点播测试域名",与现网中使用的点播默认域名隔离。开发者测试防盗链时,仅操作测试域名的防盗 链配置。

云点播还提供了一个"测试域名代理"(IP 为 122.152.250.73 ),开发者只需要修改测试客户端的 HOST 表,将点播默认域名解析到这个代理上,测试客户 端的视频播放请求,将经过代理转发到测试域名(下图中的红色路径),而现网用户的播放请求仍然通过正式域名获取视频内容(下图中的黑色路径)。

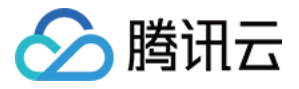

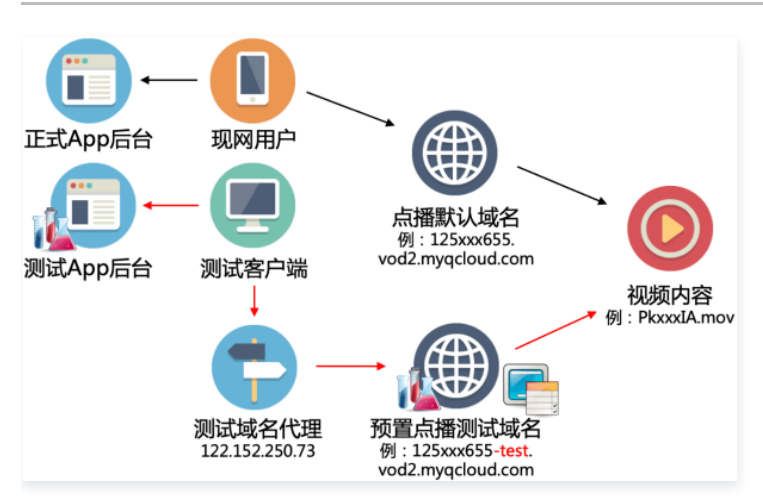

因此,开发者可以自由修改测试域名的防盗链配置,以及测试 App 后台派发的视频播放 URL,而不必担心影响到现网用户。

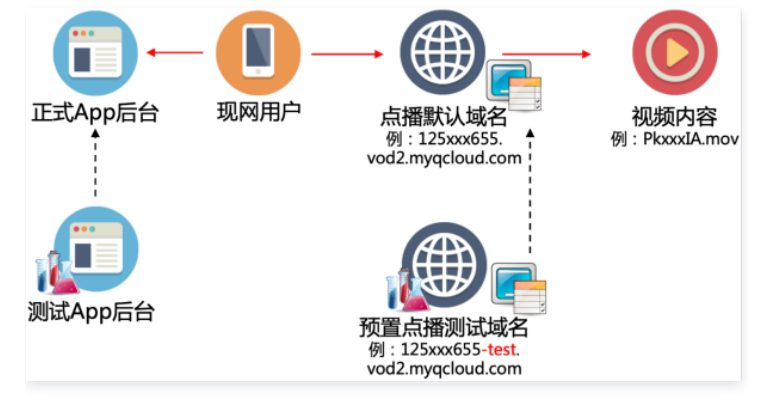

开发者使用测试客户端和测试 App 后台,充分验证防盗链并确认无误后,可以依次执行以下步骤:

1. 将正式 App 后台派发视频播放 URL 的规则修改成与测试 App 后台一致。

2. 将点播默认域名的防盗链配置修改成和预置点播测试域名一致。

如此,点播默认域名的防盗链正式生效,经过测试验证的防盗链配置被应用到了现网。

# 操作实例

下面,以用户开启 KEY 防盗链为例,介绍防盗链测试的操作步骤:

- 1. 预置点播测试域名开启防盗链。
- 2. 获取一个原始播放 URL。
- 3. 测试客户端仍然能够播放视频原始 URL。
- 4. 测试客户端修改 HOST 表。
- 5. 测试客户端不能再播放视频原始 URL。
- 6. 测试客户端能够播放带防盗链参数的 URL。
- 7. 正式 App 后台生成带防盗链参数的 URL。
- 8. 点播默认域名开启防盗链。

#### 背景

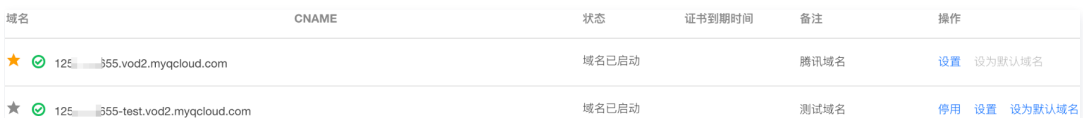

用户 (例中 appid 为 125xxx655 )登录云点播控制台, 在 [域名管理](https://console.cloud.tencent.com/vod/distribute-play/domain) 将看到以下两种域名:

- 预置点播域名( 125xxx655.vod2.myqcloud.com )。
- 预置点播测试域名( 125xxx655-test.vod2.myqcloud.com )。

初始状态下,预置点播域名 125xxx655.vod2.myqcloud.com 为点播默认域名, 并且没有开启 KEY 防盗链。

#### 1. 预置点播测试域名开启防盗链

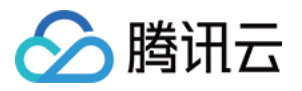

选择预置点播测试域名( 125xxx655-test.vod2.myqcloud.com ),单击**设置**,进入**Key 防盗链**,启用 Key 防盗链,并使用"生成 Key"生成一个防盗链 Key。单击确定保存,等待配置生效。

## 2. 获取一个原始播放 URL

视频的原始播放 URL,是指没有带 [防盗链参数](https://cloud.tencent.com/document/product/266/14047#.E9.98.B2.E7.9B.97.E9.93.BE.E5.8F.82.E6.95.B0) 的 URL 地址,可以从控制台 [媒资管理](https://console.cloud.tencent.com/vod/media) 中获取。例子中使用的 URL 为: https://125xxx655.vod2.myqcloud.com/ca7xxx655/cfbxxx349/PkxxxIA.mov 。

#### 3. 测试客户端仍然能够播放视频原始 URL

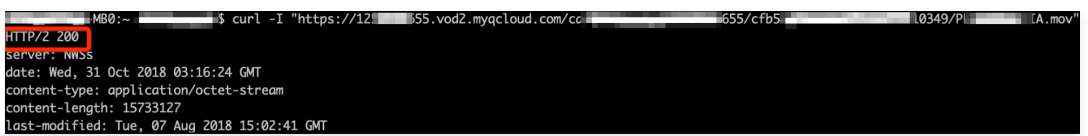

此时,测试客户端仍然可以直接通过视频原始播放 URL 播放视频,执行 curl 返回的 HTTP 状态码为200。

#### 4. 测试客户端修改 HOST 表

修改测试终端的 HOST 表 (Windows 系统为 C:\Windows\System32\drivers\etc\hosts ,Mac 系统为 /private/etc/hosts ),添加一条记录  $\lq$  122.152.250.73 125xxx655.vod2.myqcloud.com $\rq$ , 然后保存。

修改后,执行 ``ping 125xxx655.vod2.myqcloud.com`` 检查 HOST 修改是否生效。

#### 5. 测试客户端不能再播放视频原始 URL

修改 HOST 表后,测试客户端使用视频原始播放 URL 将无法播放,检查 HTTP 状态码为 403 Forbidden。因为修改了 HOST 表,测试客户端发起的视频 播放请求,已经被映射到了预置点播测试域名,必须为视频播放 URL 带上正确的防盗链参数才能播放。

### 6. 测试客户端能够播放带防盗链参数的 URL

按照 Key 防盗链的 [生成规则](https://cloud.tencent.com/document/product/266/14047#.E9.98.B2.E7.9B.97.E9.93.BE-url-.E7.94.9F.E6.88.90.E6.96.B9.E5.BC.8F) 生成带有防盗链参数的 URL, 便能成功播放视频, 地址为 https://125xxx655.vod2.myqcloud.com/ca7xxx655/cfbxxx349/PkxxxIA.mov?t=5bd6be00&sign=18cxxx9deb,执行 ``curl`` 返回的 HTTP 状 态码为 200。

测试 App 后台按照防盗链生成规则,派发带有防盗链参数的 URL,并使用测试客户端进行验证。

### 7. 正式 App 后台生成带防盗链参数的 URL

测试环境验证后,业务正式 App 后台派发带防盗链参数的 URL,派发规则与测试 App 后台一致。

#### 8. 点播默认域名开启防盗链

先在控制台打开**点播预置测试域名**的"Key 防盗链",复制测试域名的防盗链 Key。然后打开**点播默认域名**的"Key 防盗链",把测试域名的 Key 粘贴在"防 盗链 Key"文本框中,单击确定保存。

域名配置生效后,防盗链配置就会被应用到现网使用的点播默认域名,并正式生效。

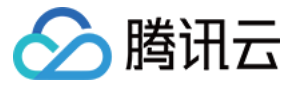

# 如何使用第三方播放器播放云点播加密视频(私有加密)

最近更新时间:2024-02-21 17:29:51

# 目标

本文主要介绍如何使用第三方播放器播放云点播加密视频(SimpleAES)。

# 概要

您只需要获取到视频的播放信息,然后使用第三方播放器,即可完成加密视频的解密播放。 相关播放信息如下:

- DrmToken (用于获取视频解密密钥)。
- 内容 URL。

# 方案细节

# 架构流程图

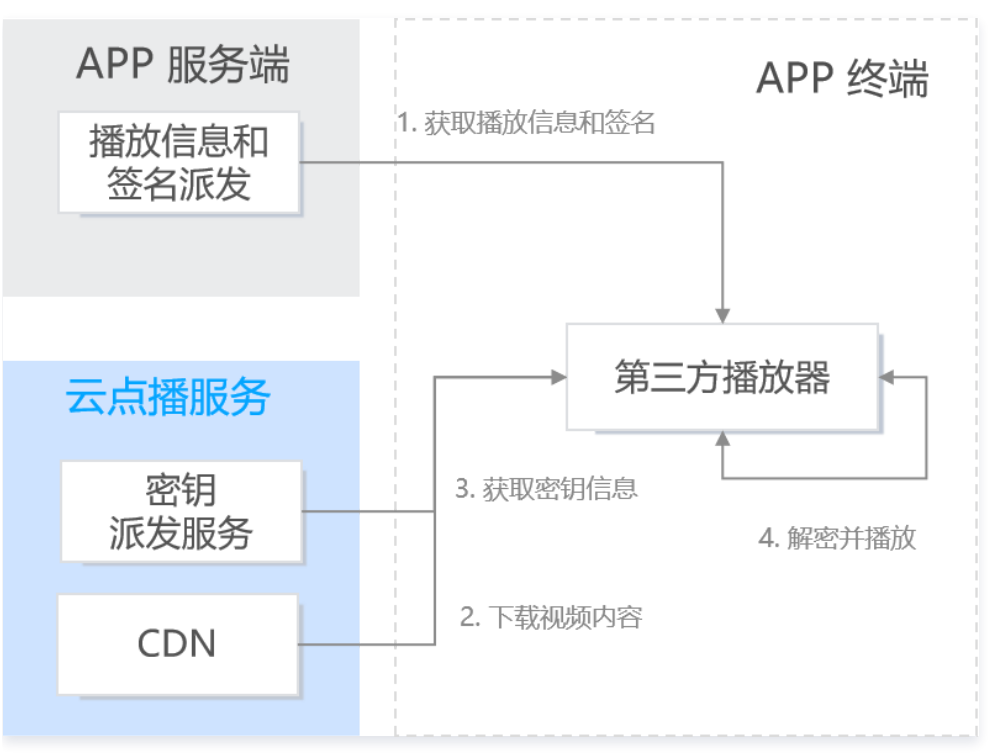

## 1. 获取播放信息和签名

在通过业务鉴权后,APP 服务端向 APP 终端派发播放信息以及签名(DrmToken)。

# 2. 下载视频内容和获取密钥信息

在获取播放信息(DrmToken、内容 URL)后,生成播放 URL,播放器触发播放,并同时触发获取密钥信息的请求。 如果密钥受到保护,则点播密钥派发服务会对内容密钥进行加密。例如,保护模式为 sha256 ,那么点播密钥派发服务会使用对称密钥对内容密钥进行加密。 如果密钥没有收到保护,则点播密钥派发服务会直接派发内容密钥。

# 3. 获取密钥信息

# 4. 解密并播放

如果密钥受到保护,那么 APP 终端需解密才能得到内容密钥。例如,保护模式为 sha256 ,那么 APP 终端需使用对称密钥对获取到的密钥信息进行解密, 才能得到内容密钥,并实现视频的解密和播放。

# 如何生成 DrmToken

DrmToken 本质上是一个 [Json Web Token](https://jwt.io/introduction) (JWT) 的变形。DrmToken 也分为 Header、PayLoad、Signature 三部分,但不同的是,云点播使用 ~ 拼接这三部分。具体如下:

# Header

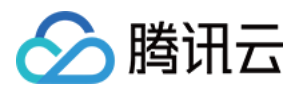

Header 为 JSON 格式,表示 JWT 使用的算法信息,固定使用如下内容:

```
"alg": "HS256"
,
"typ": "JWT"
```
## PayLoad

Payload 为 JSON 格式,是播放器签名参数的内容。例如:

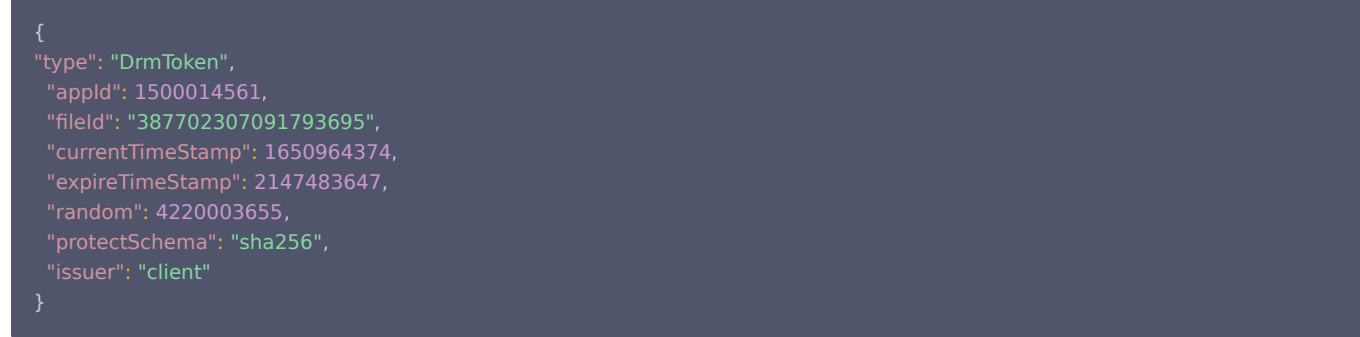

## PayLoad 参数说明

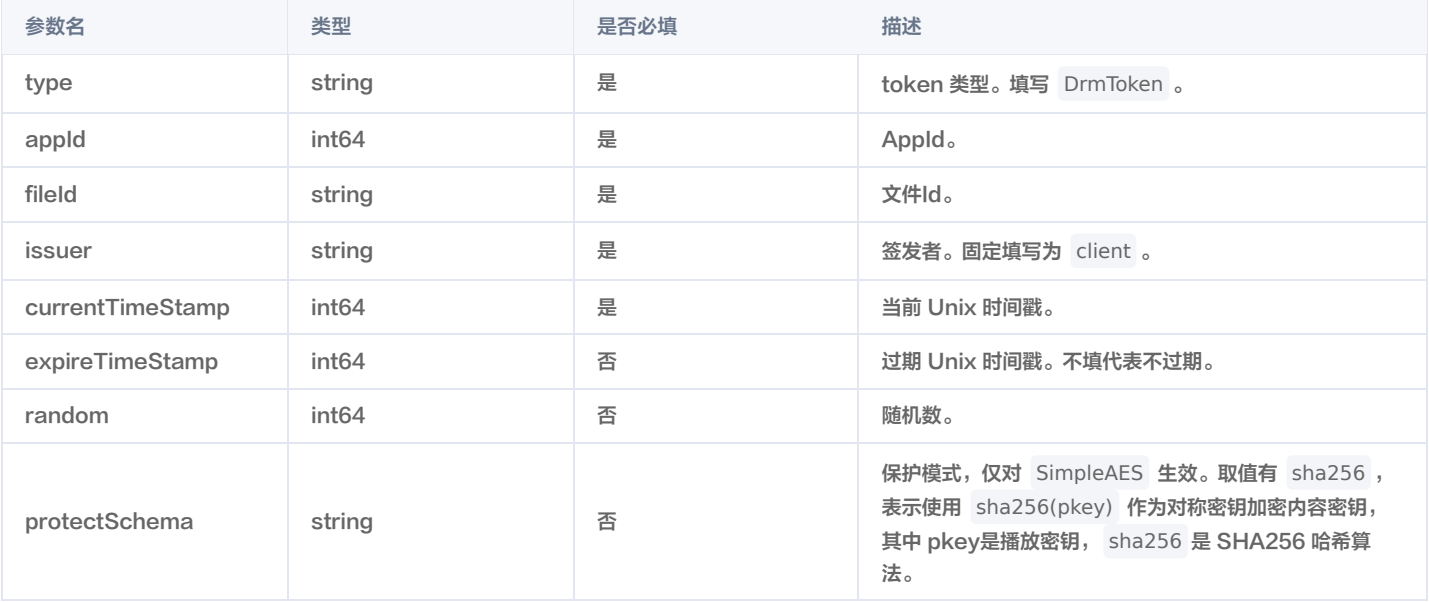

## **Signatrue**

计算方式: Signature = HMACSHA256(base64UrlEncode(Header) + "." + base64UrlEncode(Payload), pkey)

# 说明:

[HMACSHA256 请参见 \[RFC - HMACSHA256\]\(https://tools.ietf.org/html/rfc4868#page-3\)。base64UrlEncode 请参见 RFC](https://tools.ietf.org/html/rfc4648#page-7)  base64UrlEncode。

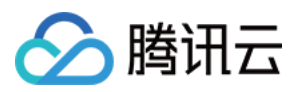

其中,播放密钥(pkey)可**访问云点播控制台 > 选择当前使用的应用 > 分发播放设置 > 默认分发配置 > 播放密钥处**获取。

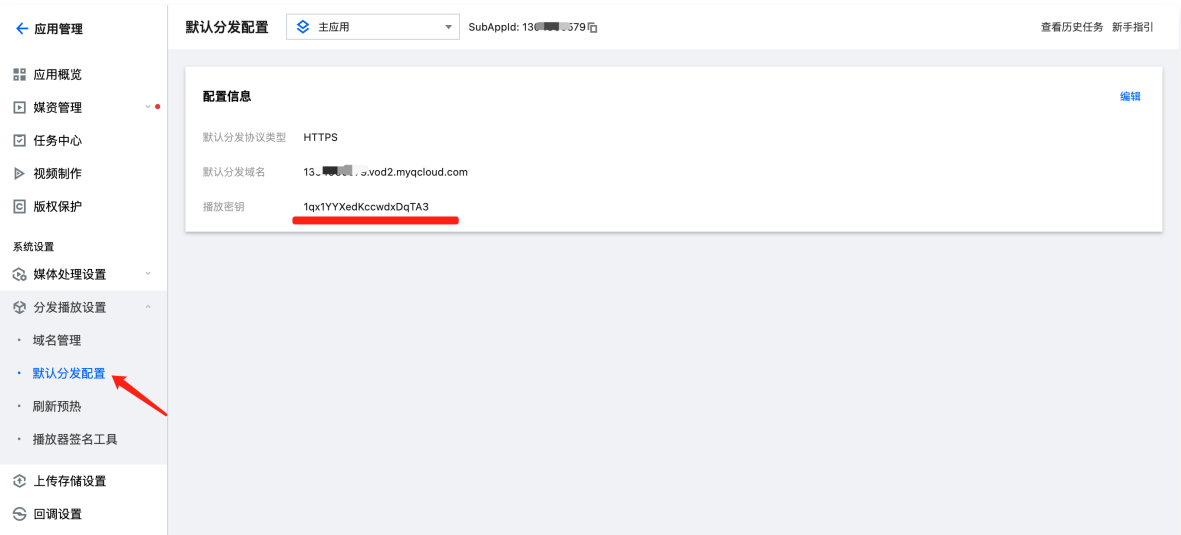

### DrmToken 生成示例

Header 内容为:

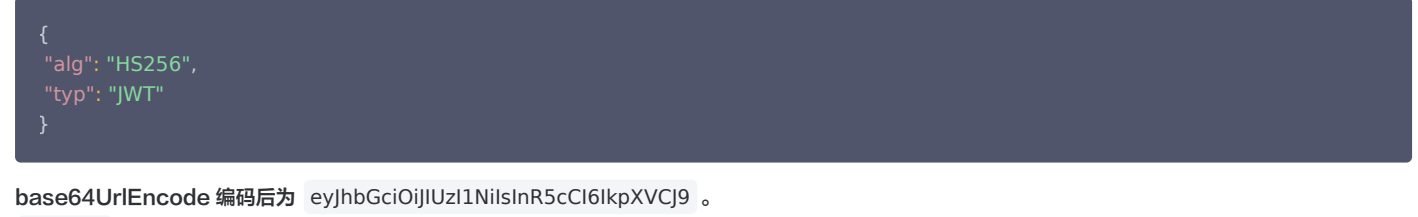

● PayLoad 为:

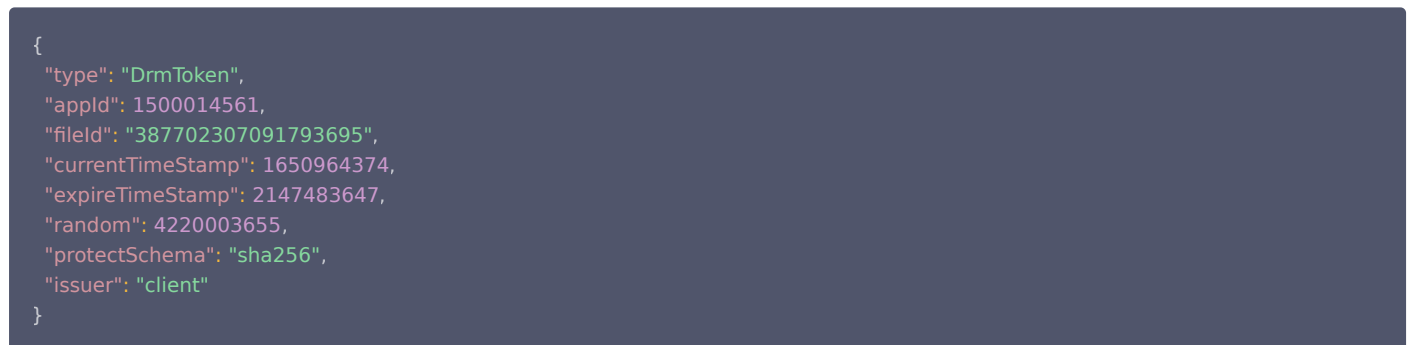

base64UrlEncode 编码后为:

eyJ0eXBlIjoiRHJtVG9rZW4iLCJhcHBJZCI6MTUwMDAxNDU2MSwiZmlsZUlkIjoiMzg3NzAyMzA3MDkxNzkzNjk1IiwiY3VycmVudF RpbWVTdGFtcCI6MTY1MDk2NDM3NCwiZXhwaXJlVGltZVN0YW1wIjoyMTQ3NDgzNjQ3LCJyYW5kb20iOjQyMjAwMDM2NTUsIn Byb3RlY3RTY2hlbWEiOiJzaGEyNTYiLCJpc3N1ZXIiOiJjbGllbnQifQ

Signature 使用 pkey (假设为 JduzsUuRvGVPRHvIYwLv )加密后为 dK42jB0KP4sXCd7Dunng9AcQ2WlnANuB87PwxmTc3\_g 。

那么,将 **Header** 、 **PayLoad** 、 **Signature** 通过 **~** 拼接后, **DrmToken** 则为: eyJhbGciOiJIUzI1NiIsInR5cCI6IkpXVCJ9~eyJ0eXBlIjoiRHJtVG9rZW4iLCJhcHBJZCI6MTUwMDAxNDU2MSwiZmlsZUlkIjoiMzg3 NzAyMzA3MDkxNzkzNjk1IiwiY3VycmVudFRpbWVTdGFtcCI6MTY1MDk2NDM3NCwiZXhwaXJlVGltZVN0YW1wIjoyMTQ3NDgzNj Q3LCJyYW5kb20iOjQyMjAwMDM2NTUsInByb3RlY3RTY2hlbWEiOiJzaGEyNTYiLCJpc3N1ZXIiOiJjbGllbnQifQ~JZ0sAV214- 7vNckjb-llSntnqsIr-qF5oD4Lv7L1qGQ

### 如何生成播放 URL

- 通过调用 [DescribeMediaInfos](https://cloud.tencent.com/document/product/266/31763) 接口可获取内容 URL。内容 URL 为返回结果中的 MediaInfoSet.AdaptiveDynamicStreamingInfo.AdaptiveDynamicStreamingSet.Url 字段。
- 。如果开启 [KEY 防盗链](https://cloud.tencent.com/document/product/266/14047),可参考 KEY 防盗链 生成带防盗链签名的内容 URL。

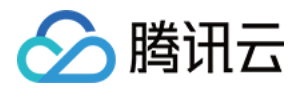

#### 对于 SimpleAES ,需要按照以下方式构造播放 URL:

假设原始内容 URL 为: http(s)://xxx.com/xxx/xxx/test.m3u8 那么播放 URL 为: http(s)://xxx.com/xxx/xxx/voddrm.token.<DrmToken>.test.m3u8 其中文件名增加 voddrm.token. 前缀, <DrmToken> 则使用上述生成的 DrmToken 填充。

#### 示例

#### 假设内容 URL 为:

https://1500014561.vod2.myqcloud.com/4395be81vodtranscq1500014561/8f8e01fb387702307091793695/adp.12.m3u8? t=9ee2bdd0&sign=46f6120466d6e931ad792bad8e4f8dff `

#### DrmToken 为:

eyJhbGciOiJIUzI1NiIsInR5cCI6IkpXVCJ9~eyJ0eXBlIjoiRHJtVG9rZW4iLCJhcHBJZCI6MTUwMDAxNDU2MSwiZmlsZUlkIjoiMzg3 NzAyMzA3MDkxNzkzNjk1IiwiY3VycmVudFRpbWVTdGFtcCI6MTY1MDk2NDM3NCwiZXhwaXJlVGltZVN0YW1wIjoyMTQ3NDgzNj Q3LCJyYW5kb20iOjQyMjAwMDM2NTUsInByb3RlY3RTY2hlbWEiOiJzaGEyNTYiLCJpc3N1ZXIiOiJjbGllbnQifQ~JZ0sAV214- 7vNckjb-llSntnqsIr-qF5oD4Lv7L1qGQ

#### 那么最终的播放 URL 为:

https://1500014561.vod2.myqcloud.com/4395be81vodtranscq1500014561/8f8e01fb387702307091793695/voddrm.token.eyJhbGciOi JIUzI1NiIsInR5cCI6IkpXVCJ9~eyJ0eXBlIjoiRHJtVG9rZW4iLCJhcHBJZCI6MTUwMDAxNDU2MSwiZmlsZUlkIjoiMzg3NzAyMzA3MDk xNzkzNjk1IiwiY3VycmVudFRpbWVTdGFtcCI6MTY1MDk2NDM3NCwiZXhwaXJlVGltZVN0YW1wIjoyMTQ3NDgzNjQ3LCJyYW5kb20i OjQyMjAwMDM2NTUsInByb3RlY3RTY2hlbWEiOiJzaGEyNTYiLCJpc3N1ZXIiOiJjbGllbnQifQ~JZ0sAV214-7vNckjb-llSntnqsIrqF5oD4Lv7L1qGQ.adp.12.m3u8?t=9ee2bdd0&sign=46f6120466d6e931ad792bad8e4f8dff

#### 使用第三方播放器播放

在生成到播放 URL 后,即可使用第三方播放器播放加密视频。但从点播密钥派发服务获取到密钥信息(即内容密钥密文)后,需自行实现解密逻辑。 播放器在播放加密视频时会触发获取密钥信息(即内容密钥密文, CipherContentKey )的请求,该请求 URL 由 m3u8 文件中的 #EXT-X-KEY 指定。如:

#EXT-X-KEY:METHOD=AES-128,URI="https://drm.vod2.myqcloud.com/getlicense/v1?drmType=SimpleAES&token= <DrmToken>"

解密方式如下:

- 首先生成对称密钥( SymmetricKey ): SymmetricKey=SHA256(pkey)
- 其中, SHA256 表示 SHA256 哈希算法, pkey 表示播放密钥。
- 最后解密得到内容密钥( ContentKey ): ContentKey=AES-CBC-Descrypt(CipherContentKey, SymmetricKey, IV)

其中, CipherContentKey 为内容密钥密文,由点播密钥派发服务返回,密文中不包含初始向量 IV 的数据。 AES-CBC-Descrypt 表示采用 AES-CBC 算 法进行解密,IV 为初始向量,固定为: 0x00000000000000000000000000000000 。

## 解密示例

假设:

- 播放密钥( pkey ) 为 JduzsUuRvGVPRHvIYwLv , 那么对称密钥( SymmetricKey ) 为: 0xece0bae38fbbd66f79c62acefb9ea994dc834d79b45cc4556962d9f00508b9b3 (32 Bytes)。
- 内容密钥密文 ( CipherContentKey ) 为 0x68addf7984478a3e4797d3a13ecbb6fb (16 Bytes)。
- 初始向量 IV 始终为 0x00000000000000000000000000000000 (16 Bytes)。

那么,最终内容密钥( ContentKey )为 0xbed3747b8510b040826163c04956a4c1 (16 Bytes)。

## 总结

至此,您已经掌握了如何使用第三方播放器播放云点播加密视频。

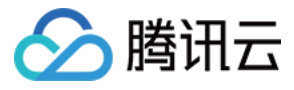

# 如何使用第三方播放器播放云点播加密视频(SimpleAES)

最近更新时间:2024-02-21 17:29:51

# 目标

本文主要介绍如何使用第三方播放器播放云点播加密视频(SimpleAES)。

# 概要

您只需要获取到视频的播放信息,然后使用第三方播放器,即可完成加密视频的解密播放。 相关播放信息如下:

- DrmToken (用于获取视频解密密钥)。
- 内容 URL。

# 方案细节

# 架构流程图

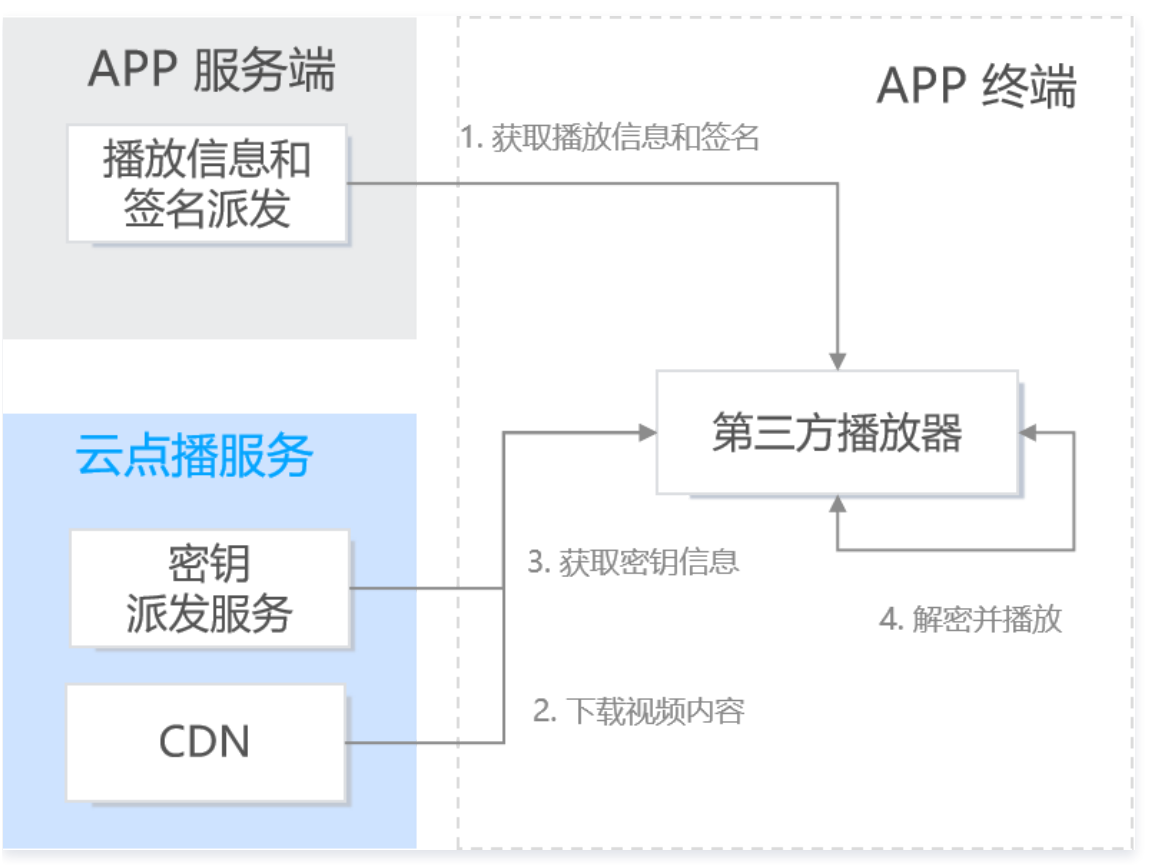

## 1. 获取播放信息和签名

在通过业务鉴权后,APP 服务端向 APP 终端派发播放信息以及签名(DrmToken)。

## 2. 下载视频内容

在获取播放信息(DrmToken、内容 URL)后,生成播放 URL。

3. 获取密钥信息

播放器触发播放时,将自动触发获取密钥信息的请求。

4. 解密并播放

播放器在获取到密钥信息后,会自动解密并播放视频。

# 如何生成 DrmToken

DrmToken 本质上是一个 [Json Web Token](https://jwt.io/introduction) (JWT) 的变形。DrmToken 也分为 Header、PayLoad、Signature 三部分,但不同的是,云点播使用 ~ 拼接这三部分。具体如下:

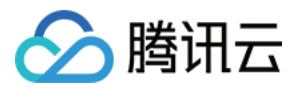

### Header

Header 为 JSON 格式,表示 JWT 使用的算法信息,固定使用如下内容:

```
"alg": "HS256"
,
"typ": "JWT"
}
```
## PayLoad

Payload 为 JSON 格式,是播放器签名参数的内容。例如:

```
 "type": "DrmToken"
,
  "appId": 1500014561
"appld": 1500014561,<br>"fileId": "387702307091793695",
 "expireTimeStamp": 2147483647
"currentTimeStamp": 1650964374,<br>"expireTimeStamp": 2147483647,<br>"random": 4220003655,<br>"issuer": "client"<br>}
```
#### PayLoad 参数说明

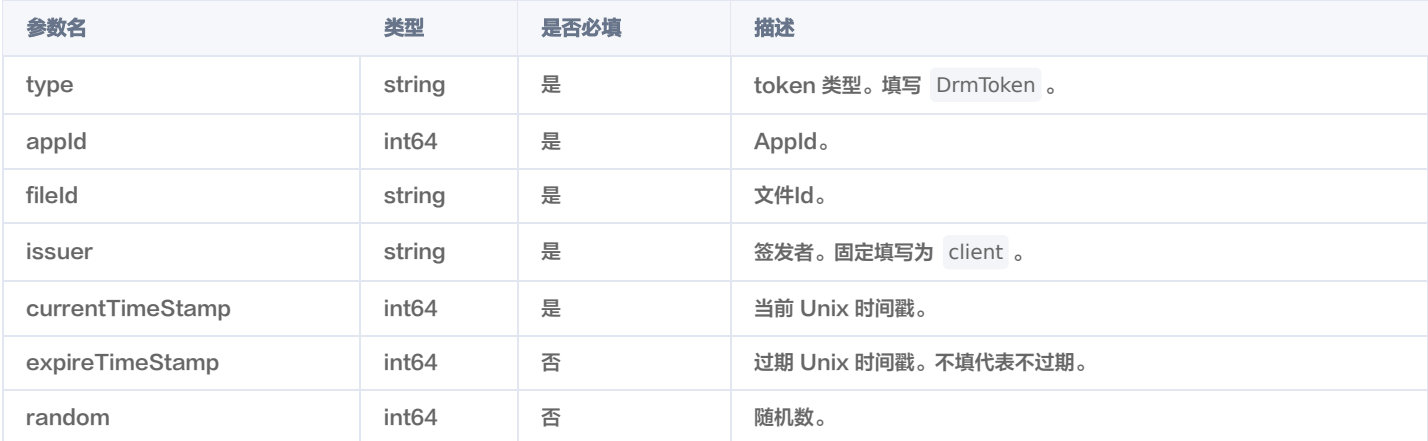

## **Signatrue**

计算方式: Signature = HMACSHA256(base64UrlEncode(Header) + "." + base64UrlEncode(Payload), pkey)

# 说明: HMACSHA256 请参见 [RFC - HMACSHA256](https://tools.ietf.org/html/rfc4868#page-3)。base64UrlEncode 请参见 [RFC - base64UrlEncode。](https://tools.ietf.org/html/rfc4648#page-7)

其中,播放密钥(pkey)可 访问云点播控制台 - 选择当前使用的应用 - 分发播放设置 - 默认分发配置 - 播放密钥 处获取。

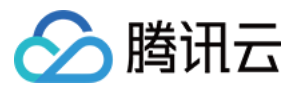

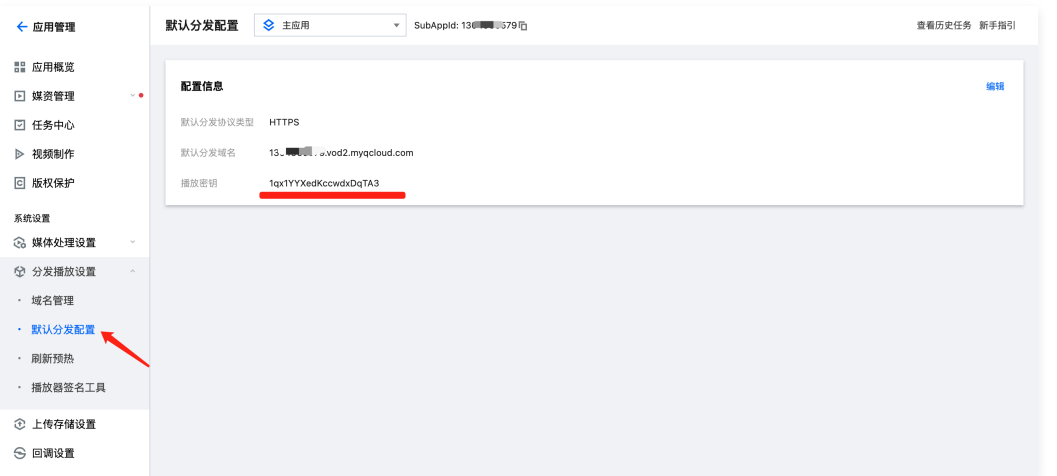

# DrmToken 生成示例

**Header** 内容为:

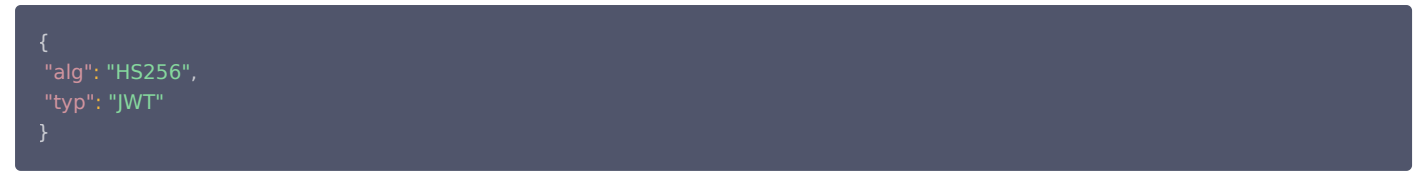

base64UrlEncode 编码后为: eyJhbGciOiJIUzI1NiIsInR5cCI6IkpXVCJ9

**PayLoad** 内容为:

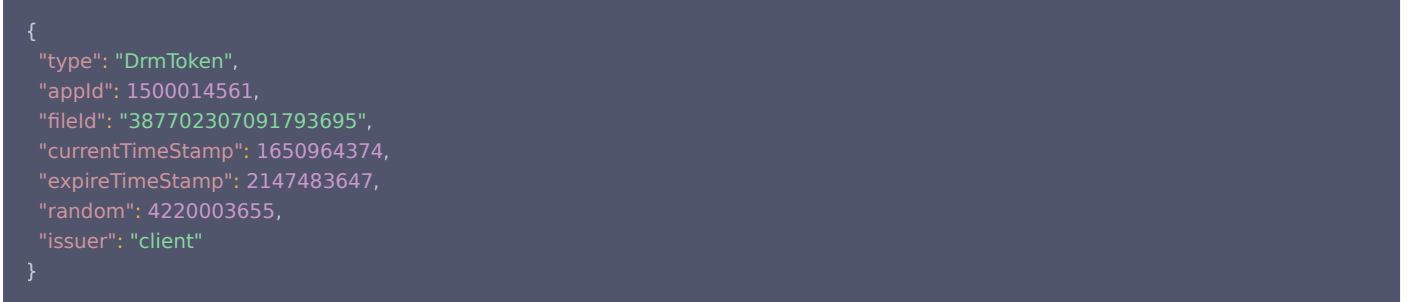

base64UrlEncode 编码后为:

eyJ0eXBlIjoiRHJtVG9rZW4iLCJhcHBJZCI6MTUwMDAxNDU2MSwiZmlsZUlkIjoiMzg3NzAyMzA3MDkxNzkzNjk1IiwiY3VycmVudF RpbWVTdGFtcCI6MTY1MDk2NDM3NCwiZXhwaXJlVGltZVN0YW1wIjoyMTQ3NDgzNjQ3LCJyYW5kb20iOjQyMjAwMDM2NTUsIm lzc3VlciI6ImNsaWVudCJ9

● Signature 使用 pkey (假设为 JduzsUuRvGVPRHvIYwLv )加密后为 NN EBW7VxGK69v-w9Q7Dw-sm8Uryfe NdRUe3RZZ4wY

那么,将 **Header** 、 **PayLoad** 、 **Signature** 通过 **~** 拼接后, **DrmToken** 则为: eyJhbGciOiJIUzI1NiIsInR5cCI6IkpXVCJ9~eyJ0eXBlIjoiRHJtVG9rZW4iLCJhcHBJZCI6MTUwMDAxNDU2MSwiZmlsZUlkIjoiMzg3 NzAyMzA3MDkxNzkzNjk1IiwiY3VycmVudFRpbWVTdGFtcCI6MTY1MDk2NDM3NCwiZXhwaXJlVGltZVN0YW1wIjoyMTQ3NDgzNj Q3LCJyYW5kb20iOjQyMjAwMDM2NTUsImlzc3VlciI6ImNsaWVudCJ9~NN\_EBW7VxGK69v-w9Q7Dwsm8Uryfe\_NdRUe3RZZ4wY

## 如何生成播放 URL

- 通过调用 [DescribeMediaInfos](https://cloud.tencent.com/document/product/266/31763) 接口可获取内容 URL。内容 URL 为返回结果中的 MediaInfoSet.AdaptiveDynamicStreamingInfo.AdaptiveDynamicStreamingSet.Url 字段。
- 。如果开启 [KEY 防盗链](https://cloud.tencent.com/document/product/266/14047),可参考 KEY 防盗链 生成带防盗链签名的内容 URL。
- 按照以下方式构造播放 URL:

假设原始内容 URL 为: http(s)://xxx.com/xxx/xxx/test.m3u8 那么播放 URL 为: http(s)://xxx.com/xxx/xxx/voddrm.token.<DrmToken>.test.m3u8 其中文件名增加 voddrm.token. 前缀, <DrmToken> 则使用上述生成的 DrmToken 填充。

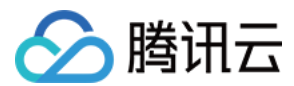

## 播放 URL 生成示例

#### 假设内容 URL 为:

https://1500014561.vod2.myqcloud.com/4395be81vodtranscq1500014561/8f8e01fb387702307091793695/adp.12.m3u8? t=9ee2bdd0&sign=46f6120466d6e931ad792bad8e4f8dff

#### **DrmToken** 为:

eyJhbGciOiJIUzI1NiIsInR5cCI6IkpXVCJ9~eyJ0eXBlIjoiRHJtVG9rZW4iLCJhcHBJZCI6MTUwMDAxNDU2MSwiZmlsZUlkIjoiMzg3 NzAyMzA3MDkxNzkzNjk1IiwiY3VycmVudFRpbWVTdGFtcCI6MTY1MDk2NDM3NCwiZXhwaXJlVGltZVN0YW1wIjoyMTQ3NDgzNj Q3LCJyYW5kb20iOjQyMjAwMDM2NTUsImlzc3VlciI6ImNsaWVudCJ9~NN\_EBW7VxGK69v-w9Q7Dwsm8Uryfe\_NdRUe3RZZ4wY

## 那么最终的播放 URL 为:

https://1500014561.vod2.myqcloud.com/4395be81vodtranscq1500014561/8f8e01fb387702307091793695/voddrm.token.eyJhbGciOi JIUzI1NiIsInR5cCI6IkpXVCJ9~eyJ0eXBlIjoiRHJtVG9rZW4iLCJhcHBJZCI6MTUwMDAxNDU2MSwiZmlsZUlkIjoiMzg3NzAyMzA3MDk xNzkzNjk1IiwiY3VycmVudFRpbWVTdGFtcCI6MTY1MDk2NDM3NCwiZXhwaXJlVGltZVN0YW1wIjoyMTQ3NDgzNjQ3LCJyYW5kb20i OjQyMjAwMDM2NTUsImlzc3VlciI6ImNsaWVudCJ9~NN\_EBW7VxGK69v-w9Q7Dw-sm8Uryfe\_NdRUe3RZZ4wY.adp.12.m3u8? t=9ee2bdd0&sign=46f6120466d6e931ad792bad8e4f8dff

## 使用第三方播放器播放

在生成播放 URL 后,即可使用第三方播放器播放加密视频。

# 总结

至此,您已经掌握了如何使用第三方播放器播放云点播加密视频。

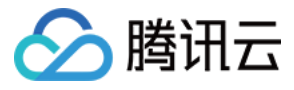

# 如何使用第三方播放器播放云点播商业级 DRM 加密视频

最近更新时间:2024-05-09 21:56:11

# 目标

本文主要介绍如何使用第三方播放器播放云点播商业级 DRM (Widevine、FairPlay) 加密视频。

# 概要

您只需要获取到视频的播放信息,然后使用第三方播放器,即可完成加密视频的解密播放。

播放信息如下:

- Widevine
	- DrmToken (用于获取播放许可证)
	- 内容 URL
	- 播放许可证 URL (License URL)
- FairPlay
	- DrmToken (用于获取播放许可证)
	- 内容 URL
	- 播放许可证 URL (License URL)
	- 证书 URL ( Certificate URL )

# 方案细节

# 架构流程图

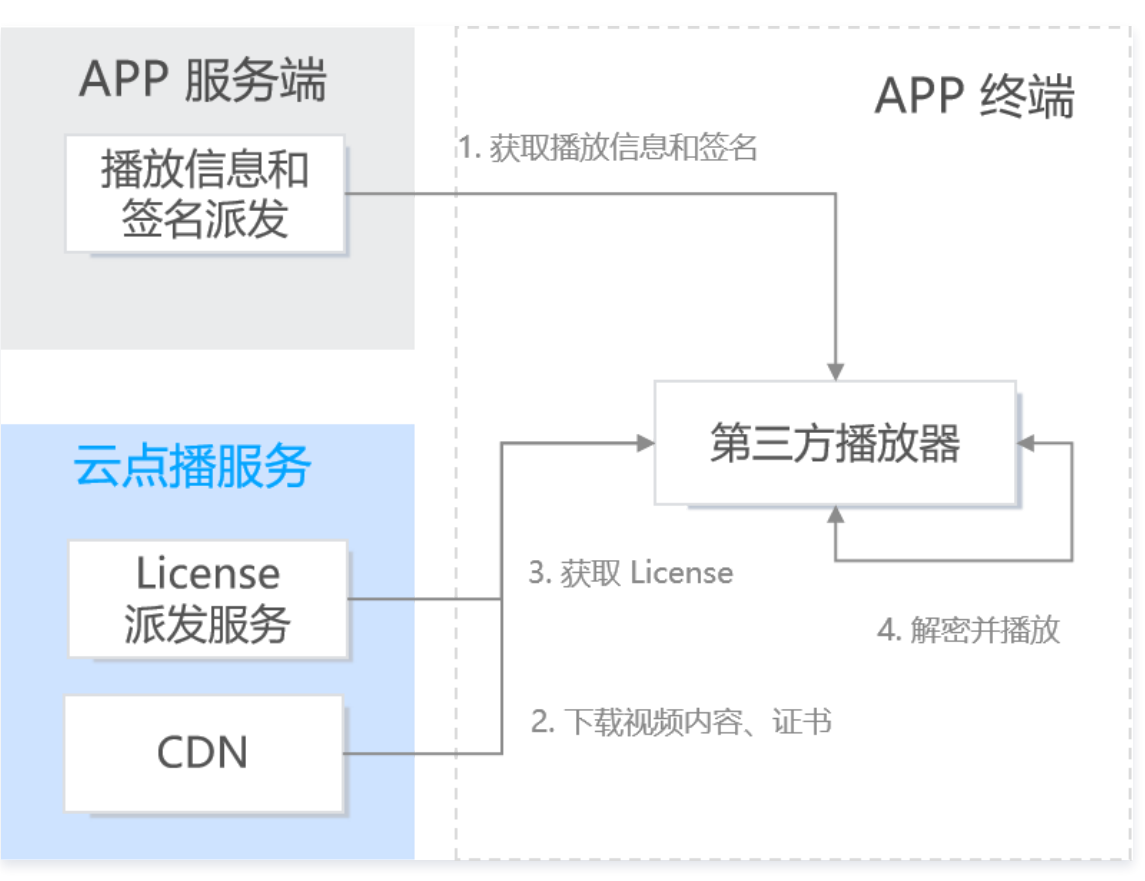

1. 获取播放信息和签名

APP 终端在通过业务鉴权后,APP 服务端会向 APP 终端派发播放信息以及签名(DrmToken)。

2. 下载视频内容、证书

在获取播放信息后,播放器触发播放,并同时触发获取许可证( License)以及获取证书 的请求。

3. 获取 License

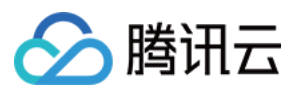

# 4. 解密并播放

在获取到 License 后,播放器使用 License 解密并播放视频。

# 如何生成 DrmToken

DrmToken 本质上是一个 [Json Web Token](https://jwt.io/introduction) (JWT) 的变形。DrmToken 也分为 Header、PayLoad、Signature 三部分,但不同的是,云点播使用 ~ 拼接这三部分。具体如下:

## **Header**

Header 为 JSON 格式,表示 JWT 使用的算法信息,固定使用如下内容:

```
"alg" : "HS256"
,
```
# PayLoad

Payload 为 JSON 格式,是播放器签名参数的内容。例如:

```
"type": "DrmToken"
,
"appId": 1500014561
,
"fileId": "387702307091793695"
,
"currentTimeStamp": 1650964374,<br>"expireTimeStamp": 2147483647,
"random": 4220003655
,
```
## PayLoad 参数说明

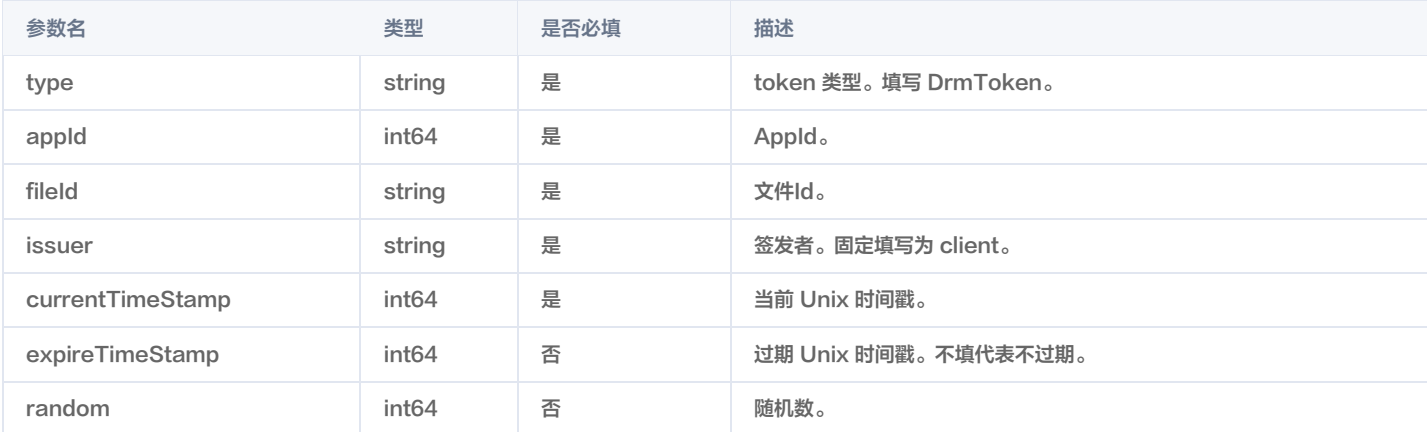

## **Signatrue**

计算方式: Signature = HMACSHA256(base64UrlEncode(Header) + "." + base64UrlEncode(Payload), pkey)

说明: HMACSHA256 请参见 [RFC - HMACSHA256](https://tools.ietf.org/html/rfc4868#page-3)。base64UrlEncode 请参见 [RFC - base64UrlEncode](https://tools.ietf.org/html/rfc4648#page-7)。

其中,播放密钥(pkey)可**访问云点播控制台 > 选择当前使用的应用 > 分发播放设置 > 默认分发配置 > 播放密钥**处获取。

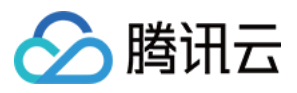

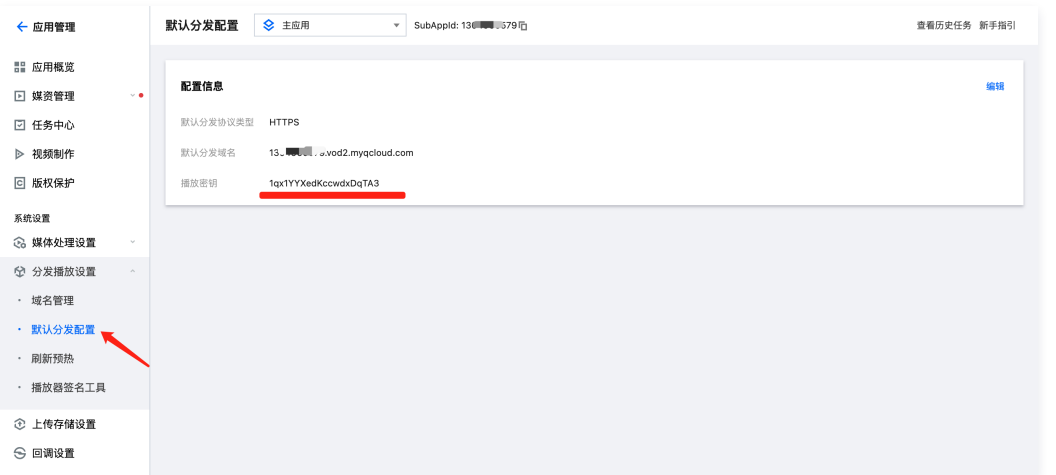

# DrmToken 生成示例

• Header 内容为:

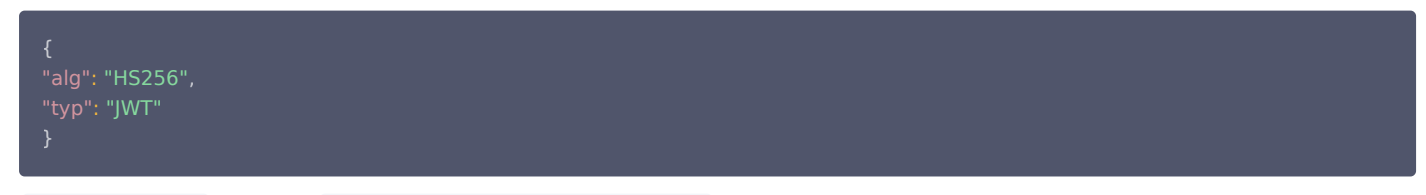

base64UrlEncode 编码后为: eyJhbGciOiJIUzI1NiIsInR5cCI6IkpXVCJ9 。

PayLoad 为: ò

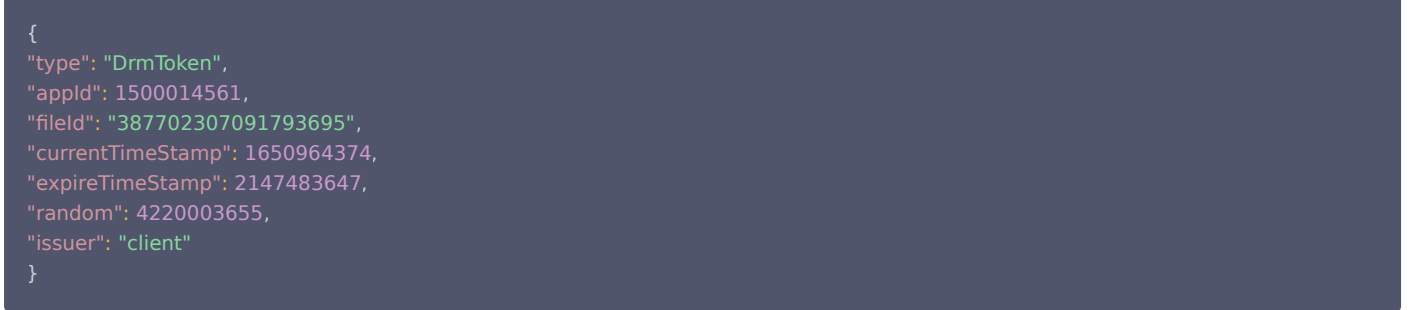

base64UrlEncode 编码后为:

eyJ0eXBlIjoiRHJtVG9rZW4iLCJhcHBJZCI6MTUwMDAxNDU2MSwiZmlsZUlkIjoiMzg3NzAyMzA3MDkxNzkzNjk1IiwiY3VycmVudF RpbWVTdGFtcCI6MTY1MDk2NDM3NCwiZXhwaXJlVGltZVN0YW1wIjoyMTQ3NDgzNjQ3LCJyYW5kb20iOjQyMjAwMDM2NTUsIm lzc3VlciI6ImNsaWVudCJ9

Signature 使用 pkey (假设为 JduzsUuRvGVPRHvIYwLv )加密后为 muHWnxX9dXsUAkCzw4uXGcvwKDoA19BkR-hCJVrXyvY 。

```
那么,将 Header 、 PayLoad 、 Signature 通过 ~ 拼接后, DrmToken 则为:
eyJhbGciOiJIUzI1NiIsInR5cCI6IkpXVCJ9~eyJ0eXBlIjoiRHJtVG9rZW4iLCJhcHBJZCI6MTUwMDAxNDU2MSwiZmlsZUlkIjoiMzg3
NzAyMzA3MDkxNzkzNjk1IiwiY3VycmVudFRpbWVTdGFtcCI6MTY1MDk2NDM3NCwiZXhwaXJlVGltZVN0YW1wIjoyMTQ3NDgzNj
Q3LCJyYW5kb20iOjQyMjAwMDM2NTUsImlzc3VlciI6ImNsaWVudCJ9~NN_EBW7VxGK69v-w9Q7Dw-
sm8Uryfe_NdRUe3RZZ4wY
```
## 如何生成播放 URL

- 通过调用 [DescribeMediaInfos](https://cloud.tencent.com/document/product/266/31763) 接口可获取内容 URL。内容 URL 为返回结果中的 MediaInfoSet.AdaptiveDynamicStreamingInfo.AdaptiveDynamicStreamingSet.Url 字段。
- 如果开启 [KEY 防盗链](https://cloud.tencent.com/document/product/266/14047),可参考 KEY 防盗链 生成带防盗链签名的内容 URL。

# 如何生成许可证 URL

对于商业级 DRM,播放器需获取许可证(License)才能解密播放视频。下面介绍如何通过许可证 URL 发起许可证请求。

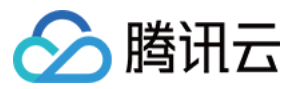

## 请求

请求 URI:

- Widevine: https://widevine.drm.vod-qcloud.com/widevine/getlicense/v2
- FairPlay: https://fairplay.drm.vod-qcloud.com/fairplay/getlicense/v2

# 请求方式: POST

# 请求参数:

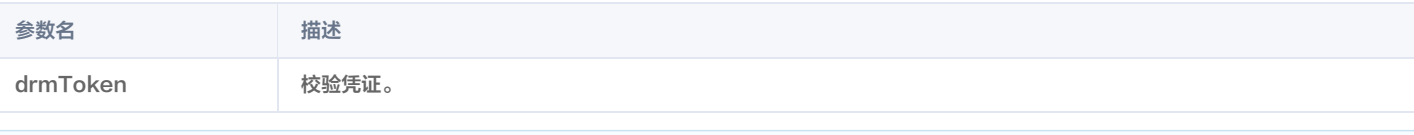

## 说明:

在请求 BODY 中,则需要带上由 DRM 客户端模块生成的许可证请求数据(License Request Data)。

## 应答

- 成功,Status Code 为 200,并返回 License 的二进制数据。
- 失败, Status Code 为非 200。

## Status Code 列表

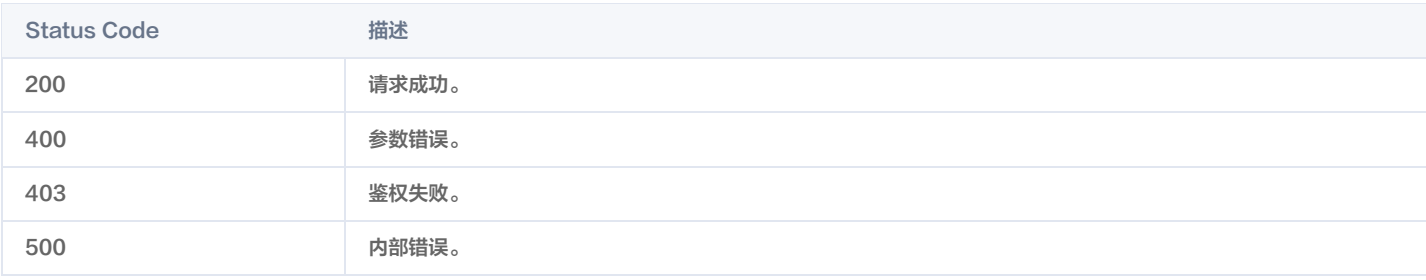

## 示例

根据上述请求规则, Widevine 方案的许可证 URL 为: https://widevine.drm.vod-qcloud.com/widevine/getlicense/v2? drmToken=eyJhbGciOiJIUzI1NiIsInR5cCI6IkpXVCJ9~eyJ0eXBlIjoiRHJtVG9rZW4iLCJhcHBJZCI6MTUwMDAxNDU2MSwiZmlsZUlkI joiMzg3NzAyMzA3MDkxNzkzNjk1IiwiY3VycmVudFRpbWVTdGFtcCI6MTY1MDk2NDM3NCwiZXhwaXJlVGltZVN0YW1wIjoyMTQ3N DgzNjQ3LCJyYW5kb20iOjQyMjAwMDM2NTUsImlzc3VlciI6ImNsaWVudCJ9~NN\_EBW7VxGK69v-w9Q7Dwsm8Uryfe\_NdRUe3RZZ4wY

# 如何获取证书 URL

如果您需要播放使用 FairPlay 方案的加密视频,需先 [申请](https://cloud.tencent.com/document/product/266/79725) 和 [提交](https://cloud.tencent.com/document/product/266/79728) FairPlay 证书信息。对于 Widevine 方案,不需要获取证书 URL。 提交后证书信息后,可以云点播控制台中查看证书 URL。每个应用共用同一个证书 URL。

# 使用第三方播放器播放

在获取到播放 URL、许可证 URL、证书 URL 后,即可使用第三方播放器播放 DRM 加密视频。

# 总结

至此,您已经掌握了如何使用第三方播放器播放云点播商业级 DRM 加密视频。

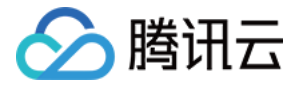

# 如何接收事件通知

最近更新时间:2023-07-06 10:27:12

# 使用须知

# Demo 功能介绍

本文以一个视频的上传、转码流程为例,向开发者展示云点播(VOD )事件通知<mark>机制</mark> 的使用方法。

### 架构和流程

Demo 基于云函数(SCF)搭建了一个 HTTP 服务,用于接收来自 VOD 的事件通知请求。该服务通过对 NewFileUpload [\(视频上传完成事件通知\)](https://cloud.tencent.com/document/product/266/7830)和 ProcedureStateChanged[\(任务流状态变更\)](https://cloud.tencent.com/document/product/266/9636)的处理,实现发起视频转码和获取转码结果。 系统主要涉及四个组成部分:控制台、API 网关、云函数和云点播,其中 API 网关和云函数即是本 Demo 的部署对象,如下图所示:

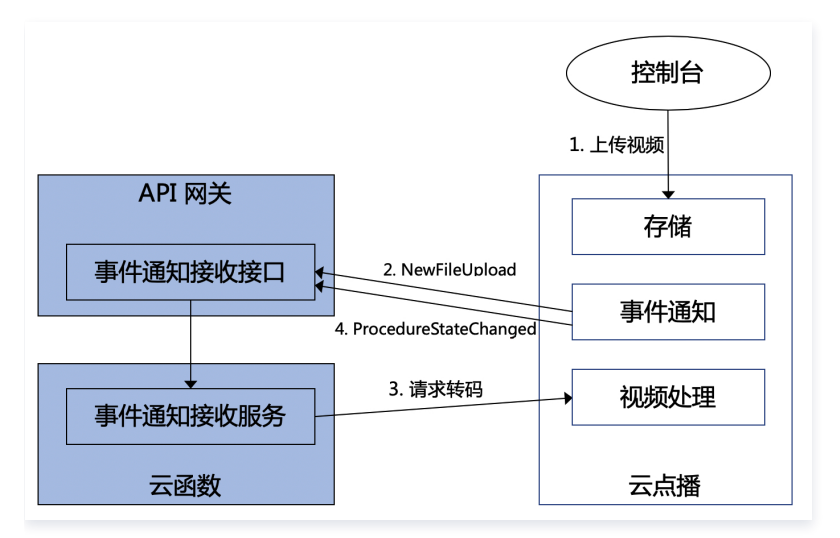

具体业务流程为:

- 1. 在控制台上传一个视频到 VOD。
- 2. VOD 后台发起 NewFileUpload 事件通知请求给 Demo。
- 3. Demo 解析事件通知内容,调用 VOD 的 [ProcessMedia](https://cloud.tencent.com/document/product/266/33427) 接口对刚上传的视频发起转码,使用的转码模板为 [系统预置模板](https://cloud.tencent.com/document/product/266/33476#.E9.A2.84.E7.BD.AE.E8.BD.AC.E7.A0.81.E6.A8.A1.E6.9D.BF) 100010和100020。
- 4. VOD 完成转码任务后,发起 ProcedureStateChanged 事件通知请求给 Demo。
- 5. Demo 解析事件通知内容,将转码输出文件的 URL 打印到 SCF 日志中。

#### 说明:

Demo 中的 SCF 代码使用 Python3.6 进行开发,此外 SCF 还支持 Python2.7、Node.js、Golang、PHP 和 Java 等多种编程语言,开发者可 以根据情况自由选择,具体请参考 [SCF 开发指南](https://cloud.tencent.com/document/product/583/11061)。

#### 费用

本文提供的云点播事件通知接收服务 Demo 是免费开源的,但在搭建和使用的过程中可能会产生以下费用:

- 购买腾讯云云服务器(CVM)用于执行服务部署脚本,详见 [CVM 计费](https://cloud.tencent.com/document/product/213/2180)。
- 使用 SCF 提供签名派发服务,详见 [SCF 计费](https://cloud.tencent.com/document/product/583/12284) 和 [SCF 免费额度](https://cloud.tencent.com/document/product/583/12282)。
- 使用腾讯云 API 网关为 SCF 提供外网接口,详见 [API 网关计费](https://cloud.tencent.com/document/product/628/39300)。
- 消耗 VOD 存储用于存储上传的视频,详见 [存储计费](https://cloud.tencent.com/document/product/266/14666#.E5.AA.92.E4.BD.93.E5.AD.98.E5.82.A8.5B.5D(id.3Amedia_storage)) 和 [存储资源包](https://cloud.tencent.com/document/product/266/14667#.E5.AD.98.E5.82.A8.E8.B5.84.E6.BA.90.E5.8C.85)。
- 。消耗 VOD 转码时长用于对视频进行转码,详见 [转码计费](https://cloud.tencent.com/document/product/266/14666#.E6.99.AE.E9.80.9A.E8.BD.AC.E7.A0.81.5B.5D(id.3Atrans)) 和 [转码资源包](https://cloud.tencent.com/document/product/266/14667#.E6.99.AE.E9.80.9A.E8.BD.AC.E7.A0.81.E5.8C.85) 。

# 避免影响生产环境

<span id="page-65-0"></span>事件通知接收服务 Demo 的业务逻辑使用到 VOD 事件通知机制,因此部署过程中需要开发者配置事件通知地址。如果该账号已有基于 VOD 的生产环境,那么 变更事件通知地址可能造成业务异常。**操作前请务必确认不会影响生产环境,如果您无法确定,请更换一个全新账号来部署 Demo**。

# 快速部署事件通知接收服务

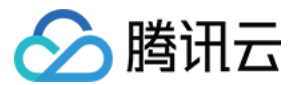

# 步骤1:准备腾讯云 CVM

部署脚本需要运行在一台腾讯云 CVM 上,要求如下:

- 地域:任意。
- 机型:官网最低配置(1核1GB)即可。
- 公网:需要拥有公网 IP,带宽1Mbps或以上。
- 操作系统:官网公共镜像 Ubuntu Server 16.04.1 LTS 64位 或 Ubuntu Server 18.04.1 LTS 64位 。

购买 CVM 的方法请参见 操作指南 - 创建实例 。 重装系统的方法请参见 操作指南 - 重装系统 。

### 注意:

- 事件通知接收服务 Demo 本身并不依赖于 CVM,仅使用 CVM 来执行部署脚本。
- 。如果您没有符合上述条件的腾讯云 CVM,也可以在其它带外网的 Linux(如 CentOS、Debian 等)或 Mac 机器上执行部署脚本,但需根据操作 系统的区别修改脚本中的个别命令,具体修改方式请开发者自行搜索。

## 步骤2:开通云点播

请参考 [快速入门 - 步骤1](https://cloud.tencent.com/document/product/266/8757#.E6.AD.A5.E9.AA.A41.EF.BC.9A.E5.BC.80.E9.80.9A.E4.BA.91.E7.82.B9.E6.92.AD) 开通云点播服务。

## 步骤3:获取 API 密钥和 APPID

事件通知接收服务 Demo 的部署和运行过程需要使用到开发者的 API 密钥 (即 SecretId 和 SecretKey) 和 APPID。

• 如果还未创建过密钥,请参见 [创建密钥文档](https://cloud.tencent.com/document/product/598/40488#.E5.88.9B.E5.BB.BA.E4.B8.BB.E8.B4.A6.E5.8F.B7-api-.E5.AF.86.E9.92.A5) 生成新的 API 密钥;如果已创建过密钥,请参见 [查看密钥文档](https://cloud.tencent.com/document/product/598/40488#.E6.9F.A5.E7.9C.8B.E4.B8.BB.E8.B4.A6.E5.8F.B7-api-.E5.AF.86.E9.92.A5) 获取 API 密钥。

•在控制台 [账号信息](https://console.cloud.tencent.com/developer) 页面可以查看 APPID,如下图所示:

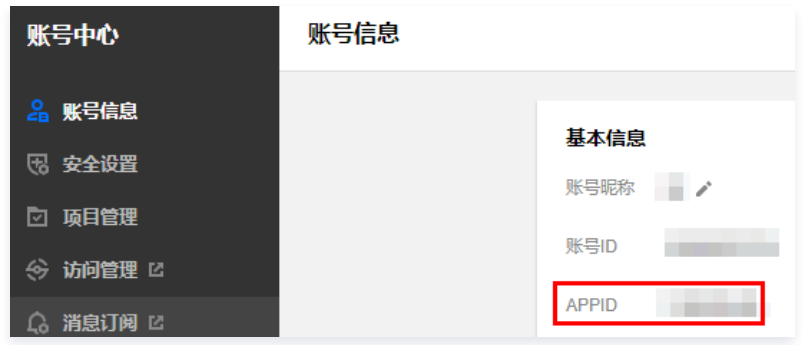

## <span id="page-66-0"></span>步骤4:部署事件通知接收服务

登录 步骤1准备的 CVM (登录方法详见 [操作指南 - 登录 Linux](https://cloud.tencent.com/document/product/213/5436) ), 在远程终端输入以下命令并运行:

ubuntu@VM-69-2-ubuntu:~\$ export SECRET\_ID=AKxxxxxxxxxxxxxxxxxxxxxxx export SECRET\_KEY=xxxxxxxxxxxxxxxxxxxxx;export APPID=125xxxxxxxx;git clone https://github.com/tencentyun/vod-serverdemo.git  $\neg$ vod-server-demo; bash  $\neg$ /vod-server-demo/installer/callback\_scf.sh

#### **① 说明:**

- 请将命令中的 SECRET\_ID、SECRET\_KEY 和 APPID 赋值为 [步骤3](#page-7-1) 中获取到的内容。
- 请确保已安装 Node.js 运行环境。

该命令将从 Github 下载 Demo 源码并自动执行安装脚本。安装过程需几分钟(具体取决于 CVM 网络状况 ),期间远程终端会打印如下示例的信息:

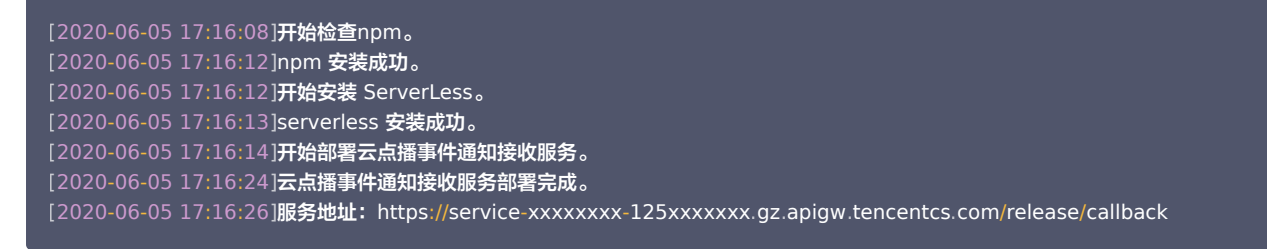

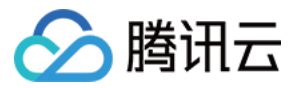

复制输出日志中的事件通知接收服务地址(示例中的 https://service-xxxxxxxx-125xxxxxxx.gz.apigw.tencentcs.com/release/callback )。

注意: 如果输出日志中出现如下所示的警告,一般是由于 CVM 无法立即解析刚部署好的服务域名,可尝试忽略该警告。 [2020-04-25 17:18:44]警**告: 事件通知接收服务测试不通过。** 

## 步骤5:配置事件通知地址

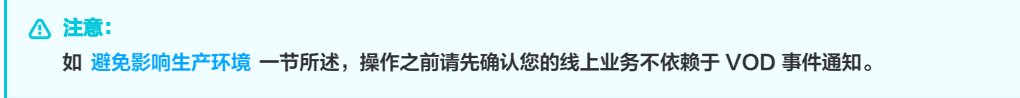

- 1. 登录 [云点播控制台,](https://console.cloud.tencent.com/vod)单击左侧导航栏**应用管理**,进入应用列表页。
- 2. 找到需要处理音视频文件的应用,单击应用名称进入应用管理页。
- 3. 在左侧导航栏单击**回调设置**后,再单击<mark>设置</mark>,回调模式选择"普通回调",回调 URL 填写 <del>步骤</del>4 中获得的事件通知接收服务地址,回调事件全部勾选,然后 单击确定。如下图所示:

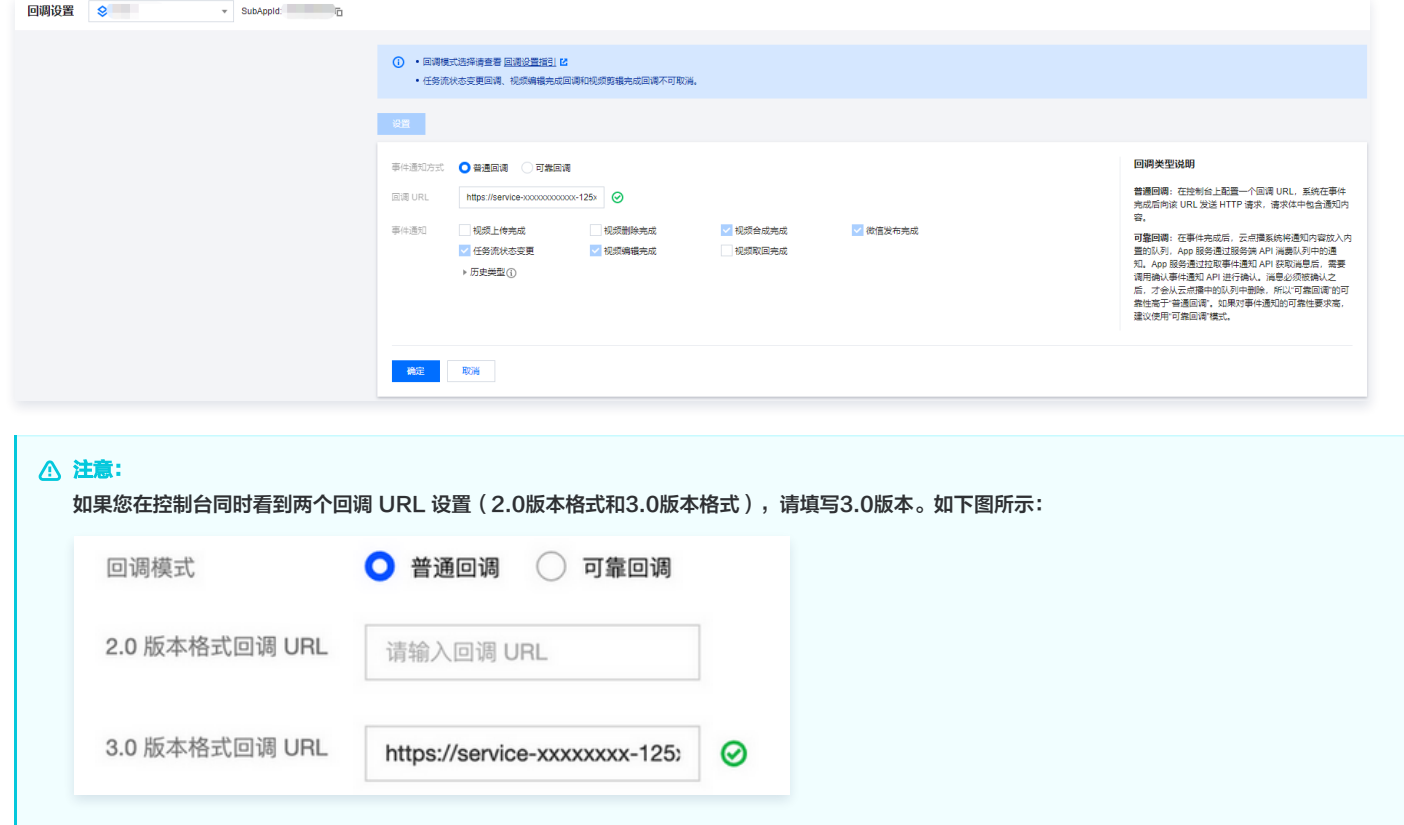

## 步骤6:测试 Demo

1. 按照 [上传视频 - 本地上传步骤](https://cloud.tencent.com/document/product/266/2841#.E6.9C.AC.E5.9C.B0.E4.B8.8A.E4.BC.A0) 的说明,上传一个测试视频到云点播,注意上传过程选择默认的"只上传,暂不进行视频处理"。上传完成后,在"已上 传"标签页可以看到该视频的状态为"处理中",说明 Demo 接收到了 NewFileUpload 事件通知并发起了转码请求。

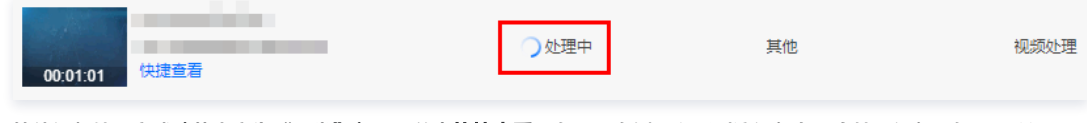

2. 等待视频处理完成(状态变为"正常")后,单击**快捷查看**,在页面右侧可以看到该视频有两个转码视频。如下图所示:

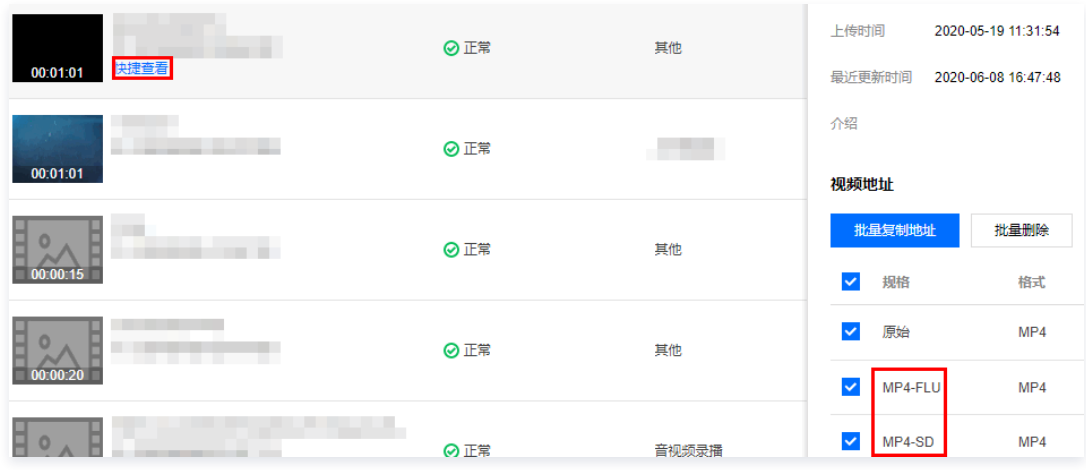

3. 登录 [SCF 控制台](https://console.cloud.tencent.com/scf/list-detail?rid=1&ns=vod_demo&id=callback&menu=log) > 函数服务,单击对应函数名进入"函数管理"页,左侧导航栏选择日志查询来查看 SCF 日志记录,在最新的一条日志中,可以看到两个 转码文件的 URL 已经打印出来,在实际应用场景中,开发者可以通过 SCF 将 URL 记录在自己的数据库,或者通过其它渠道发布给观众。

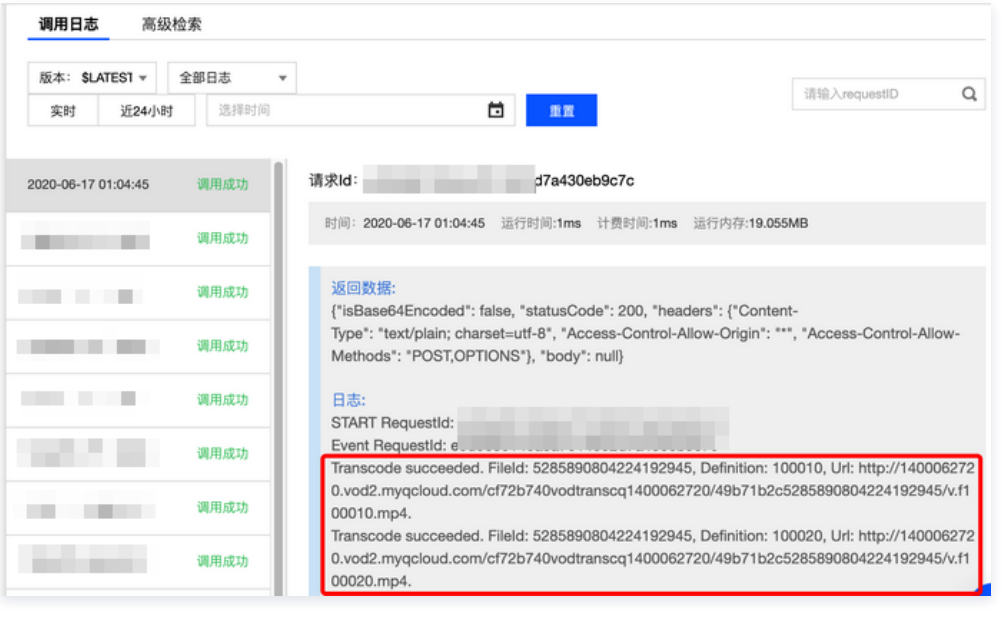

### 说明:

SCF 日志可能会有些许延迟,如果在页面上没有看到日志,请耐心等待一两分钟,然后单击重置刷新。

# 系统设计说明

## 接口协议

事件通知接收云函数通过 API 网关对外提供接口,具体接口协议请参考文档 [视频上传完成事件通知](https://cloud.tencent.com/document/product/266/7830) 和 任务流状态变更 。

## 事件通知接收服务代码解读

- 1. main\_handler() 为入口函数。
- 2. 调用 parse\_conf\_file() , 从 config.json 文件中读取配置信息。配置项说明如下:

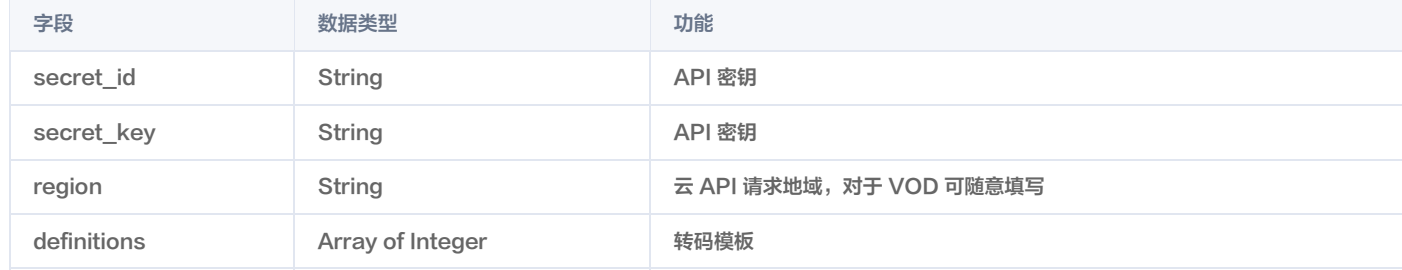

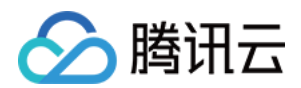

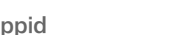

subappid Theger The Integer The Team of The Team of The Team of The Team of The Team of The Team of Team of Te

3. 针对 NewFileUpload 类型的事件通知, 调用 deal\_new\_file\_event() 解析请求,从中取出新上传视频的 FileId:

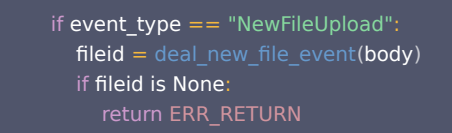

4. 调用 trans\_media() 发起转码,输出云 API 的回包到 SCF 日志,并回包给 VOD 的事件通知服务:

```
rsp = trans media (configuration, fileid)
       if rsp is None:
e de la print (rsp)
```
5. 在 trans\_media() 中,调用云 API SDK 发起 ProcessMedia 请求:

```
cred = credential.Credential(conf["secret_id"], conf["secret_key"])
client = vod client VodClient (cred, conf ["region"])
method = getattr(modes, API\_NAME + "Request")
```
 req = method () req.from\_json\_string(**json**.dumps(**params**))

 $\mathsf{method} = \mathsf{getattr}(\mathsf{client}, \mathsf{API\_NAME})$  $rsp = \text{method}(\text{req})$ return rsp

6. 针对 ProcedureStateChanged 类型的事件通知,调用 deal\_procedure\_event() 解析请求,从中取出转码输出视频的 URL 并打印到 SCF 日志:

```
 elif event_type == "ProcedureStateChanged":
rsp = deal_procedure_event (body)
       if rsp is None:
```
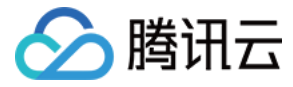

# 如何进行源站迁移

最近更新时间:2023-08-24 10:05:52

# 简介

VOD Migrate Tool 是一个集成了数据迁移功能的一体化工具。通过编写简单的配置文件,用户可以将源地址媒体文件快速迁移至 VOD 中。

# 支持的数据源

- 本地文件夹
- URL 列表
- 腾讯云 COS
- AWS S3
- 阿里云 OSS
- 七牛云 对象存储

# 使用环境

## 系统环境

支持 Windows、Linux 和 macOS 系统。

## 软件依赖

- Python 2.7/3.4+。
- 最新版本的 pip。

# 安装

# 通过 Pip 安装(推荐)

您可以通过 pip 安装方式将 SDK 安装到您的项目中,如果您的项目环境尚未安装 pip,请详细参见 pip 官网安装。

pip install vodmigrate

## 通过源码包安装

```
源码下载地址:单击此处。
下载最新代码,解压后:
```

```
git clone https://github.com/tencentyun/vod-migrate.git
cd vod-migrate
python setup.py install
```
# 使用示例

执行命令:

```
vodmigrate config.toml
```
说明:

迁移完成后,结果将输出到配置项"migrateResultOutputPath"对应的目录,文件名为: vod\_migrate\_result.txt。

# 配置文件说明

配置文件采用 toml 格式 ( 参考: config\_template.toml, 请确保文件为 UTF-8 编码), 内容可以分为以下几部分:

# 1. 配置迁移类型

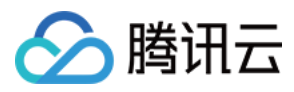

type 表示迁移类型,用户根据迁移需求填写对应的标识。例如,需要将本地数据迁移至 VOD,则 migrateType 的配置内容是 type=migrateLocal 。

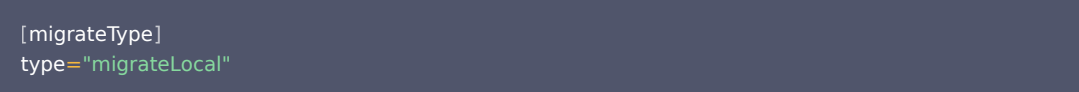

#### 目前支持的迁移类型如下:

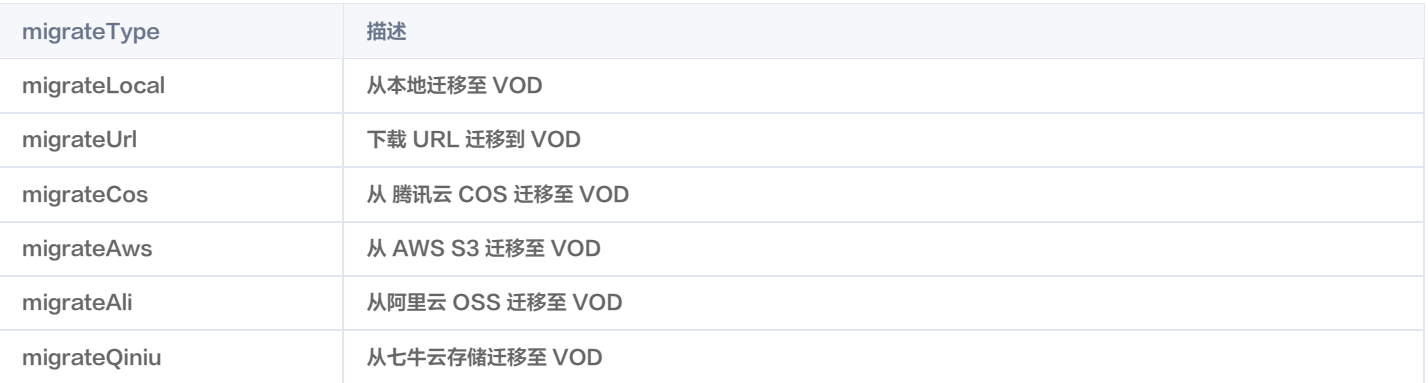

# 2. 配置迁移任务

用户根据实际的迁移需求进行相关配置,主要包括迁移至 VOD 信息配置及迁移任务相关配置。

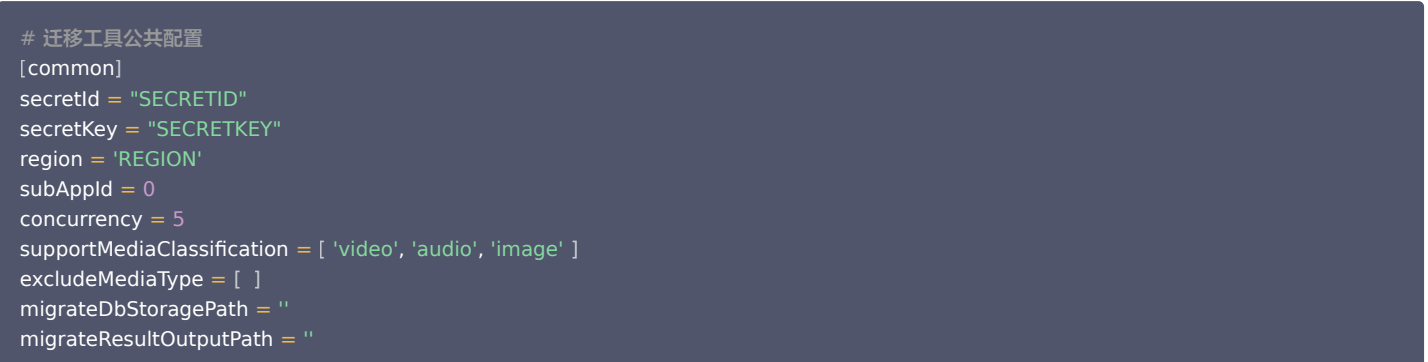

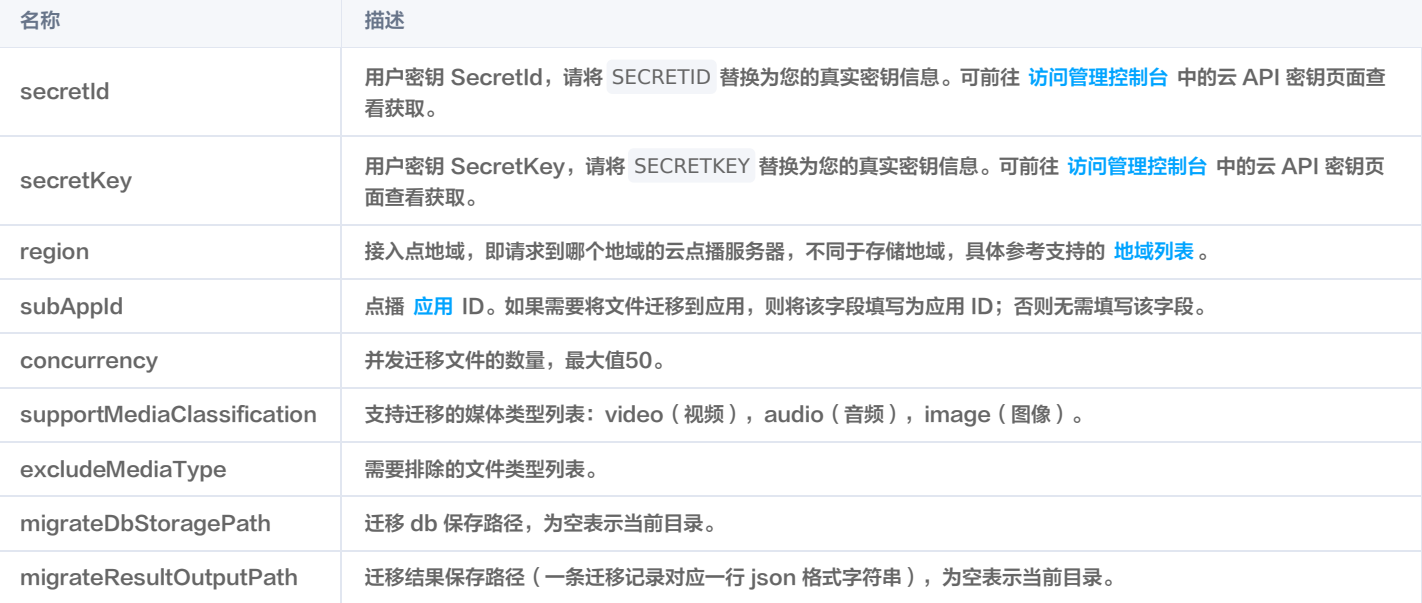

## 文件类型说明:

- 视频: MP4、TS、FLV、WMV、ASF、RM、RMVB、MPG、MPEG、3GP、MOV、WEBM、MKV、AVI, 不支持 HLS、DASH。
- 音频: MP3、M4A、FLAC、OGG、WAV。
- 图像:JPG、JPEG、PNG、GIF、BMP、TIFF、AI、CDR、EPS。
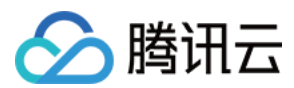

## 3. 配置数据源信息

根据 migrateType 的迁移类型配置相应的分节。例如 migrateType 的配置内容是 type=migrateLocal ,则用户只需配置 migrateLocal 分节即可。

## 3.1 配置本地数据源 migrateLocal

若从本地迁移至 VOD,则进行该部分配置,具体配置项及说明如下:

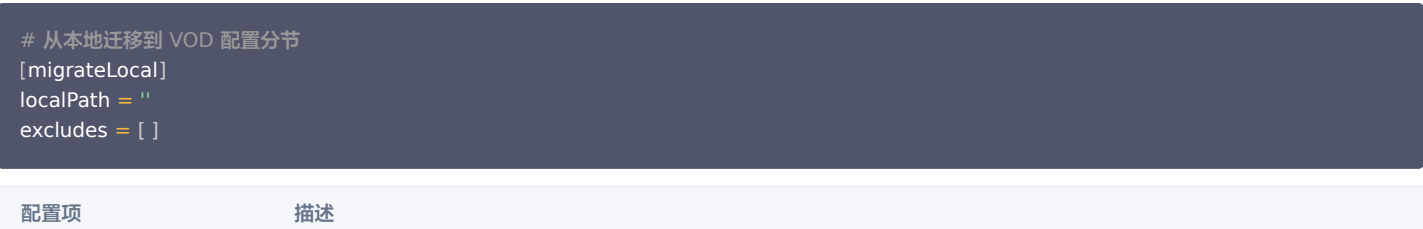

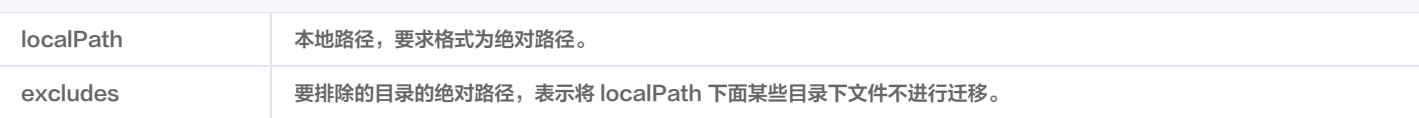

#### 3.2 配置 URL 列表数据源 migrateUrl

若从指定 URL 列表迁移至 VOD,则进行该部分配置,具体配置项及说明如下:

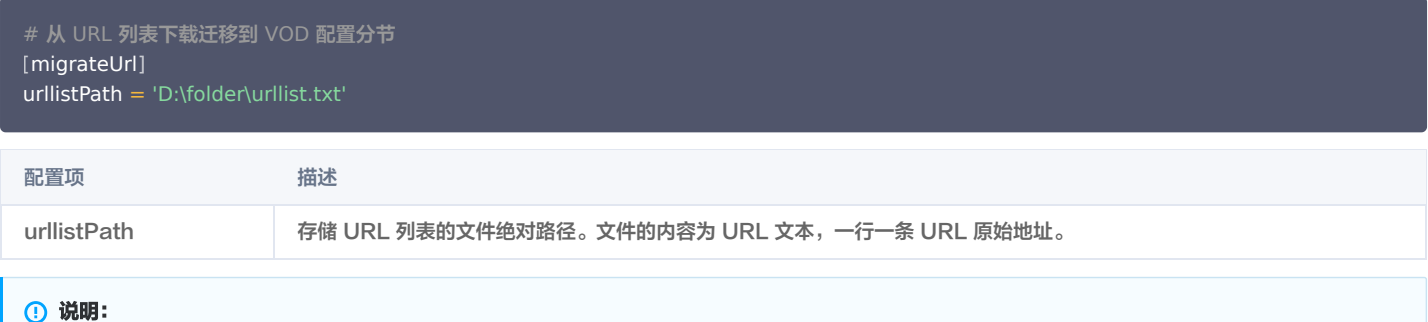

如需迁移本地大型文件至云点播,建议使用 [pullUpload](https://cloud.tencent.com/document/product/266/35575) 接口拉取。

## 3.3 配置 COS 数据源 migrateCos

若从腾讯云 COS 迁移至 VOD,则进行该部分配置,具体配置项及说明如下:

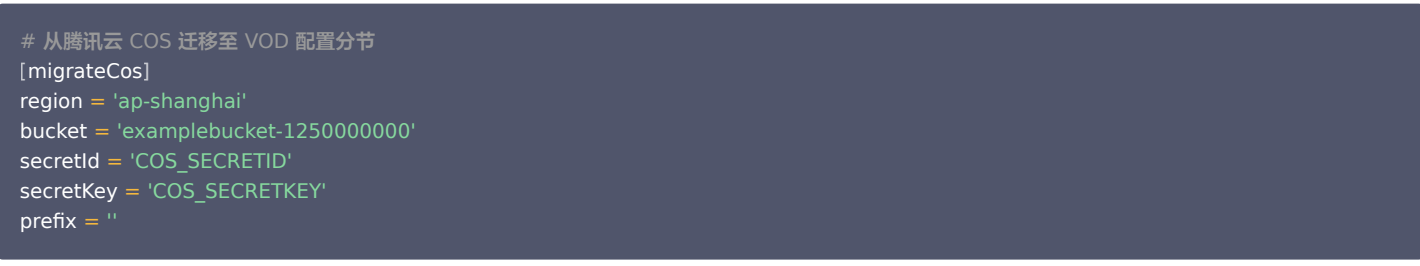

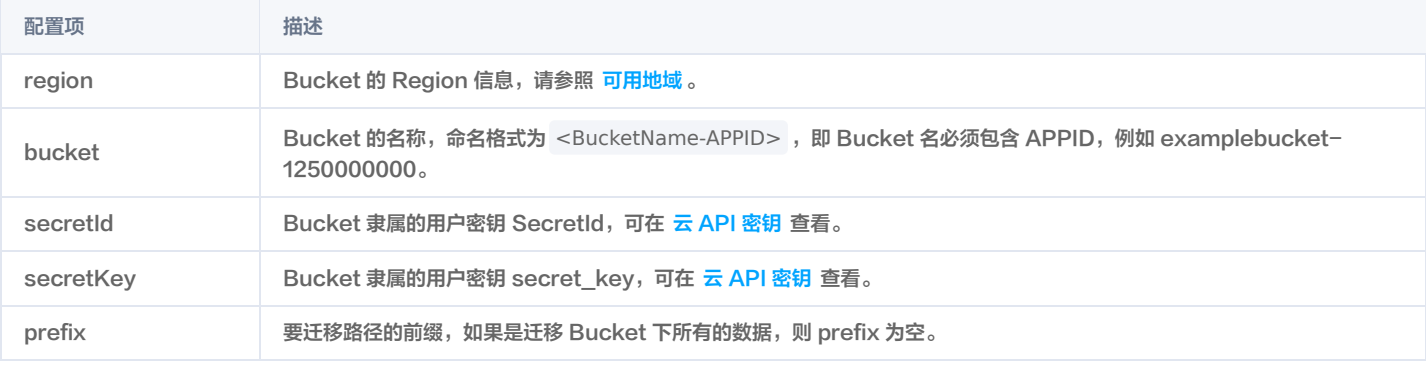

#### 3.4 配置 AWS 数据源 migrateAws

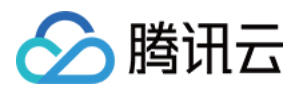

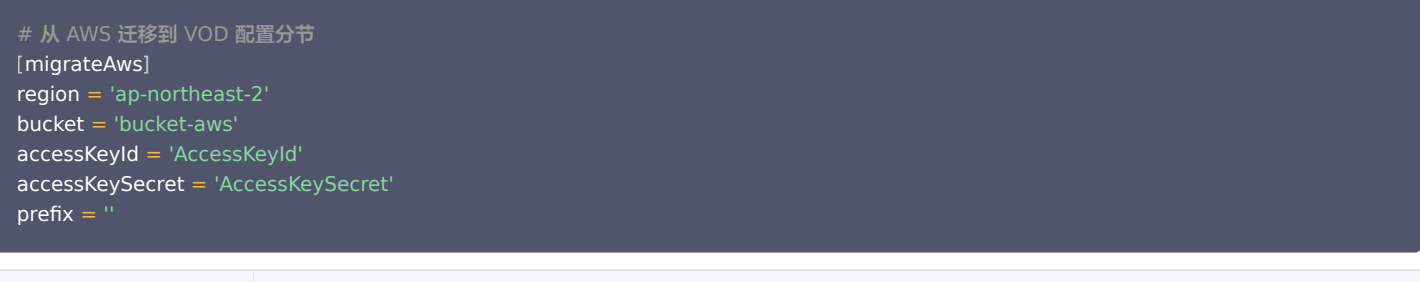

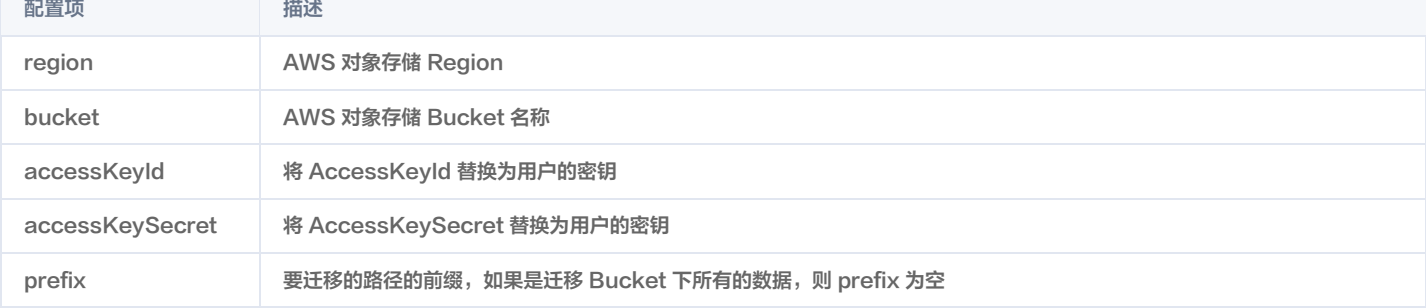

#### 3.5 配置阿里 OSS 数据源 migrateAli

#### 若从阿里云 OSS 迁移至 VOD,则进行该部分配置,具体配置项及说明如下:

```
# 从阿里 OSS 迁移到 VOD 配置分节
[migrateAli]
bucket = 'bucket-aliyun'
accessKeyId = 'yourAccessKeyId'
accessKeySecret = 'yourAccessKeySecret'
endPoint = 'oss-cn-hangzhou.aliyuncs.com'
\text{prefix} ="
```
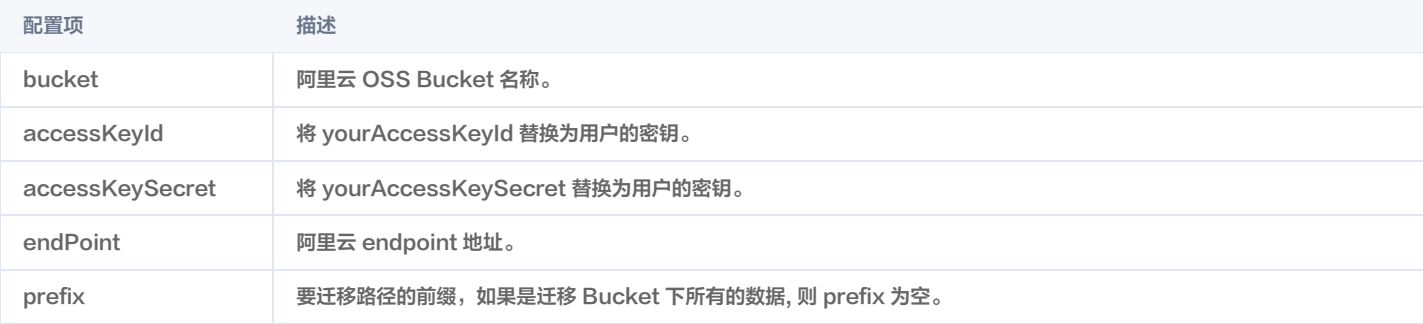

## 3.6 配置七牛数据源 migrateQiniu

#### 若从七牛迁移至 VOD,则进行该部分配置,具体配置项及说明如下:

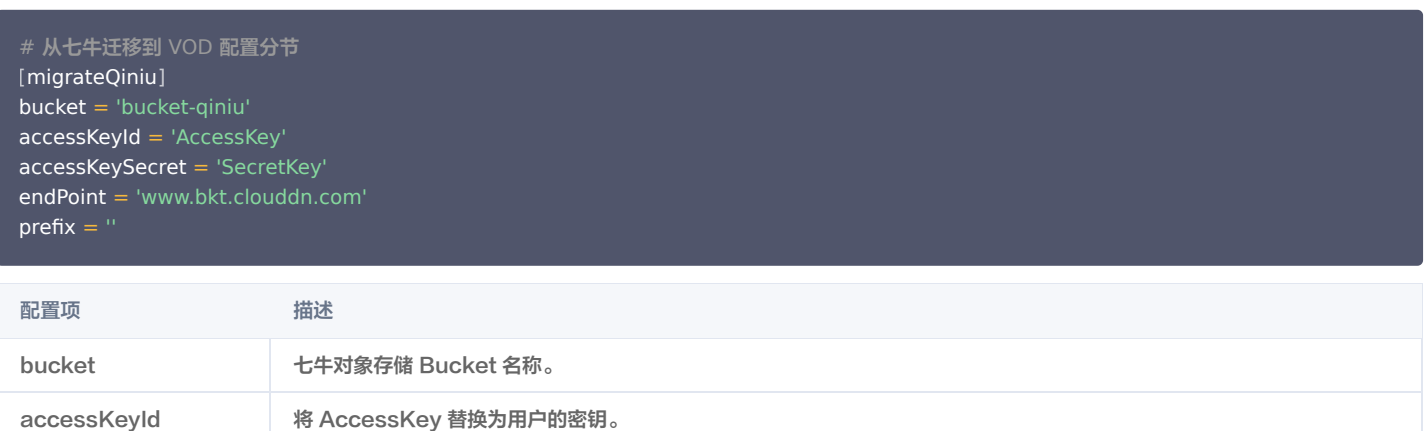

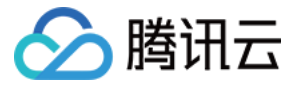

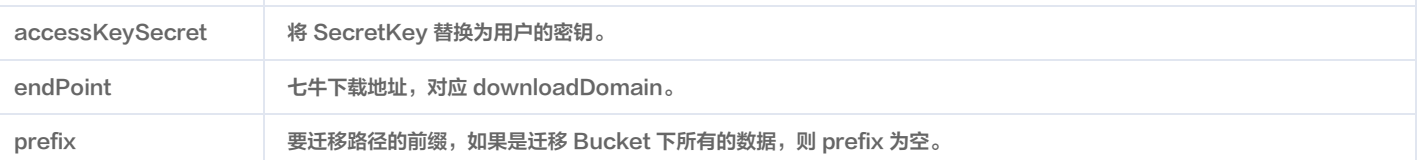

## 限制说明

- 。该工具定位为一次性的迁移工具。迁移分为**源站文件扫描、迁移中、迁移完成**三个阶段。文件扫描完成后,如果配置需变更,这时候需将 db 文件清空(删除 migrate.db 或者修改 db 存储路径),以规避配置文件 md5 校验报错。
- 迁移的文件必须显示的带后缀。
- 暂不支持 HLS/DASH 迁移。
- 迁移后无法维持原视频的目录关系、每个视频都是独立的 FileId,相互无关联。

## 迁移流程介绍

- 1. 读取配置文件,根据迁移 type,读取相应的配置分节,并执行参数的检查。
- 2. 根据指定的迁移类型,扫描源站,生成迁移任务。
- 3. 扫描完成后,执行迁移,并打印每个任务的结果及整体进度。
- 4. 迁移完成后,将详细信息输出到结果文件。

```
[2020-06-23 11:03:15,077] build tasks
[2020-06-23 11:03:16,611] add migrate task: E:\cloud\vod_migrate\media\fancybg.jpg
[2020-06-23\ 11:03:16,613] add migrate task: E:\cloud\vod_migrate\media\Wildlife - 副本 (2).mp4
[2020-06-23 11:03:16,616] add migrate task: E:\cloud\vod_migrate\media\Wildlife - 副本.mp4
[2020-06-23 11:03:16,625] add migrate task: E:\cloud\vod_migrate\media\Wildlife.mp4
[2020-06-23 11:03:16,626] add migrate task: E:\cloud\vod_migrate\media\中文.jpg
[2020-06-23 11:03:16,627] add migrate task: E:\cloud\vod_migrate\media\测试.png
[2020-06-23 11:03:17,772] 当前迁移进度: 16.67%, 总量: 6, 成功数: 1, 失败数: 0
[2020-06-23 11:03:17,852] 当前迁移进度: 33.33%, 总量: 6, 成功数: 2, 失败数: 0
[2020-06-23 11:03:17,957] 当前迁移进度: 50.00%, 总量: 6, 成功数: 3, 失败数: 0
[2020-06-23 11:03:18,068] 当前迁移进度: 66.67%, 总量: 6, 成功数: 4, 失败数: 0
[2020-06-23 11:03:18,218] 当前迁移进度: 83.33%, 总量: 6, 成功数: 5, 失败数: 0
[2020-06-23 11:03:18,292] 当前迁移进度: 100.00%, 总量: 6, 成功数: 6, 失败数: 0
[2020-06-23 11:03:19,295] tasks finished
[2020-06-23 11:03:19,454] migrate result: E:\cloud\vod_migrate\vod_migrate_result.txt
```
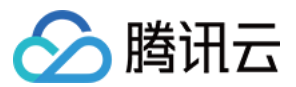

## 直播录制 如何将直播视频录制到云点播并进行处理

最近更新时间: 2023-08-24 10:05:52

直播录制方案将直播原始流经过转音视频封装(不修改音频、视频数据以及对应的时间戳等信息)得到的文件存储到腾讯云点播平台,并对录制文件进行二次制 作、分发播放的标准解决方案。更多详情可参见 [直播录制解决方案。](https://cloud.tencent.com/document/product/1358)

### 产品特性

- 基于腾讯云直播能力,能快速将直播流内容进行录制并存储至云平台并进行二次制作和分发。
- 基于腾讯云领先的音视频 AI 技术及全球海量直播加速节点,为您提供专业、稳定的直播推流、转码、分发及播放服务,全面满足超低延迟、超高画质、超大并 发访问量的要求。
- 基于直播录制服务,能快速将您的直播活动传播到各种应用场景和 App 中。
- 适用于多种行业场景,如企业直播、电商直播、教育直播等。适用于多种分发方案,如微信小程序、腾讯视频等。

#### 前提条件

- [注册](https://cloud.tencent.com/register?&s_url=https%3A%2F%2Fcloud.tencent.com%2F) 并 [登录](https://cloud.tencent.com/login?s_url=https%3A%2F%2Fcloud.tencent.com%2F) 腾讯云账号,并且完成账号实名认证。
- 已开通腾讯云直播和云点播服务。若未开通,请前往开通 [云直播服务](https://console.cloud.tencent.com/live/livestat) 和 云点播服务 。

#### 实践步骤

#### 步骤1:创建录制模板

使用录制功能需要先创建录制模板,直播录制功能的配置均保存在录制模板中。通过创建不同配置的录制模板,可以实现不同格式、不同录制文件时长等效果。 通过控制台创建:

- 1.1 进入 [云直播控制台](https://console.cloud.tencent.com/live/config/record) , 选择功能配置 > 直播录制 。
- 1.2 单击**创建模板**,选择需要的录制文件类型(至少选择一种格式)。更多配置项描述请参见 [创建模板](https://cloud.tencent.com/document/product/267/20384#.E5.88.9B.E5.BB.BA.E5.BD.95.E5.88.B6.E6.A8.A1.E6.9D.BF) 。

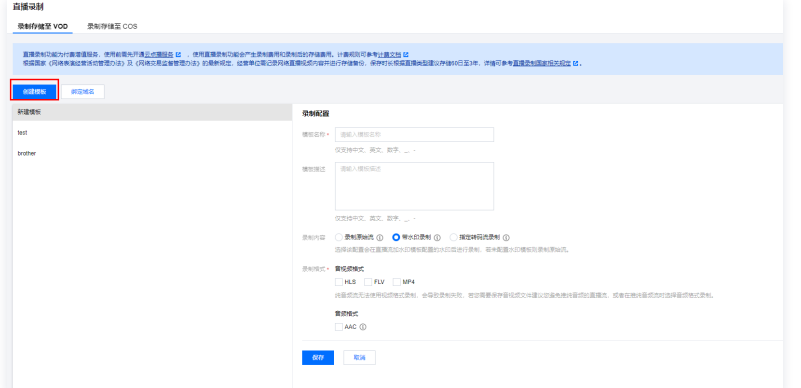

1.3 单击保存即可成功创建模板。

通过 API 创建:

调用 [CreateLiveRecordTemplate](https://cloud.tencent.com/document/product/267/32614) 接口创建录制模板,模板创建成功后会返回对应的模板 ID。

#### <span id="page-75-0"></span>步骤2:选择录制方案

云直播根据不同的场景,提供了以下几种调用直播录制功能的方案:

#### 方案一:指定域名全局录制

通过 [云直播控制台](https://console.cloud.tencent.com/live/config/record) 或者调用 API,将直播录制模板绑定到推流域名,只要通过该域名推流就会自动进行录制。

- 适用场景:秀场直播、电商直播、在线课堂、视频监控等全录制场景。
- 操作流程:
	- 1.1 在创建录制模板成功后,将有弹框提醒您 [绑定域名,](https://console.cloud.tencent.com/live/config/record)单击**去绑定域名**并选择推流域名即可。

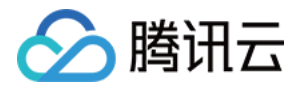

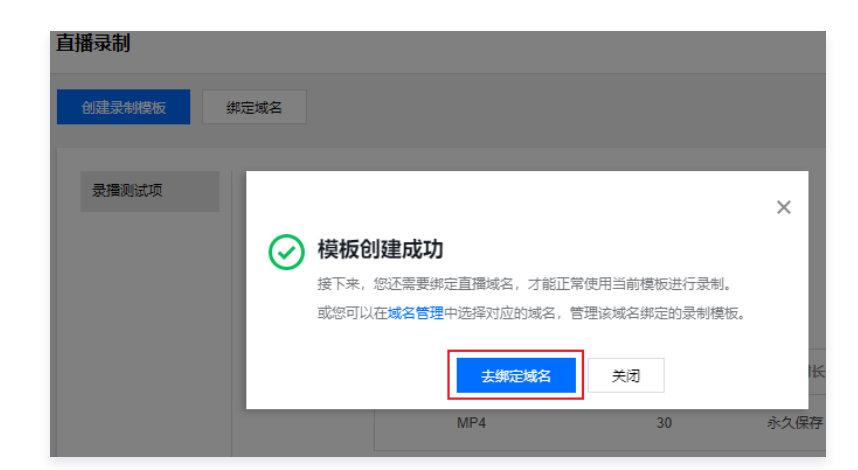

1.2 [在](https://cloud.tencent.com/document/product/267/35251) <mark>[域名管理](https://console.cloud.tencent.com/live/domainmanage)</mark>[中,单击您的](https://cloud.tencent.com/document/product/267/35251) [直播推流域名](https://console.cloud.tencent.com/live/domainmanage) 将会跳转到推流详情页,选择**模板配置 > 录制配置**,单击**编辑**即可绑定您的推流域名。详情请参见 关联录制模 板。

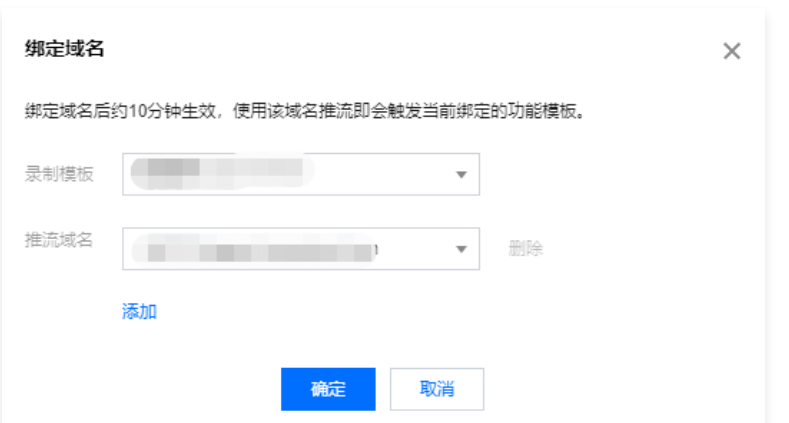

1.3 通过 [CreateLiveRecordRule](https://cloud.tencent.com/document/product/267/32615) 接口传入录制模板的模板 ID 和推流域名,即可完成录制模板绑定推流域名。

### 方案二:指定单个流录制

通过 API 将直播录制模板绑定到某个指定的直播流,从而实现录制某个直播流。

- 适用场景:活动直播、展会直播、赛事直播、连麦直播等单个活动特殊录制场景。
- **操作流程**: 通过 [CreateLiveRecordRule](https://cloud.tencent.com/document/product/267/32615) 接口创建录制规则,传入录制模板的模板 ID 和需要绑定的域名、路径和流名称 StreamName (需精准匹 配),即可完成录制模板绑定指定直播流。

#### 方案三:按指定时间段录制

您可以通过调用 API 控制录制的开始与结束时间,在指定的时间内触发录制任务进行录制。

- **· 适用场景**: 新闻直播、活动直播等有直播流程比较明确的录制场景。
- 。**操作流程**:通过 [CreateRecordTask](https://cloud.tencent.com/document/product/267/45983) 接口创建录制任务,指定录制模板的模板 ID 和需要绑定的域名、路径和流名称 StreamName(需精准匹配),设 置需要进行录制的开始和结束时间,则到达开始时间时即开始录制。
- 录制示例:
- 1. 最简单的情况,只需填写指定的 StreamName、DomainName、AppName 和 EndTime 参数。 例如:创建了2020年08月10日早上08点到10点的录制任务,格式为 FLV,视频录制,分片间隔30分钟,永久存储。 输入示例:

https://live.tencentcloudapi.com/?

Action=CreateRecordTask&AppName=live&DomainName=mytest live push com&StreamName=livetest&StartTime=15970 . ..17600&EndTime=1597024800&TemplateId=0&<公共请求参数>

- 2. 您还可以指定具体录制格式、录制类型以及存储参数等。 例如:创建了2020年08月10日早上08点到10点的录制任务,格式为 MP4,分片间隔1小时,永久存储。
- 3. 调用 [CreateLiveRecordTemplate](https://cloud.tencent.com/document/product/267/32614) , 先创建录制模板。 输入示例:

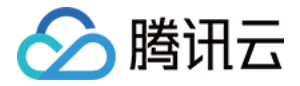

```
https://live.tencentcloudapi.com/?
```
Action=CreateLiveRecordTemplate&TemplateName=templat&Description=test&Mp4Param.Enable=1&Mp4Param.RecordInt erval=3600&Mp4Param.StorageTime=0&<**公共请求参数>** 

#### 输出示例:

{ "Response": { "RequestId": "839d12da-95a9-43b2-a9a0-03366d01b532" , "TemplateId": 17016 }}

4. 调用 [CreateRecordTask](https://cloud.tencent.com/document/product/267/45983),创建录制任务。

输入示例:

https://live.tencentcloudapi.com/? Action=CreateRecordTask&StreamName=livetest&AppName=live&DomainName=mytest live push com&StartTime=15970 . .. 17600&EndTime=1597024800&TemplateId=17016&<公共请求参数>

#### 方案四:精彩片段录制(支持录制混流直播)

在直播过程中碰到精彩画面,可以通过调用 API 实时进行直播录制。

- 适用场景: 赛事直播、游戏直播等只需要录制部分片段的场景 ( 或者通过全局录制后再进行剪辑 ) 。
- 。**操作流程**:通过 [CreateRecordTask](https://cloud.tencent.com/document/product/267/45983) 接口创建录制任务,指定录制模板的模板 ID 和需要绑定的域名、路径和流名称 StreamName(需精准匹配),设 置需要进行录制的结束时间,创建成功后即开始录制任务。
- 录制示例:

```
https://live.tencentcloudapi.com/?
Action=CreateRecordTask&StreamName=test&AppName=live&DomainName=mytest live push com&EndTime=159702480
. ..
0&<公共请求参数>
```
#### 方案五:录制纯音频

若推流为纯音频,您可以配置 AAC 纯音频录制。

- · 适用场景: 音频直播、音频连麦等场景。
- 操作流程:创建录制模板时,选择录制文件类型为 ACC 纯音频录制,并关联对应的推流地址即可。

```
注意:
 创建绑定规则后约5分钟 - 10分钟生效,绑定规则的修改不影响正在推流的直播,只对新推的直播流生效。
```
#### 步骤3:开始直播推流

根据 [步骤2](#page-75-0) 将录制模板绑定推流域名后,通过该推流域名生成对应的推流地址并进行 直播推流 。 当直播结束后,录制生成的文件会存储到 [云点播](https://console.cloud.tencent.com/vod/overview) 平台。

- **① 说明:** 
	- 若录制模板中选择录制至应用,则存储到对应应用下。
	- 。若需要回调录制文件地址信息,需要在推流前创建回调模板,填写录制回调地址后保存,并绑定需要回调的推流域名,详情请参见 录<mark>制事件通知 。</mark>

### 步骤4:获取录制文件

支持通过以下方式可查询、获取录制文件:

**。通过录制回调获取**: 在直播推流前配置好回调模板(模板需要 配置录制回调地址 ),生成录制文件时会通过回调将文件发给回调服务器。更多详情请参见 录 制事件通知。

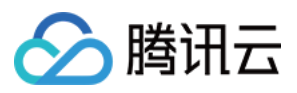

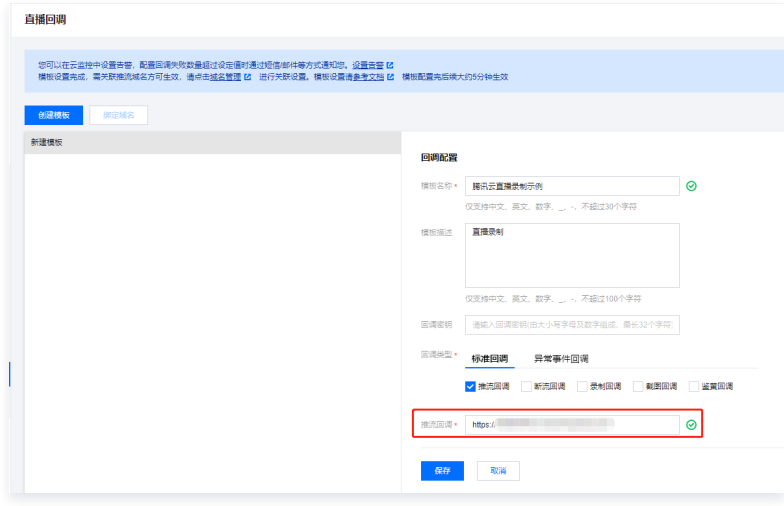

• 通过云点播控制台获取: 在 [云点播控制台](https://console.cloud.tencent.com/vod/media) 进行查询,具体请参见 查看视频 。

**· 通过云点播 API 获取:** 调用 [SearchMedia](https://cloud.tencent.com/document/product/266/31813) 接口进行文件查询。

## 步骤5:处理录制文件

#### 方案一:直播录制 + 自动转码 + 视频加速播放

- 。**适用场景**: 直播录制后快速将录制文件自动进行转码和视频加速,供用户进行点播播放,适用于大部分不需要视频二次加工的直播场景。
- 操作流程:
	- 1.1 直播推流录制前先创建录制模板,单击高级配置进行任务流的配置。

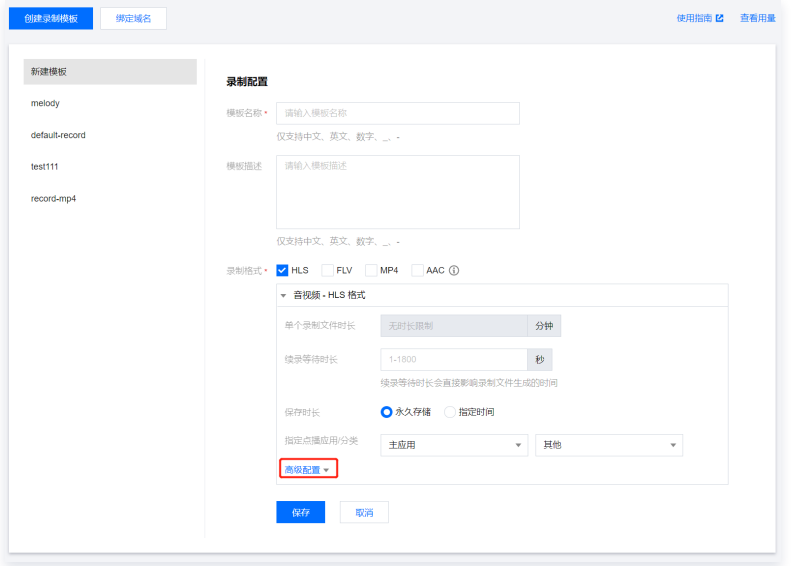

1.2 绑定预先在云点播控制台创建的任务流模板。

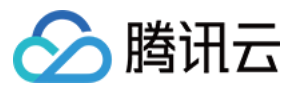

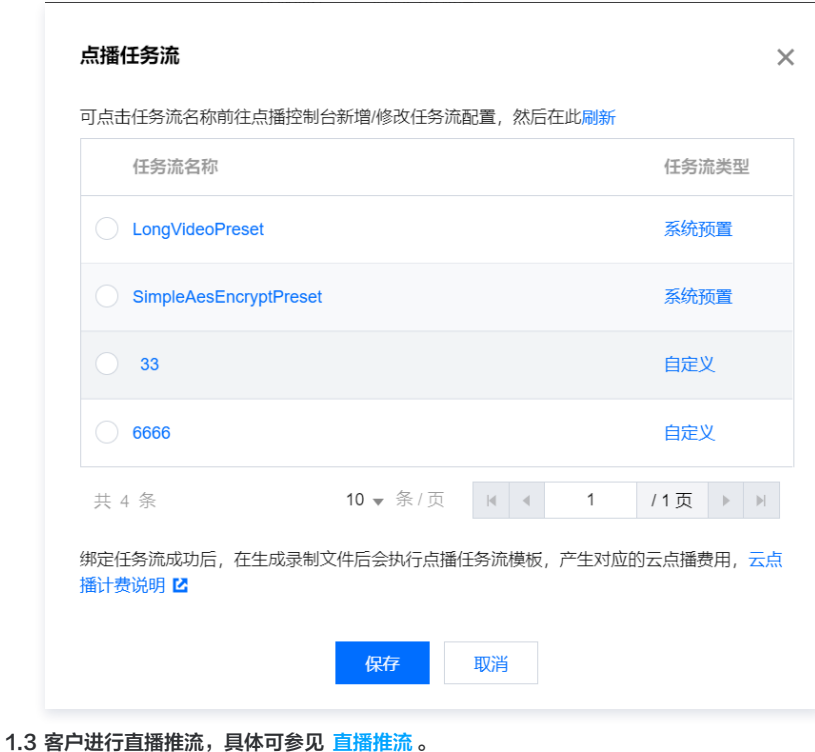

1.4 直播录制完成后,获取点播 FileId。

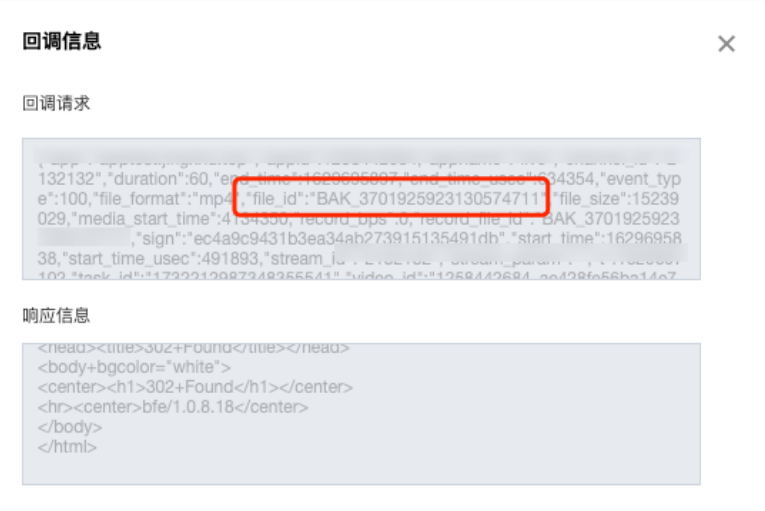

1.5 获取播放地址进行播放。

#### 方案二:直播录制 + 手动转码 + 视频加速播放

- 。<mark>适用场景</mark>:部分用户希望将直播录制的视频仅先存储到点播,且先不进行后续的转码操作,则可在新建录制到点播时,不添加其他操作。如果后续希望对视频 进行转码,则可进行手动触发转码操作。同时,可配合点播云剪辑功能进行使用,效果更佳。
- 操作流程:
	- 1.1 客户进行直播推流,具体可参见 [直播推流。](https://cloud.tencent.com/document/product/267/32732)
	- 1.2 文件自动录制到点播。
	- 1.3 获取点播 FileId。
	- 1.4 配置转码模板,或者任务流进行手动转码,具体可参见 <mark>模板设置</mark> 。

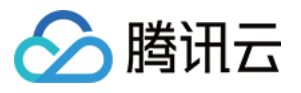

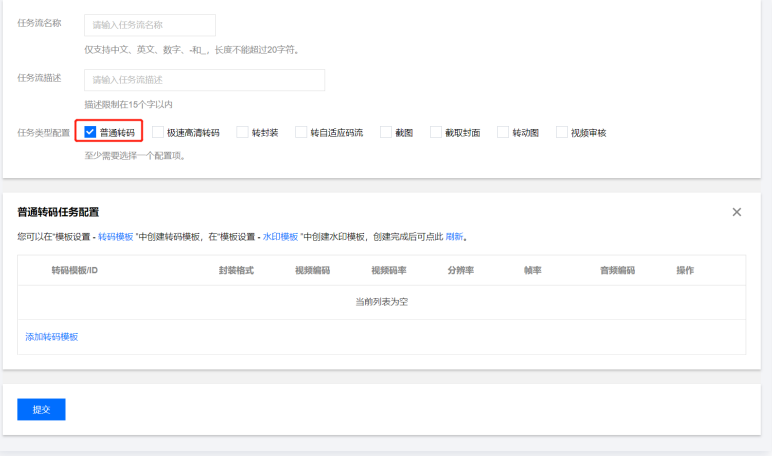

1.5 客户可择需进行视频二次剪辑。

1.6 转码和处理完成后获取视频地址进行后续播放。

#### 方案三:直播录制 + 自适应码流 + 视频加速 + 播放器

- 。**适用场景**:部分用户对视频安全有极高的诉求,普调的 HLS 加密无法满足加密诉求,通过自适应和播放器 SDK 的组合使用,可以有效完成视频安全升级, 对在线教育、企业培训类客户场景适配度很高。
- 操作流程:
	- 1.1 客户进行直播推流,具体可参见 [直播推流。](https://cloud.tencent.com/document/product/267/32732)
	- 1.2 文件自动录制到点播。
	- 1.3 获取点播 FileId。
	- 1.4 配置任务流转出自适应码流,具体可参见 [任务流设置](https://cloud.tencent.com/document/product/266/33819) 。

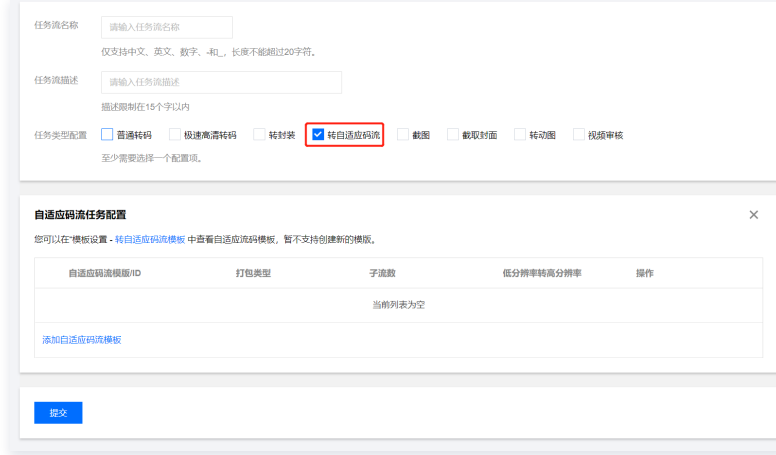

1.5 设置播放器配置,选择所创建的用于播放的自适应码流。

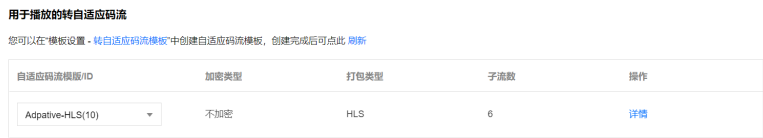

1.6 通过 FileId 进行视频的播放。

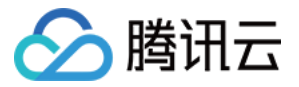

## 如何在直播过程中实现回看功能

#### 最近更新时间:2023-05-11 17:54:11

时移回看依托直播录制能力,结合直播时移和点播的加速分发,实现在直播过程中进行回看的功能,用户可以实时选择从开播后的某个过往时间点开始进行回看, 从而达到播放之前直播内容的效果。常用于赛事直播中的精彩片段回看,用户可以直接拖动进度条,进行回看,而不必等到直播结束,回看过程中直播流保持不 变,用户可以在回看过程中切回直播。

## 功能特性

- 允许指定回看的相对时移时长(即回看的时间起点与当前的时间差)。
- 当直播流使用多码率录制时,允许指定码率的视频流。

## 前提条件

- [注册](https://cloud.tencent.com/register?&s_url=https%3A%2F%2Fcloud.tencent.com%2F) 并 [登录](https://cloud.tencent.com/login?s_url=https%3A%2F%2Fcloud.tencent.com%2F) 腾讯云账号,并且完成账号实名认证。
- 已开通腾讯云直播服务,并添加 [推流域名。](https://cloud.tencent.com/document/product/267/20381)

#### 注意事项

- 使用时移回看功能的前提是目标直播流开启了 [时移回看](#page-82-0) 功能。
- 相对时移时长当前最小为90秒,即回看的内容相较直播内容有90秒以上的延迟。
- 开启时移功能需要使用直播录制功能,会产生点播 [存储费用](https://cloud.tencent.com/document/product/266/14666#.E5.AA.92.E4.BD.93.E5.AD.98.E5.82.A8.5B.5D(id.3Amedia_storage)) 和视频播放的 流量费用 。

## 实践步骤

#### 步骤1:开通云点播服务

- 1. 进入 [云点播控制台,](https://console.cloud.tencent.com/vod/overview) 单击立即开通。
- 2. 勾选开通服务协议,单击确定即可成功开通云点播服务,并访问云点播控制台。

#### <span id="page-81-0"></span>步骤2:添加时移播放域名

您需要添加用于时移播放的云点播域名,具体操作如下:

- 1. 在 [云点播控制台](https://console.cloud.tencent.com/vod/overview) > 应用管理,单击应用名称进入应用列表页后,单击左侧导航栏里分发播放管理 > 域名管理。
- 2. 单击**添加域名**并填写已备案的云点播域名,具体操作请参见 [分发播放设置。](https://cloud.tencent.com/document/product/266/33371)

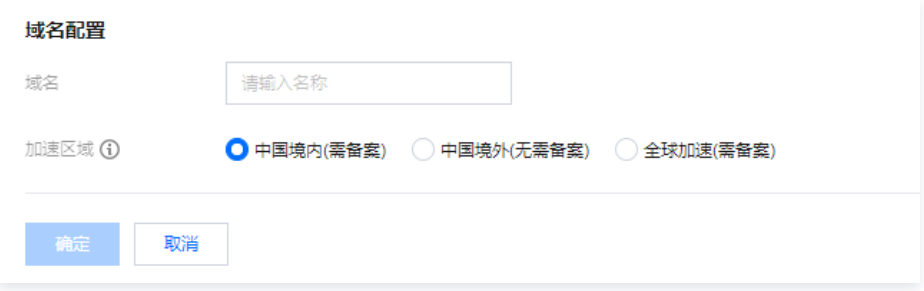

3. 完成新增域名 CNAME 配置操作,具体请参见 CNAME 配置 [快速添加域名解析](https://cloud.tencent.com/document/product/302/3446) 。

#### <span id="page-81-1"></span>步骤3:关联录制模板

- 1. 进入 [云直播控制台,](https://console.cloud.tencent.com/live/config/record)单击功能配置 > [直播录制](https://console.cloud.tencent.com/live/config/record)。
- 2. 单击创建模板, 具体操作请参见 [录制模板配置。](https://cloud.tencent.com/document/product/267/20384)

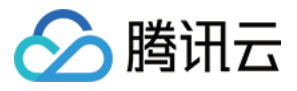

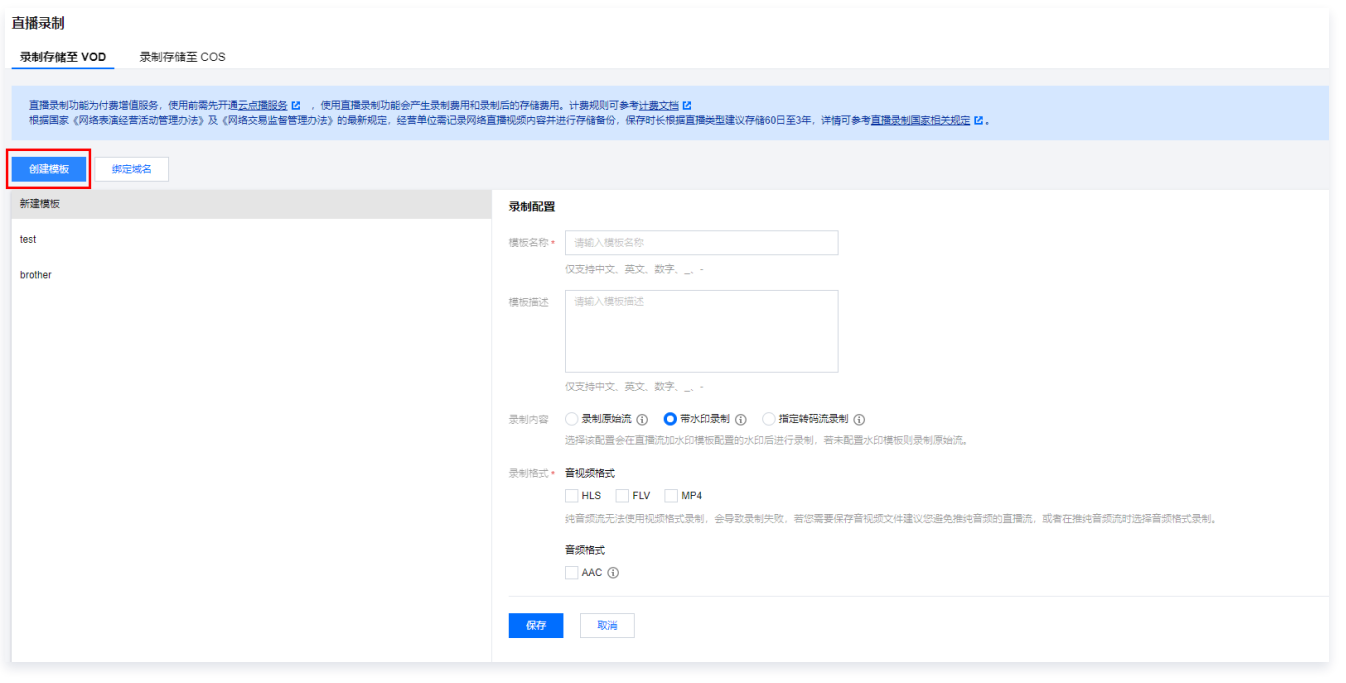

### 注意:

- 选择录制文件类型为 HLS 格式,开启 HLS 录制。
- 自定义文件存储时长,且该时长不得短于 [时移时长。](#page-82-0)

3. 将录制模板关联到所需配置的推流域名,具体操作请参见 [录制配置](https://cloud.tencent.com/document/product/267/35251)。

#### <span id="page-82-0"></span>步骤4:开通时移服务

您可 <mark>提交工单</mark>,并选择问题所属产品为"云直播",提出开通时移服务申请要求,并提供以下参数:

- [步骤2](#page-81-0) 中已添加的云点播 时移播放域名 。
- 。[步骤3](#page-81-1) 中的录制模板 ID。
- 自定义时移时长 timeshift\_dur ,单位:秒。

#### 说明:

- 时移时长:指时移可以看多长时间的内容(目前最长可配置时移7天内的内容)。
- 此项并不保证绝对精准,按需求配置的前提下,建议多加一小段时间。
- $\bullet$  假设配置为7200 (2小时):表示当前可请求2小时前到现在的时移内容 ( 即 delay 相对时移时长可为90s 2小时 ); 时移超过2小时前的内容, 即使有直播内容,也会返回 HTTP 404 。

#### 播放请求

#### 请求 URL 格式

http:// [ Domain ] /timeshift/ [ AppName ] / [ StreamName ] /timeshift.m3u8?delay=xxx

#### 参数说明

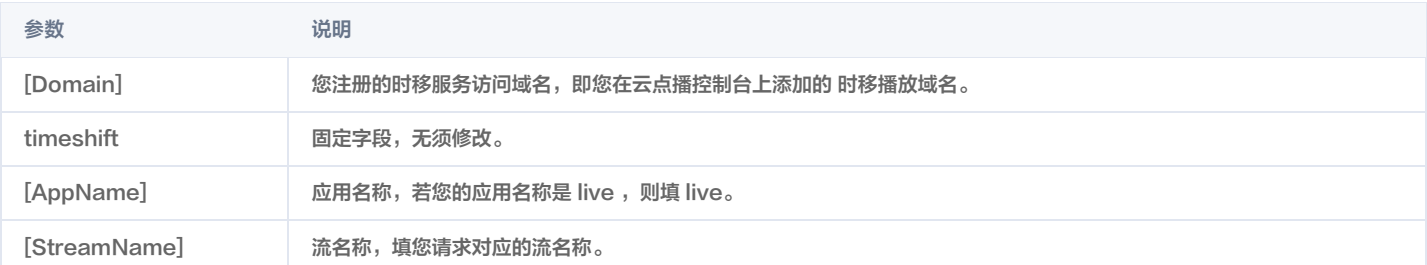

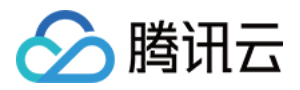

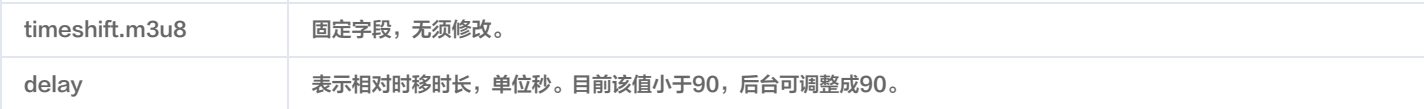

## 示例

假设当前时移域名为 testtimeshift.com ,时移应用名称为 live ,流名称为 SLPUrIFzGPE ,若您需要时移该地址5分钟前的直播内容,则请求 URL 如 下:

http://testtimeshift.com/timeshift/live/SLPUrIFzGPE/timeshift.m3u8?delay=300

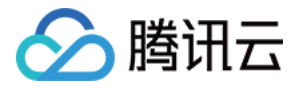

## 直播录制相关管理规定

最近更新时间:2023-11-06 11:06:31

## 依据《网络表演经营活动管理办法》规定

**第十三条:** 网络表演经营单位应当建立内部巡查监督管理制度,对网络表演进行实时监管。网络表演经营单位应当记录全部网络表演视频资料并妥善保存,资料保 存时间不得少于60日,并在有关部门依法查询时予以提供。 网络表演经营单位向公众提供的非实时的网络表演音视频(包括用户上传的),应当严格实行先自审后上线。 相关法律法规详细信息可前往 [网络表演经营活动管理办法](https://www.gov.cn/gongbao/content/2017/content_5213209.htm) 查看。

## 依据《网络交易监督管理办法》规定

**第二十条:** 通过网络社交、网络直播等网络服务开展网络交易活动的网络交易经营者,应当以显著方式展示商品或者服务及其实际经营主体、售后服务等信息,或 者上述信息的链接标识。

网络直播服务提供者对网络交易活动的直播视频保存时间自直播结束之日起不少于三年。

相关法律法规详细信息可前往 [网络交易监督管理办法](https://www.gov.cn/zhengce/zhengceku/2021-03/16/content_5593226.htm) 查看。

根据上述办法规定,在使用云直播服务时,建议根据国家规定开通直播录制服务并保存录制内容相应时长。

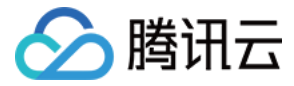

## 如何将点播视频转为类直播效果

最近更新时间:2023-04-13 18:09:22

伪直播依托于点播的播放控制能力,将点播文件增加"限制观看时间"和"同步观看进度"两种访问控制的功能,使点播文件达成类直播效果,用户可以首先生成 点播文件,在指定的直播时间使用点播文件进行类直播分发,有效的降低直播的风险与成本。

## 功能特性

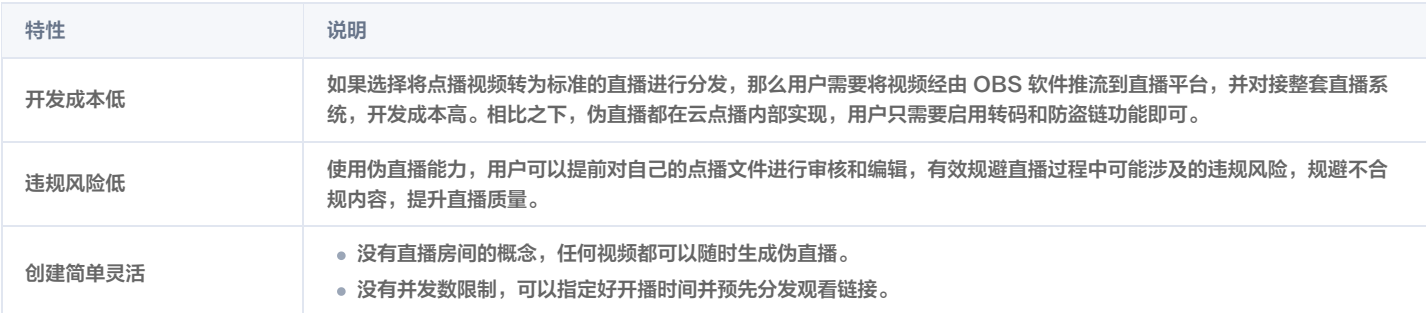

#### 应用场景

主要应用于视频需要提前录制完毕,按照预定的时间安排让用户同步观看。用户可以提前获取到观看入口,但在预定时间点开始之前无法观看到视频。

伪直播进行过程中无法快进,常见于在线教学视频、直播晚会和广电等行业。

## 使用说明

## 使用限制

伪直播本质上是点播,因此并不具备标准直播的一些能力,例如:

- 不支持对"一场"伪直播进行数据统计。
- 无法感知"一场"伪直播的开始和结束。
- 不支持对正在进行的伪直播做暂停/终止等操作。
- 不支持对已分发出去的伪直播链接进行禁用。
- 不支持动态改变视频内容(例如实时转码、打水印等)。

#### 名词解释

**限制允许观看的时间**: 视频入口可以提前分发给观众,在伪直播开始之前或结束之后,观众都无法观看; 只有在伪直播"进行"过程中才能够观看。 同步观看进度: 在伪直播"进行"过程中, 所有观众的观看进度都是同步的 ( 存在分钟级别的偏移 ) 。

## 前提条件

- [注册](https://cloud.tencent.com/register?&s_url=https%3A%2F%2Fcloud.tencent.com%2F) 并 [登录](https://cloud.tencent.com/login?s_url=https%3A%2F%2Fcloud.tencent.com%2F) 腾讯云账号,并且完成账号实名认证。
- 已开通腾讯云直播和云点播服务。若未开通,请前往开通 [云直播服务](https://console.cloud.tencent.com/live/livestat) 和 [云点播服务。](https://console.cloud.tencent.com/vod/overview)
- 进行直播录制,详情请参见 [直播录制转点播](https://cloud.tencent.com/document/product/266/50701)。

#### 实践步骤

### 步骤1:上传视频到云点播

- 1. 登录 [云点播控制台,](https://console.cloud.tencent.com/vod)单击左侧导航栏**应用管理**,进入应用列表页。
- 2. 找到需要处理音视频文件的应用,单击应用名称进入应用管理页。
- 3. 默认进入媒资管理 > 音视频管理页面, 单击上传音视频。

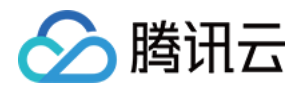

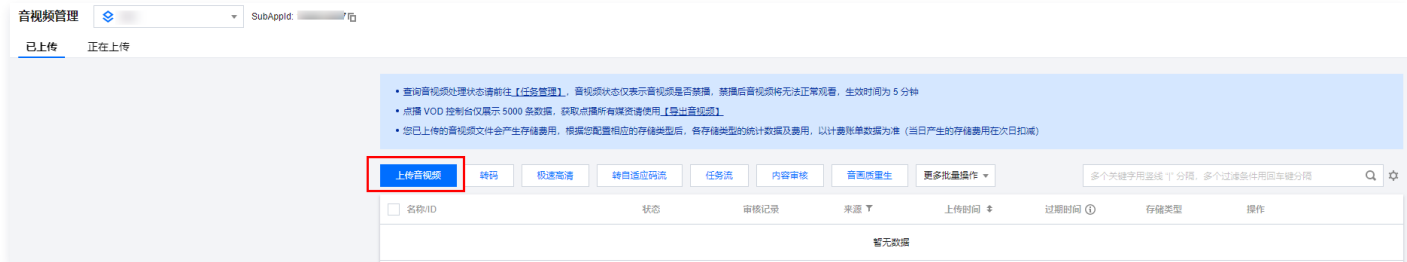

您也可根据业务情况选择合适的方法将视频文件上传到云点播,更多上传方式可参见 [媒体上传综述](https://cloud.tencent.com/document/product/266/9760) 和 [直播录制转点播。](https://cloud.tencent.com/document/product/266/50701)

#### 步骤2:将视频转码为 HLS

- 1. 使用伪直播必须基于 HLS 格式,您可以按照 [转码任务发起](https://cloud.tencent.com/document/product/266/33478#.E4.BB.BB.E5.8A.A1.E5.8F.91.E8.B5.B7) 的说明将已上传的视频转码为 HLS(具体的 [转码模板](https://cloud.tencent.com/document/product/266/33818#.E8.A7.86.E9.A2.91.E8.BD.AC.E7.A0.81.E6.A8.A1.E6.9D.BF) 请根据业务进行选择)。
- 2. 转码完成后,在控制台**音视频管理**页面 [查看](https://cloud.tencent.com/document/product/266/36451) HLS 的 URL,或者通过接收 [事件通知](https://cloud.tencent.com/document/product/266/33478#.E7.BB.93.E6.9E.9C.E8.8E.B7.E5.8F.96) 的方式获取 HLS 的 URL。

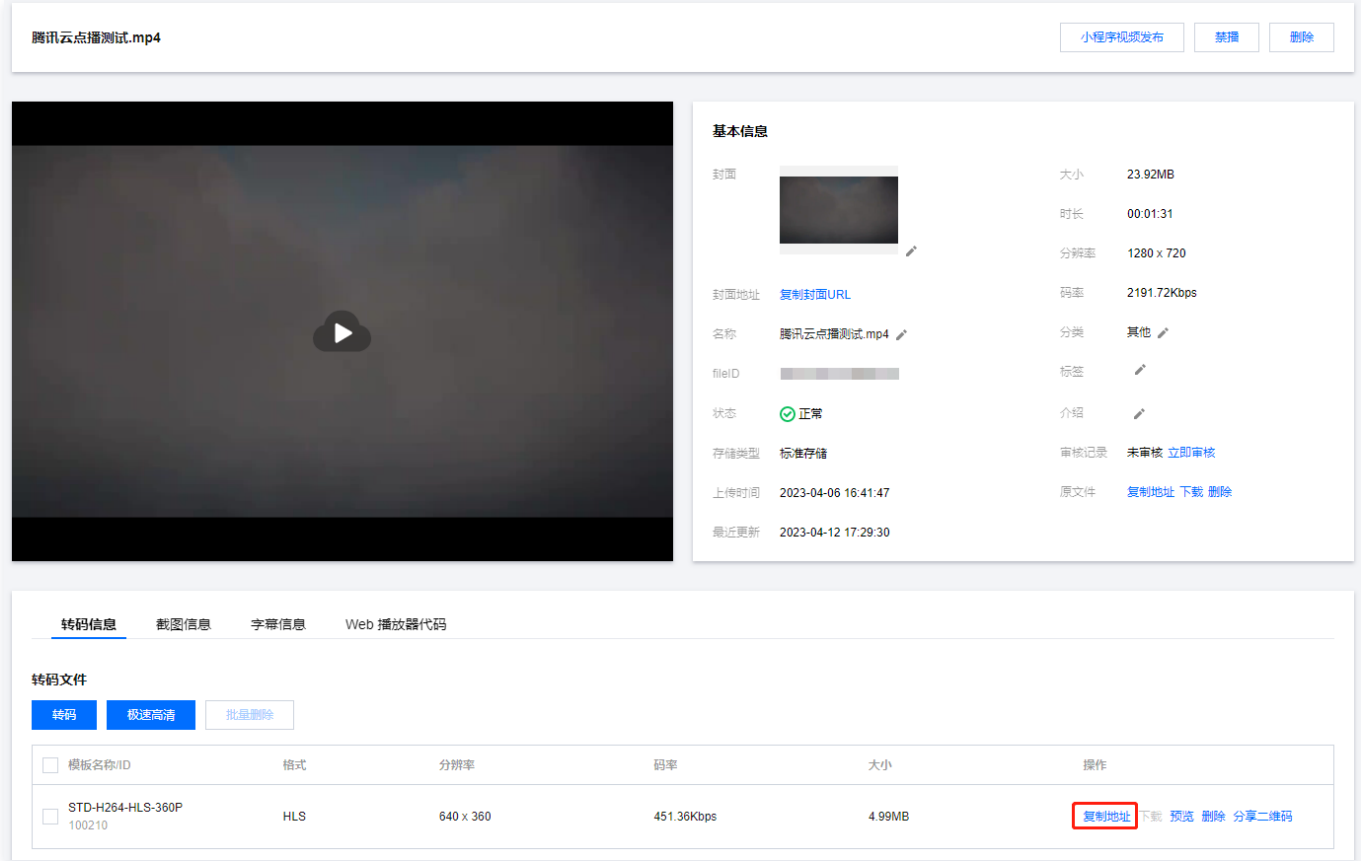

### 步骤3: 开启 Key 防盗链

1. 使用伪直播必须开启防盗链,请登录  [云点播控制台,](https://console.cloud.tencent.com/vod)在左侧导航栏的**应用管理**内单击目标应用名称,选择**分发播放设置 > 域名管理**,单击目标域名所在行的 设置,进入域名相关设置页面。

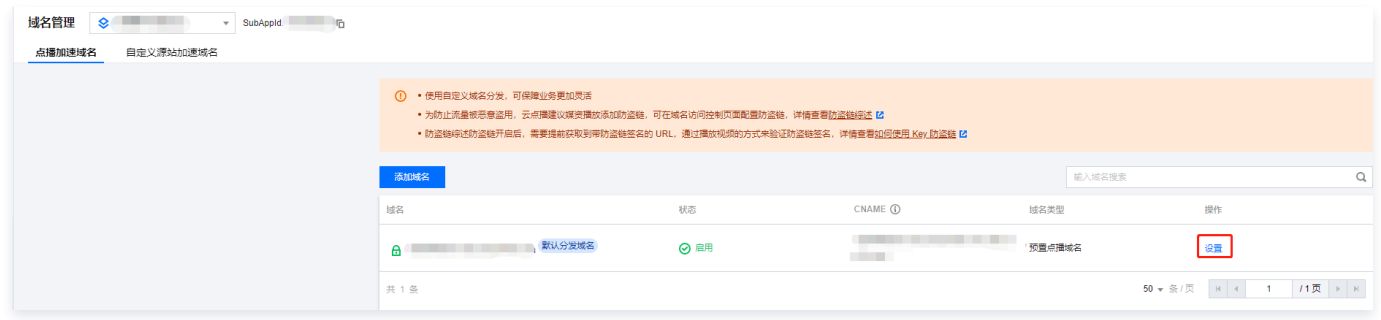

2. 在"访问控制"页面可开启 Referer 防盗链、Key 防盗链。

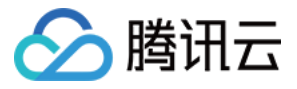

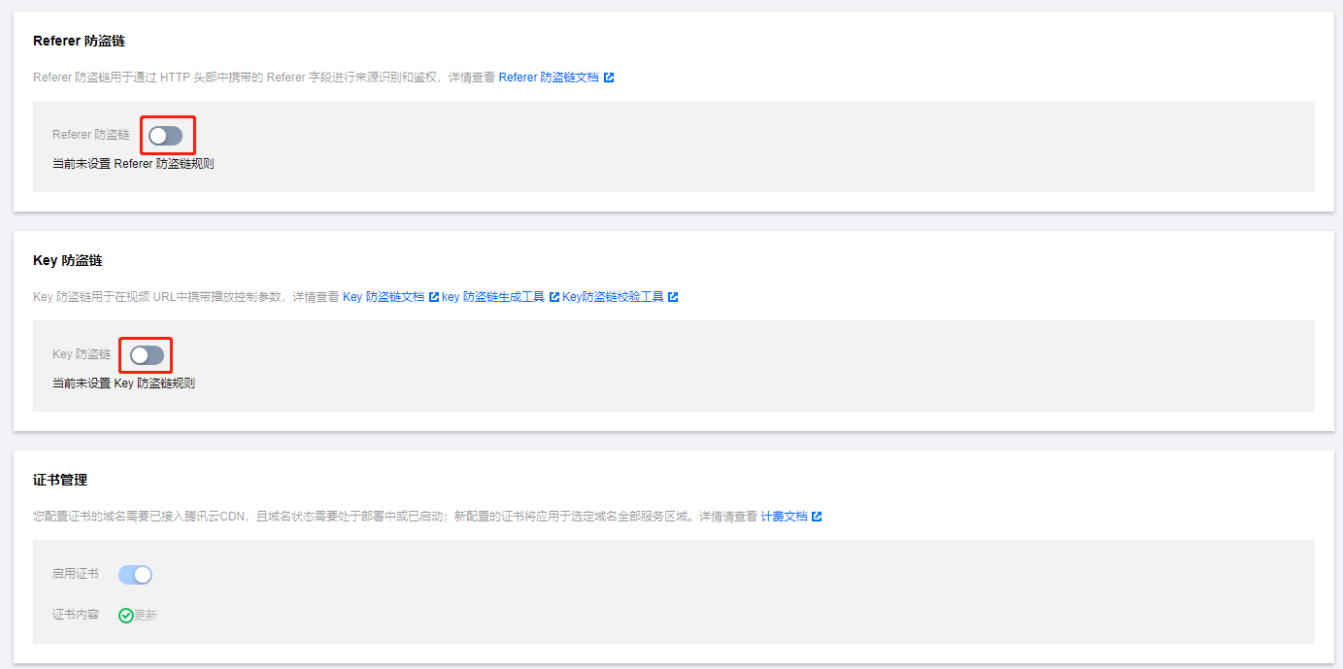

3. 开启后如下图所示。更多选项说明,请参见 设置防盗链 。完成设置后,请保存防盗链 KEY 的内容用于以下的防盗链签名计算。

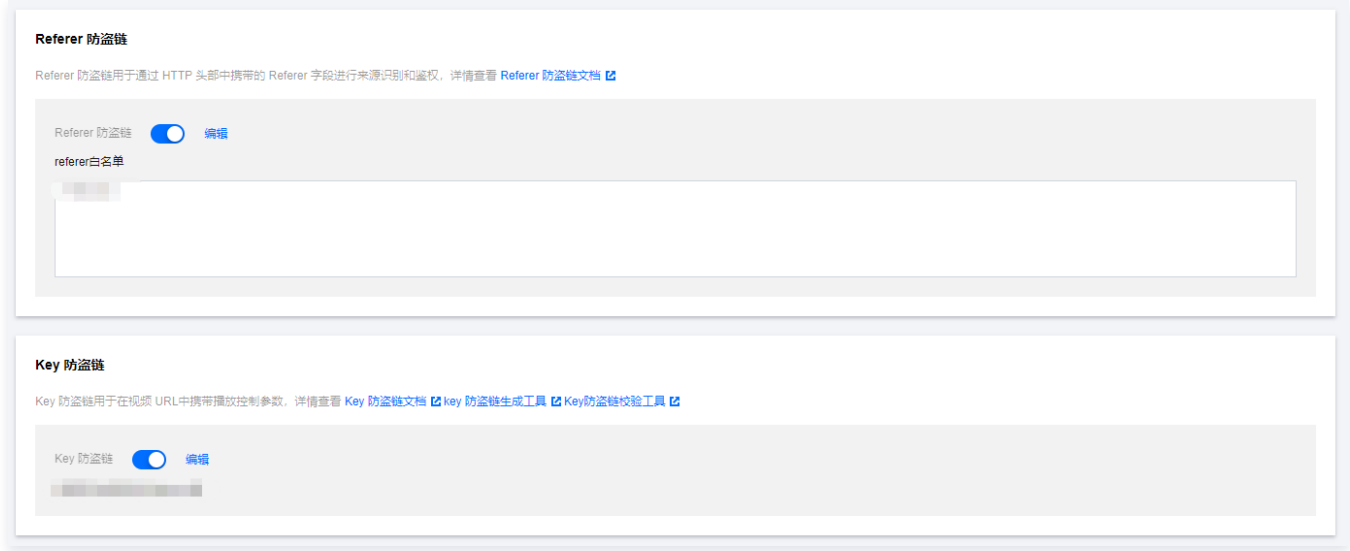

## 步骤4:计算防盗链签名

## 签名计算公式

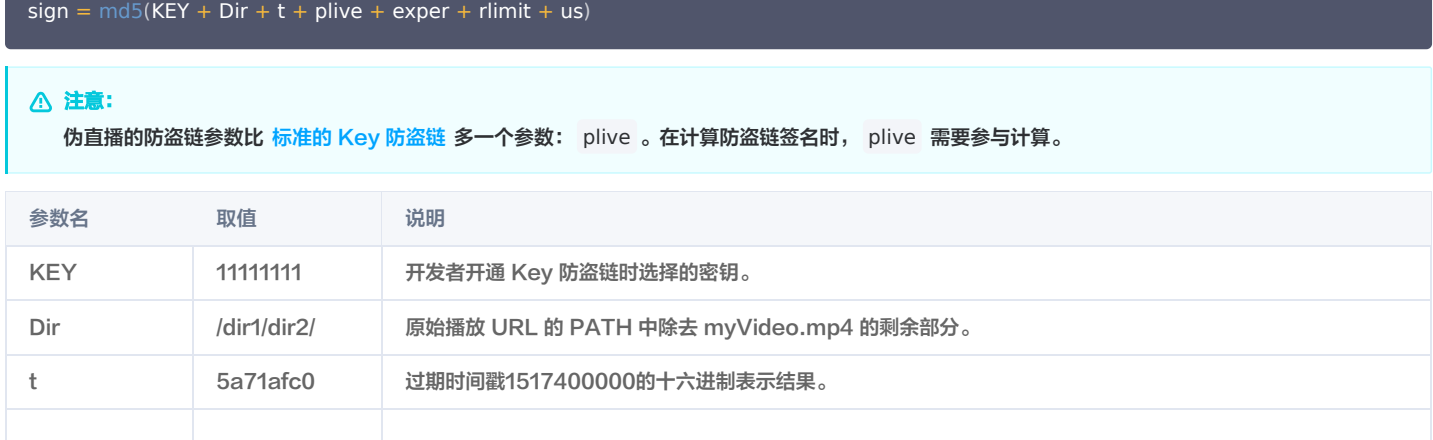

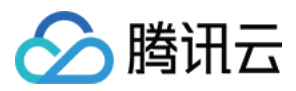

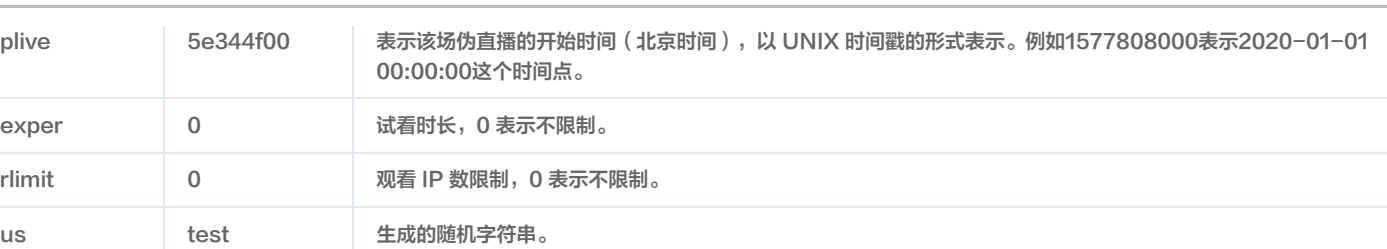

#### 例如,某个开发者在云点播有个视频,其 HLS URL (而非原始视频的 URL)播放地址:

http://1250000000.vod2.myqcloud.com/vodtranscq125000000/12345678/v.f240.m3u8; 现有如下需求:

● HLS URL 防盗链 KEY 为 11111111 。

- 有效截止时间 t 为 5e5a8a80 (即2020-03-01 00:00:00)。
- 伪直播开始时间 plive 为 5e344f00 (即2020-02-01 00:00:00)。
- 试看时长 exper 为 0 (即不限制)。
- 观看 IP 数限制 rlimit 为 0 (即不限制)。
- 随机字符串 us 为 test 。
- 1. 根据 签名计算公式 来计算签名:

sign = md5(11111111/vodtranscq125000000/12345678/5e5a8a805e344f0000test) = 0af5018df88c00e6629e0fb8939277dd

#### 2. 将计算后的签名拼接到 HLS URL 的 QueryString 中, 最终生成的防盗链链接:

http://1250000000.vod2.myqcloud.com/vodtranscq125000000/12345678/v.f240.m3u8?

#### **① 说明:**

- 防盗链链接 QueryString 中参数顺序需要和计算 sign 时一样,即: t-plive-exper-rlimit-us-sign 。
- 为了方便开发者调试,我们提供了 [防盗链签名生成工具页面。](https://vods.cloud.tencent.com/referer/gen_video_url.html)按页面内容填写参数后即可查看签名计算的中间结果和最终防盗链链接。

## 体验伪直播

在支持 HLS 播放的播放器中(例如 Safari 浏览器、VLC、PotPlayer 等。)访问上述防盗链链接,即可直接体验。

## 注意:

Chrome 浏览器默认不支持 HLS,需要安装插件。

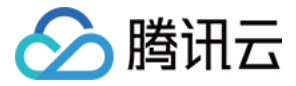

## 如何配置 CDN 指标监控和告警

最近更新时间:2023-10-10 15:42:31

本文介绍如何在腾讯云控制台上配置云点播 CDN 指标的监控和告警。

## 配置云点播 CDN 指标监控

## 步骤1:开通云点播

确认您的腾讯云账号已经开通云点播服务。如果尚未开通,请参见 [快速入门 - 步骤1](https://cloud.tencent.com/document/product/266/8757#.E6.AD.A5.E9.AA.A41.EF.BC.9A.E5.BC.80.E9.80.9A.E4.BA.91.E7.82.B9.E6.92.AD) 进行操作。

#### 步骤2:创建腾讯云可观测平台 Dashboard

访问腾讯云可观测平台控制台 [Dashboard 列表](https://console.cloud.tencent.com/monitor/dashboard2/dashboards) 页面,单击新建 Dashboard 页面, 如下所示:

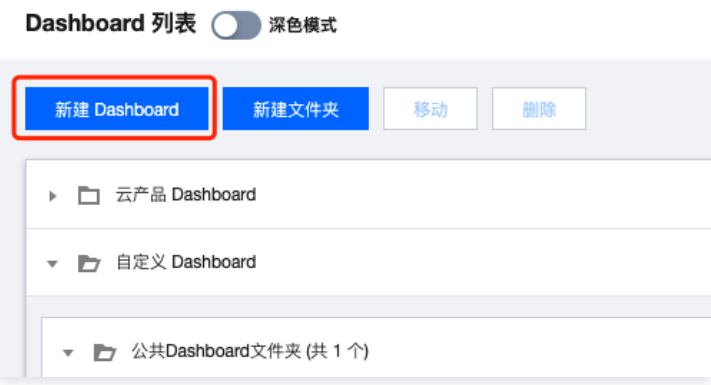

### 步骤3:新建并配置图表

1. 在新 Dashboard 的空白页面中,单击新建图表,如下所示:

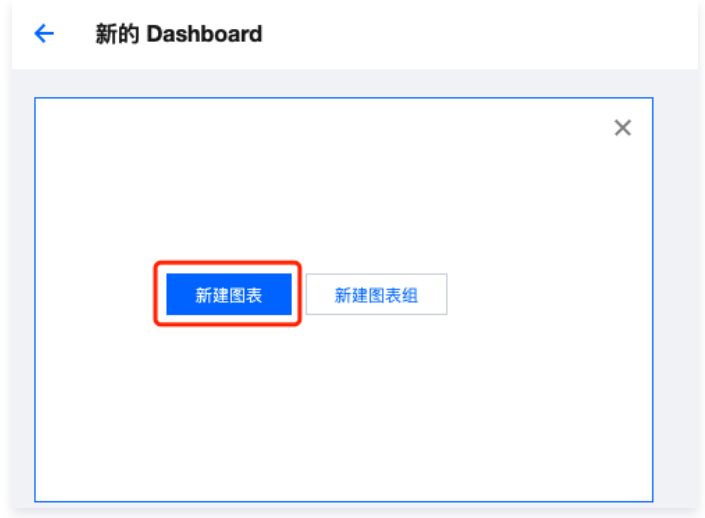

2. 在"指标"左侧下拉菜单中选择"云点播-CDN-域名",右侧下拉框使用默认值"核心指标-带宽(Mbps)",单击"筛选"该项右侧下拉框。

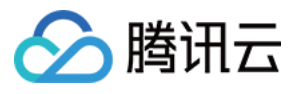

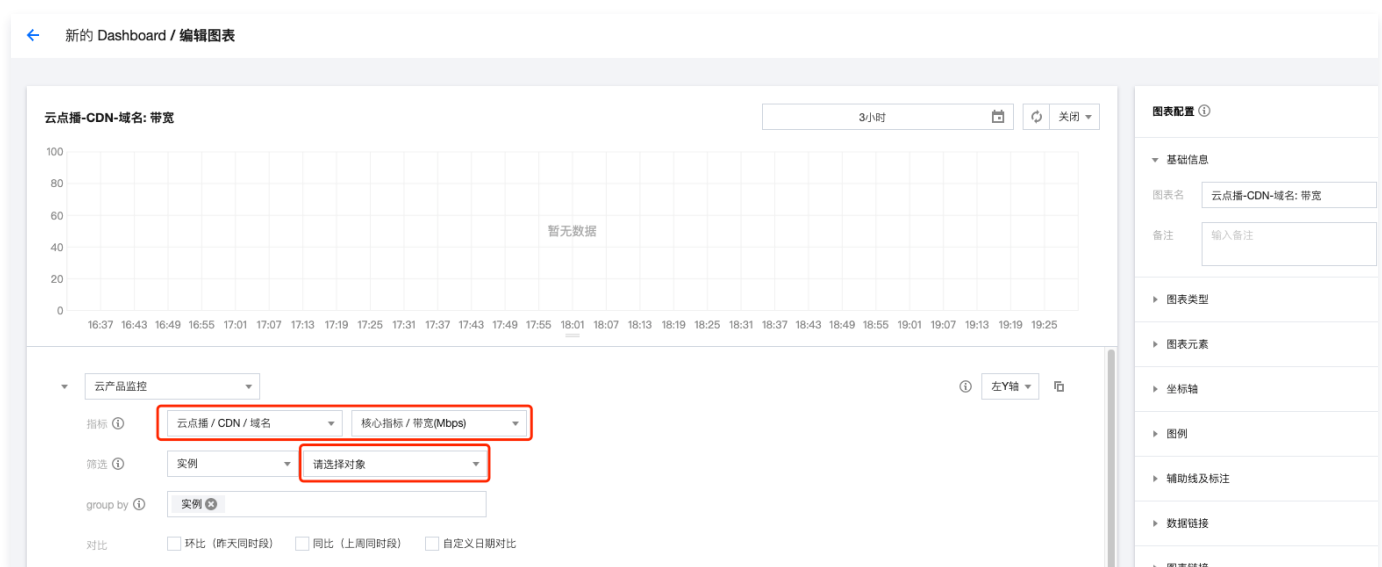

3. 下拉菜单中,选择将被监控的域名,勾选想要进行监控的计费分区。示例:假设选中了一个域名在中国大陆地区的数据作为监控对象,右侧可以看到已勾选的 监控对象列表,确认无误后单击**确认**按钮:

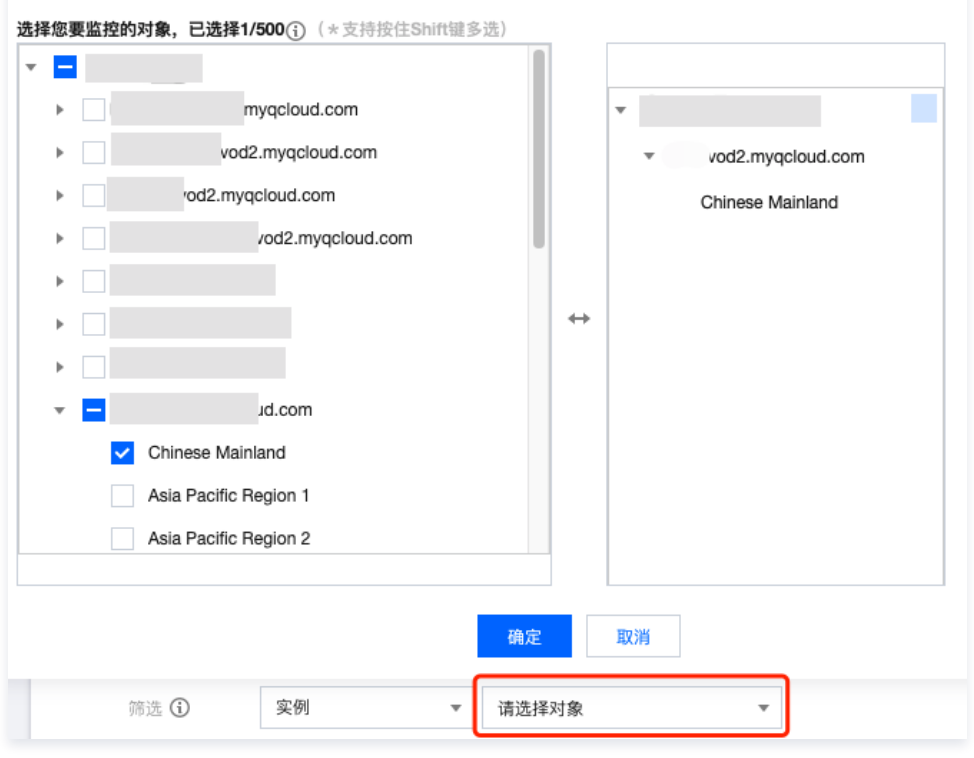

4. 编辑界面展示被选中的监控对象的指标数据,其表的右侧"图表名"输入框是该图表的名称,可按自己的需要填写,这里我们使用默认值。单击左上角的"回 退箭头"返回到 Dashboard 页面,如下所示:

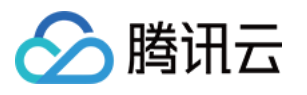

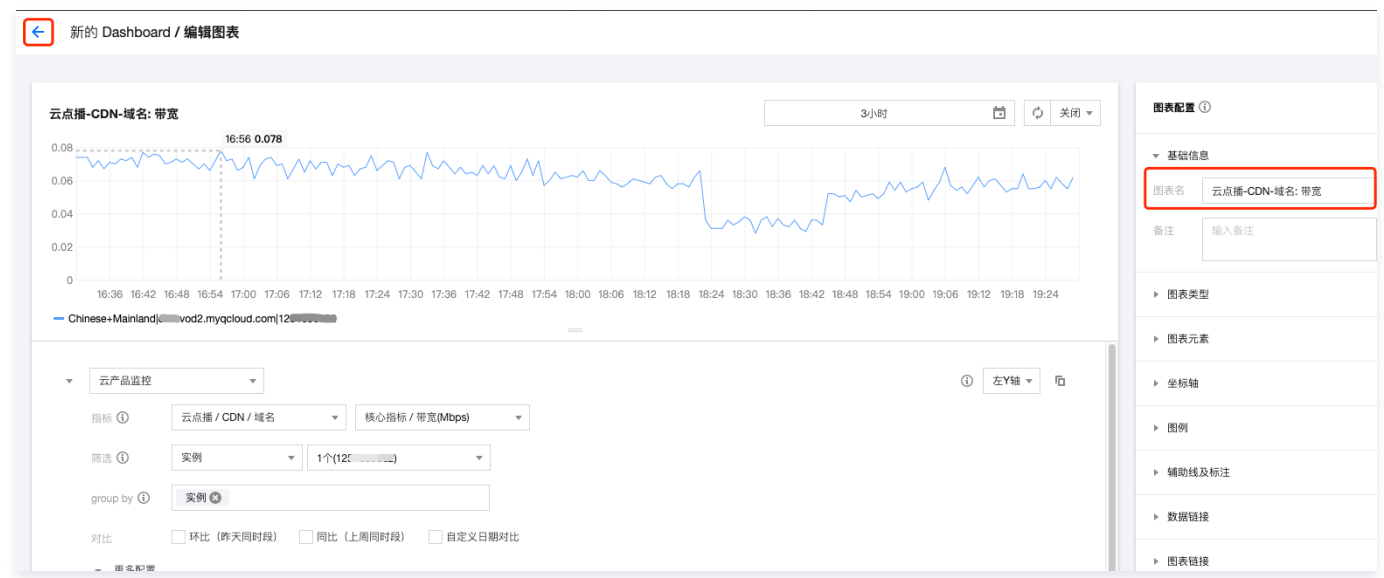

## 步骤4:添加其它图表

1. 在 Dashboard 页面单击**新建**按钮,根据自身的需求重复 步骤3 的操作添加需要监控的其它指标。这里的例子中我们为相同监控对象添加了流量、HTTP 状 态码4xx等监控。最后单击保存按钮保存 Dashboard。

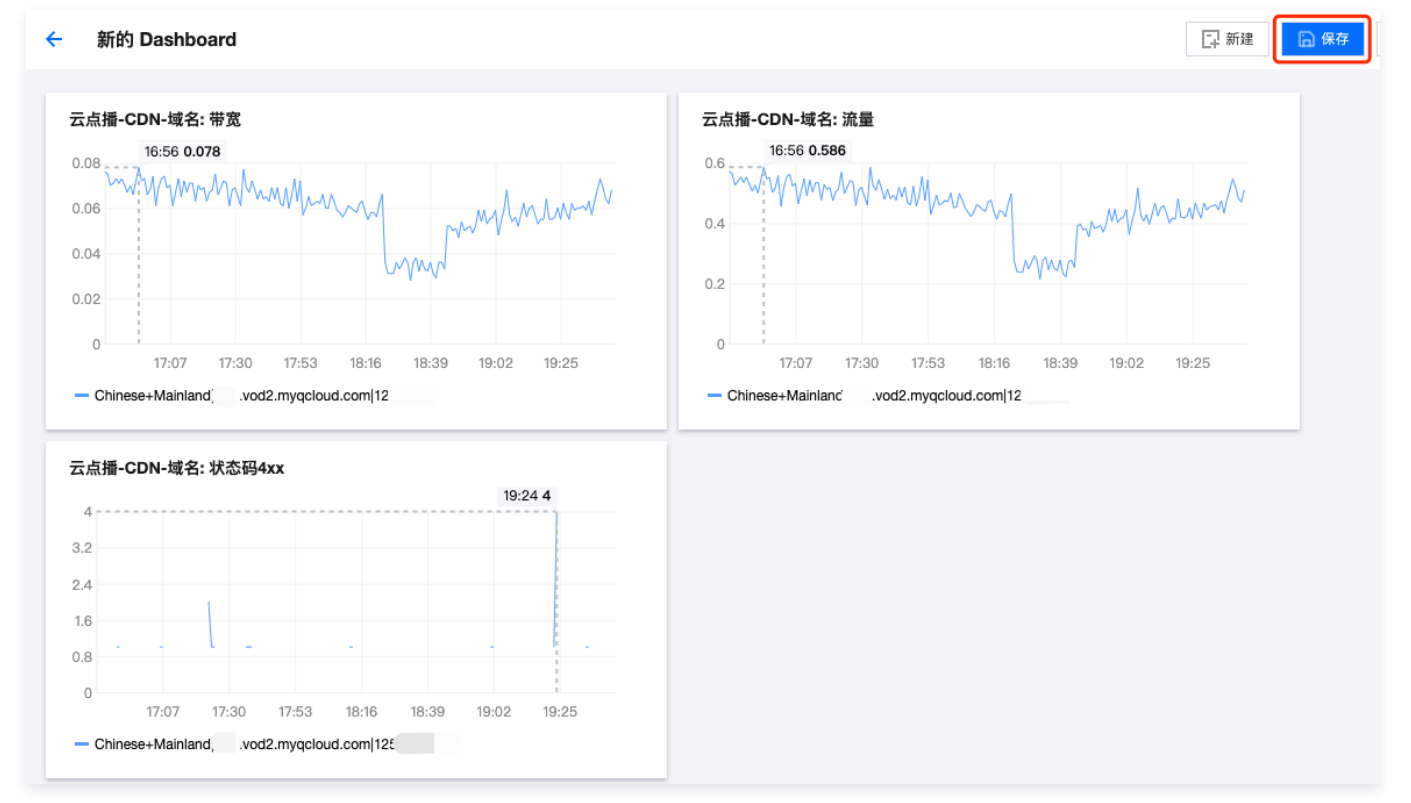

2. 在弹出的对话框中按需要填写 Dashboard 的名字。示例:假设我们的 Dashboard 专用于存放云点播相关的监控,所以取名为 VOD,单击**确认**保存,如 下图所示:

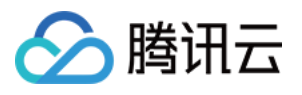

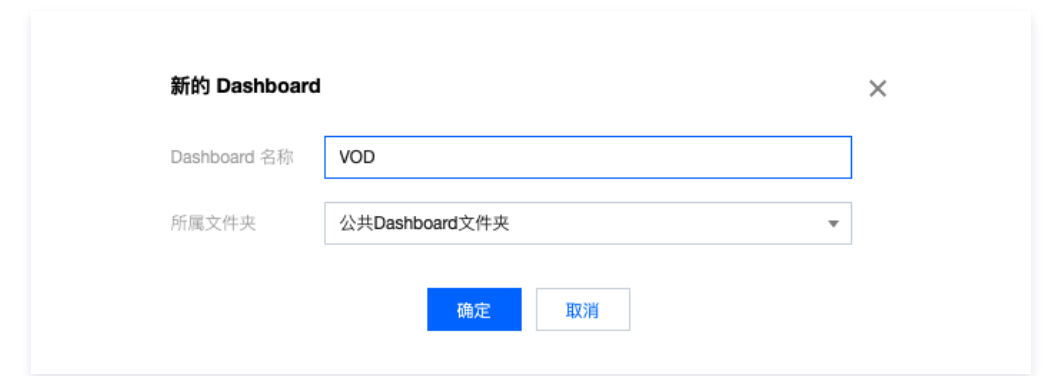

## 步骤5:完成操作

[之后可以在腾讯云可观测平台控制台](https://console.cloud.tencent.com/monitor/dashboard2/default/d/0d6ygvlym66edjx6/yun-fu-wu-qi-cvm?fromPage=default) [Dashboard 列表](https://console.cloud.tencent.com/monitor/dashboard2/dashboards) [页面看到 VOD 这个 Dashboard 的入口,可以将其设为默认 Dashboard,方便后续通过顶部的 默](https://console.cloud.tencent.com/monitor/dashboard2/default/d/0d6ygvlym66edjx6/yun-fu-wu-qi-cvm?fromPage=default) 认进入 Dashboard 页面入口来查看监控,如下图所示:

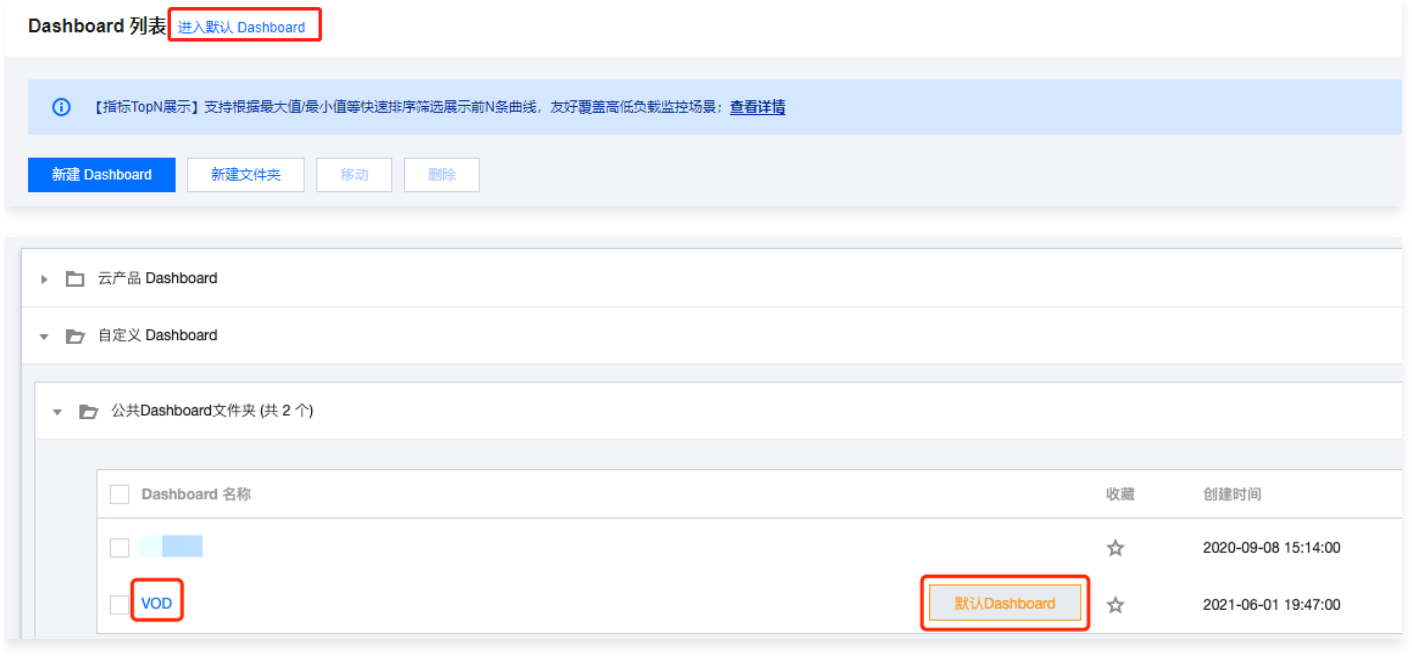

## 配置云点播 CDN 指标告警

1. 访问 告<mark>警策略 页面,单击**新建策略**创建新的告警策略。在配置页面中,"策略类型"一项选择云点</mark>播-CDN-域名,"告警对象"一项在右侧下拉框中选择想 要进行告警的对象 (同上文配置指标监控 [步骤3](#page-81-1) 中的描述), 如下图所示:

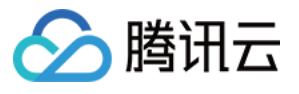

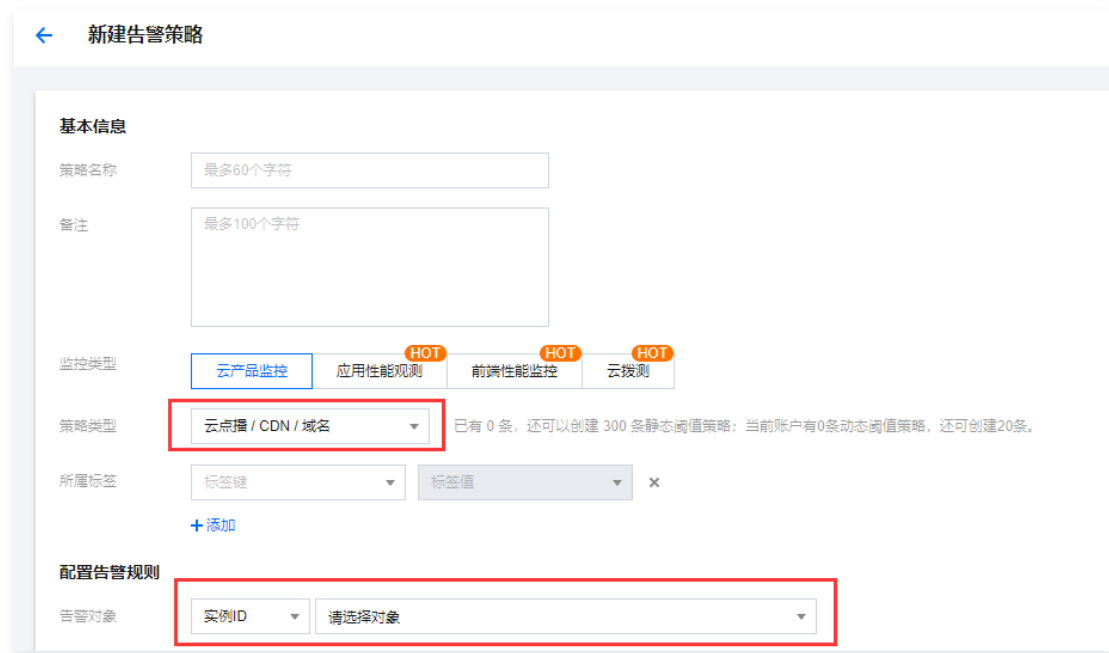

2. 除了"策略类型"和"告警对象"之外,其它方面的配置与腾讯云可观测平台通用的告警策略配置方式完全相同,具体请参见腾讯云可观测平台 <mark>新</mark>建告警策 略 。

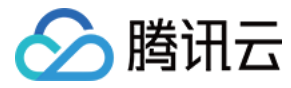

## 如何进行自定义源站回源

最近更新时间:2023-10-10 15:42:31

## 简介

自定义源站回源依托于云点播 CDN 能力,通过创建自定义域名并配置回源信息,用户可将存储在第三方源站媒体文件借助云点播进行加速分发,提供给用户在多 云场景下的媒体分发方案。本文将介绍如何配置和使用云点播自定义源站回源能力。

## 使用场景

- 。**源站迁移成本高**: 用户的媒体存储在其他第三方云上,其源站内容与第三方平台高度耦合难以做源站的迁移,通过自定义回源可以不迁移源站使用点播 CDN 进行内容加速分发。
- 。**播放质量要求高**: 用户的内容对网络时延和卡顿有较高的要求,使用其他第三方平台难以满足用户需求,通过自定义回源可以保证客户的音视频播放更加流 畅,保证业务服务质量。
- 。多云共存降低风险:用月的内容和业务需要多个内容加速渠道来保障业务的可靠性,提高业务容灾能力,可以选择腾讯云点播 CDN 进行音视频加速分发。

#### 前提条件

- 1. [注册](https://cloud.tencent.com/register?&s_url=https%3A%2F%2Fcloud.tencent.com%2F) 并 [登录](https://cloud.tencent.com/login?s_url=https%3A%2F%2Fcloud.tencent.com%2F) 腾讯云账号,并且完成账号实名认证。
- 2. 已开通腾讯云点播服务。若未开通,请前往开通 [云点播服务。](https://console.cloud.tencent.com/vod/overview)
- 3. 前往控制台下 [功能体验](https://console.cloud.tencent.com/vod) 模块, 开启自定义源站回源功能。

#### 支持回源源站类型

- 自有源站
- 第三方存储对象

#### 实践步骤

#### 步骤1:自定义源站回源功能开启

自定义源站回源功能为云点播提供的体验功能,用户需前往云点播控制台常用工具下的 [高级功能](https://console.cloud.tencent.com/vod/experience) 模块,选择自定义源站回源功能进行开启体验。

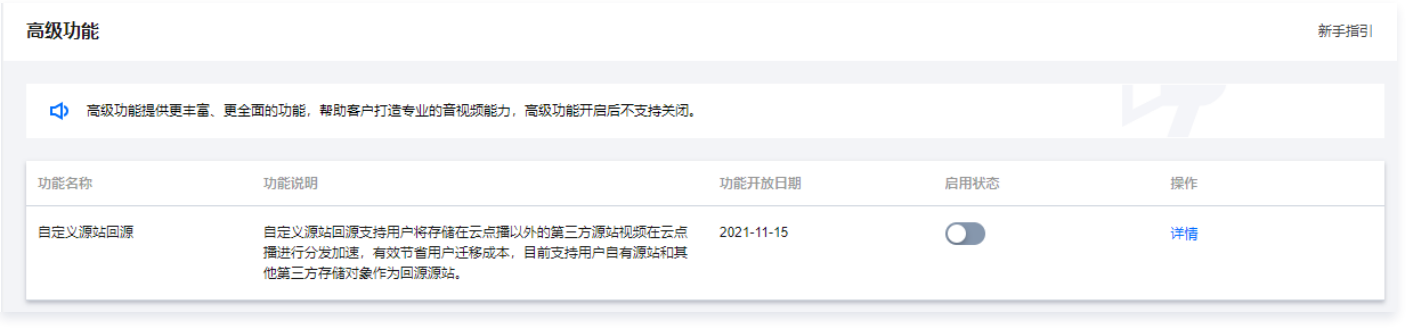

#### 说明:

功能体验模块提供了云点播最新功能,用户可根据实际需求选择并开启对应体验功能后,开启后便可前往控制台进行使用。

#### 步骤2:创建自定义域名并配置回源信息

- 1. 自定义源站回源功能开启后,登录云点播控制台,选择左侧导航栏中**分发播放设置 > 域名管理**,进入域名管理页面。
- 2. 单击顶部**自定义源站加速域名**, 进入"自定义源站加速域名"页面。

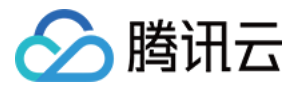

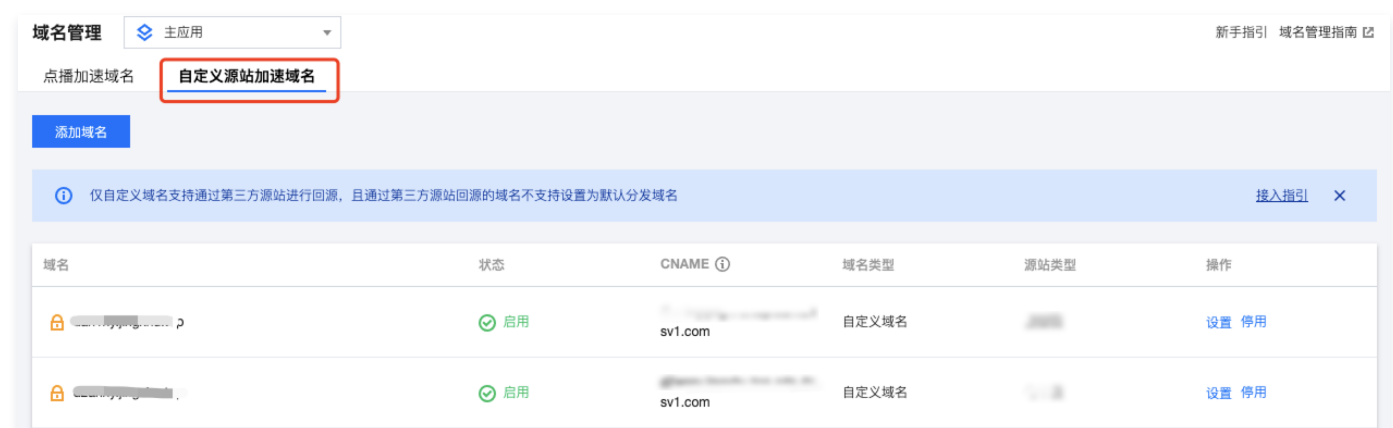

3. 单击**添加域名**,填写已备案的域名并选择加速区域,具体操作请参见 点播加速域名 。

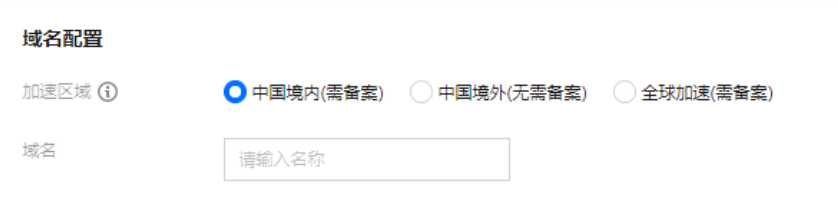

4. 根据用户实际回源需求填写源站配置,目前支持自有源和第三方对象存储回源方式,具体配置说明如下:

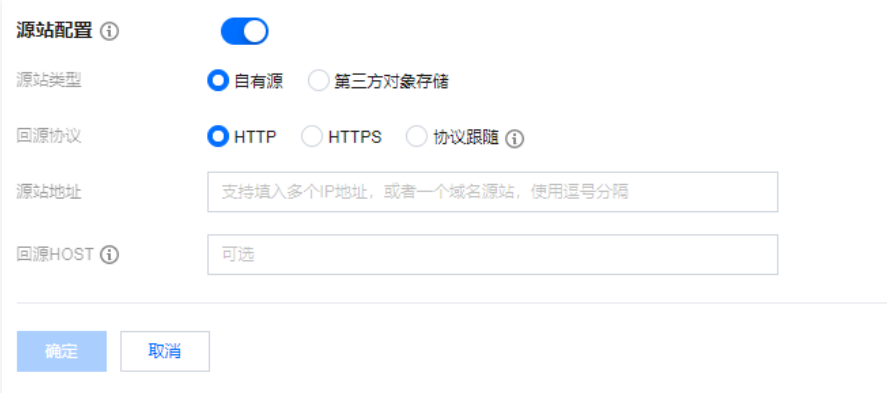

#### 自有源站

若用户希望将稳定运行的业务服务器作为回源源站,借助云点播 CDN 对其上的媒体文件进行加速分发,则请按照以下方式进行源站配置:

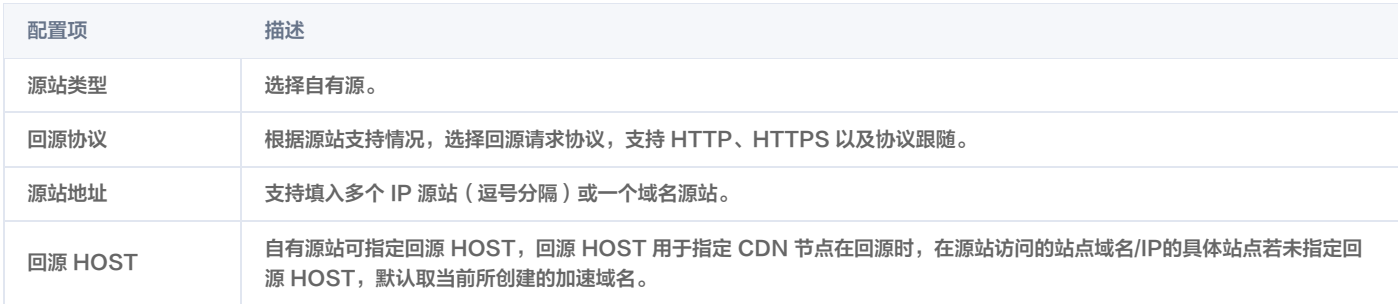

#### **① 说明:**

- 源站地址不支持使用云点播默认域名。
- $\bullet$  协议跟随可实现 HTTP 访问使用 HTTP 回源,HTTPS 访问使用 HTTPS 回源 ( 源站需要支持 HTTPS 访问 ) 。
- 支持选择域名作为回源地址,此域名不可与业务加速域名一致。

#### 第三方对象存储

若用户希望将存储在第三方对象存储的媒体文件借助云点播 CDN 能力进行加速分发,则请按照以下方式进行源站配置:

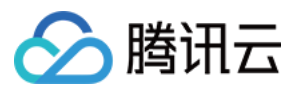

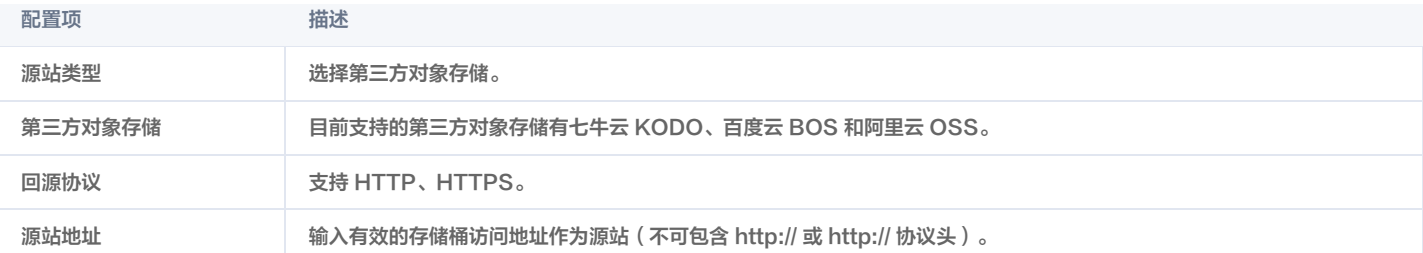

#### 域名配置

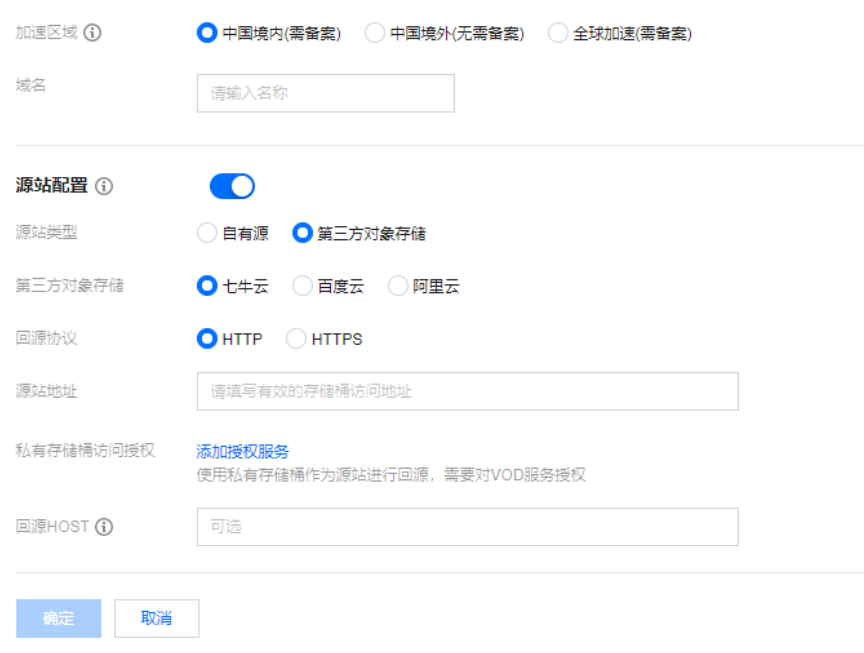

若选择私有访问的第三方对象存储桶作为源站,需填写有效访问 ID 和 key 进行回源鉴权,鉴权通过后即开启私有存储桶访问。请查看 访问密钥获取指引 。

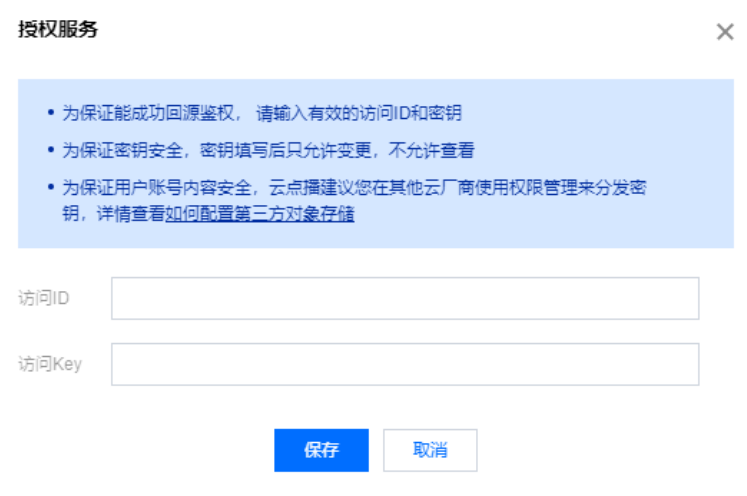

### 步骤3:自定义域名解析

[针对已添加的自定义加速域名,您需要在该域名指定的 DNS 服务商配置 CNAME,用户才能通过加速域名访问到您的媒体文件,具体操作请参见 点播加速域](https://cloud.tencent.com/document/product/266/59211) 名-域名解析。

### 步骤4:自定义源站回源配置结果查看与修改

1. 前往域名管理,进入自定义源站加速域名下,选择已创建域名单击设置。

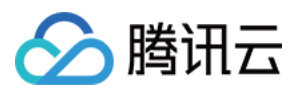

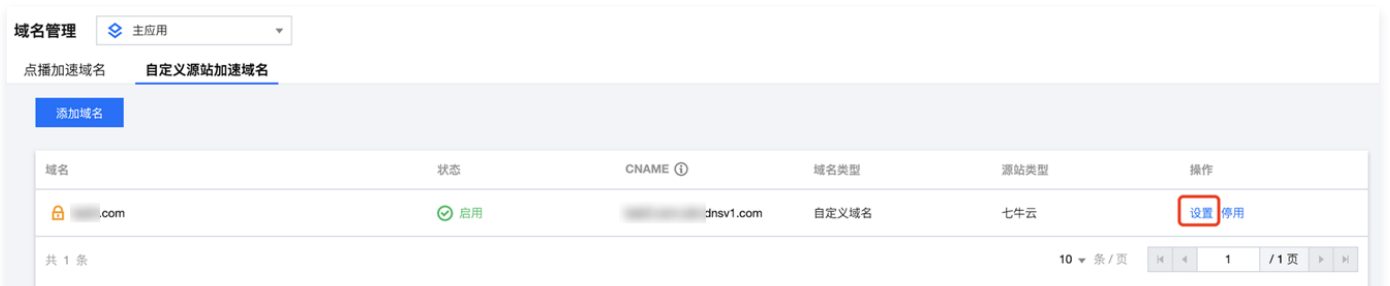

#### 2. 单击基础配置, 可查看当前自定义域名的回源配置信息并进行修改。

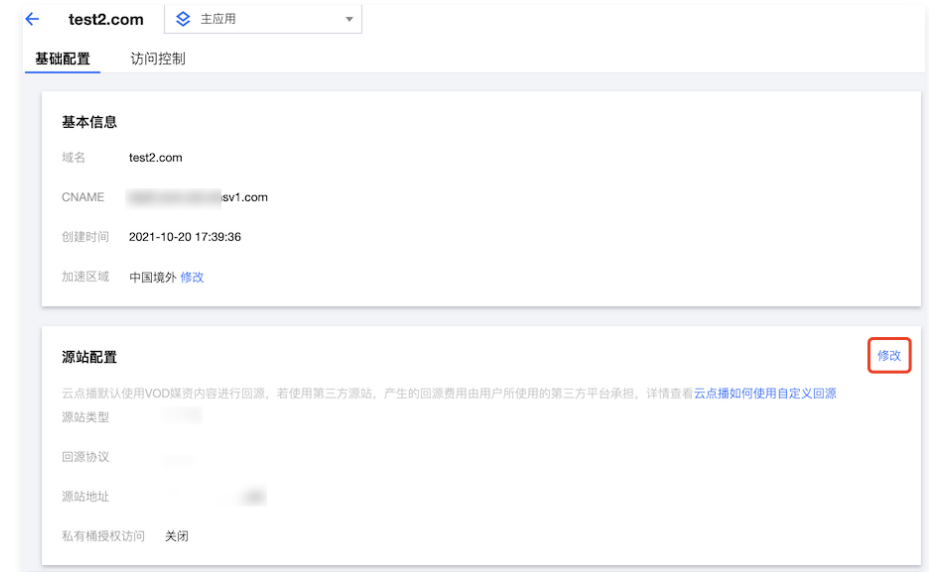

通过以上步骤操作,用户便可完成基于自有源站或者第三方对象存储的回源配置,能够通过云点播 CDN 对自定义源站上的媒体文件进行分发。具体分发流程说明 如下:

- 1. 若用户添加自定义域名(例如: test.com )并完成域名解析和配置回源后,当通过浏览器访问该域名下的媒体文件时(例如: http://www.test.com/test.mp4 ),首先会向 Local DNS 发起域名解析请求。
- 2. 当 Local DNS 解析域名 test.com 时,发现已经配置有 CNAME: www.test.com.cdn.dnsv1.com ,将会解析请求到腾讯 GSLB(Global Server Load Balance, 即腾讯自主研发的全局负载均衡系统)。
- 3. GSLB 会返回最佳的接入节点 IP 列表,Local DNS 获取相应的解析 IP。
- 4. 用户获取到最佳接入 IP 节点。
- 5. 用户向最佳接入 IP 节点发起对 http://www.test.com/test.mp4 的访问请求。
- 6. 如果该 CDN 节点上缓存有 test.mp4,用户将获取数据,结束该请求。如果该 CDN 节点没有缓存该资源,此时该节点会向您配置的**业务源站**发起对 test.mp4 的请求,获取资源后,默认会缓存到当前节点中,并将资源返回给用户,此时便结束请求。

#### 说明:

用户使用自定义源站回源功能进行加速分发播放媒体文件时会产生**下行流量**费用和**回源源站流量**费用,其中下行流量费用由云点播收取,具体规则请参见 [流量计费](https://cloud.tencent.com/document/product/266/14666#.E5.8A.A0.E9.80.9F.E6.9C.8D.E5.8A.A1.5B.5D(id.3Aspeed)) 和 [流量资源包,](https://cloud.tencent.com/document/product/266/14667#.E6.B5.81.E9.87.8F.E8.B5.84.E6.BA.90.E5.8C.85)回源源站的流量费用由源站收取。

## 如何使用云点播和 WordPress 搭建网站

最近更新时间:2023-08-24 10:05:52

## 简介

WordPress 是一款著名的开源博客框架和内容管理系统,使用它可以极大的降低开发者建站的难度,提高建站效率。使用 WordPress 提供的默认方案可以让 一个小型的网站在几分钟的时间就运行起来,但随着网站的持续运营,图片和音视频等媒体文件的访问速度以及它们给服务器带来的带宽和存储量的增涨就会让您 的站点开始表现得难堪重负。如何妥善地安置这些网站中举足轻重的媒体文件,是一个站点想要长期运营无法绕开的问题。

## 建站为何要使用云点播

使用 WordPress 默认方案搭建的网站之所以不利于长期运营,主要原因在于媒体文件是直接存放在站点的服务器上,它将带来以下问题:

- 通过网页直接访问服务器上的媒体文件,容易出现视频卡顿和图片加载缓慢的现象。
- 通过网站访问媒体文件会占服务器的带宽,且很容易把带宽占满。
- 媒体文件的体积一般都比较大,随着网站内容不断丰富,很容易把服务器的存储空间占满。
- 站点服务器迁移时,媒体文件迁移困难。

云点播是一款为音视频和图片等媒体提供存储、转码和加速分发播放等能力的云服务,它可为您建站提供以下帮助:

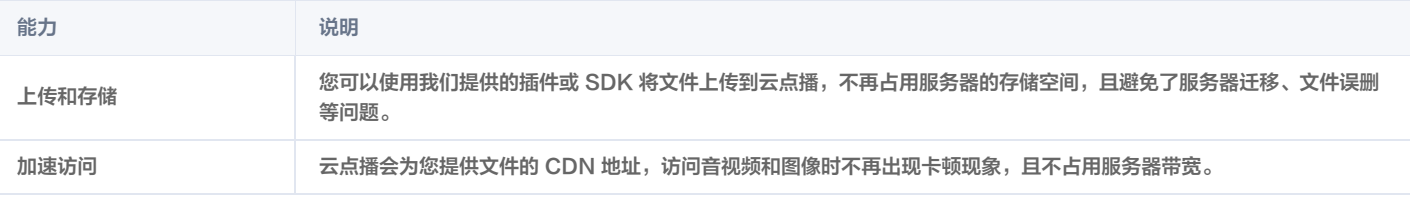

除此之外,点播还提供访问控制、媒体处理和智能审核等能力,详情请参见云点播的 [功能概述。](https://cloud.tencent.com/document/product/266/78037)

#### 云点播的 WordPress 插件

云点播提供了 [WordPress 插件,](https://wordpress.org/plugins/tencentcloud-vod/)您只需安装该插件,并通过简单的配置关联您的 [云点播应用](https://cloud.tencent.com/document/product/266/14574),即可将 WordPress 上的媒体文件托管到云点播上,并在您的 网站中通过点播提供的 CDN 地址访问您的文件。该插件目前具有以下功能:

- 绑定云点播应用。
- 在 WordPress 的管理端上传视频文件,可自动上传至云点播的应用下。
- 在文章或页面上插入视频时,将自动使用云点播上的视频地址。

## 准备工作

## 1. 创建点播应用

点播应用可帮助您实现资源隔离,例如您可将不同站点的媒体文件划分到不同的应用下,单独管理。创建方法详见 开通应用 。

## 2. 搭建 WordPress 网站

您可以根据实际情况选择一种方案来搭建 WordPress 网站:

方案一(推荐)

使用腾讯云轻量应用服务器或云服务器的 WordPress 应用镜像快速建站,详情见 [轻量应用服务器文档](https://cloud.tencent.com/document/product/1207/45117) 或 [云服务器文档](https://cloud.tencent.com/document/product/213/9740)。

#### 方案二

在宝塔 Linux 面板的软件商店中,通过一键部署安装 WordPress,详情如下图: (仅服务器已 [安装宝塔面板](https://cloud.tencent.com/document/product/213/45550) 时推荐)。

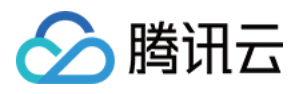

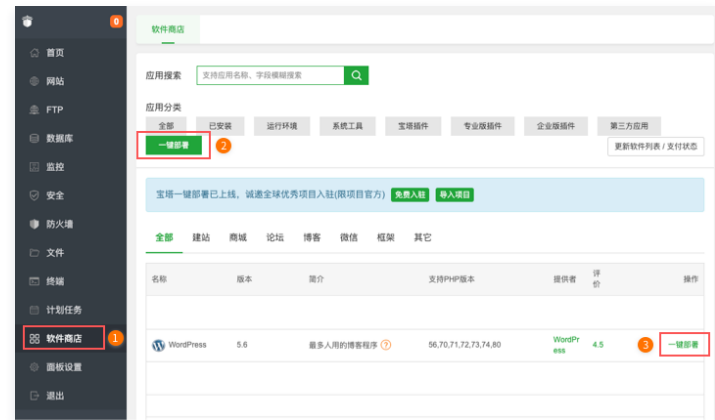

方案三

可在 [WordPress 官网](https://cn.wordpress.org/download/) 下载 WordPress 最新版, 并参见 [官方安装指南](https://wordpress.org/support/article/how-to-install-wordpress/) 手动安装。

## 操作步骤

## 步骤1:安装插件

您可单击 [下载链接](https://github.com/Tencent-Cloud-Plugins/tencentcloud-wordpress-plugin-vod/releases/latest/download/tencentcloud-wordpress-plugin-vod.zip) 获取最新版插件的压缩包,然后在 WordPress 管理台的左侧边栏单击 **安装插件 > 上传插件 > 选择文件 > 立即安装 > 启用插件。** 

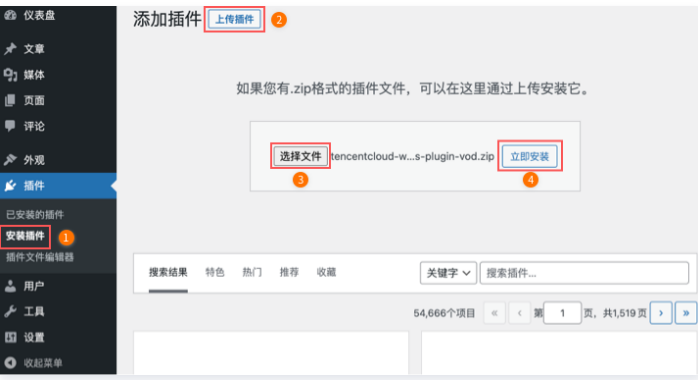

## 步骤2:配置插件

如下图所示,单击 WordPress 左侧导航栏**腾讯云设置 > [云点播](https://cloud.tencent.com/document/product/266/36702)**,可对点播插件进行配置。

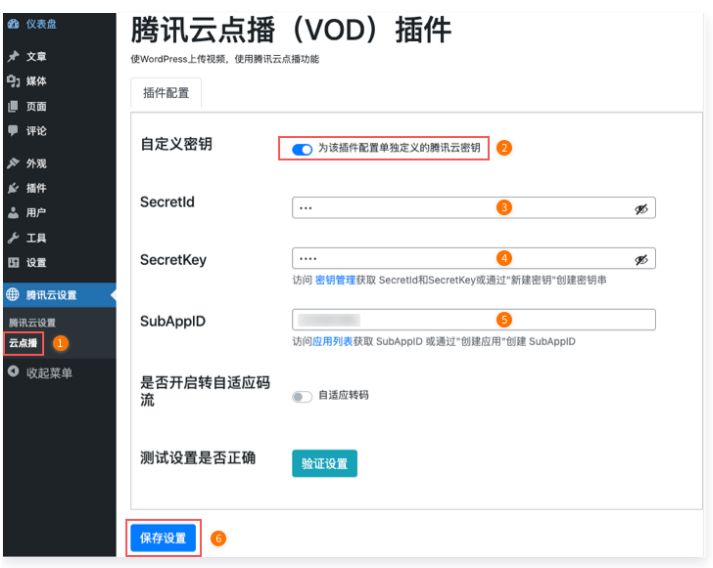

# 腾讯云

#### 配置说明见下表:

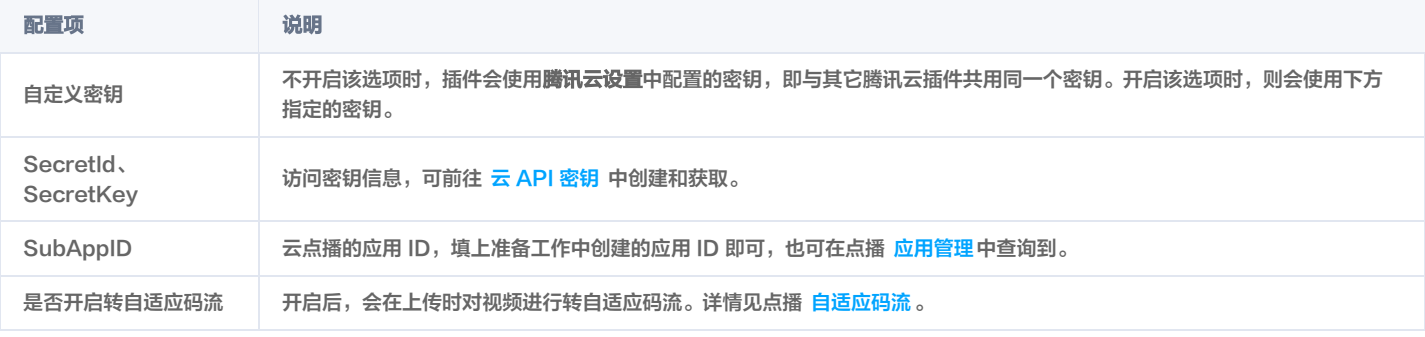

配置完成后,单击保存设置即可。

#### 步骤3:上传并使用点播视频

- 1. 开启并配置好点播插件后,在媒资库和编辑文章或页面时上传的视频文件,就会自动上传到云点播。
- 2. 以编辑文章时上传为例,如下图所示,在文章中插入"视频区块",然后单击**上传**,选择视频文件并上传。接着单击文章右上角的**预览**查看文章的预览页面, 通过检查视频的网址可以发现,此时使用的已经是云点播上的视频了。

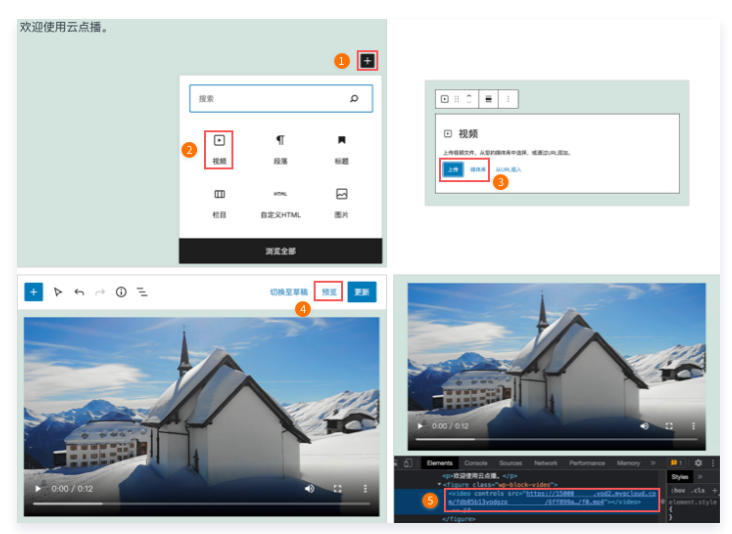

3. 如下图所示,左侧使用的是服务器上的视频,而右侧使用了云点播。播放服务器上的本地视频会因为带宽限制和没有 CDN 加速服务而频繁卡顿,使用云点播 则可以轻松地解决这些问题。

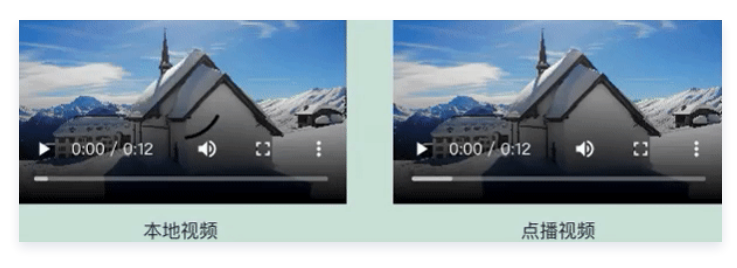

## 扩展

#### 使用 HTTPS

云点播默认使用 HTTP 协议,若需使用 HTTPS 可在云点播控制台选择该应用,然后打开**系统设置 > 分发播放设置 > 默认分发配置**,即可将**默认分发协议类型** 修改为 HTTPS。

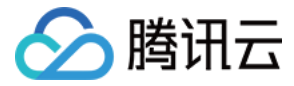

## 直播精彩剪辑固化至云点播 VOD 指引

最近更新时间:2023-09-27 09:41:41

**① 说明:** 

使用 [直播精彩剪辑](https://cloud.tencent.com/document/product/267/96015) 后, 可根据以下指引实现直播剪辑片段固化至云点播 VOD。

## 操作场景

通过云点播,您可以将剪辑出来的视频保存成一个独立的视频(拥有独立的 FileId)。其生命周期不受原始直播录制视频影响(即使原始录制视频被删除,剪辑结 果也不会受到任何影响)。也可以对其进行转码、分发播放、在线剪辑等二次处理。剪辑固化的优势在于其生命周期与原始录制视频相互独立,可以独立管理、长 久保存。

## 控制台操作步骤

1. 登录 [云直播](https://console.cloud.tencent.com/live/config/time-shift/meta) 控制台,获取直播精彩剪辑中生成的 URL,详情请参见 [直播精彩剪辑](https://cloud.tencent.com/document/product/267/96015#75ec257f-4a13-431e-b54d-01a617605d6f) 。

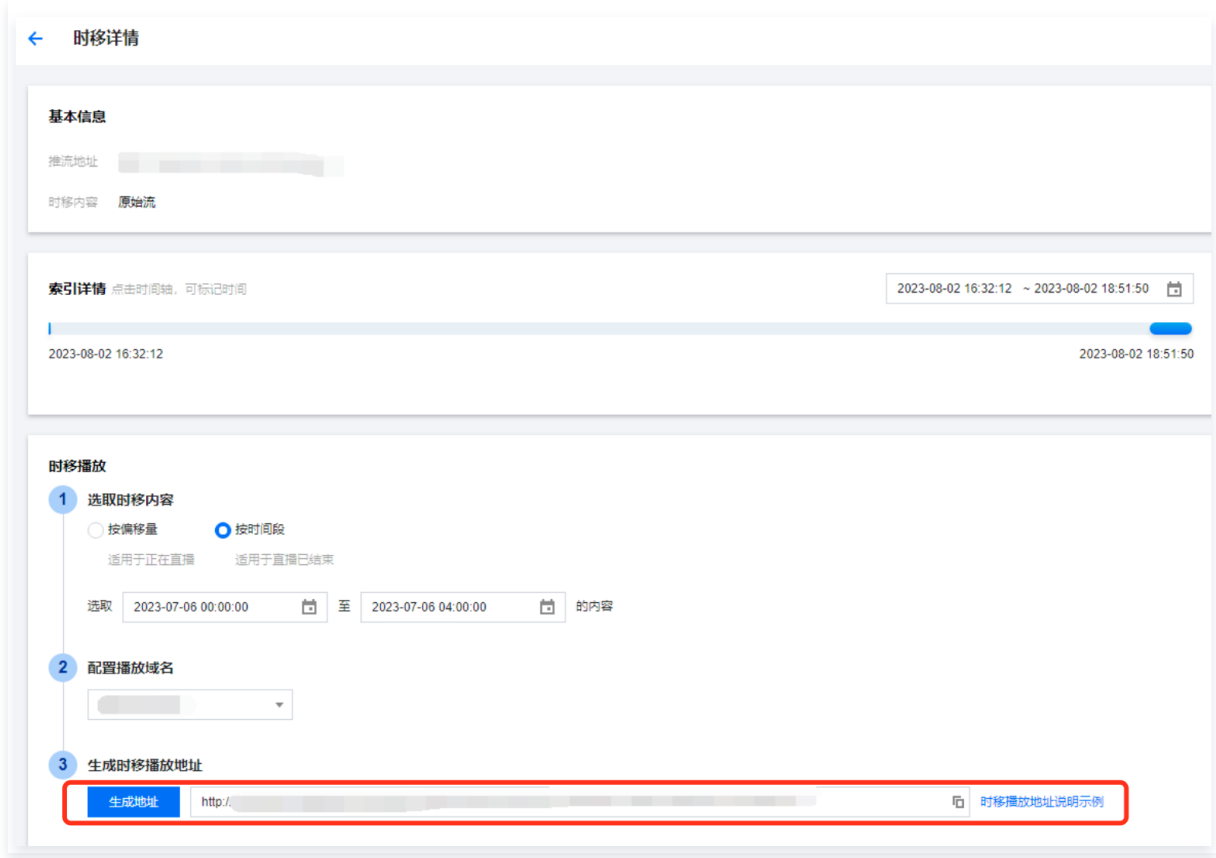

2. 登录 [云点播](https://console.cloud.tencent.com/vod/overview) 控制台,选择**媒资管理 > 音视频管理**,默认进入"已上传"页面。

3. 单击上传音视频, 进入"上传音视频"页面。

4. 选择上传方式为**视频拉取**,单击上传框内**添加一行**,并填入直播精彩剪辑中生成的 URL。

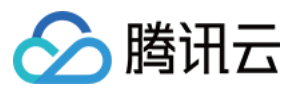

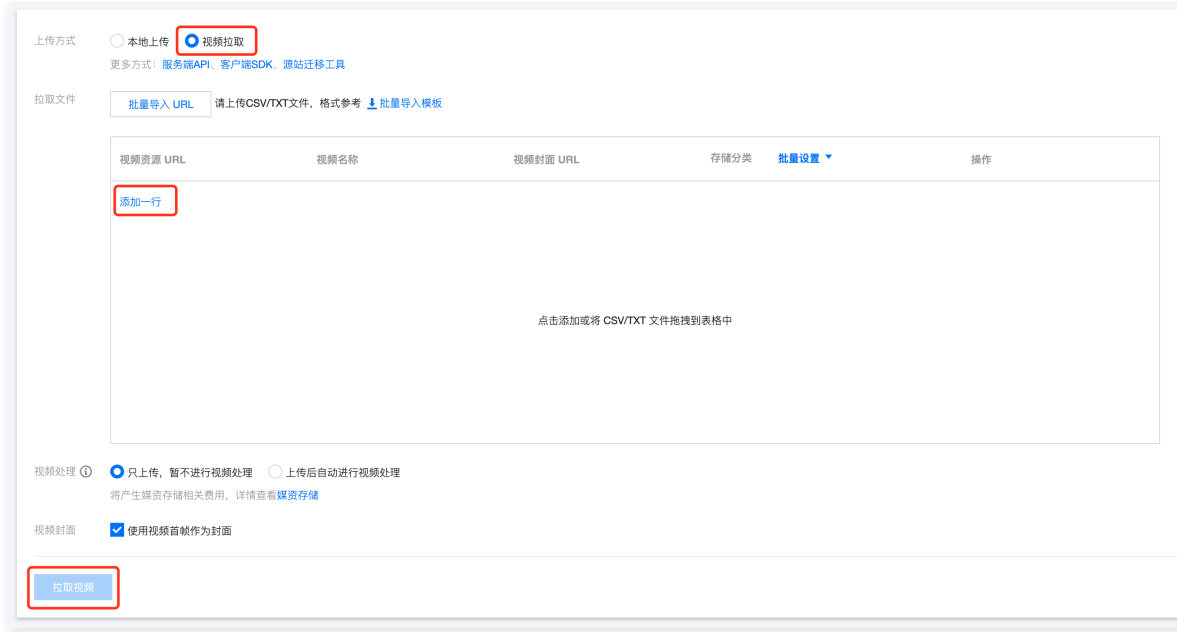

#### 说明:

上传音视频需要等待几分钟,您可以在**音视频管理 > 正在上传**中查看视频上传进度。视频上传成功后,您可以在**音视频管理 > 已上传**中查看和管理您 的所有视频。

5. (可选)如果您希望对固化的直播精彩剪辑视频文件进行转码等处理,可以在**音视频上传页面 > 视频处理,**选择**上传后自动进行视频处理**并设置任务流后再单 击**拉取视频**; 或返回**媒资管理页**后再对文件发起转码等任务。

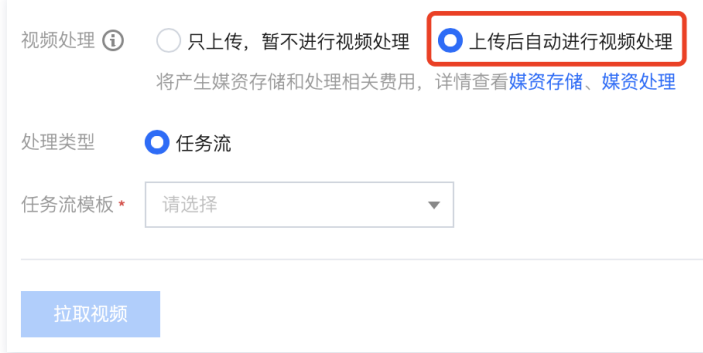

## API 操作步骤

云点播支持通过上传接口,拉取上传**直播精彩剪辑中生成的 URL** 实现固化,即在 [输入参数](https://cloud.tencent.com/document/product/266/35575#2.-.E8.BE.93.E5.85.A5.E5.8F.82.E6.95.B0) MediaUrl 时使用**直播精彩剪辑中生成的 URL**,详细步骤请参见 拉 取上传。